# Bosch – Solução de Plantio Inteligente

# Manual do Operador – Bosch Display

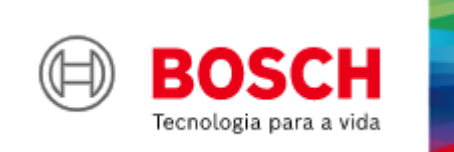

**Para mais vantagens do produto, acesse:**

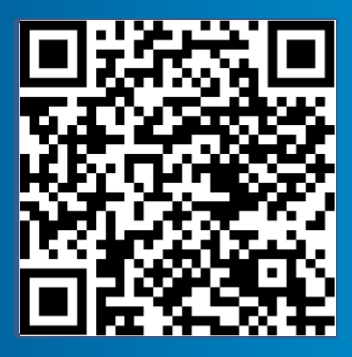

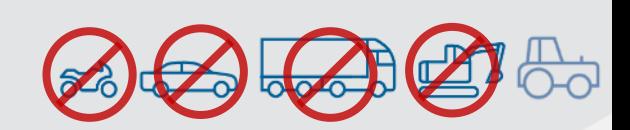

|Standard V7.2.0| 05/02/2024

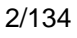

### ÍNDICE

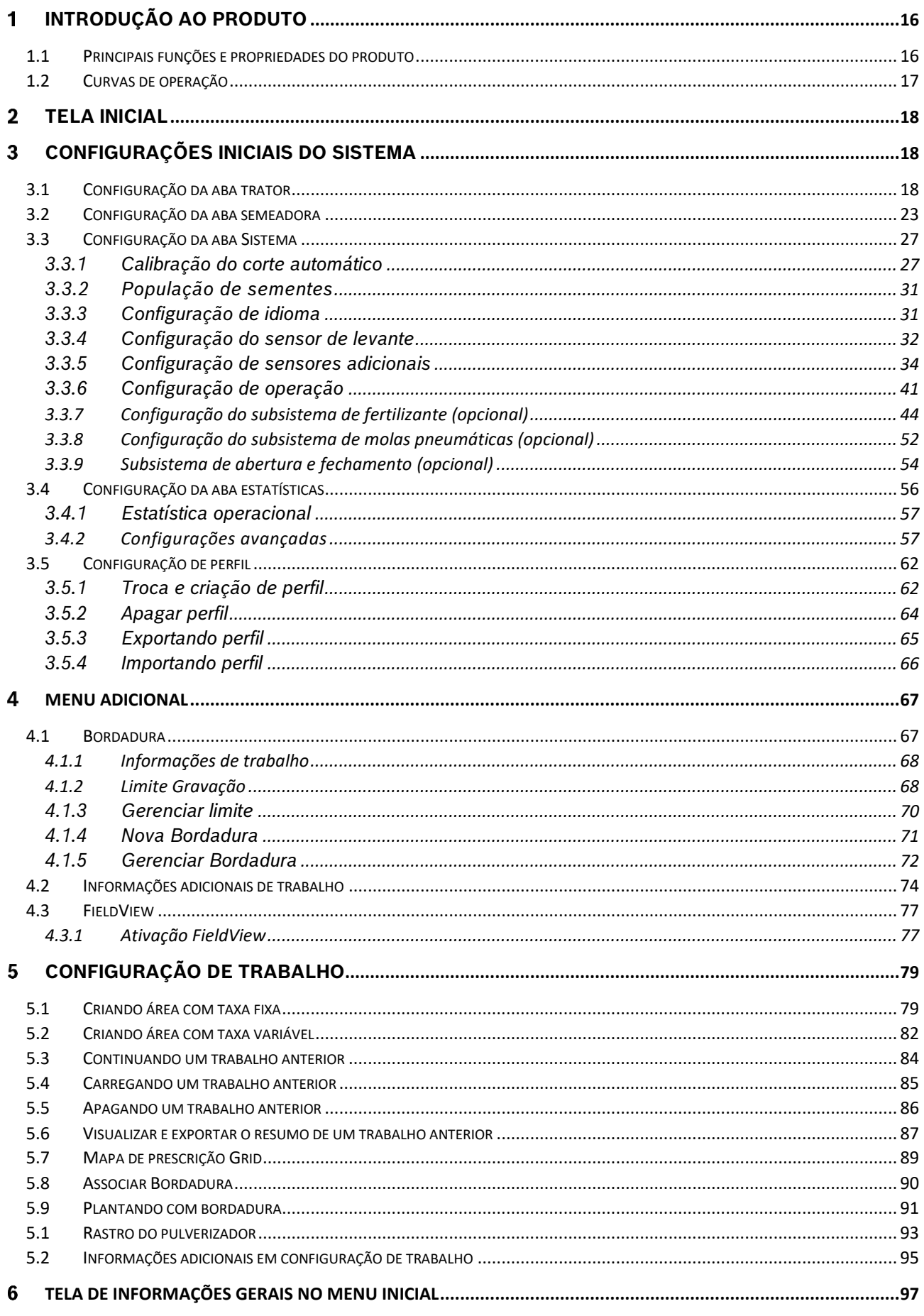

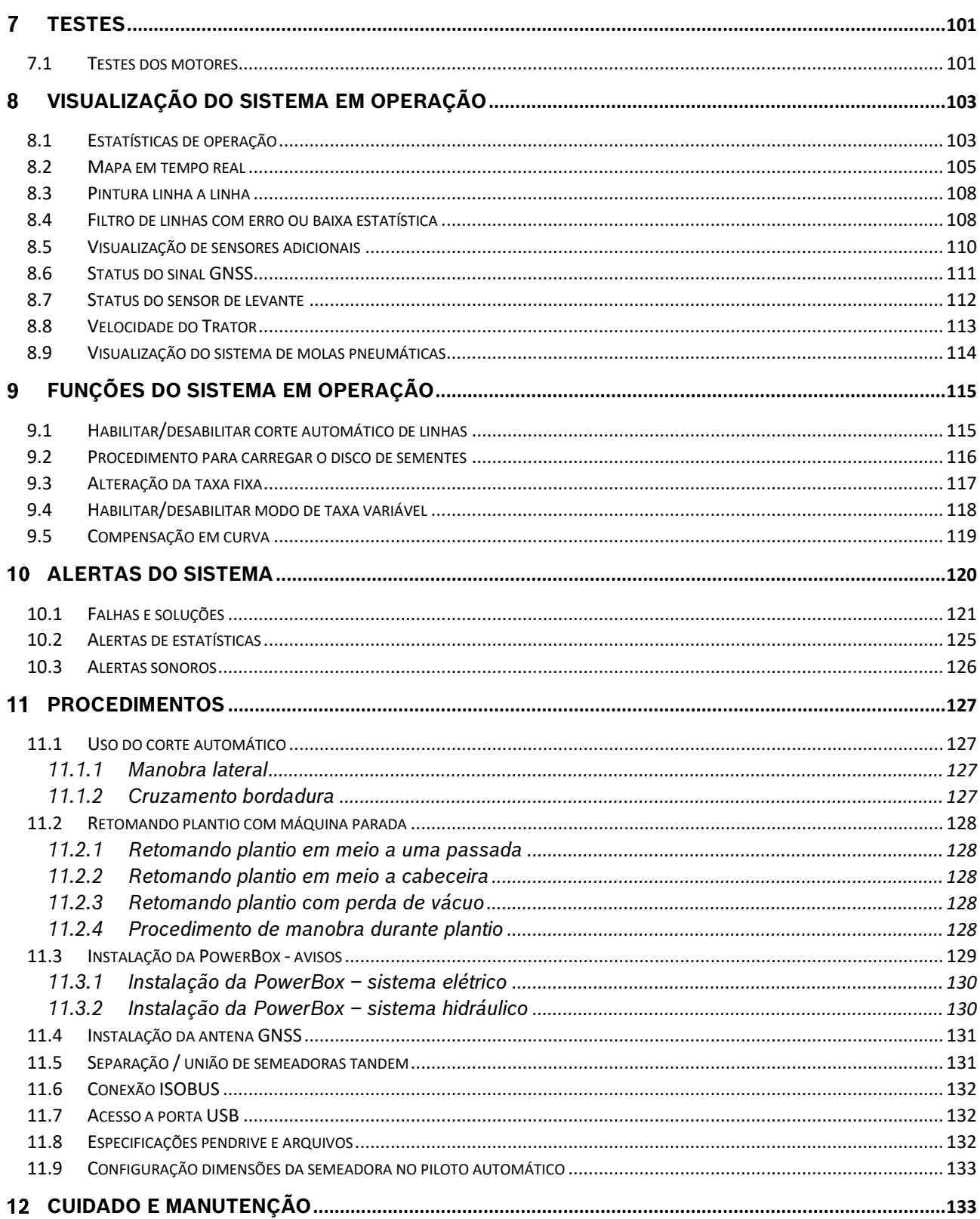

### **ÍNDICE DE FIGURAS**

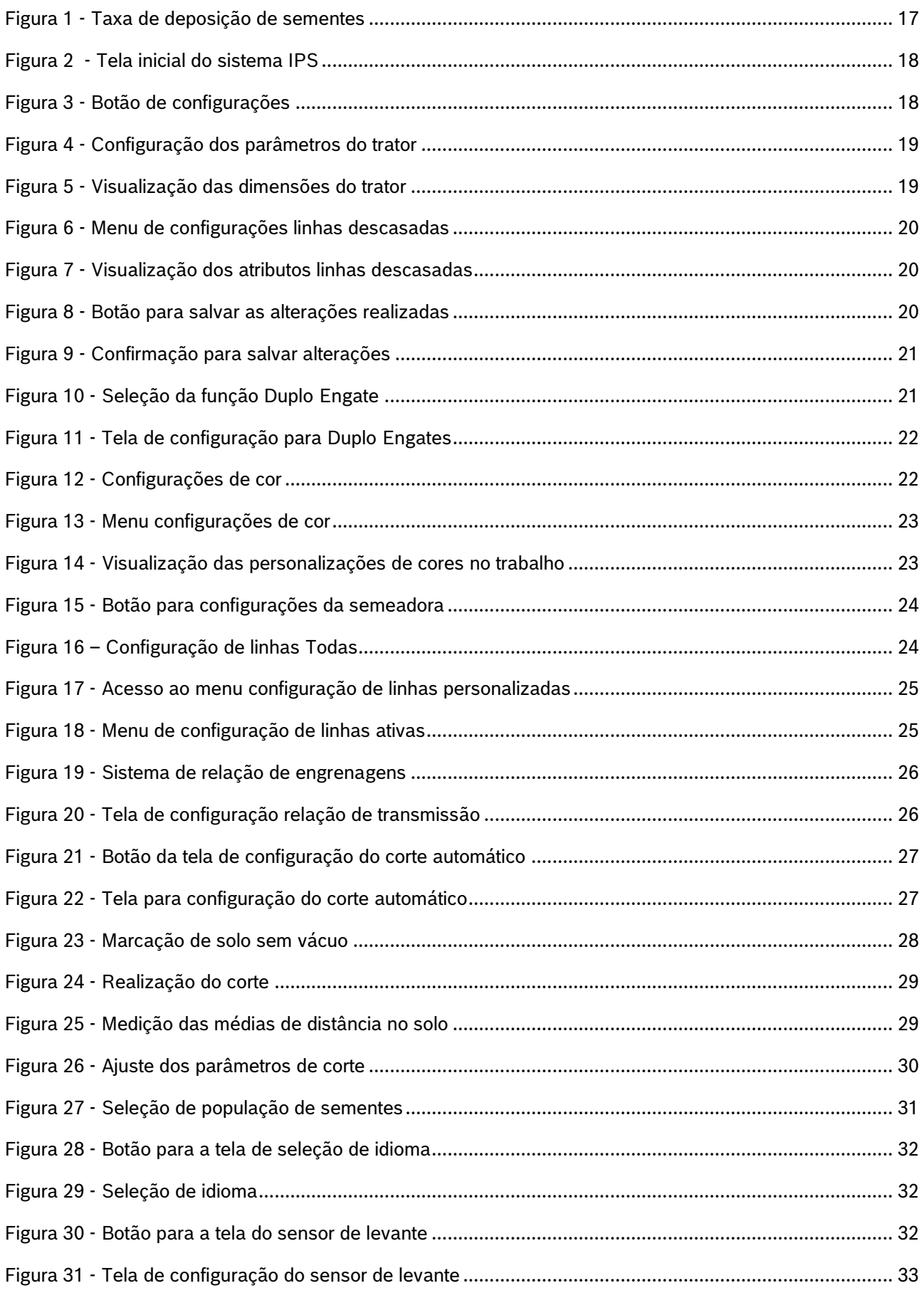

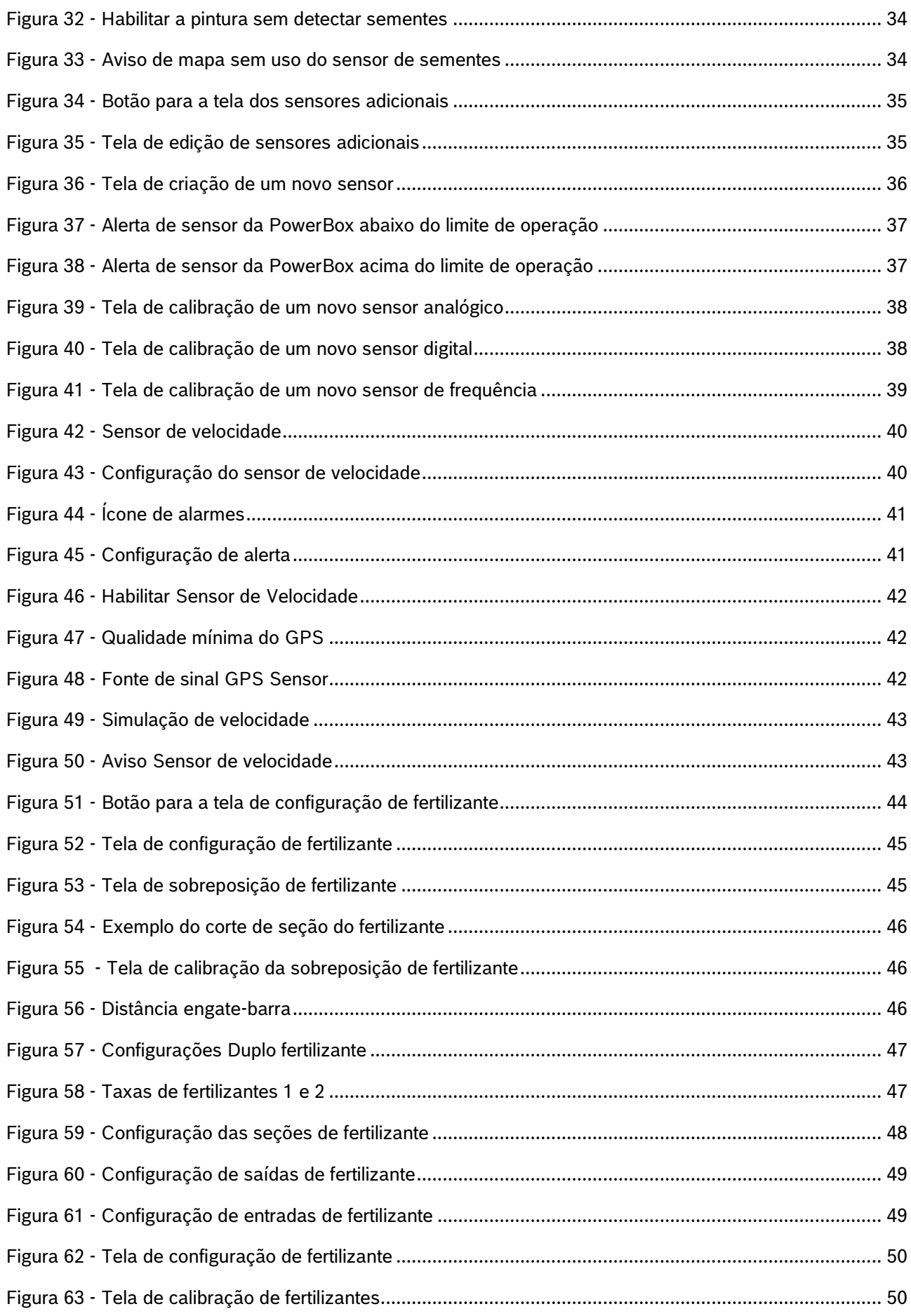

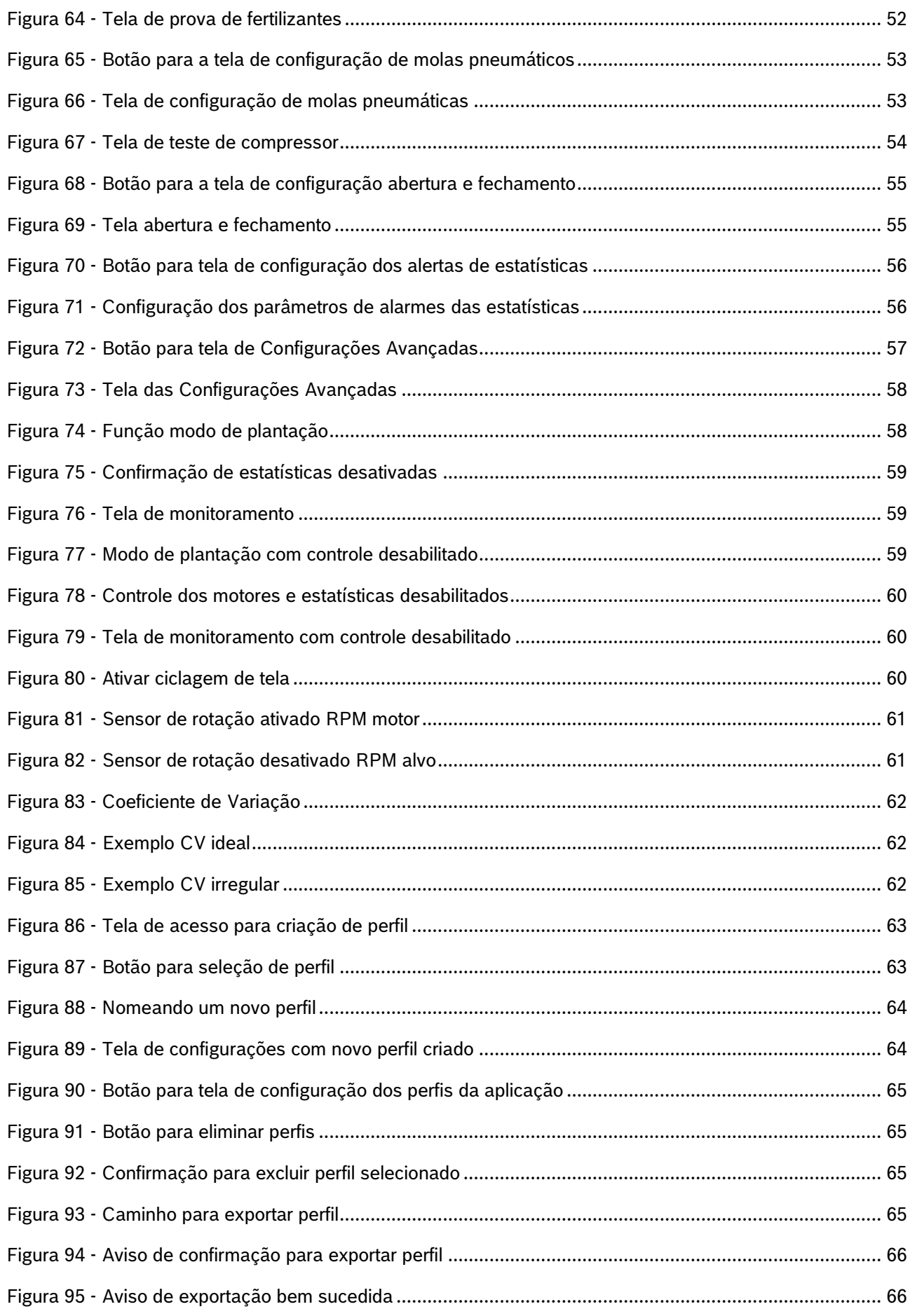

### $\overline{7/134}$

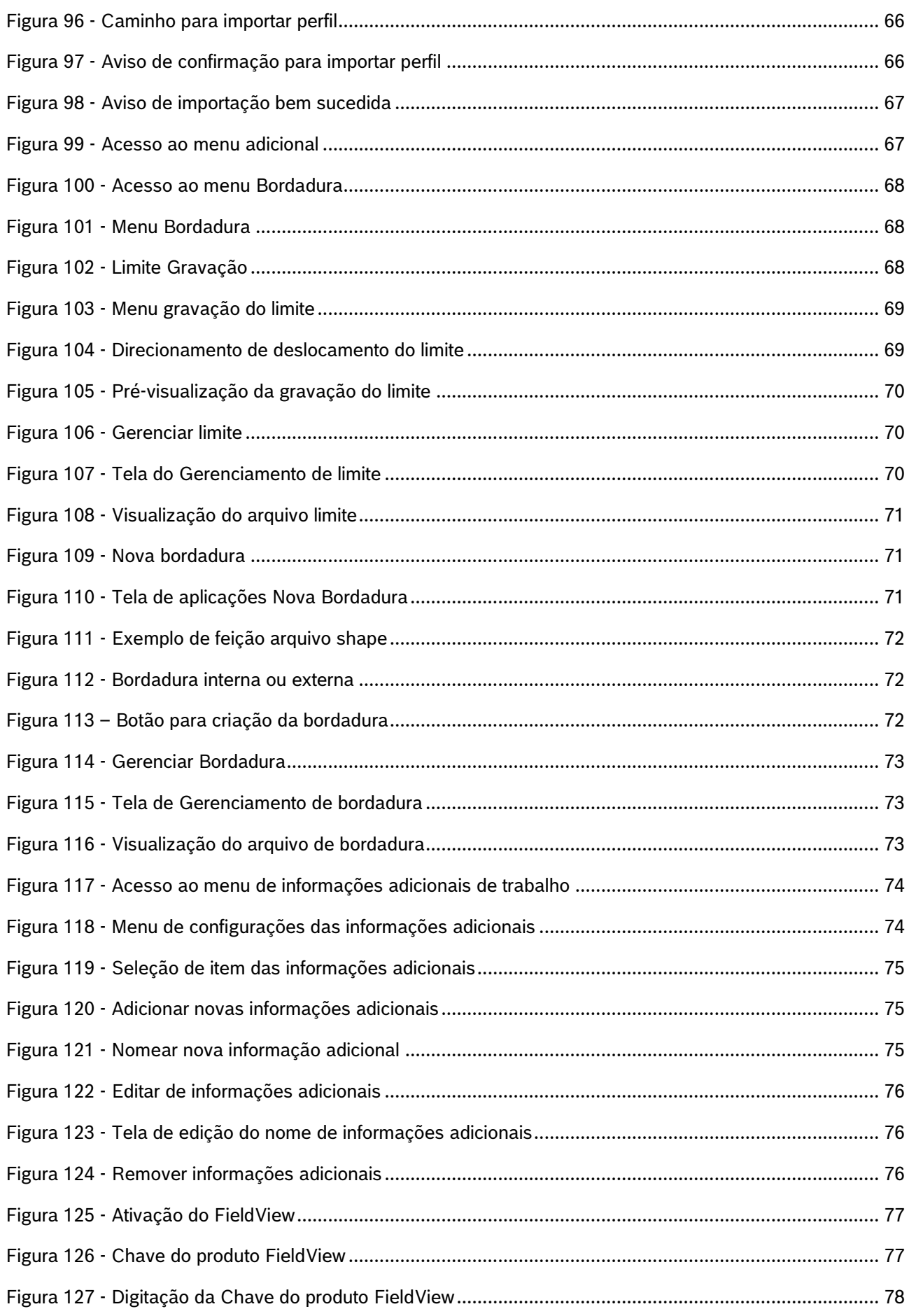

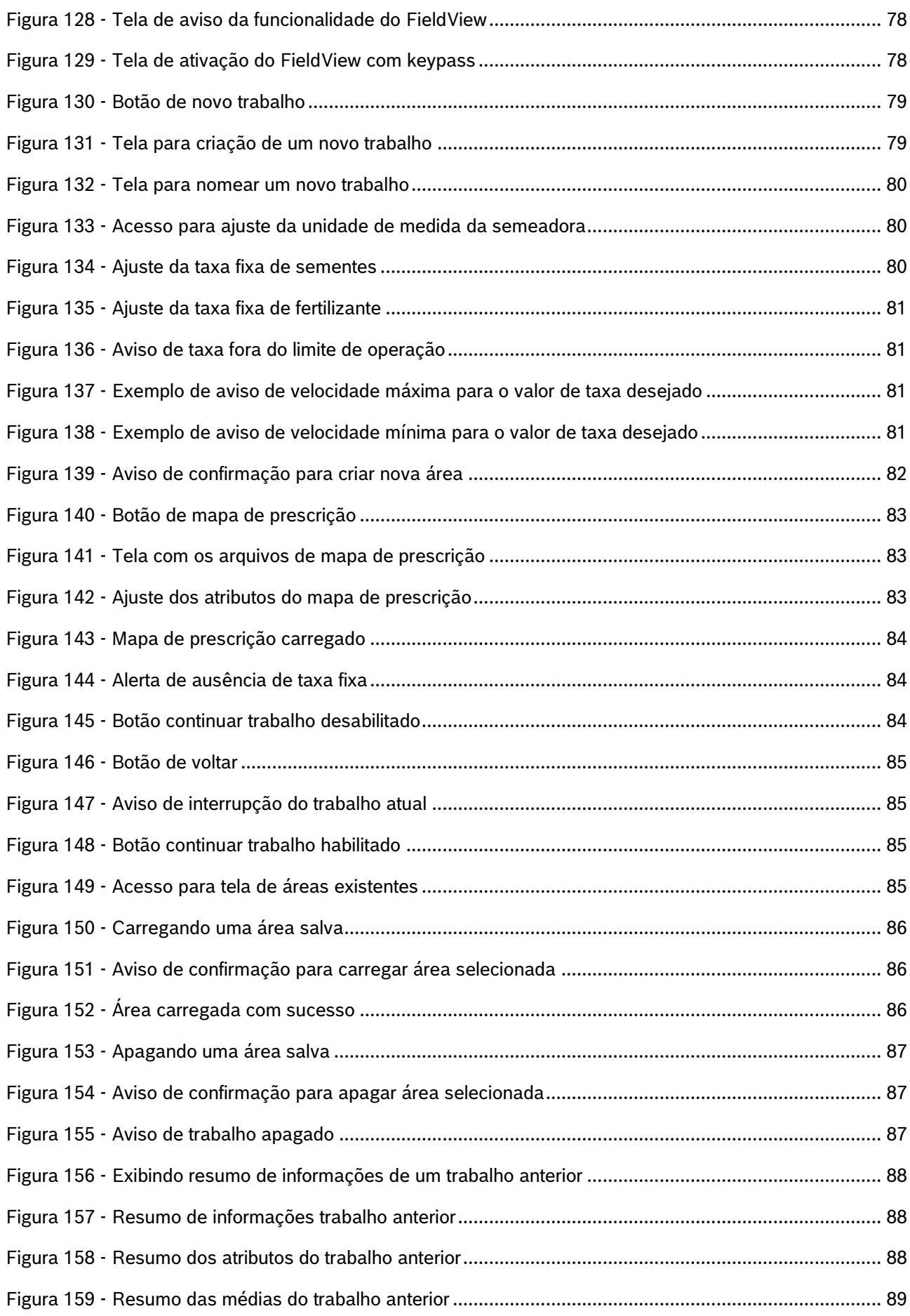

### $\frac{9}{134}$

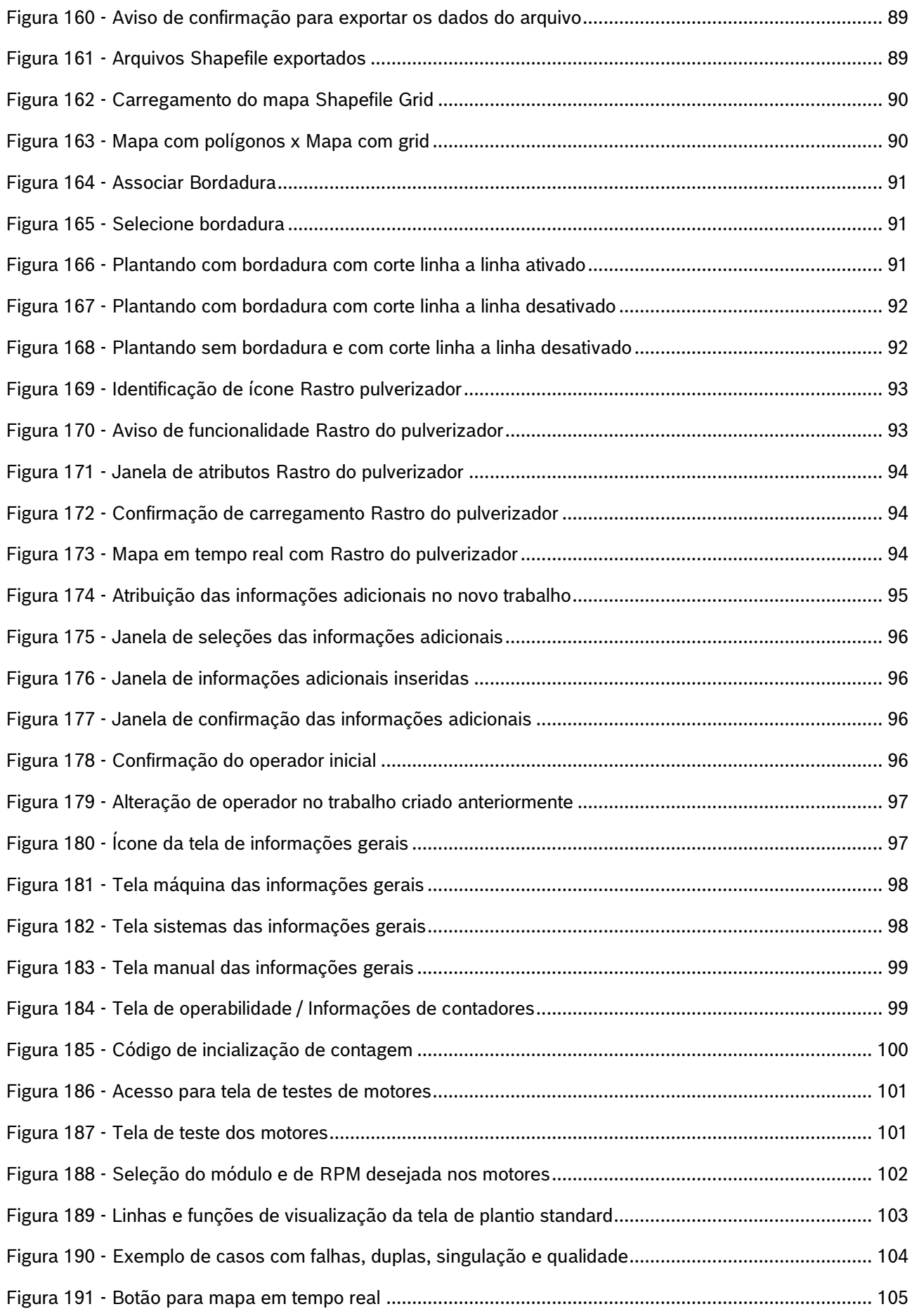

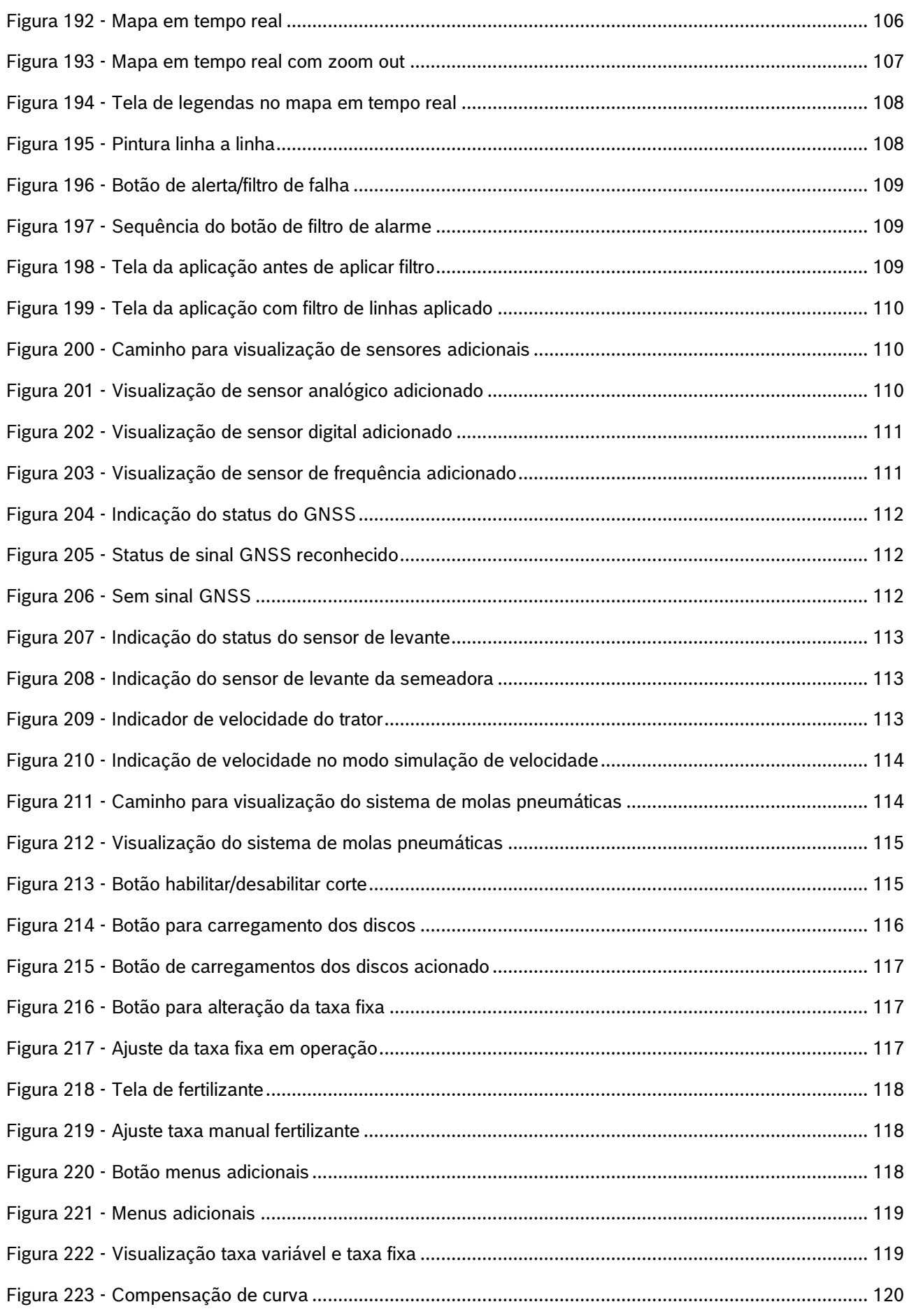

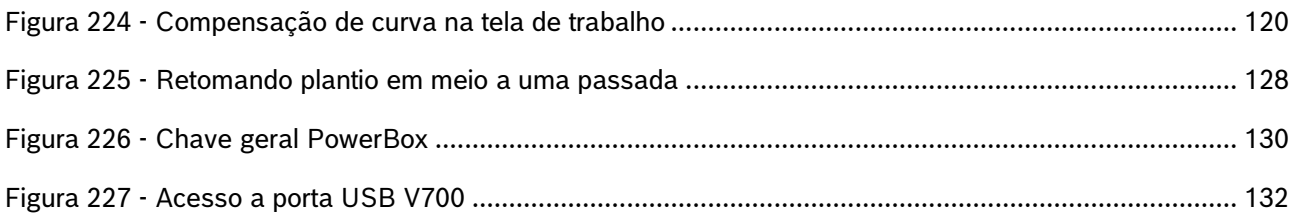

### **ÍNDICE DE TABELAS**

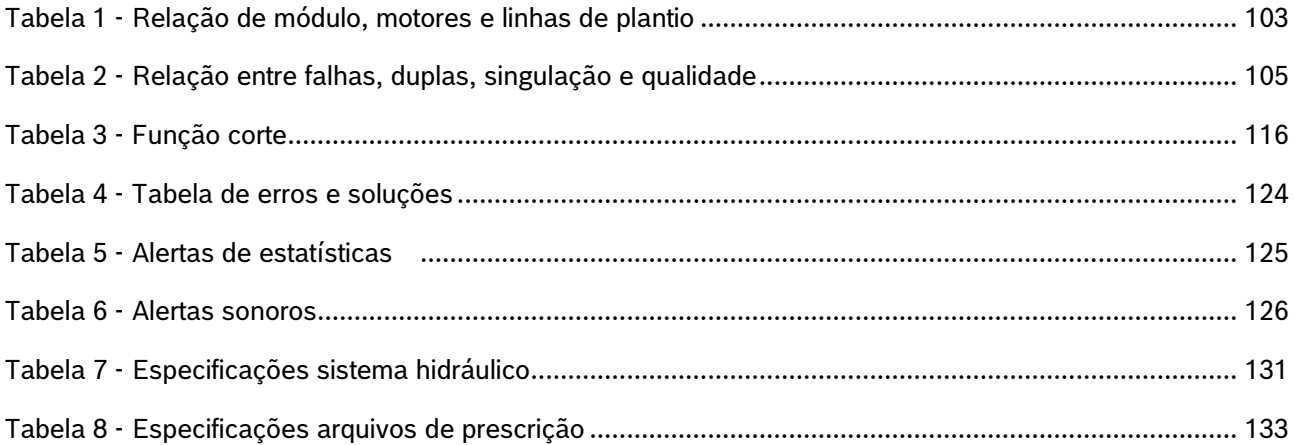

## **SOBRE AS INSTRUÇÕES DE OPERAÇÃO**

Verifique se o sistema BOSCH IPS está funcionando corretamente:

- **Leia as instruções de operação cuidadosamente antes de utilizar o sistema BOSCH IPS.**
- **Sempre siga estas instruções.**

### **Cuidado**

 $\sqrt{N}$ 

*Indica uma situação perigosa na qual o usuário deve proceder conforme observado.*

**Sempre siga estas instruções.**

### **Aviso**

*Indica uma situação não perigosa que deve ser observada e tratada de acordo com as instruções para evitar danos materiais.*

**Sempre siga estas instruções.**

#### $\left( i \right)$ **Informação**

*Informações gerais e/ou instruções. As instruções devem ser seguidas.*

#### $\mathbf{T}$ **Dica**

*Conselho prático.*

#### **Cuidado**  $\sqrt{2}$

*Manuseie os Produtos Químicos Agrícolas com Segurança*

*Os produtos químicos usados em aplicações agrícolas como fungicidas, herbicidas, inseticidas, pesticidas, raticidas e fertilizantes podem ser prejudiciais a sua saúde ou ao meio-ambiente, se não forem usados com cuidado.* 

*Siga sempre as instruções do rótulo para uso efetivo, seguro e legal dos produtos químicos agrícolas.*

**Sempre siga estas instruções.**

#### **Cuidado**  $\bigwedge$

*Mantenha Distância de Eixos em Movimento*

*O enrolamento em eixos e cardãs que estejam em rotação podem causar ferimentos sérios ou morte.*

*Mantenha as proteções das transmissões no lugar durante o tempo todo.* 

*Use roupa justa apropriada. Desligue os motores, certifique-se de que o sistema não esteja acionado e que os motores estejam parados antes de sejam feitos quaisquer ajustes ou limpeza de qualquer equipamento acionado pelo sistema IPS.*

### .4| 05/2023 **Sempre siga estas instruções.**

### **Cuidado**

*Ao movimentar a semeadora certifique-se de que não haja pessoas, animais ou propriedade no raio de ação do movimento.*

**Sempre siga estas instruções.**

### **Cuidado**

*Certifique-se de que não haja fluxo de óleo antes da conexão ou desconexão das mangueiras hidráulicas. Deixar de realizar a verificação antes de conectar ou desconectar as mangueiras a VCR pode resultar em lesões pessoais ou danos ao equipamento.*

**Sempre siga estas instruções.**

#### **Cuidado**  $\bigwedge$

*Evite possíveis lesões físicas. Desconecte o cabo-terra (-) da bateria antes de qualquer reparação elétrica.*

*Não modifique, adicione ou troque componentes da PowerBox por itens não originais.* 

**Sempre siga estas instruções.**

#### **Cuidado** Æ

*Manuseio de Baterias com Segurança*

*CUIDADO: o gás contido na bateria pode explodir. Mantenha faíscas e chamas longe das baterias. Use uma lanterna para verificar o nível de eletrólito da bateria.*

*Nunca verifique a carga da bateria colocando um objeto de metal através dos polos. Use um voltímetro.*

*Sempre remova o grampo aterrado (-) da bateria primeiro e reconecte-o por último.*

*Ácido sulfúrico do eletrólito da bateria é venenoso e forte o suficiente para queimar a pele, fazer buracos nas roupas e causar cegueira se respingado nos olhos.*

*Evite riscos:*

- *Carregando as baterias em área bem ventilada e fora da PowerBox*
- *Usando proteção para os olhos e luvas de borracha*
- *Evitando o uso de pressão de ar para limpar as baterias*
- *Evitando respirar os gases quando adicionar eletrólito na bateria*
- *Evitando derramar ou pingar o eletrólito*

*Se o ácido respingar na pele ou nos olhos:*

- *1. Lave a pele com água corrente.*
- *2. Aplique bicarbonato de sódio ou cal na área atingida para neutralizar os ácidos.*
- *3. Lave os olhos com água por 15 minutos.*

© A Robert Bosch LTDA reserva todos os direitos, incluindo no caso de direitos de propriedade industrial. Reservamos todos os direitos de exclusão, como cópia e transmissão a terceiros. Liberado por CVO/ENS-LA

*4. Procure assistência médica imediatamente.*

.4| 05/2023 *Em caso de ingestão do ácido:*

*1. Não induza o vômito.*

*2. Procure assistência médica imediatamente.*

**Sempre siga estas instruções.**

**Cuidado**

*Pressão máxima 250 bar.* 

*Conecte o dreno diretamente ao retorno livre do trator. Consulte o manual do trator.*

*Não conecte o dreno ao retorno do motor. Risco de danificar o componente.*

*Ao desligar o motor da PowerBox use a função flutuação da VCR.*

**Sempre siga estas instruções.**

#### **Cuidado**  $\bigwedge$

### *Prática de Manutenção Segura*

*Compreenda o procedimento de manutenção antes de executar qualquer trabalho. Mantenha a área de trabalho limpa e seca.*

*Nunca lubrifique, ajuste ou faça manutenção na máquina quando esta estiver em movimento. Mantenha mãos, pés e vestimentas longe de peças acionadas por potência elétrica ou hidráulica. Desengate todas as fontes de potência, e opere os controles para aliviar a pressão.*

*Baixe o equipamento até ao solo. Desligue o motor. Remova a chave. Permita que a máquina arrefeça.*

*Apoie de forma segura quaisquer elementos da máquina que tenham que ser levantados para que a manutenção possa ser feita.*

*Mantenha todas as peças em bom estado e adequadamente instaladas. Repare danos imediatamente. Substitua as peças gastas ou partidas. Remova quaisquer acúmulos de graxa, óleo ou detritos.*

*Desligue o cabo terra da bateria (-) antes de fazer quaisquer ajustes nos sistemas elétricos ou antes de soldar na máquina.*

*Desligue o conjunto de cabos de ligação do trator e de todos os módulos da semeadora antes de fazer manutenção nos componentes do sistema elétrico ou antes de soldar na máquina.*

**Sempre siga estas instruções.**

Estas instruções de operação fornecem a base para o uso e operação segura do sistema BOSCH IPS. Estas instruções de operação e, em particular, as instruções de segurança incluídas devem ser observadas por todos os indivíduos que trabalham com o sistema BOSCH IPS. Além disso, todas as regras e regulamentos relativos à prevenção de acidentes que se aplicam na região específica (ou local de operação) em que o sistema BOSCH IPS é utilizado devem ser cumpridos.

Este manual é referente a **versão Standard Bosch Display V7.2.0.**

### <span id="page-15-0"></span>**INTRODUÇÃO AO PRODUTO**

O Sistema BOSCH IPS foi desenvolvido com agricultores e para agricultores com a finalidade de otimizar a utilização de insumos e maximizar a produtividade. A solução consiste em um sistema de controle preciso da distribuição de sementes e fertilizante, otimizando o implemento de semeadura. A tecnologia unifica em uma tela as informações do mapa de prescrição, velocidade do trator, área plantada, posicionamento geográfico e taxa de deposição para que o controle linha a linha seja realizado por motores elétricos e a deposição de sementes e fertilizantes seja aprimorada ao máximo.

## <span id="page-15-1"></span>**1.1 <sup>P</sup>RINCIPAIS FUNÇÕES E PROPRIEDADES DO PRODUTO**

A principal função do sistema é otimizar a deposição de sementes e fertilizante controlando a velocidade da unidade dosadora de cada linha de semente e seção de fertilizante da semeadora. Com base no sinal de rotação dos motores, ele cria um controle de malha fechada em tempo real para compensar a velocidade, a direção e as curvas garantindo que o campo seja semeado e fertilizado com a taxa prescrita e a melhor distância entre sementes. Permite o uso de mapas de prescrição e fornecendo indicadores e alarmes sobre o status do plantio.

O sistema substitui a atuação mecânica das unidades dosadoras de semente, pela atuação elétrica, desta forma via o controle individual para cada linha de sementes é possível otimizar a deposição e controlar hidraulicamente as seções de fertilizante. A aplicação racional de insumos reduz custos e melhora distribuição das sementes e fertilizantes, contribuindo para o rendimento máximo do campo.

Com as informações de posicionamento geográfico supridas pelo GNSS do trator o software incorporado processa e calcula em tempo real uma série de variáveis. Toda informação é processada pela unidade de controle eletrônico (ECU), que controla a rotação de cada motor elétrico e regula os motores hidráulicos das seções de fertilizante, permitindo o controle instantâneo ideal para cada ponto da área plantada.

Um dos benefícios do sistema é a automação do processo de deposição. Em semeadoras mecânicas, o operador deve ajustar manualmente a taxa de sementes e fertilizante combinando engrenagens e correntes. Este trabalho é repetido para cada seção de semeadora e para cada taxa diferente a ser aplicada. O sistema eletrônico elimina essa tarefa, controlando a rotação com base nas informações da taxa de semente, velocidade de deslocamento e localização da semeadora dentro da área mapeada. Portanto, o operador só precisa informar a taxa de semente e fertilizante desejada ou adicionar o mapa de prescrição que o sistema garantirá a aplicação nas taxas desejadas, corrigindo a aplicação com relação a velocidade, manobras e localização geográfica.

Como não há uma fonte de energia elétrica disponível na semeadora, toda a energia é gerada pela PowerBox instalada no implemento e acionada pelo sistema hidráulico do trator. A PowerBox transforma energia hidráulica em energia elétrica exigida pelos E-Motors instalados nos dosadores de semente.

## <span id="page-16-0"></span>**1.2 <sup>C</sup>URVAS DE OPERAÇÃO**

A taxa de deposição de sementes está diretamente relacionada à velocidade de deslocamento e número de furos<br>. do disco selecionado. Na [Figura 1](#page-16-2) é possível encontrar a taxa de aplicação de sementes por metro para as velocidade de plantio e discos mais usuais. Durante a configuração de um trabalho, item [4,](#page-66-4) o sistema informará se a taxa selecionada é compatível com a configuração da semeadora realizada no item [G\).](#page-21-2) Alterando a velocidade de deslocamento ou o disco de sementes do dosador é possível adequar a taxa desejada as curvas de operação do sistema.

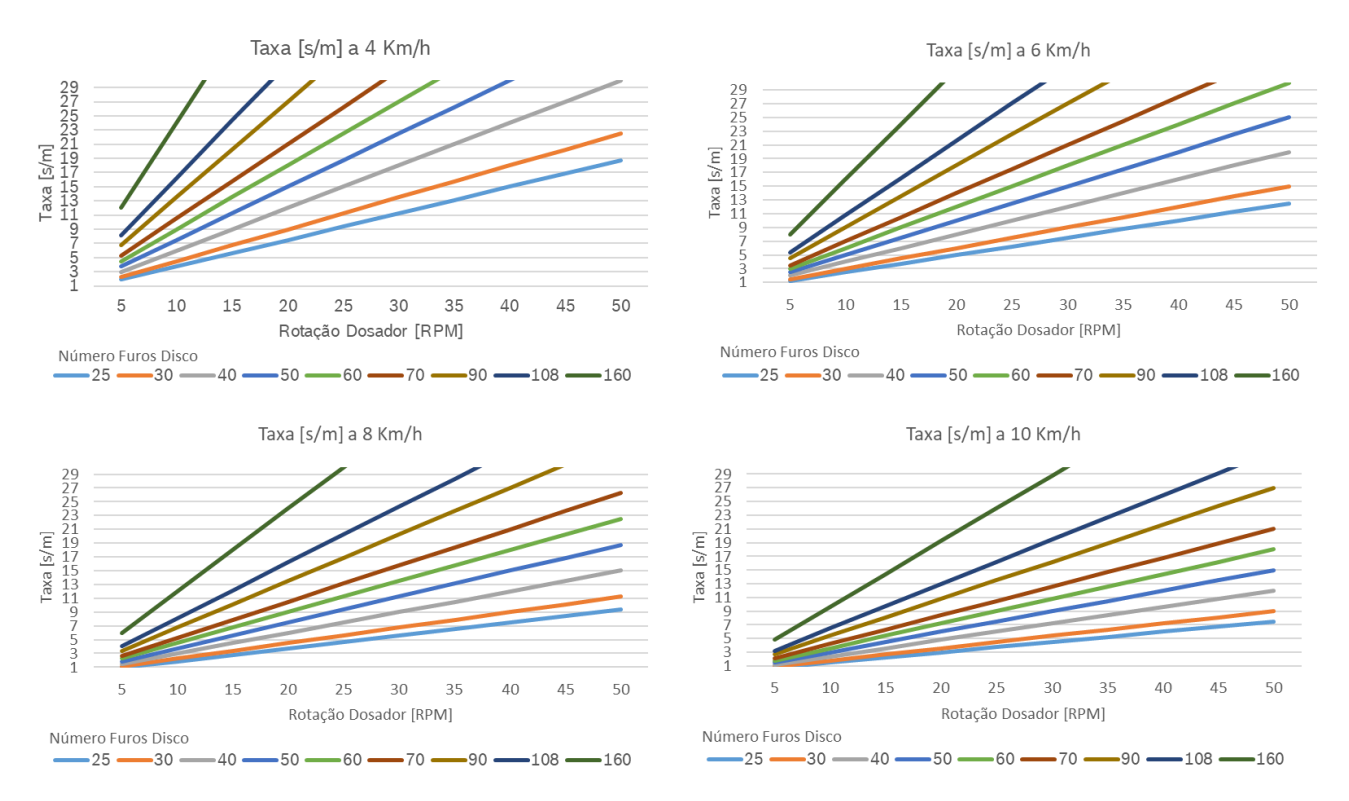

### **Figura 1 - Taxa de deposição de sementes**

<span id="page-16-2"></span><span id="page-16-1"></span>Para velocidades acima de 8 km/h, o sistema opera normalmente e não limitará a semeadura até o limite de 50 RPM do dosador. No entanto, a qualidade da distribuição de sementes pode ficar comprometida, pois toda semeadora pode sofrer com vibração e trepidação. O sistema IPS da Bosch não pode compensar este comportamento.

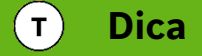

*Velocidades de plantio adequadas maximizam a qualidade do plantio e potencializam os resultados do conjunto semeadora / IPS.*

### $\mathbf{i}$ **Informação** *Verifique a deposição de sementes manualmente, confirmando que as configurações foram feitas corretamente e que o sistema de plantio da semeadora está funcionando da forma esperada. As instruções devem ser seguidas.*

## <span id="page-17-0"></span>**TELA INICIAL**

será exibida para a visualização das funções iniciais do sistema, [Figura 2:](#page-17-5) Para a interface incial do sistema ligue a chave de ignição próximo ao Bosch Display, com isso a seguinte tela

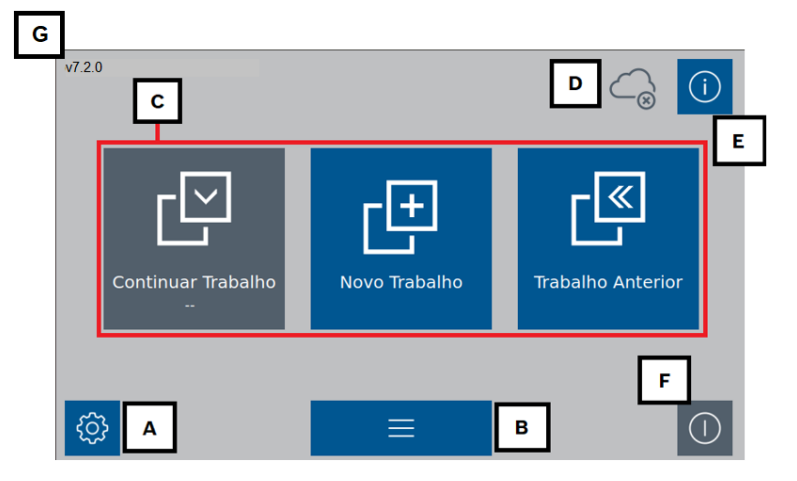

**Figura 2 - Tela inicial do sistema IPS**

- <span id="page-17-5"></span><span id="page-17-3"></span>A) Configurações [iniciais do sistema;](#page-17-6)
- B) Funções adicionais (Bordadura, Informações adicionais de trabalaho e Fieldview);
- C) [Configuração de trabalho;](#page-78-4)
- D) Status de conexão com serviço Bosch Digital (BDA);
- E) Informações gerais;
- F) Ícone para reiniciar aplicação do sistema IPS;
- G) Versionamento de software do Bosch Display;

## <span id="page-17-6"></span><span id="page-17-1"></span>**CONFIGURAÇÕES INICIAIS DO SISTEMA**

## **3.1 <sup>C</sup>ONFIGURAÇÃO DA ABA TRATOR**

<span id="page-17-2"></span>Para acessar o menu de configurações, selecione o botão no formato de engrenagem no canto inferior esquedo da tela inicial da aplicação [Figura 3.](#page-17-7)

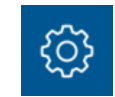

### **Figura 3 - Botão de configurações**

<span id="page-17-7"></span><span id="page-17-4"></span>Ao selecionar o botão de configuração mencionado anteriormente, a seguinte tela será exibida [Figura 4,](#page-18-2) abaixo as recomendações corretas para coleta das dimensões, [Figura 5:](#page-18-3)

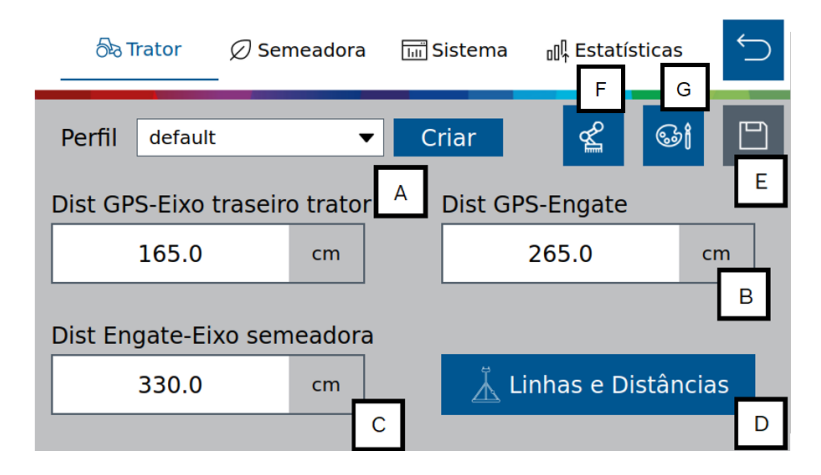

**Figura 4 - Configuração dos parâmetros do trator**

<span id="page-18-2"></span><span id="page-18-0"></span>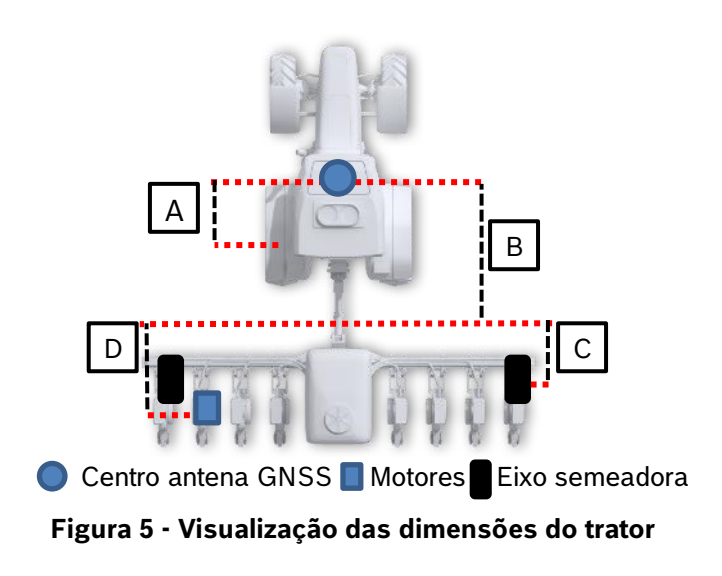

- <span id="page-18-3"></span><span id="page-18-1"></span>A) Distância entre o centro da antena GNSS até o eixo traseiro do trator.
- B) Distância entre o centro da antena GNSS até o engate do implemento.
- C) Distância do engate do implemento até o centro das rodas da semeadora.
- D) Linhas descasadas: Esta função aplica-se ao conceito de linhas e distâncias descasadas, com isso o usuário poderá criar grupos para as diferentes distâncias as linhas entre o engate até o centro do motor e atruibuí-las nas posições respectivas.

Ao clicar no ícone linhas e distâncias da [Figura 5](#page-18-3) aparecerá o seguinte menu, [Figura 6](#page-19-3):

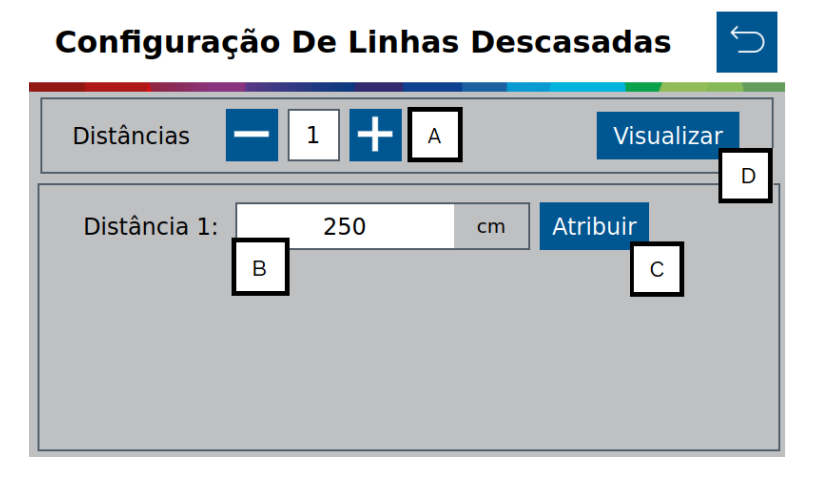

**Figura 6 - Menu de configurações linhas descasadas**

- <span id="page-19-3"></span><span id="page-19-0"></span>a. Distâncias: Criar/Remover grupos de distâncias das linhas descasadas;
- b. Inserir o valor em centímetros da distância do engate até a posição do centro do motor, com isso cada grupo haverá uma distância diferente representando as distâncias das linhas descasadas;
- c. Atribuir: Atribuição direta das distâncias para os grupos das linhas de plantio da máquina.
- d. Visualizar: Visualização gráfica das configurações aplicadas.

| Linhas               | 1 | $\overline{2}$ | 3 | $\overline{4}$ | 5 | $6\phantom{1}6$ | $\overline{7}$ | 8 |
|----------------------|---|----------------|---|----------------|---|-----------------|----------------|---|
| Grupo 1<br>(250.0cm) |   |                |   |                |   |                 |                |   |
| Grupo 2<br>(280.0cm) |   |                |   |                |   |                 |                |   |
|                      |   |                |   |                |   |                 |                |   |
|                      |   |                |   |                |   |                 |                |   |
|                      |   |                |   |                |   |                 |                |   |
|                      |   |                |   |                |   |                 |                |   |
|                      |   |                |   |                |   |                 |                |   |

**Figura 7 - Visualização dos atributos linhas descasadas**

<span id="page-19-1"></span>E) Salvar: este botão serve para salvar as alterações que o usuário tenha realizado na aplicação. Quando ele estiver na cor cinza, significa que nenhuma alteração foi realizada. Quando estiver em azul, [Figura 8,](#page-19-4) significa que existem alterações a serem salvas.

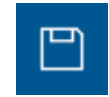

**Figura 8 - Botão para salvar as alterações realizadas**

<span id="page-19-4"></span><span id="page-19-2"></span>Um alerta de salvamento, [Figura 9,](#page-20-2) irá aparecer na tela caso o usuário tenha realizado alguma alteração e queira sair da tela atual sem ter salvo as modificações.

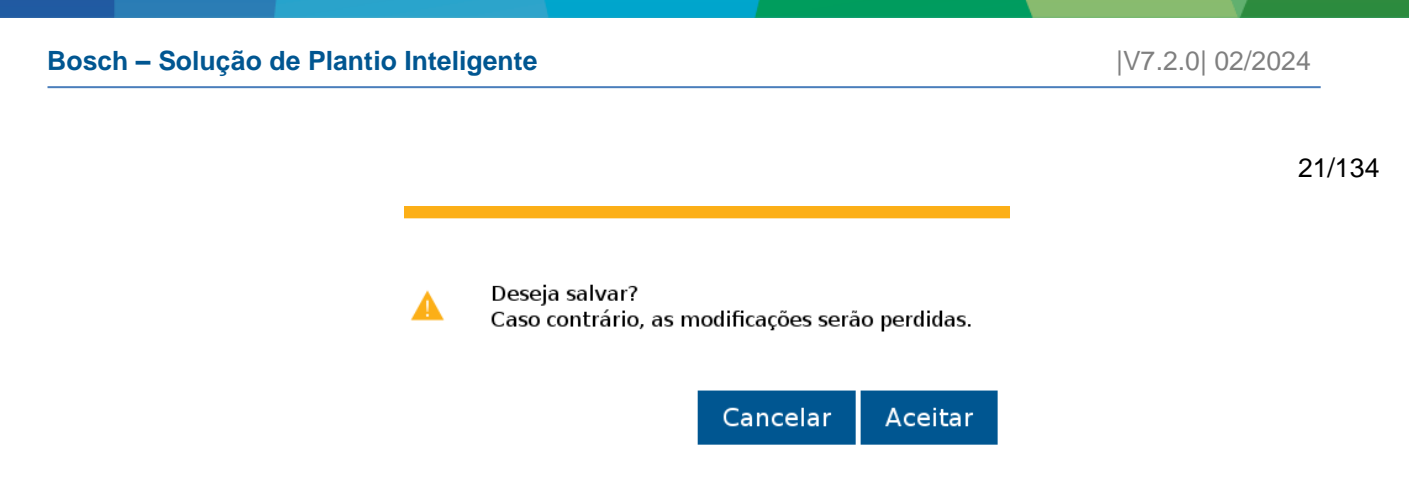

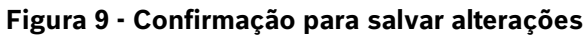

<span id="page-20-2"></span><span id="page-20-0"></span>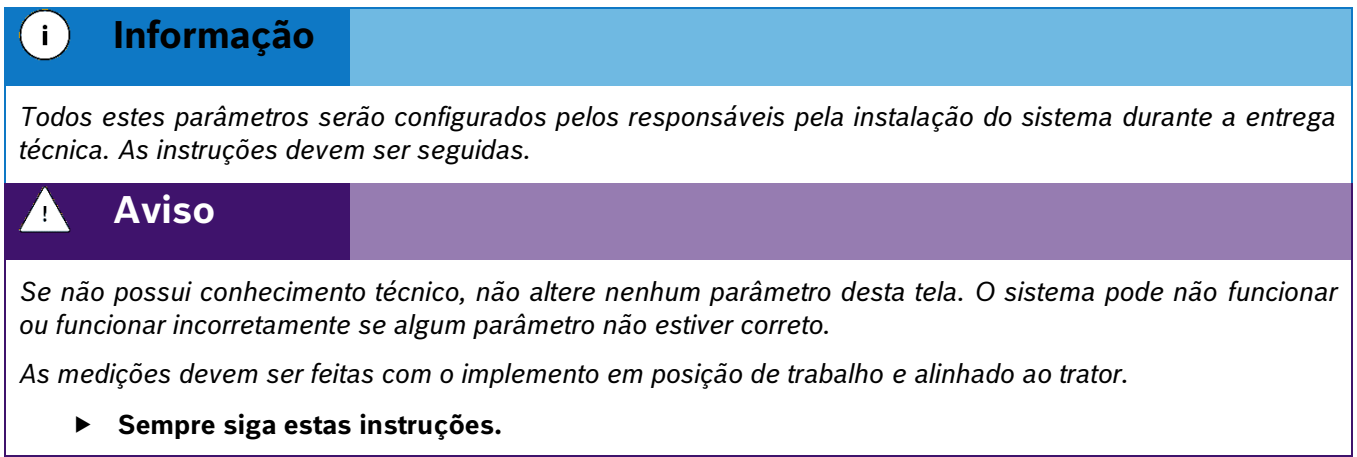

### F) Configuração de Duplo Engate

Funcionalidade do IPS para trabalhar em casos específicos que contenham implementos com dois pontos de pivotamento posicionado entre o trator e plantadeira.

Para configurar a distância entre os engates, acesse configurações do trator, [Figura 10:](#page-20-3)

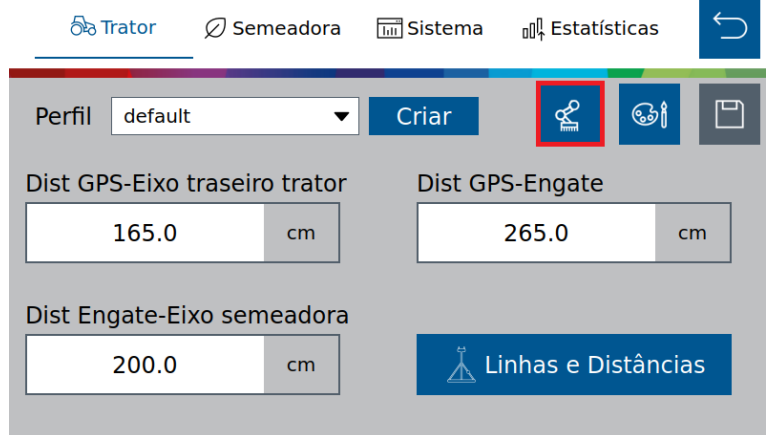

### **Figura 10 - Seleção da função Duplo Engate**

<span id="page-20-3"></span><span id="page-20-1"></span>Habilite a função no botão azul <sup>on l</sup>e Insira o tamanho do implemento em centímetros, [Figura 11:](#page-21-3)

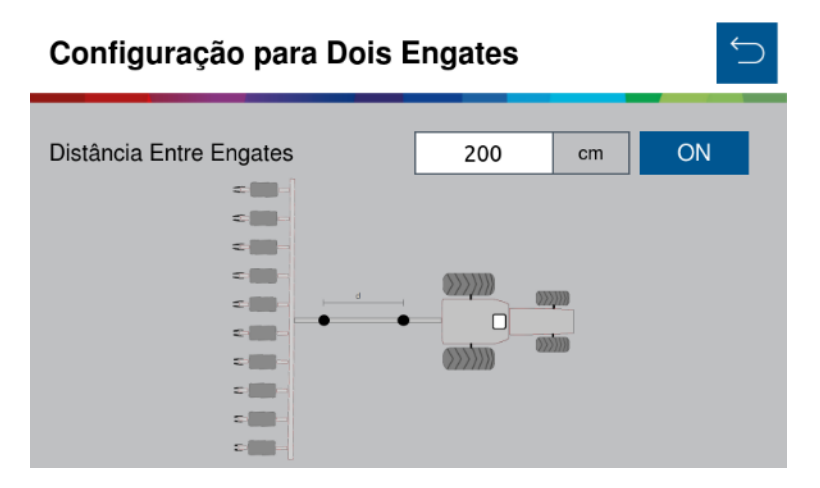

**Figura 11 - Tela de configuração para Duplo Engates**

<span id="page-21-3"></span><span id="page-21-0"></span>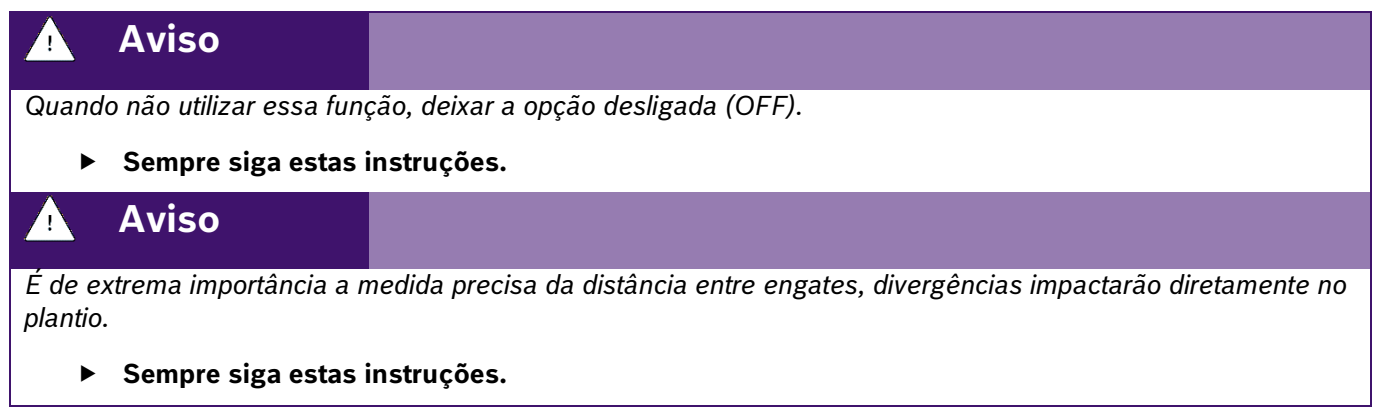

G) Configuração de cor

<span id="page-21-2"></span>A opção de configuração de cor, possibilita a personalização do ilustrativo de trator e mapa de aplicação.

Na tela de configurações [Figura 4,](#page-18-2) clique no ícone conforme a [Figura 12](#page-21-4):

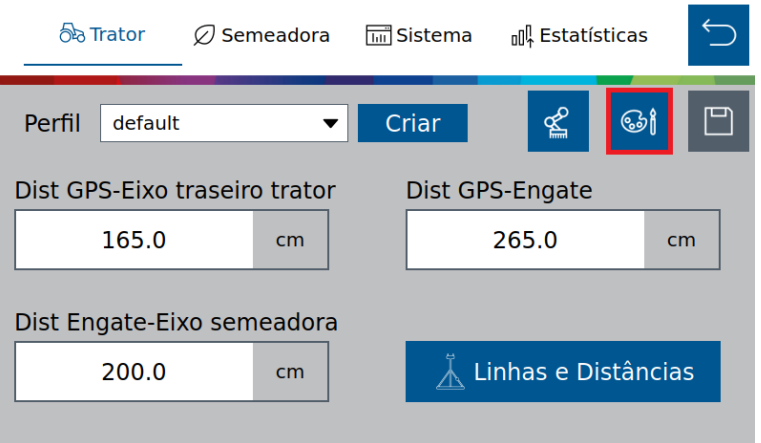

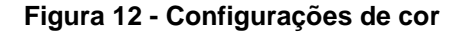

<span id="page-21-4"></span><span id="page-21-1"></span>Na tela de configurações de cor, pode-se observar na [Figura 13](#page-22-3), as opções de personalizações:

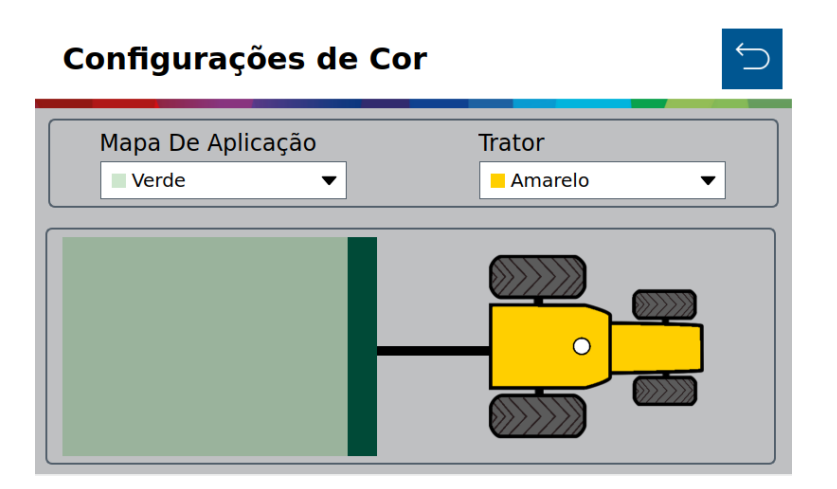

**Figura 13 - Menu configurações de cor**

<span id="page-22-3"></span><span id="page-22-1"></span>Para se aplicar as personalizações, é preciso salvar as alterações realizadas. [Figura 8](#page-19-4).

Abaixo, um exemplo de visualização das personalizações na tela de renderização do mapa no trabalho, [Figura](#page-22-4)  [14](#page-22-4).

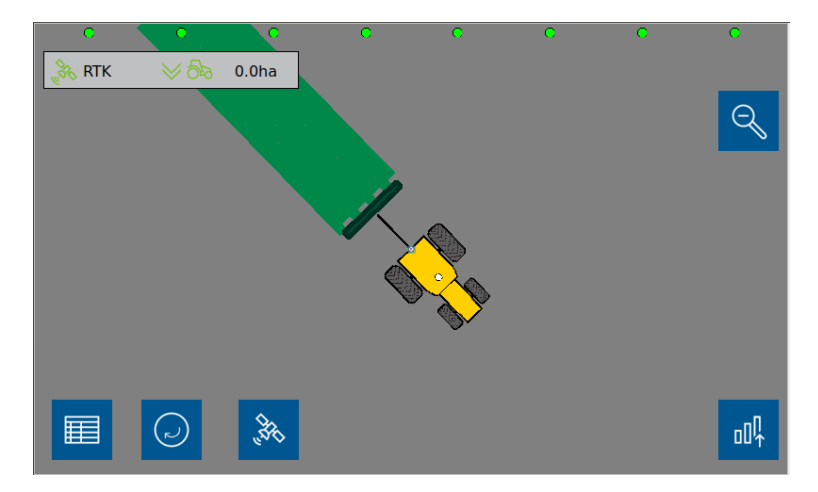

**Figura 14 - Visualização das personalizações de cores no trabalho**

## <span id="page-22-4"></span><span id="page-22-2"></span><span id="page-22-0"></span>**3.2 <sup>C</sup>ONFIGURAÇÃO DA ABA SEMEADORA**

Para acessar a tela de configuração da semeadora como número de furos no disco, número de linhas e distância entre linhas, acesse a aba "Semeadora", [Figura 15:](#page-23-2)

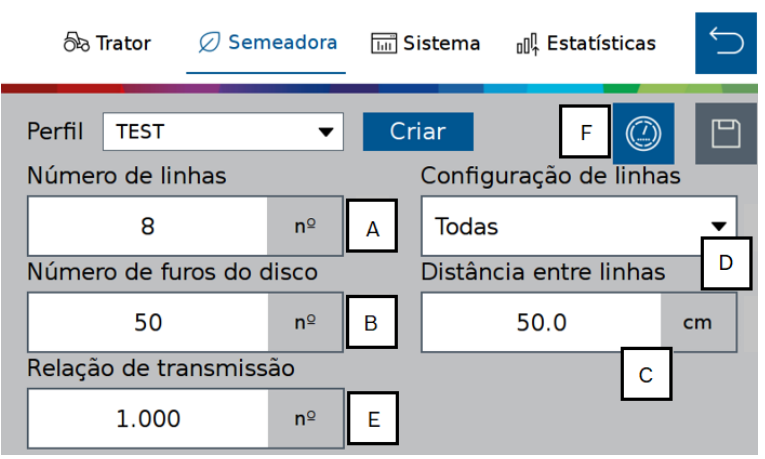

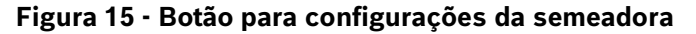

- <span id="page-23-2"></span><span id="page-23-0"></span>A) Número de linhas de plantio da semeadora para o perfil selecionado.
- B) Número de furos do disco do dosador de sementes. Se o usuário for plantar um outro tipo de cultura de semente que seja necessário a troca do disco, o mesmo pode criar um novo perfil e ajustar o número de furos do novo disco. Veja item [3.5.1.](#page-61-5)
- C) Distância entre as linhas de plantio da semeadora.
- D) Configuração das linhas ativas no plantio, [Figura 16.](#page-23-3) Ao ser selecionado, será possível ativar todas, ou personalizar as linhas ativas.

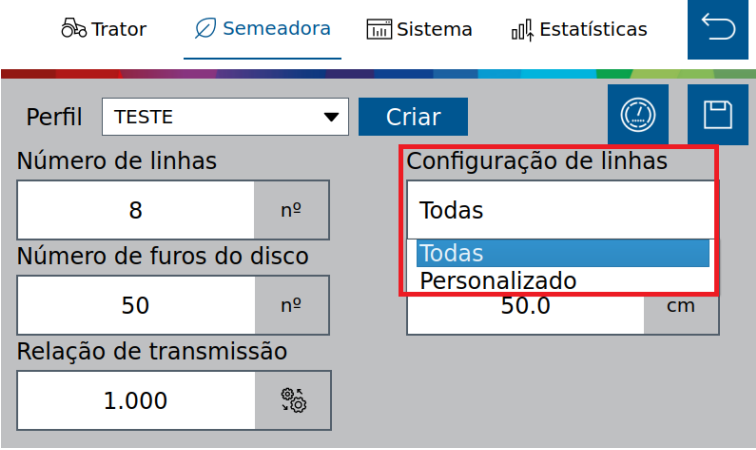

**Figura 16 – Configuração de linhas Todas**

<span id="page-23-3"></span><span id="page-23-1"></span>A função personalizado tornará possível personalizar as linhas ativas e colocar valores de deslocamento da primeira linha ativa em casos de máquinas multi-propósitos. Clique no ícone destacado da figura abaixo.

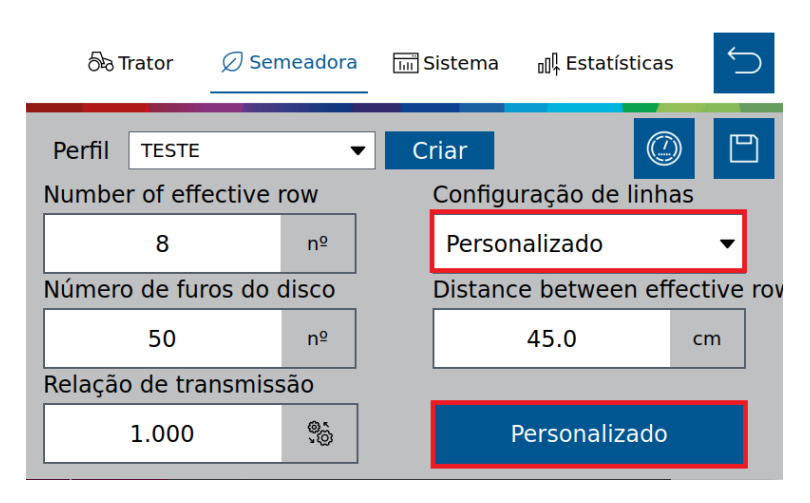

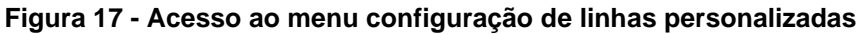

<span id="page-24-0"></span>Menu de configuração de linhas personalizadas, [Figura 18](#page-24-2):

| Configuração De Linhas Personalizada |                     |                 |                         |  |  |  |  |  |  |  |  |
|--------------------------------------|---------------------|-----------------|-------------------------|--|--|--|--|--|--|--|--|
| <b>Offset</b><br>Λ                   | O                   | cm              | - : Left<br>$+$ : Right |  |  |  |  |  |  |  |  |
| $\overline{2}$<br>1                  | 3<br>$\overline{4}$ | 5               | 6<br>7                  |  |  |  |  |  |  |  |  |
| 8                                    |                     |                 |                         |  |  |  |  |  |  |  |  |
| B                                    | C.                  | D               | E                       |  |  |  |  |  |  |  |  |
| <b>Remove All</b>                    | <b>Even Rows</b>    | <b>Odd Rows</b> | <b>Skip Two</b>         |  |  |  |  |  |  |  |  |

**Figura 18 - Menu de configuração de linhas ativas**

- <span id="page-24-2"></span><span id="page-24-1"></span>A) Deslocamento: Com essa opção o usuário poderá deslocar para esquerda "-" ou direita "+" em centímetros a referência da primeira linha ativa;
- B) Remover todas/Selecionar todas: O usuário poderá selecionar todas as linhas ou remover todas as linhas ativas;
- C) Linhas Pares: As linhas ativas serão as Pares;
- D) Linhas Ímpare: As linhas ativas serão as ímpares;
- E) Pular duas linhas: O usuário terá a primeira linha ativa e depois pulará 2 linhas e a próxima será ativa. Assim por diante;

Ao voltar para a tela inicial para continuar o trabalho, lembre-se de salvar as alterações, como informado na [Figura 8.](#page-19-4)

#### $\mathbf{i}$ **Informação**

*Todos estes parâmetros serão configurados pelos responsáveis da instalação do sistema durante a entrega técnica. As instruções devem ser seguidas.*

## **Aviso**

*Se não possui conhecimento técnico, não altere nenhum parâmetro desta tela. O sistema pode não funcionar ou funcionar incorretamente se algum parâmetro não estiver correto.* 

© A Robert Bosch LTDA reserva todos os direitos, incluindo no caso de direitos de propriedade industrial. Reservamos todos os direitos de exclusão, como cópia e transmissão a terceiros. Liberado por CVO/ENS-LA

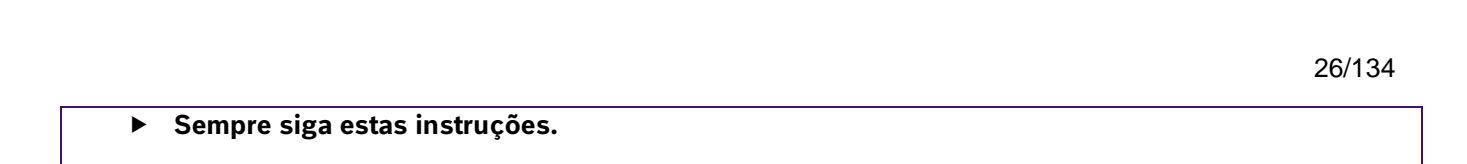

**Bosch – Solução de Plantio Inteligente** |V7.2.0| 02/2024

E) Relação de transmissão: Configuração utilizada qando o motor não está acoplado diretamente ao eixo do dosador de sementes e existe uma relação de polias ou engrenagem entre eles, [Figura 19.](#page-25-2)

Para calcular a relação de transmissão, siga os passos abaixo:

#### **Fórmula:**

 $Relação de Transmissão = \frac{1}{2}$ Diâmetro da polia no motor elétrico Diâmetro da polia no dosador

### **Exemplo:**

- **Diâmetro da polia no motor elétrico:** 15 cm
- **Diâmetro da polia no dosador:** 7,5 cm
- **Relação de transmissão :** 15÷7.5 = 2

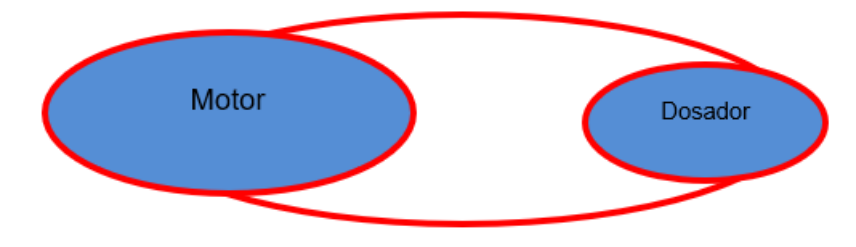

**Figura 19 - Sistema de relação de engrenagens**

<span id="page-25-2"></span><span id="page-25-0"></span>Insira o valor da relação de transmissão na tela de configurações, [Figura 20:](#page-25-3)

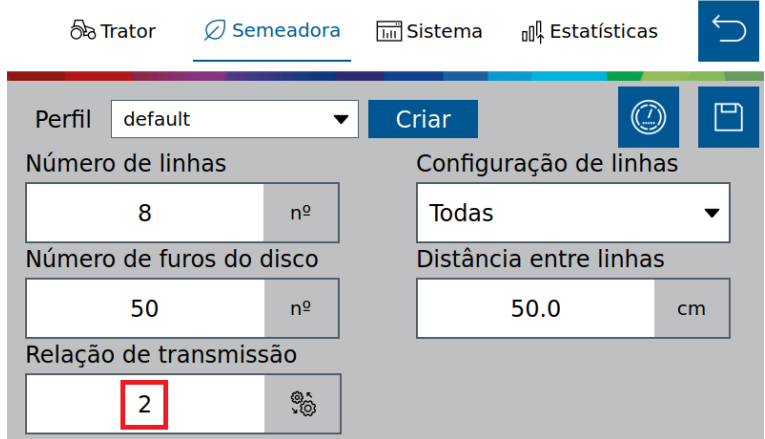

**Figura 20 - Tela de configuração relação de transmissão**

## <span id="page-25-3"></span><span id="page-25-1"></span>**Aviso**

Para efetivação fisica da relação de engrenagens, será necessário que as ECUs estejam devidamente atualizadas. Entre em contato com o fabricante do implemento.

F) Teste de motores: Ícone para teste de motores. Para mais informações, acessar o item [7.1.](#page-100-4)

© A Robert Bosch LTDA reserva todos os direitos, incluindo no caso de direitos de propriedade industrial. Reservamos todos os direitos de exclusão, como cópia e transmissão a terceiros. Liberado por CVO/ENS-LA

### **Bosch – Solução de Plantio Inteligente** |V7.2.0| 02/2024

# <span id="page-26-0"></span>.4| 05/2023 **3.3 <sup>C</sup>ONFIGURAÇÃO DA ABA SISTEMA**

Nesse aba devem ser preenchidos as informações para:

- Calibração do corte automático linha a linha
- População de sementes
- Idioma
- Sensor de levante
- Sensores adicionais
- Configuração da operação
- Brilho
- **Horário**

Simulação de 27elocidade qualidade mínima de GPS, seguir os passos a seguir para o correto preenchimento

### <span id="page-26-1"></span>**3.3.1 CALIBRAÇÃO DO CORTE AUTOMÁTICO**

Para realizar a configuração e calibração do corte automático, acesse a aba "Sistema", [Figura 21:](#page-26-4)

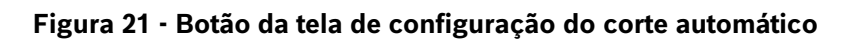

 $\blacksquare$  Sistema

**⊪ Estatísticas** 

<span id="page-26-4"></span><span id="page-26-2"></span>A seguinte tela será exibida, [Figura 22:](#page-26-5)

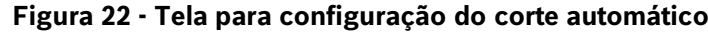

- <span id="page-26-5"></span><span id="page-26-3"></span>A) Atraso de entrada / Delay in: regula o atraso em milissegundos do desligamento dos motores ao entrar em uma área já plantada. À medida que este valor aumenta, o corte acontece mais cedo.
- B) Atraso de saída / Delay out: regula o atraso em milissegundos do religamento dos motores ao sair de uma área já plantada. À medida que este valor aumenta, o religamento acontece mais cedo.

කිෘ Trator  $\oslash$  Semeadora **品**Sistema

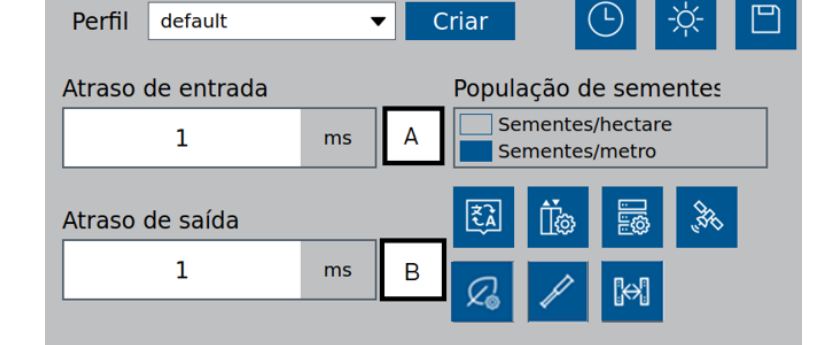

## .4| 05/2023 **Informação**

Para medir e determinar os valores que devem ser inseridos nos campos de ajuste de entrada e de saída, Figura [22](#page-26-5)*, é necessário que a máquina esteja carregada de sementes, com disponibilidade de vácuo e que tenha uma área com dimensões suficientes para a realização do procedimento de calibração.*

*Lembrando que quanto mais repetições do processo forem realizadas, melhor será a calibração do corte. As instruções devem ser seguidas.*

Para fazer a calibração seguir todos os passos:

- 1. Ajuste tanto o atraso de entrada, como o atraso de saída para 0 *ms*.
- 2. Faça uma marcação do solo, com a semeadora abaixada e **sem vácuo**, para que não sejam depositadas sementes no solo, [Figura 23.](#page-27-1)

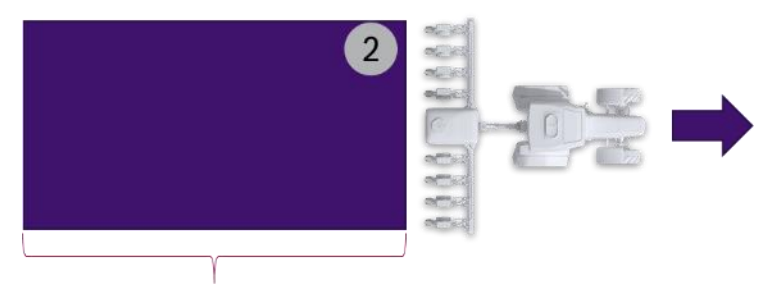

Min. 3,5 x largura da semeadora

**Figura 23 - Marcação de solo sem vácuo**

<span id="page-27-1"></span><span id="page-27-0"></span>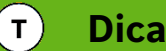

Recomenda-se que o comprimento da área de referência seja 3,5 vezes a largura da semeadora.

- 3. Após a marcação levante a semeadora, posicione a **90 graus** da área marcada no passo 2 a no mínimo 10 metros de distância do início da área.
- 4. Ligue o vácuo, inicie o movimento em direção a área de referência e baixe a semeadora. Dirija a semeadora a constantes 7 km/h atravessando a área, [Figura 24.](#page-28-2)
- 5. Após passar 5 metros da área marcada o passo 2, pare a máquina.

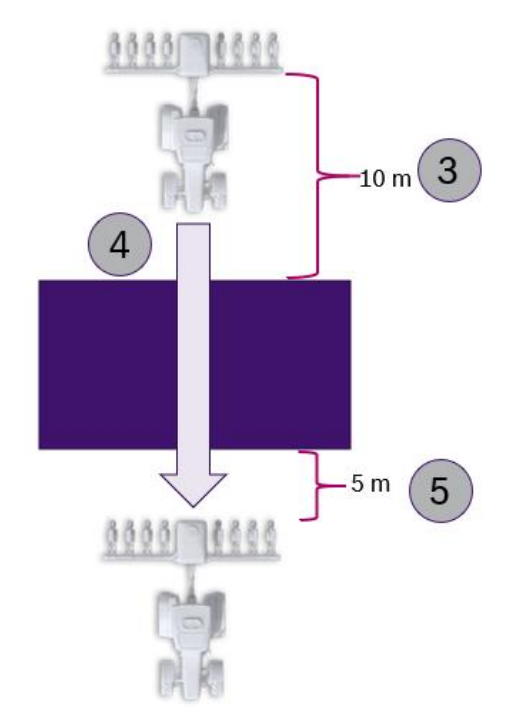

**Figura 24 - Realização do corte**

- <span id="page-28-2"></span><span id="page-28-0"></span>6. Com uma trena, meça a distância entre o início da área marcada no passo 2 e as primeiras sementes que foram depositadas dentro da área de referência. Faça a média das medidas anteriores, que neste exemplo é de 50 centímetros. Esta é a distância que se deseja antecipar o corte.
- 7. Em seguida, meça a média das distâncias até a primeira semente depositada depois da área marcada no passo 2. Por exemplo, ao medir 70 centímetros, isto significa que esta é a distância que deseja antecipar o religamento dos motores, [Figura 25.](#page-28-3)

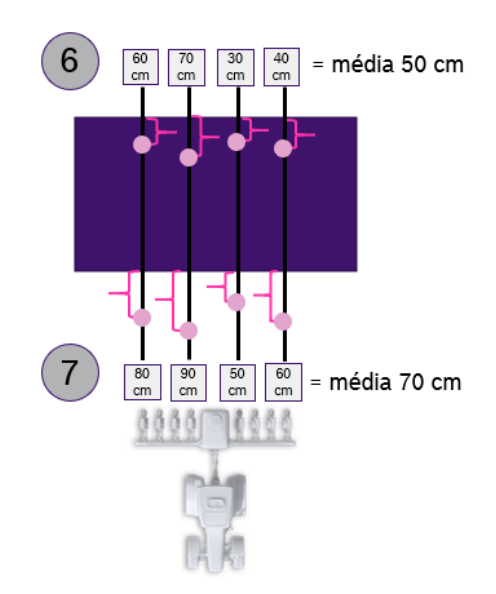

**Figura 25 - Medição das médias de distância no solo**

<span id="page-28-3"></span><span id="page-28-1"></span>© A Robert Bosch LTDA reserva todos os direitos, incluindo no caso de direitos de propriedade industrial. Reservamos todos os direitos de exclusão, como cópia e transmissão a terceiros. Liberado por CVO/ENS-LA

.4| 05/2023 8. Os valores medidos nos itens 6 e 7 deverão ser convertidos antes de serem inseridos no campo de atraso de entrada e de atraso de saída, [Figura 22.](#page-26-5) Para isso, multiplicar as distâncias encontradas nos passos anteriores por 5.

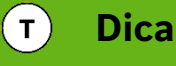

*Siga todos os passos corretamente. Caso a velocidade de 7 km/h não possa ser mantida durante o corte ou a qualidade do sinal GNSS não seja satisfatória o ajuste ficará prejudicado.*

Sendo assim:

- $50 * 5 = 250$  ms.
- $70 * 5 = 350$ ms.

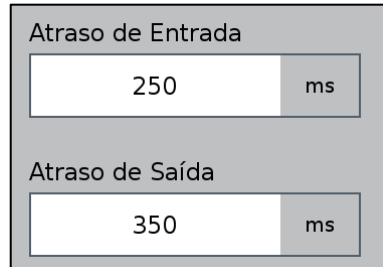

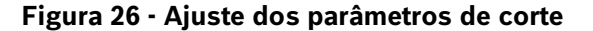

<span id="page-29-0"></span>Estes seriam os parâmetros de calibração do corte para a primeira medição do atraso de entrada e saída do exemplo citado.

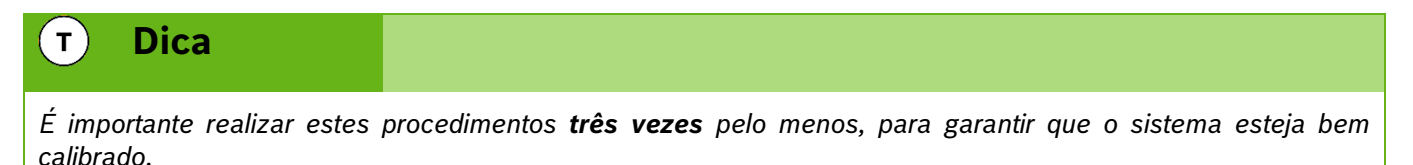

Se no próximo procedimento de medição do atraso de entrada e saída, as médias de distância das sementes forem, por exemplo, 10 cm e 5 cm, nos passos 6 e 7 respectivamente, os valores inseridos na tela da [Figura 22](#page-26-5) devem ser ajustados conforme explicação abaixo:

- Atraso de entrada: 250 (salvo anteriormente no item 8) **+** 50 (média da segunda passada na área 2 = 10 cm \* 5) = 300 ms.
- Atraso de Saída: 350 (salvo anteriormente no item 8) **+** 25 (média da segunda passada na área 2 = 5 cm \* 5) = 375 ms.

O mesmo princípio vale para a terceira medição.

Se o corte acontecer antes do esperado (nenhuma semente antes da área de referência) ou o sistema religar sobrepondo (sementes dentro da área de referência), é necessário ajustar **subtraindo** os valores calculados nos passos 6 e 7:

- Atraso de entrada: 250 (salvo anteriormente no item 8) **–** 50 (média da segunda passada na área 2= 10 cm \* 5) = 200 ms.
- Atraso de Saída: 350 (salvo anteriormente no item 8) **–** 25 (média da segunda passada na área 2= 5 cm \* 5) = 325 ms.

© A Robert Bosch LTDA reserva todos os direitos, incluindo no caso de direitos de propriedade industrial. Reservamos todos os direitos de exclusão, como cópia e transmissão a terceiros. Liberado por CVO/ENS-LA

usuário esqueça de salvar alguma alteração, um aviso aparecerá na tela como descrito na [Figura 8](#page-19-4) e [Figura 9.](#page-20-2)<br>. Lembrando que sempre que o usuário realizar alguma alteração, o botão de salvar estará habilitado. Caso o

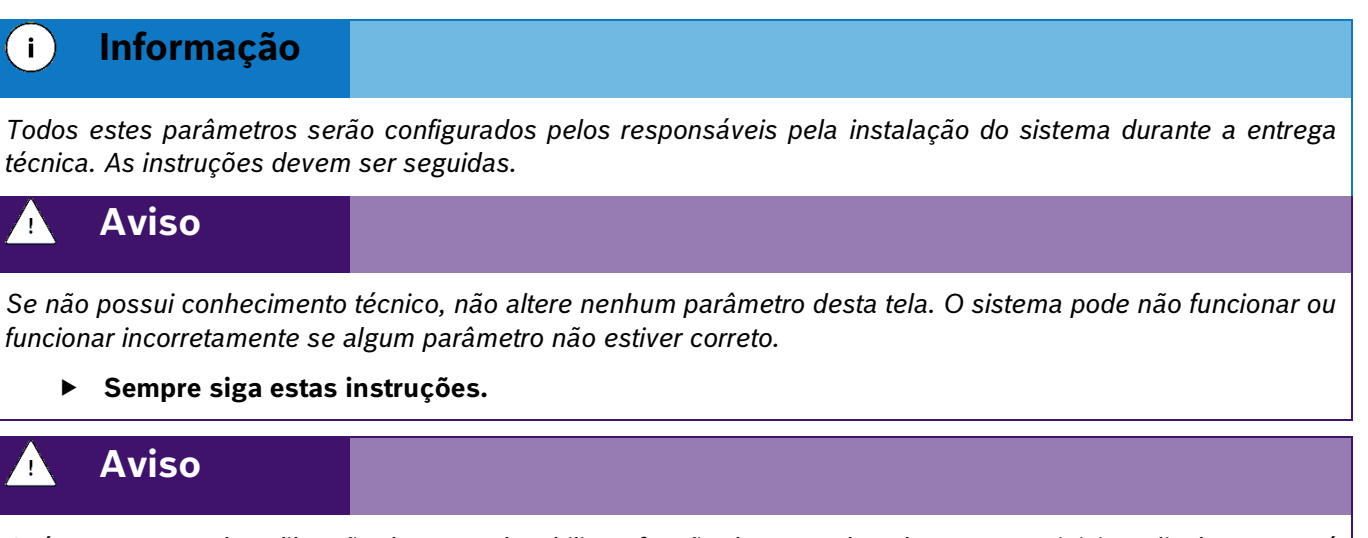

*Após o processo de calibração do corte, desabilite a função do mapa de cobertura ou reinicie o display que terá o mesmo efeito.*

### <span id="page-30-0"></span>**3.3.2 POPULAÇÃO DE SEMENTES**

A taxa fixa a ser utilizada durante o plantio pode ser escolhida entre duas opções na aba de sistemas:

- **Sementes/hectare** Contagem de semente por hectare
- **Sementes/metro** Contagem de semente linear

Para realizar a seleção, clique no campo de população de sementes, [Figura 27](#page-30-3)

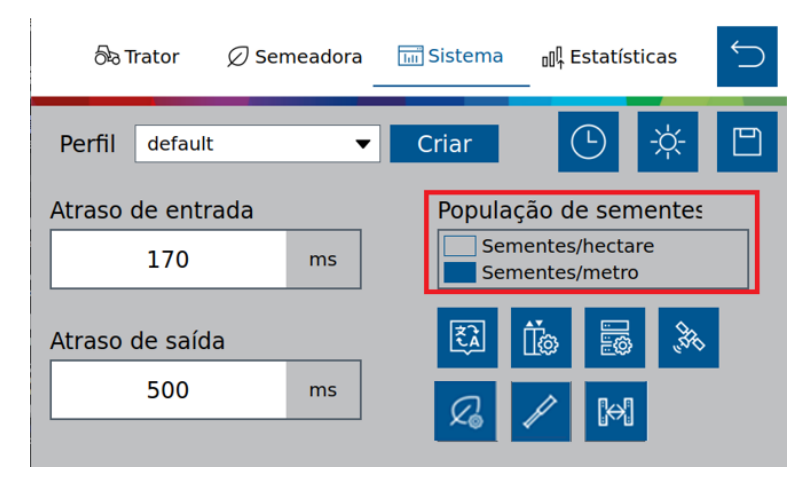

**Figura 27 - Seleção de população de sementes**

### <span id="page-30-3"></span><span id="page-30-2"></span><span id="page-30-1"></span>**3.3.3 CONFIGURAÇÃO DE IDIOMA**

Para acessar a tela de configuração de idioma o usuário deve pressionar o botão de "Configuração de Idioma", [Figura 28:](#page-31-4)

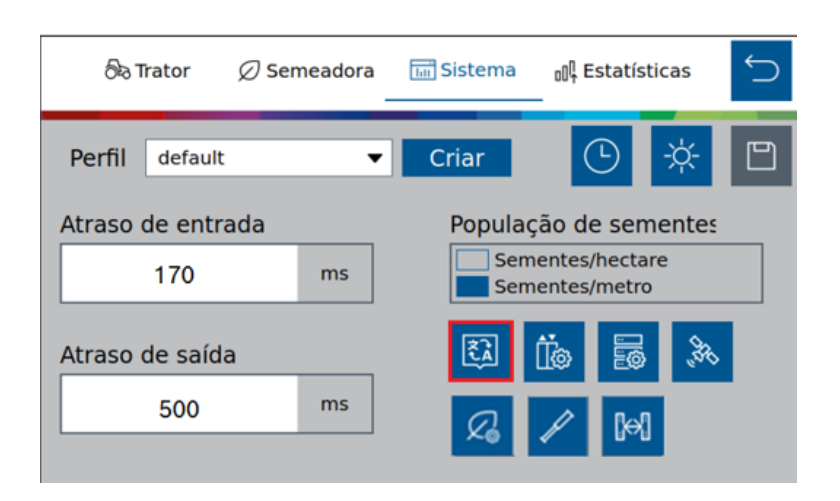

**Figura 28 - Botão para a tela de seleção de idioma**

<span id="page-31-4"></span><span id="page-31-1"></span>Ao selecionar a seguinte tela será exibida, [Figura 29,](#page-31-5) nela o usuário pode selecionar o idioma desejado podendo ser Português, Inglês ou Espanhol.

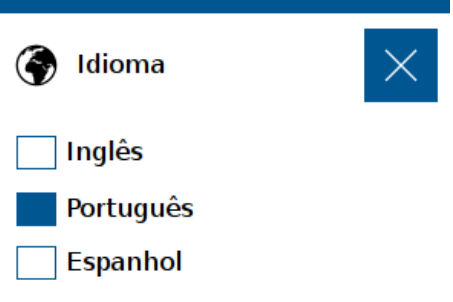

**Figura 29 - Seleção de idioma**

<span id="page-31-5"></span><span id="page-31-2"></span>Lembrando que sempre que o usuário realizar alguma alteração, o botão de salvar estará habilitado. Caso o usuário esqueça de salvar alguma alteração, um aviso irá aparecer na tela como descrito na [Figura 8](#page-19-4) [e Figura 9.](#page-20-2)

### <span id="page-31-0"></span>**3.3.4 CONFIGURAÇÃO DO SENSOR DE LEVANTE**

Para acessar a tela de configuração do sensor de levante, acesse a aba "Sistema" e em seguida o botão de configuração do sensor de levante, [Figura 30:](#page-31-6)

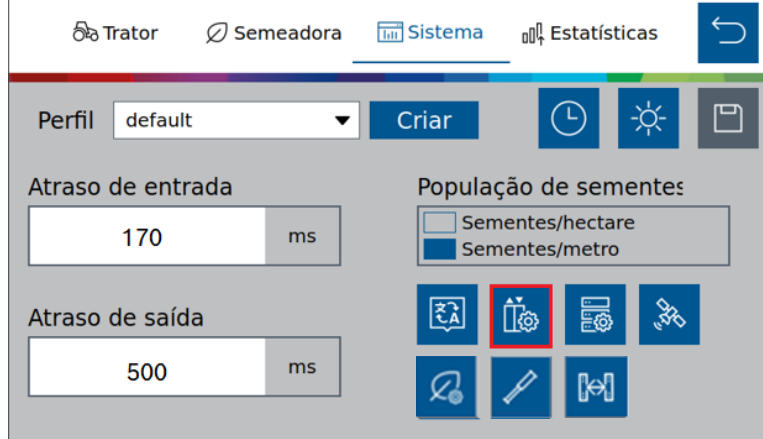

**Figura 30 - Botão para a tela do sensor de levante**

<span id="page-31-6"></span><span id="page-31-3"></span>© A Robert Bosch LTDA reserva todos os direitos, incluindo no caso de direitos de propriedade industrial. Reservamos todos os direitos de exclusão, como cópia e transmissão a terceiros. Liberado por CVO/ENS-LA

Em seguida, a seguinte tela será exibida, [Figura 31:](#page-32-1)

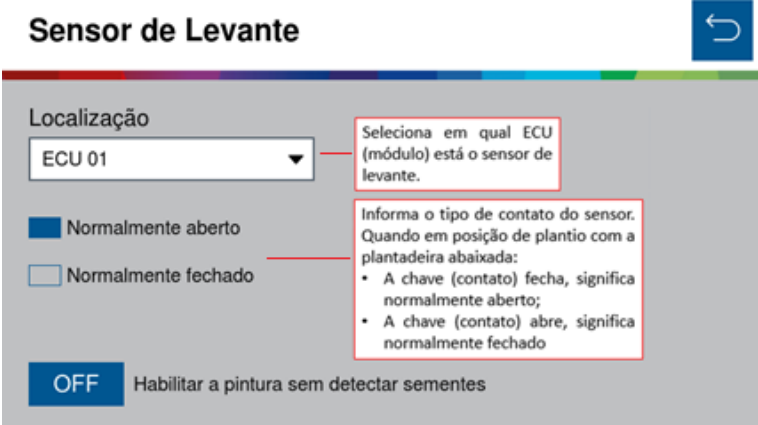

**Figura 31 - Tela de configuração do sensor de levante**

<span id="page-32-1"></span><span id="page-32-0"></span>Lembrando que sempre que o usuário realizar alguma alteração, o botão de salvar estará habilitado. Caso o usuário esqueça de salvar alguma alteração, um aviso irá aparecer na tela como descrito na [Figura 8](#page-19-4) e [Figura 9.](#page-20-2)

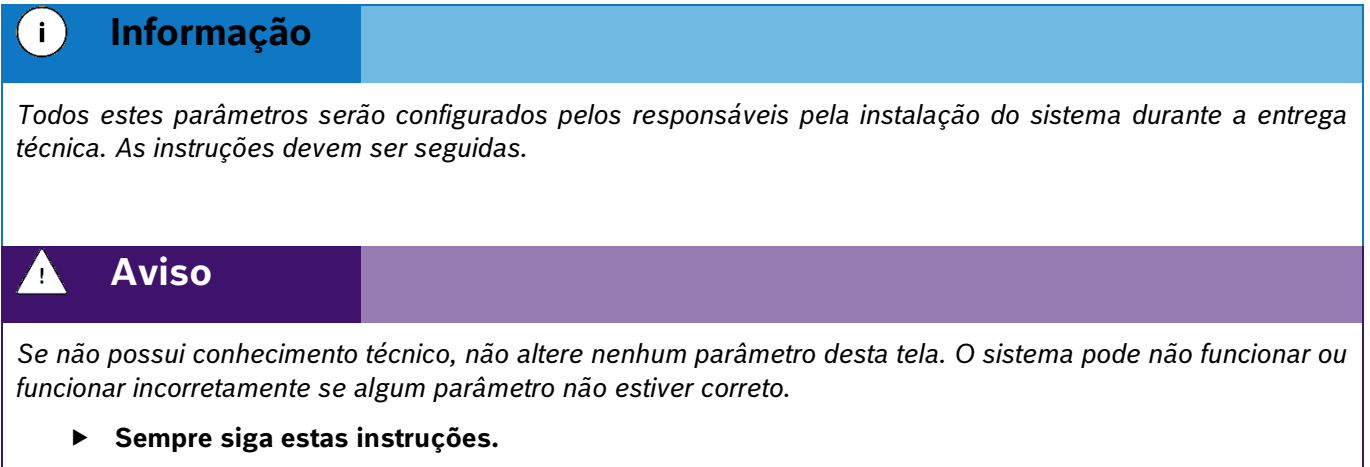

### **PINTURA SEM DETECÇÃO DE SEMENTES**

O sistema permite, sob demanda do usuário, a pintura de área plantada mesmo sem a detecção de sementes. Esse recurso é utilizado no processo de calibração do corte, pois, marca a bordadura da área de testes para o corte automático.

Clique em **Sensor de Levante ,** [Figura 30](#page-31-6)**.**

Na tela de Sensor de Levante, clique para **Habilitar a pintura sem detectar sementes,** [Figura 32;](#page-33-3)

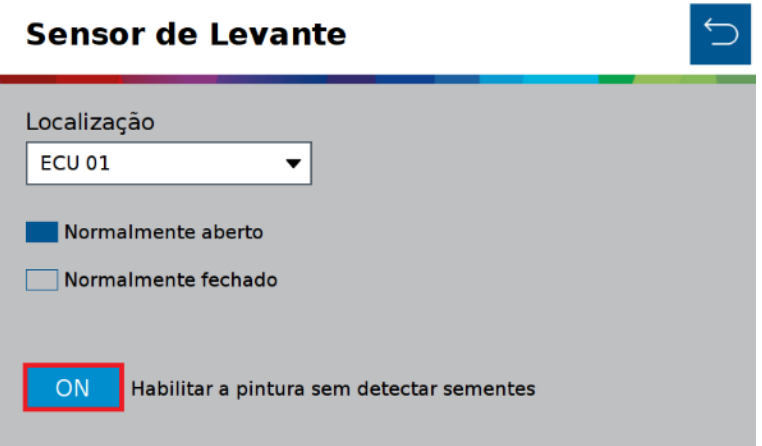

**Figura 32 - Habilitar a pintura sem detectar sementes**

<span id="page-33-3"></span><span id="page-33-1"></span>Na Interface de trabalho, podemos verificar o aviso que o sistema está gerando o mapa de aplicação sem usar o sensor de sementes, [Figura 33;](#page-33-4)

| Singulação<br>$-$ %                                                                                                    | <b>Duplas</b><br>$-$ % | Falhas<br>$-9/6$ | Qualidade<br>$-$ % | <b>Sementes</b> | <b>RPM</b>   | Fertilizante |                     |  |  |
|----------------------------------------------------------------------------------------------------|------------------------|------------------|--------------------|-----------------|--------------|--------------|---------------------|--|--|
| $-9/0$                                                                                                    | 2<br>$-9/0$            | 3<br>$-2/6$      | 4<br>$-9/0$        | 5<br>$-2/6$     | 6<br>$-9/0$  | $-9/0$       | $\overline{\wedge}$ |  |  |
| 8<br>$-9/0$                                                                                                    | 9<br>$-2/2$            | 10<br>$-2/6$     | 11<br>$-9/0$       | 12<br>$-2/2$    | 13<br>$-2/6$ | 14<br>$-2/6$ | $\land$             |  |  |
| 15<br>$-9/0$                                                                                                    | 16<br>$-2/2$           | 17<br>$-2/6$     | 18<br>$-9/6$       | 19<br>$-9/6$    | 20<br>$-9/6$ | 21<br>$-2/6$ |                     |  |  |
| O sistema está gerando o mapa de aplicação sem usar o sensor de sementes!                                                                                    |                        |                  |                    |                 |              |              |                     |  |  |
| <b>RTK</b><br>Taxa Semente<br>Velocidade<br>0.0ha<br>$[\checkmark]$<br>mill<br>$\sim$<br>$\frac{1}{\sqrt{2}}$<br>3.6<br>10.0<br>$\approx$ YP<br>km/h<br>s./m |                        |                  |                    |                 |              |              |                     |  |  |

**Figura 33 - Aviso de mapa sem uso do sensor de sementes**

### <span id="page-33-4"></span><span id="page-33-2"></span><span id="page-33-0"></span>**3.3.5 CONFIGURAÇÃO DE SENSORES ADICIONAIS**

Para acessar a tela de configuração dos sensores adicionais o usuário deve pressionar o ícone de "Configuração de sensores adicionais" na aba de Sistema, [Figura 34:](#page-34-2)

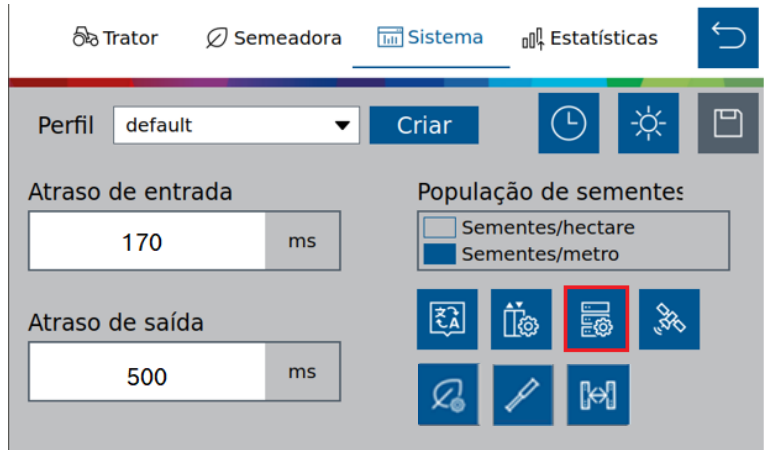

### **Figura 34 - Botão para a tela dos sensores adicionais**

<span id="page-34-2"></span><span id="page-34-0"></span>Em seguida, a seguinte tela será exibida, [Figura 35:](#page-34-3)

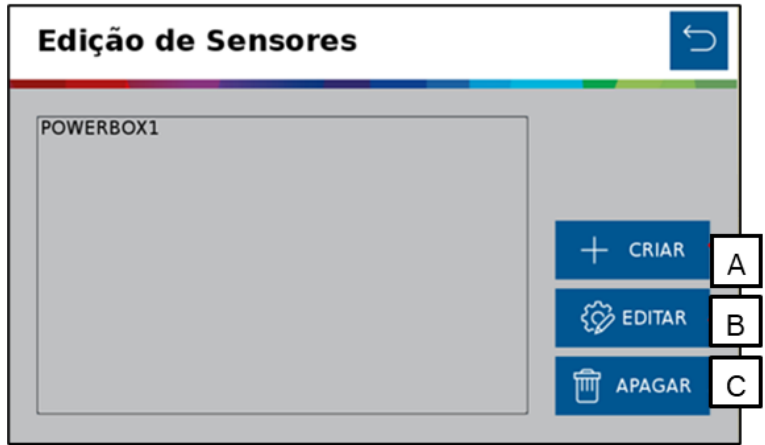

**Figura 35 - Tela de edição de sensores adicionais**

- <span id="page-34-3"></span><span id="page-34-1"></span>A) Criar sensor: abre a tela de criação do sensor adicional, onde o usuário informará a localização de instalação do sensor, como por exemplo ECU 1 (módulo 1).
- B) Botão para editar os parâmetros de configuração do sensor.
- C) Botão para apagar o sensor selecionado. Ao ser selecionado um aviso de confirmação irá aparecer na tela.

Para criar um sensor clique em Adicionar (A) e em seguida, [Figura 36,](#page-35-1) é possível fazer a configuração de diferentes tipos de sensores adicionais instalados no sistema. O sistema possibilita a instalação de sensor Analógico (Pressão, V), Frequência (Sensor de rotação) e Digital (Implemento). Lembrando que a instalação deve ser realizada técnico capacitado.

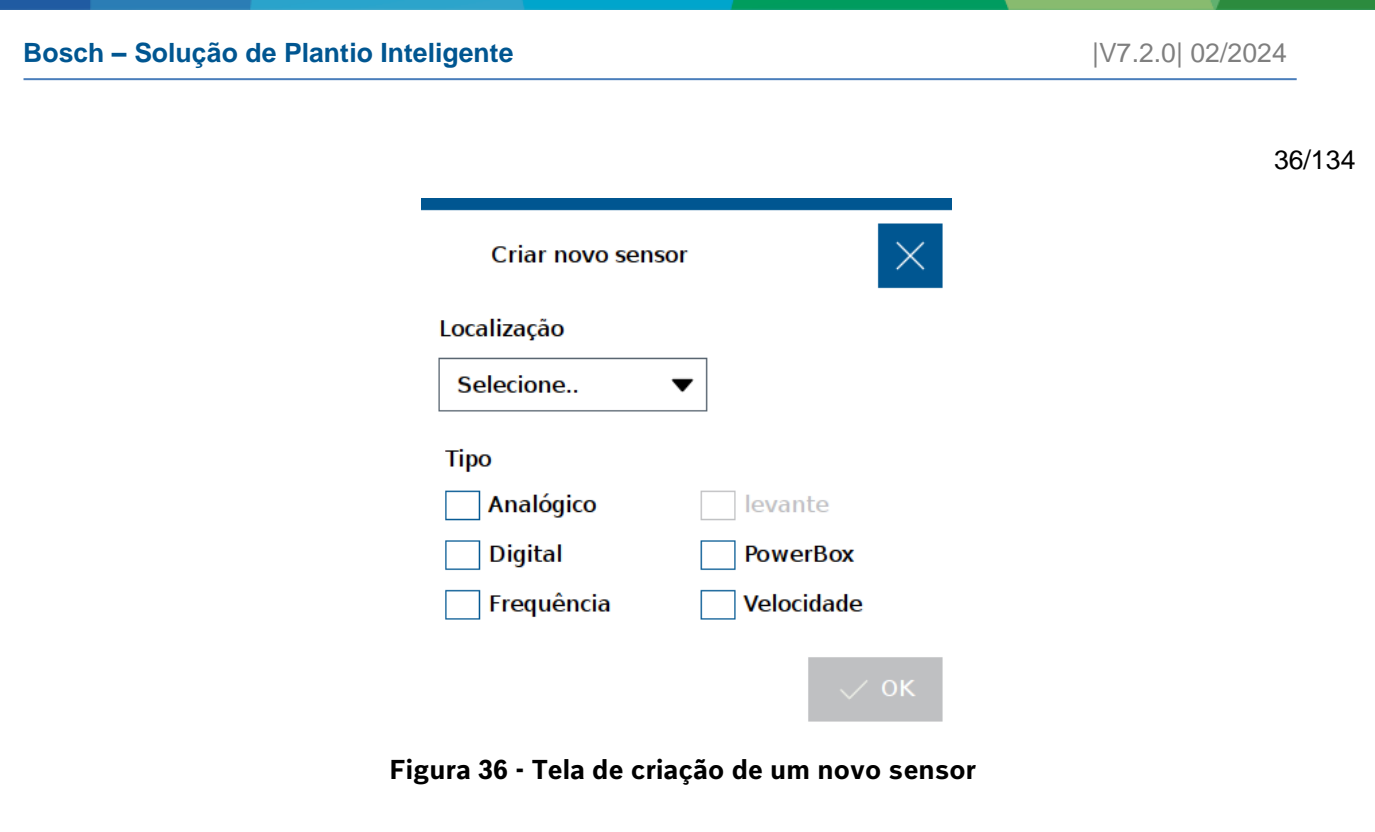

<span id="page-35-1"></span><span id="page-35-0"></span>É importante saber o tipo de sensor que será instalado para calibrá-lo corretamente, consulte o manual do sensor para realizar a calibração.

Lembrando que sempre que o usuário realizar alguma alteração, o botão de salvar estará habilitado. Caso o usuário esqueça de salvar alguma alteração, um aviso irá aparecer na tela como descrito na [Figura 8](#page-19-4) [e Figura 9.](#page-20-2)

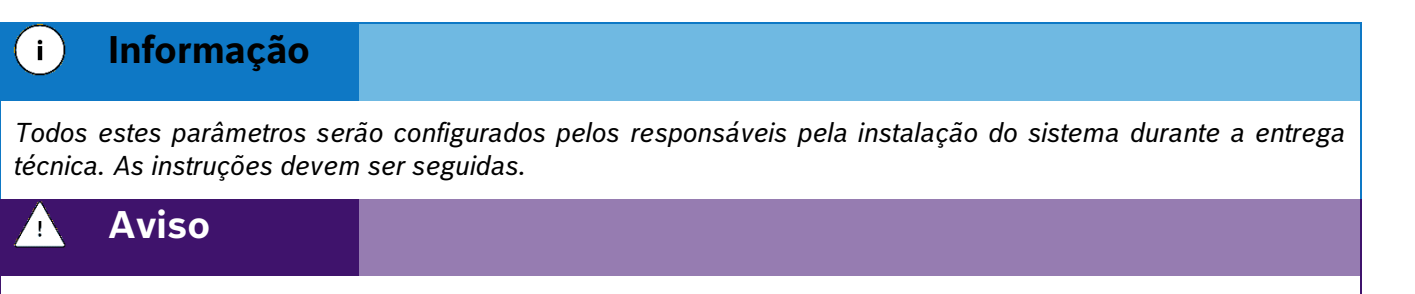

*Se não possui conhecimento técnico, não altere nenhum parâmetro desta tela. O sistema pode não funcionar ou funcionar incorretamente se algum parâmetro não estiver correto.* 

### **Sempre siga estas instruções.**

#### **Aviso**  $\bigwedge$

*O sistema vem de fábrica com o sensor PowerBox1 configurado na ECU 1, com 6 pulsos por revolução não podendo ser alterado ou eliminado pois trata-se de um sensor de monitoramento da PowerBox.*

*Para a aplicações com mais de 40 linhas<sup>1</sup> criar o sensor PowerBox 2.*

### **Sempre siga estas instruções.**

### **SENSOR DE ALERTA DA POWERBOX**

Como mencionado anteriormente, o sistema IPS vem de fábrica com um sensor de alerta da PowerBox configurado. É possível adicionar um segundo sensor de alerta para o PowerBox 2 para aplicações com mais de 40 linhas.
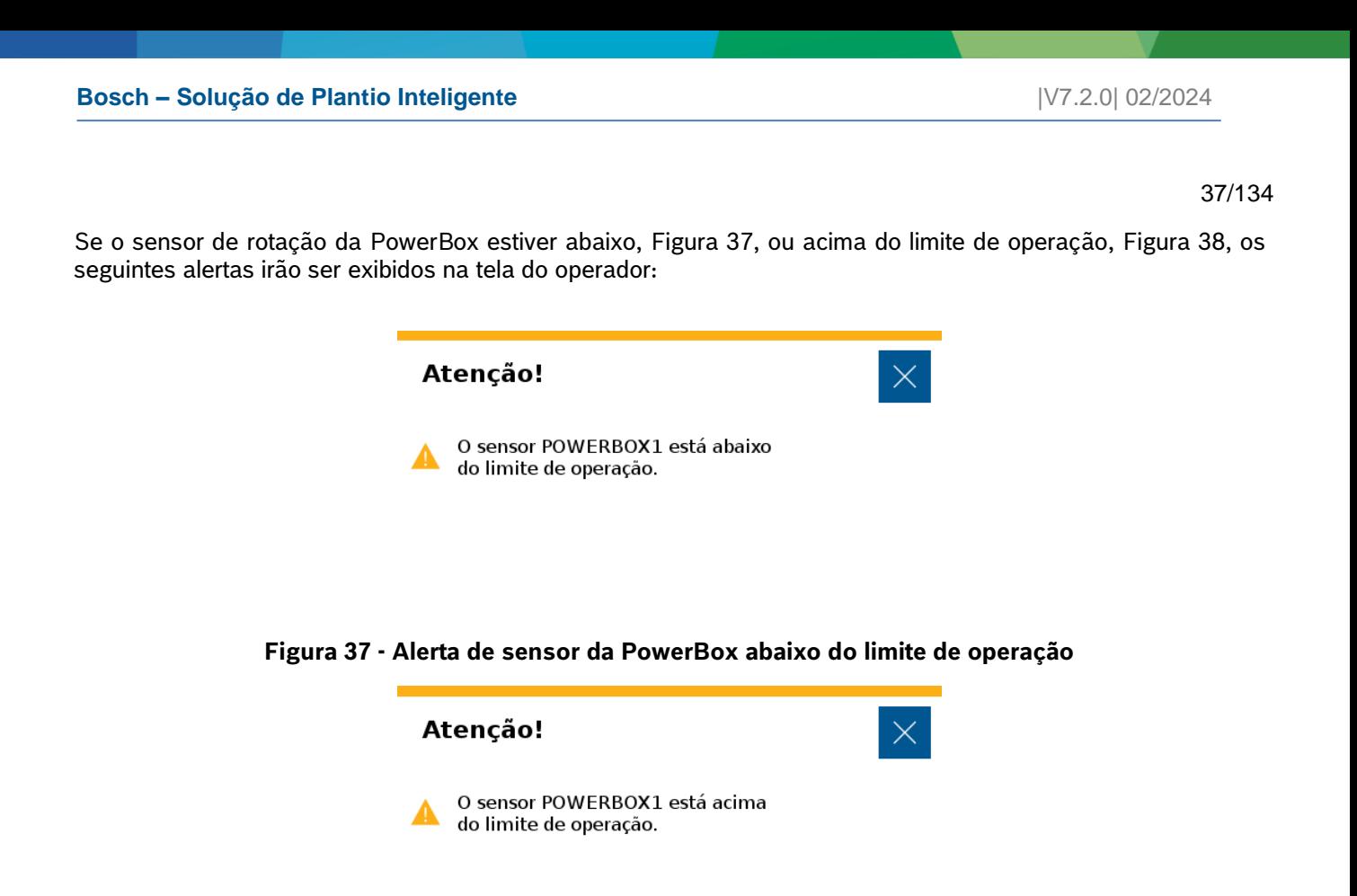

**Figura 38 - Alerta de sensor da PowerBox acima do limite de operação**

<span id="page-36-1"></span><span id="page-36-0"></span>Além dos alertas visuais, uma sirene emitirá um sinal sonoro para o operador.

Para a correta instalação e regulagem da PowerBox veja o item [11.3](#page-128-0)

Confirme a configuração da instalação com o fabricante de semeadora.

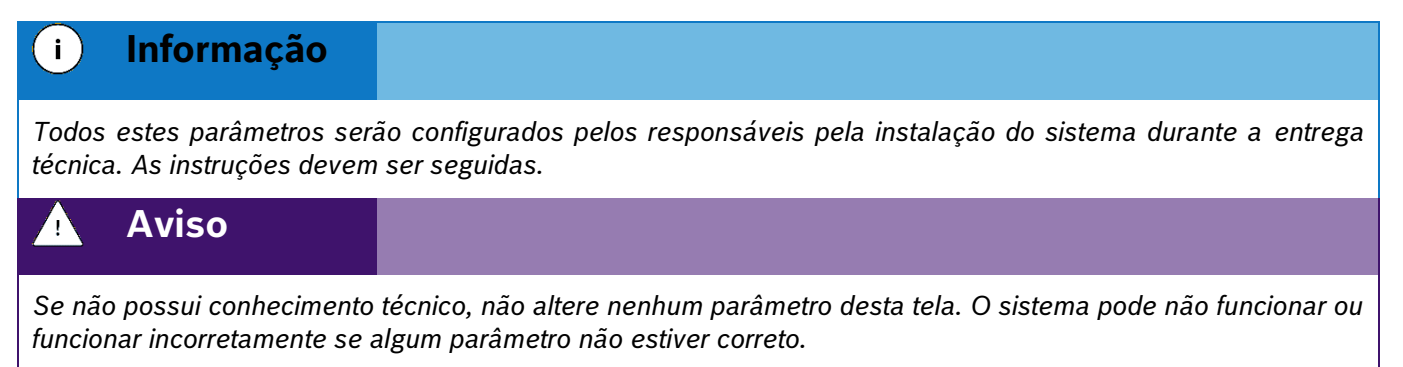

### <span id="page-36-2"></span>**Sempre siga estas instruções.**

# **SENSORES ANALÓGICOS ADICIONAIS**

Na tela de criação de sensores, [Figura 36,](#page-35-0) selecionar o sensor como analógico, informar a sua localização (ECU na qual está instalado o sensor), e selecionar "OK", a seguinte tela de calibração será exibida, [Figura 39:](#page-37-0)

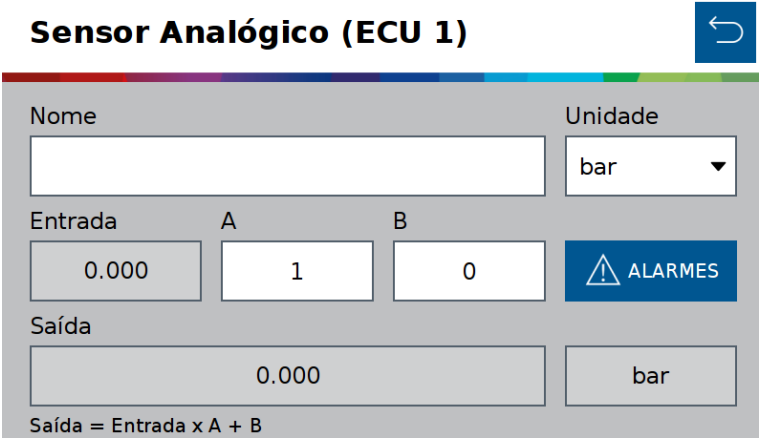

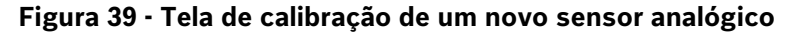

<span id="page-37-0"></span>O usuário deve atribuir um nome ao sensor que está sendo adicionado, além de selecionar a unidade de medida.

Para realizar a calibração é necessário um parâmetro multiplicador (A) e um parâmetro de deslocamento (*offset*) (B). Para isso é necessário consultar o manual do sensor que está sendo adicionado. Nele existe uma equação que relaciona o valor lido pelo sensor e a grandeza física do sensor.

Ao selecionar o botão de voltar, a aplicação irá perguntar se deseja salvar as alterações.

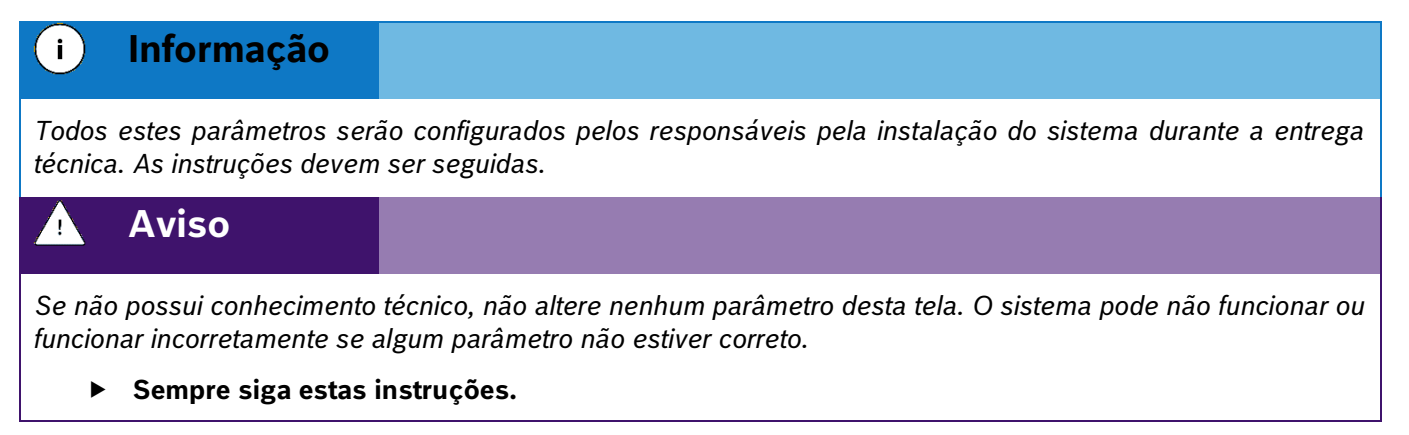

### **SENSORES DIGITAIS ADICIONAIS**

Na tela de criação de sensor, [Figura 35,](#page-34-0) selecionar o sensor como digital, informar a sua localização (ECU na qual está instalado o sensor), e selecionar "OK", a seguinte tela de calibração será exibida, [Figura 40:](#page-37-1)

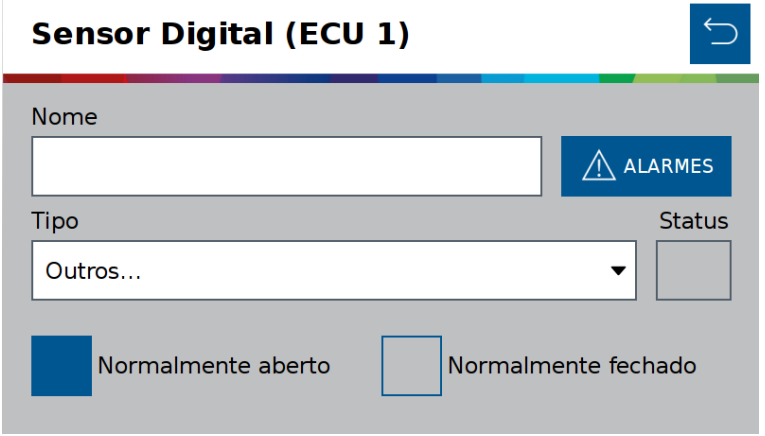

<span id="page-37-1"></span>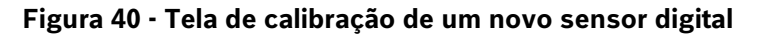

O usuário deve atribuir um nome ao sensor adicionado e informar o tipo de contato, normalmente aberto ou normalmente fechado. Para isso é necessário consultar o manual do sensor.

.4| 05/2023 para sinalização do status do sensor. Quando selecionado como normalmente fechado, o quadrado referente a status vai ficar na cor verde, apenas

Ao selecionar o botão de voltar, a aplicação irá perguntar se deseja salvar as alterações.

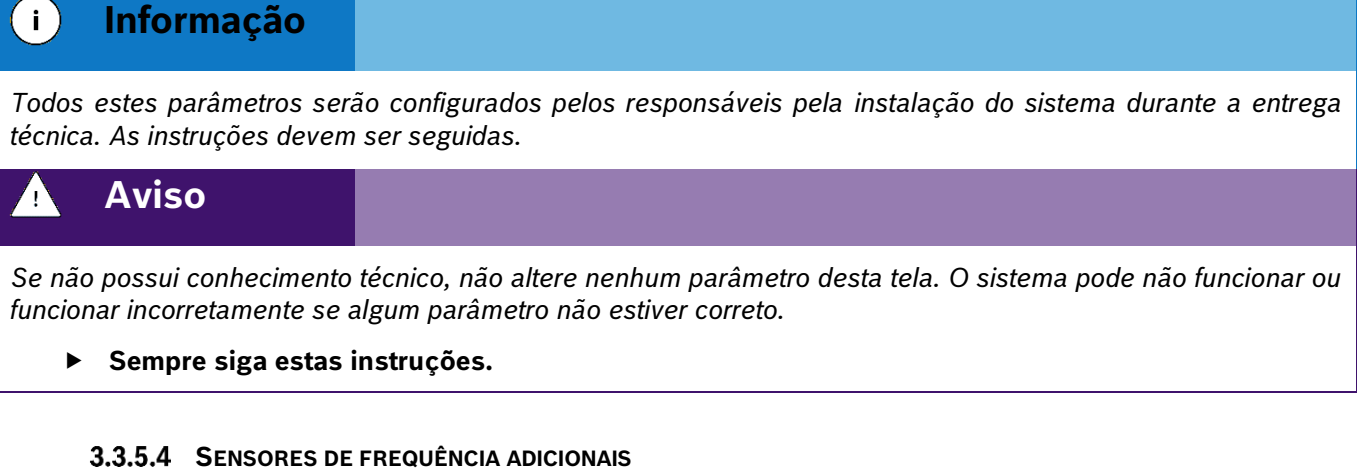

Na tela de criação de sensor, [Figura 36,](#page-35-0) selecionar o sensor como frequência, informar a sua localização (ECU na qual está instalado o sensor), e selecionar "ok", a seguinte tela de calibração será exibida, [Figura 41:](#page-38-0)

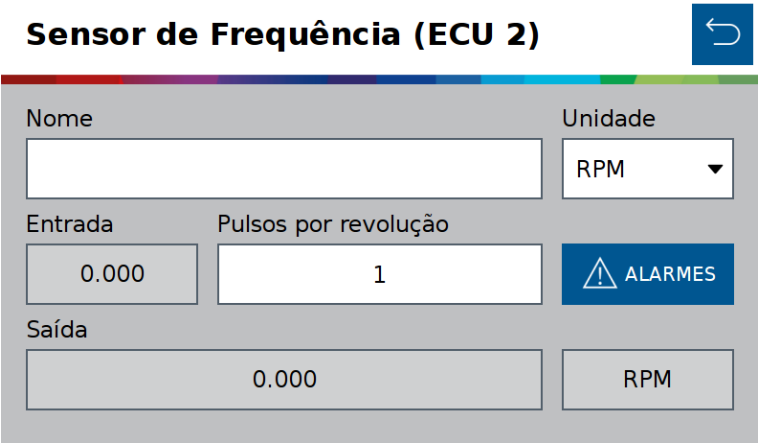

**Figura 41 - Tela de calibração de um novo sensor de frequência**

<span id="page-38-0"></span>O usuário deve atribuir o nome ao sensor adicionado, além de selecionar a unidade de medida.

Para realizar a calibração é necessário ajustar o parâmetro de pulsos por revolução. Para isso é necessário consultar o manual do sensor que está sendo adicionado. Nele estará descrito a relação de pulsos por revolução. Ao selecionar o botão de voltar, a aplicação irá perguntar se deseja salvar as alterações.

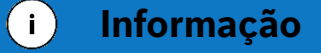

*Todos estes parâmetros serão configurados pelos responsáveis pela instalação do sistema durante a entrega técnica. As instruções devem ser seguidas.*

#### **Aviso**  $\mathbf{q}$

.4| 05/2023 *funcionar incorretamente se algum parâmetro não estiver correto. Se não possui conhecimento técnico, não altere nenhum parâmetro desta tela. O sistema pode não funcionar ou* 

<span id="page-39-2"></span>**Sempre siga estas instruções.**

# **SENSOR DE VELOCIDADE**

Siga os passos do item [3.3.5,](#page-33-0) para criar um novo sensor de velocidade, [Figura 42;](#page-39-0)

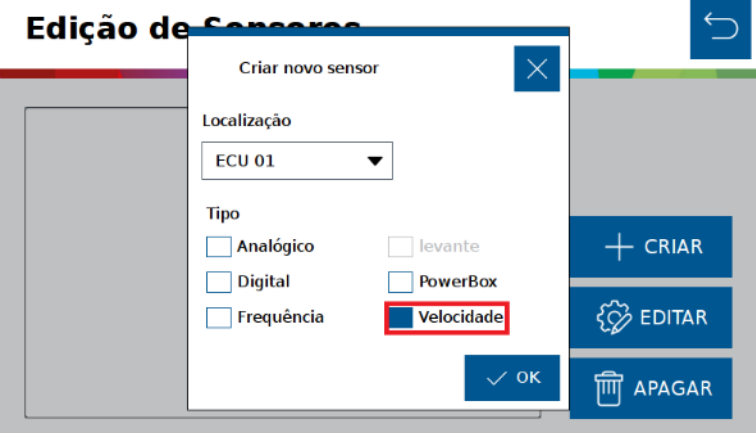

**Figura 42 - Sensor de velocidade**

<span id="page-39-0"></span>As informações de velocidade serão obtidas através de um sensor de frequência instalado no implemento, selecione a ECU na qual está instalado o sensor.

• Configure o Sensor de Velocidade, inserindo o valor de pulsos por revolução e raio da roda em metros, [Figura 43;](#page-39-1)

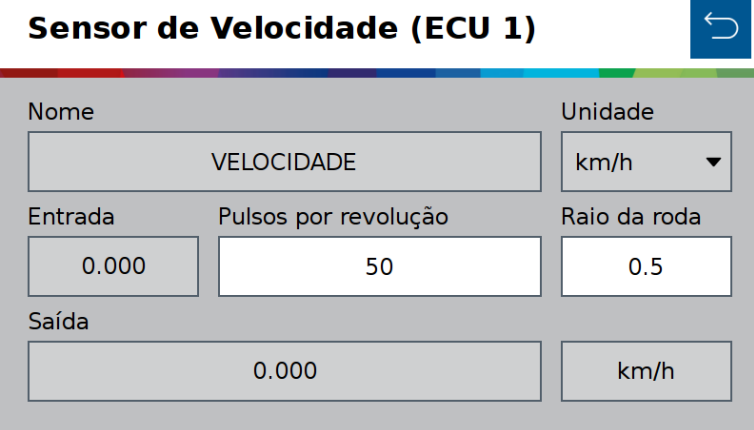

**Figura 43 - Configuração do sensor de velocidade**

# <span id="page-39-1"></span>**ALARME DE SENSORES**

Conforme o exemplo do ite[m 3.3.5.2,](#page-36-2) em cada tela de configurações dos sensores, [Figura 44,](#page-40-0) haverá o icone de alarmes, que permite o monitoramento de componentes adicionais da semeadora ao configurar alarmes sonoros ou visuais, [Figura 45,](#page-40-1) para alertar sobre divergência com base no valor configurado.

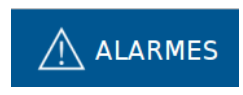

.4| 05/2023 **Figura 44 - Ícone de alarmes**

<span id="page-40-0"></span>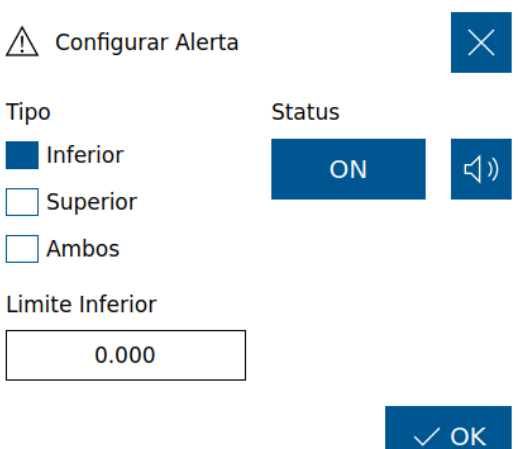

# **Figura 45 - Configuração de alerta**

# <span id="page-40-1"></span>**Tipo:**

- **Inferior:** Valor mínimo do limite para ativar o alerta.
- **Superior:** Valor máximo do limite para ativar o alerta
- **Ambos:** Considera uma margem de ambos os limites para o alerta.

# **Alerta:**

- **Visual (ON/OFF):** Nessa opção habilitando (ON) o alerta o usuário terá um pop-up visual para alertas.
- **Sonoro :** Habilitando essa função o usuário também terá um alerta sonoro.

### **3.3.6 CONFIGURAÇÃO DE OPERAÇÃO**

Seleção da fonte de velocidade para operar o sistema IPS. Caso ocora alguma falha relacionada ao receptor GNSS outra fonte de velocidade pode ser selecionada para continuação do plantio.

## **HABILITAR OPERAÇÃO**

Para alterar o modo de operação para outra fonte de velocidade selecione a partir do menu sistemas, clicando

no ícone **36**, [Figura 46.](#page-41-0)

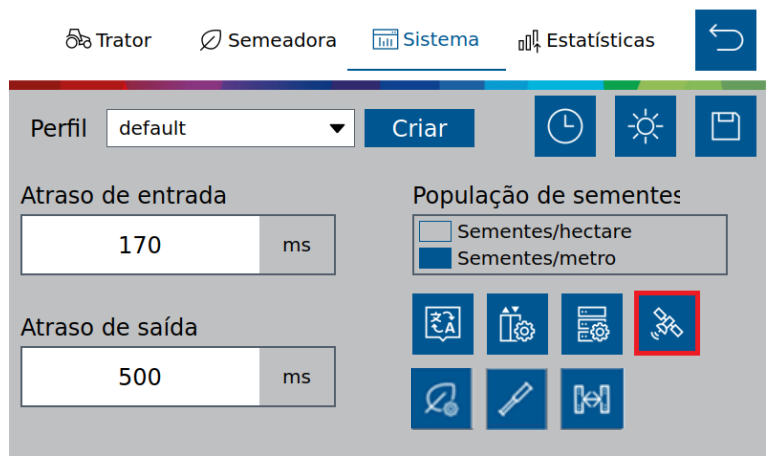

**Figura 46 - Habilitar Sensor de Velocidade**

<span id="page-41-0"></span>Em Qualidade Mínima do GPS, o operador seleciona qual a qualidade mínima de operação do GPS, e essa opção tem uma correlação direta em habilitar o corte linha a linha, item [9.1](#page-114-0) (Se atingir o sinal mínimo de GPS configurado) ou não habilitar o corte linha a linha (Se não atingir o sinal mínimo de GPS), [Figura 47.](#page-41-1)

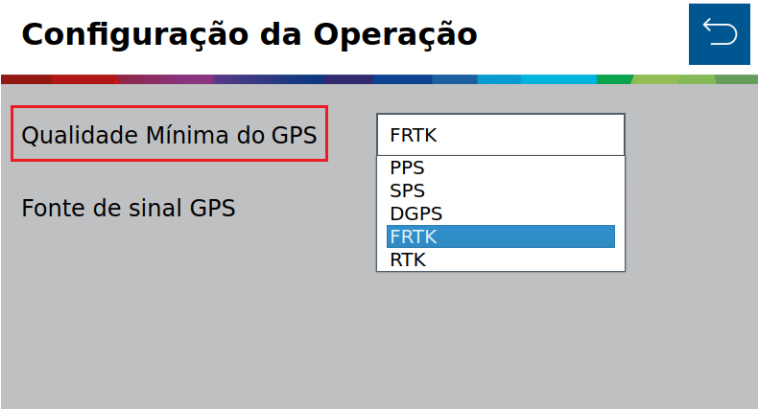

**Figura 47 - Qualidade mínima do GPS**

<span id="page-41-1"></span>Na tela de configurações clique no campo Fonte de Sinal GPS para selecionar a fonte de velocidade, [Figura](#page-41-2) 48, caso for utilizar o GPS como fonte mantenha a seleção como "Antena".

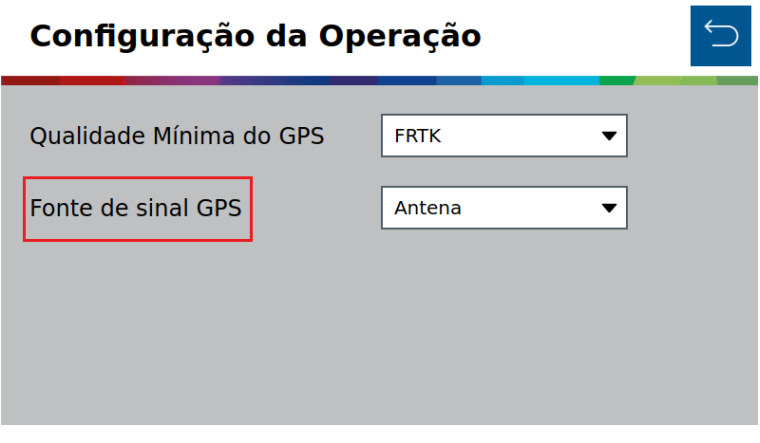

<span id="page-41-2"></span>**Figura 48 - Fonte de sinal GPS Sensor**

velocidade.<br>' Além da Antena como fonte de velocidade podemos escolher entre Sensor e Simulação. Para fonte como Sensor a velocidade será fornecida de acordo com o sensor adicionado, como realizado no tópico [3.3.5.5.](#page-39-2) Para a fonte como Simulação uma velocidade fixa deverá ser preenchida, [Figura 49,](#page-42-0) e o trator deve ser conduzido nessa

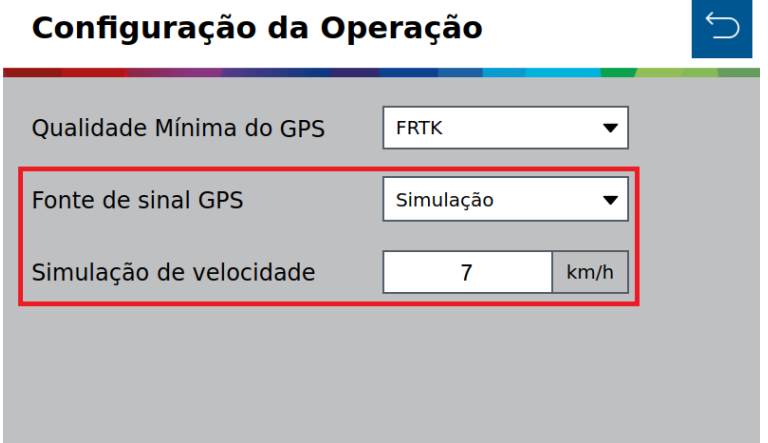

**Figura 49 - Simulação de velocidade**

<span id="page-42-0"></span>Após concluir a seleção uma mensagem de aviso será exibida, pois algumas funções serão desabilitadas, **[Figura](#page-42-1)** 50;

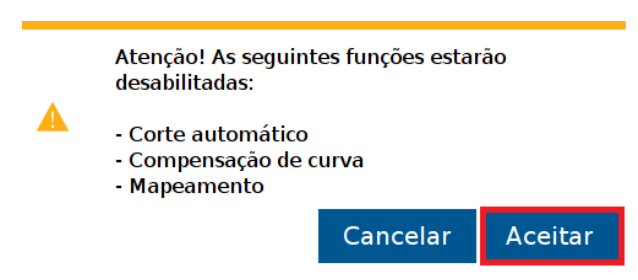

**Figura 50 - Aviso Sensor de velocidade**

<span id="page-42-1"></span>Para alterar a seleção da fonte altere a opção da fonte de sinal GPS conforme a [Figura](#page-41-2) 48.

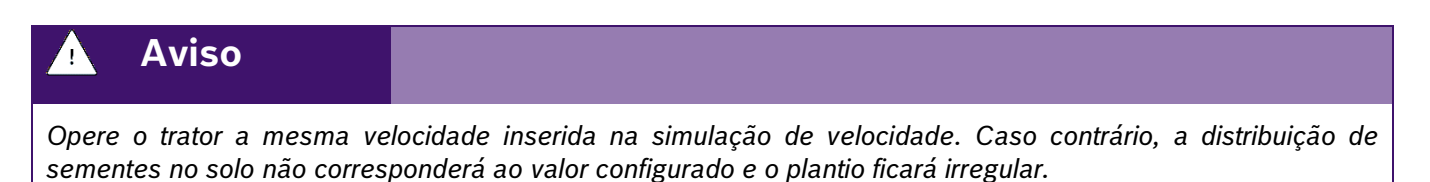

*Variações de velocidade farão que os resultados exibidos na tela de trabalho não sejam válidos, pois estarão baseados na velocidade ajustada de simulação.*

As funções de corte automático, compensação de curva e mapeamento estarão automaticamente desabilitadas.

**Sempre siga estas instruções.**

## **3.3.7 CONFIGURAÇÃO DO SUBSISTEMA DE FERTILIZANTE (OPCIONAL)**

# **Cuidado**

*Manuseie os Produtos Químicos Agrícolas com Segurança*

*Os produtos químicos usados em aplicações agrícolas como fungicidas, herbicidas, inseticidas, pesticidas, raticidas e fertilizantes podem ser prejudiciais a sua saúde ou ao meio-ambiente, se não forem usados com cuidado.* 

*Siga sempre as instruções do rótulo para uso efetivo, seguro e legal dos produtos químicos agrícolas.*

**Sempre siga estas instruções.**

# **Cuidado**

*Mantenha Distância de Eixos em Movimento*

*O enrolamento em eixos e cardãs que estejam em rotação podem causar ferimentos sérios ou morte.*

*Mantenha as proteções das transmissões no lugar durante o tempo todo.* 

*Use roupa justa apropriada. Desligue os motores, certifique-se de que o sistema não esteja acionado e que os motores estejam parados antes de sejam feitos quaisquer ajustes ou limpeza de qualquer equipamento acionado pelo sistema IPS.*

### **Sempre siga estas instruções.**

Para acessar a tela de configuração de fertilizante o usuário deve pressionar o ícone de "Configuração de fertilizante", [Figura 51:](#page-43-0)

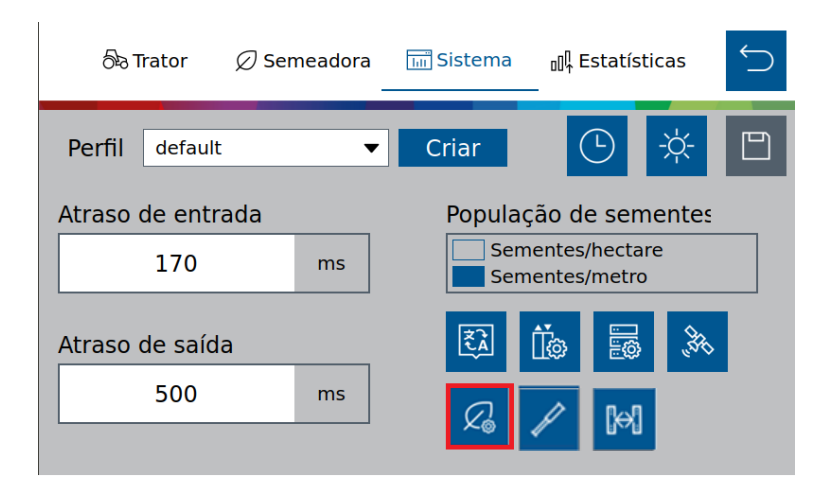

**Figura 51 - Botão para a tela de configuração de fertilizante**

<span id="page-43-0"></span>Em seguida, a seguinte tela será exibida, [Figura 52:](#page-44-0)

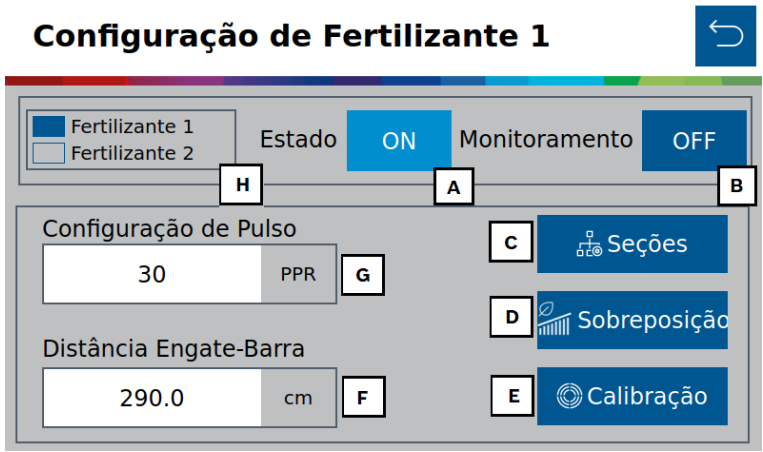

## **Figura 52 - Tela de configuração de fertilizante**

- <span id="page-44-0"></span>A) Estado: chave geral para habilitar ou desabilitar o sistema de fertilizante.
- B) Monitoramento: liga ou desliga os alertas dos sensores de fertilizante para controle de linhas obstruídas e a visualização linha a linha na tela de trabalho.
- C) Seções: configuração das seções de fertilizante presentes na semeadora.
- D) Sobreposição: Na sobreposição de fertilizante, haverá o corte de seção do fertilizante de acordo com a porcentagem de linhas da seção que cruzem a área previamente aplicada, vide [Figura 53:](#page-44-1)

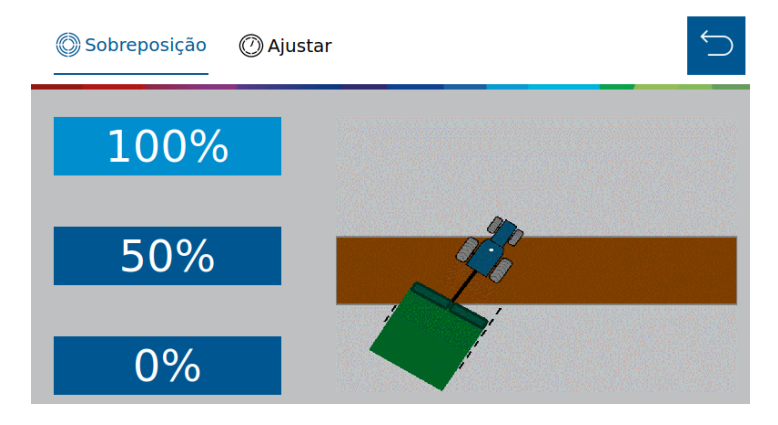

**Figura 53 - Tela de sobreposição de fertilizante**

<span id="page-44-1"></span>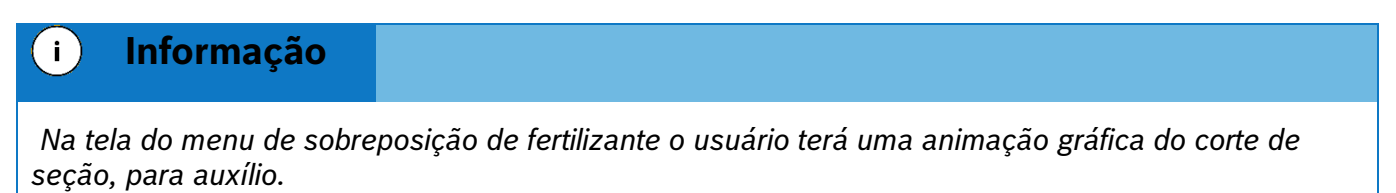

Segue a [Figura 54,](#page-45-0) representando 0%, 50% e 100% do corte de seção de fertilizante.

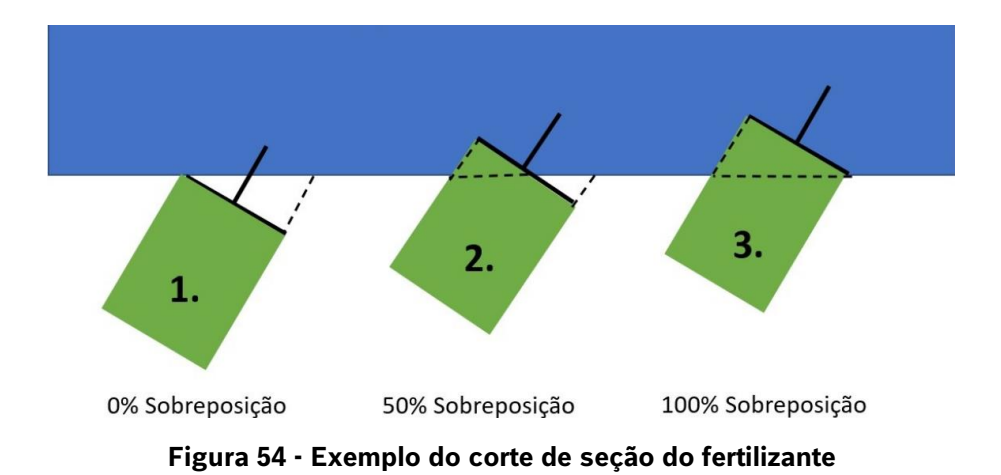

<span id="page-45-0"></span>Já na aba Ajustar, [Figura 55](#page-45-1), o operador conseguirá calibrar o corte de seção pelo atraso de entrada e atraso out. Conceito semelhante ao item [3.3.1.](#page-26-0)

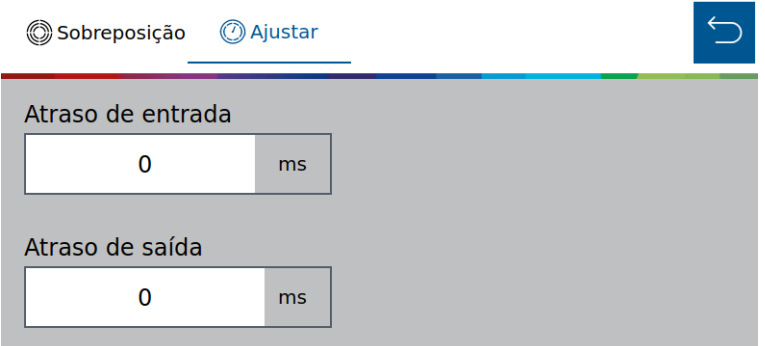

**Figura 55 - Tela de calibração da sobreposição de fertilizante**

- <span id="page-45-1"></span>E) Calibração: acesso ao menu de calibração do sistema de fertilizantes.
- F) Distância Engate-Barra: distância em cm entre o engate e a média de distância dos tubos de fertilizante[, Figura](#page-45-2)  [56:](#page-45-2)

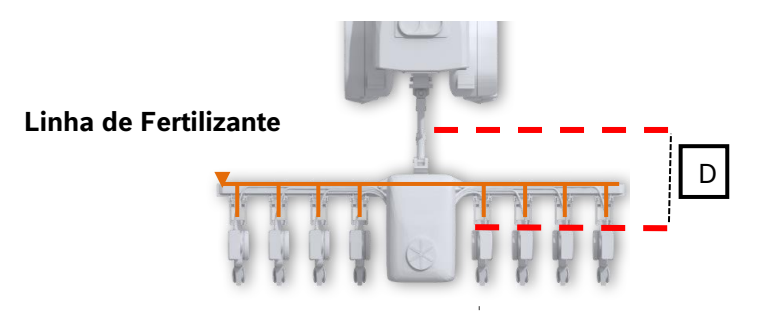

**Figura 56 - Distância engate-barra**

- <span id="page-45-2"></span>G) Configuração de Pulsos por Revolução (PPR) do encoder do motor hidráulico de fertilizantes (Seguir recomendação fabricante);
- H) Duplo fertilizante: Utilizado quando se tem dois controle de fertilizante na máquina. Com isso, habilite ambos e insira as configurações desejadas. Caso contrário habilite apenas 1 controle de fertilizante.

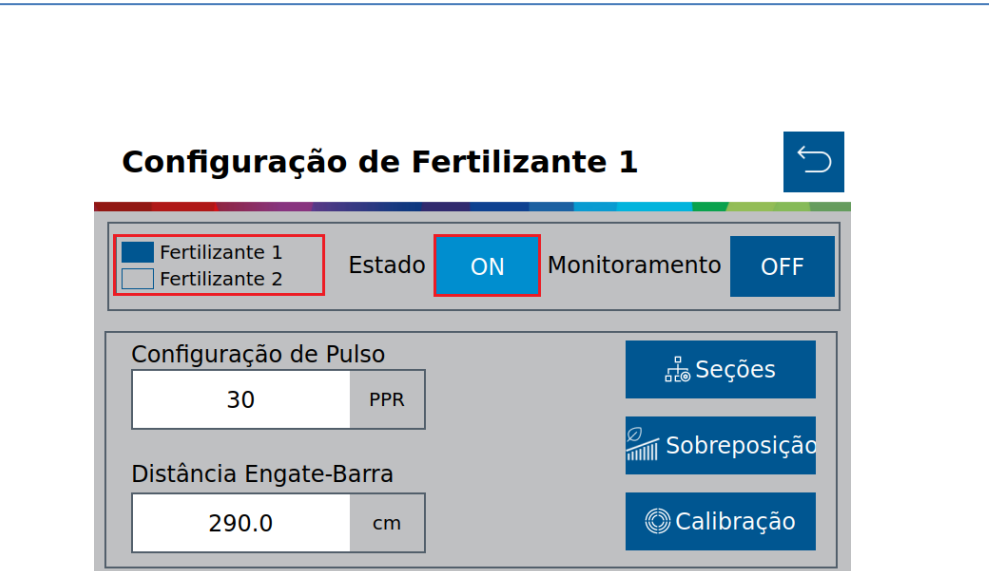

**Bosch – Solução de Plantio Inteligente** |V7.2.0| 02/2024

**Figura 57 - Configurações Duplo fertilizante**

Nas configurações de trabalho vide item [4,](#page-66-0) ao ativar a funcionalidade de duplo fertilizante aparecerá a seguinte tela para inputs de taxas manuais e taxas automáticas por meio de mapas de prescrições de fertilizantes para o controle exclusivo de ambas as seções de controle[, Figura 58.](#page-46-0)

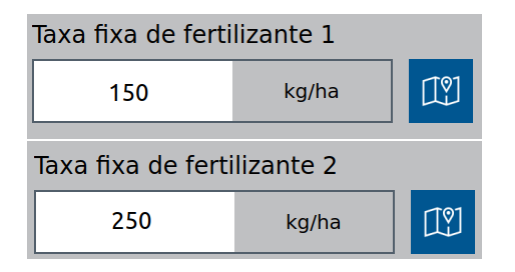

**Figura 58 - Taxas de fertilizantes 1 e 2**

# <span id="page-46-0"></span>**CONFIGURAÇÃO SEÇÕES DE FERTILIZANTE**

Para acessar a tela de configuração de seções de fertilizante no sistema standard o usuário deve pressionar o ícone de "Seções" no menu inicial do subsistema de fertilizante, [Figura 52.](#page-44-0) A seguinte tela será exibida, [Figura](#page-47-0)  [59.](#page-47-0)

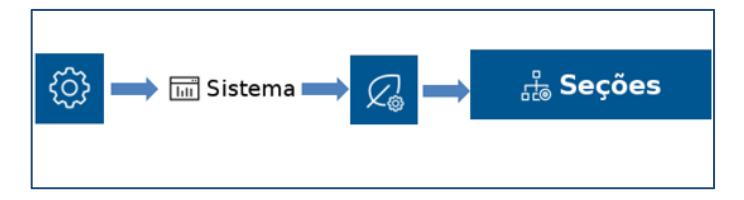

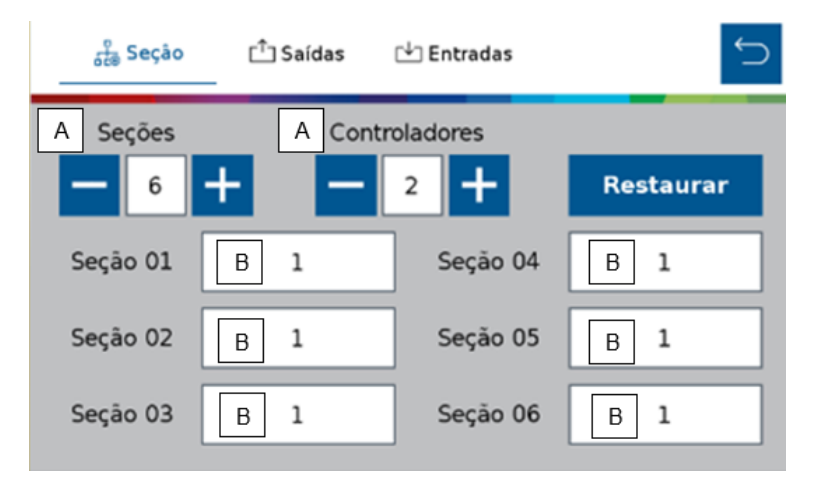

**Figura 59 - Configuração das seções de fertilizante**

- <span id="page-47-0"></span>A) No submenu Seção do Seção informar o número de seções e controladores de fertilizante presentes na semeadora.. Cada controlador é capaz de controlar até 4 seções de fertilizante.
- B) Clicar sobre cada seção e informar o número de linhas presente em cada seção.

# **Informação**  $\mathbf{i}$ *Todos estes parâmetros serão configurados pelos responsáveis pela instalação do sistema durante a entrega técnica. As instruções devem ser seguidas.* **Aviso** *Se não possui conhecimento técnico, não altere nenhum parâmetro desta tela. O sistema pode não funcionar ou funcionar incorretamente se algum parâmetro não estiver correto.*  **Sempre siga estas instruções.**

# **CONFIGURAÇÃO DE SAÍDAS DO SUBSISTEMA DE FERTILIZANTES**

Acesse o menu inicial do subsistema de fertilizante, [Figura 52](#page-44-0) e selecione o ícone saídas <sup>charatas</sup>, [Figura 60,](#page-48-0) para configurar a ECU e o canal no qual se encontram instalados o motor hidráulico e sensor de rotação do subsistema de fertilizantes. Cada seção deve estar conectada a uma ECU e 1 canal de saída (Cada ECU controla até 4 seões) selecione por meio dos botões "+" e "-" a ECU e o canal dedicado a cada sensor.

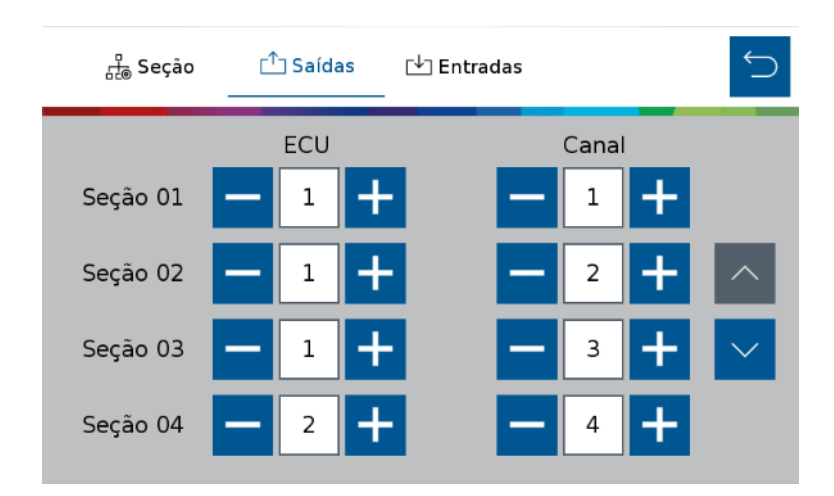

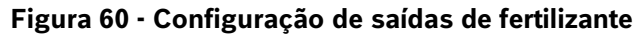

<span id="page-48-0"></span>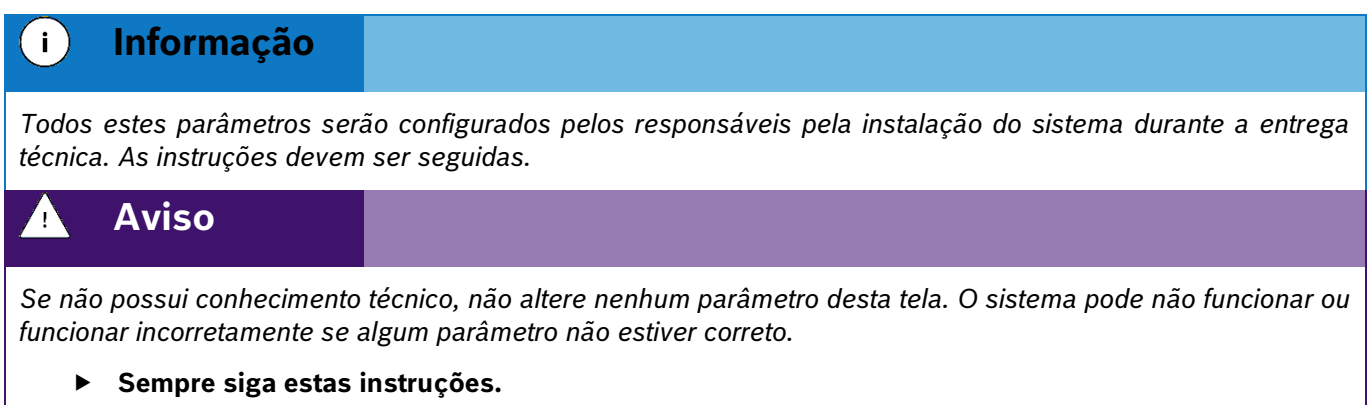

# **CONFIGURAÇÃO DE ENTRADAS DO SUBSISTEMA DE FERTILIZANTES**

Acesse o menu inicial do subsistema de fertilizante, [Figura 52](#page-44-0) e selecione o ícone entradas do Entradas, [Figura 61,](#page-48-1) para configurar a ECU e o canal no qual se encontram instalados os sensores de monitoramento de fertilizante. Cada sensor deve ser instalado em um canal e ECU dedicado, selecione por meio dos botões "+" e "-" a ECU e o canal dedicado a cada sensor.

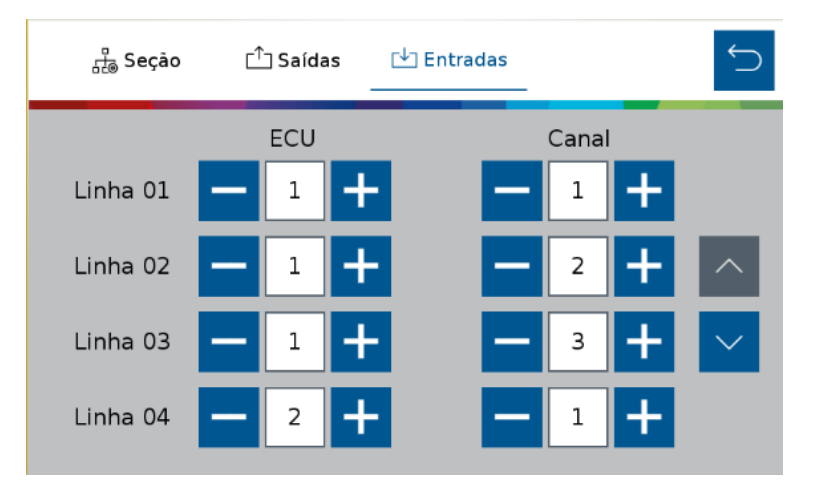

<span id="page-48-1"></span>**Figura 61 - Configuração de entradas de fertilizante**

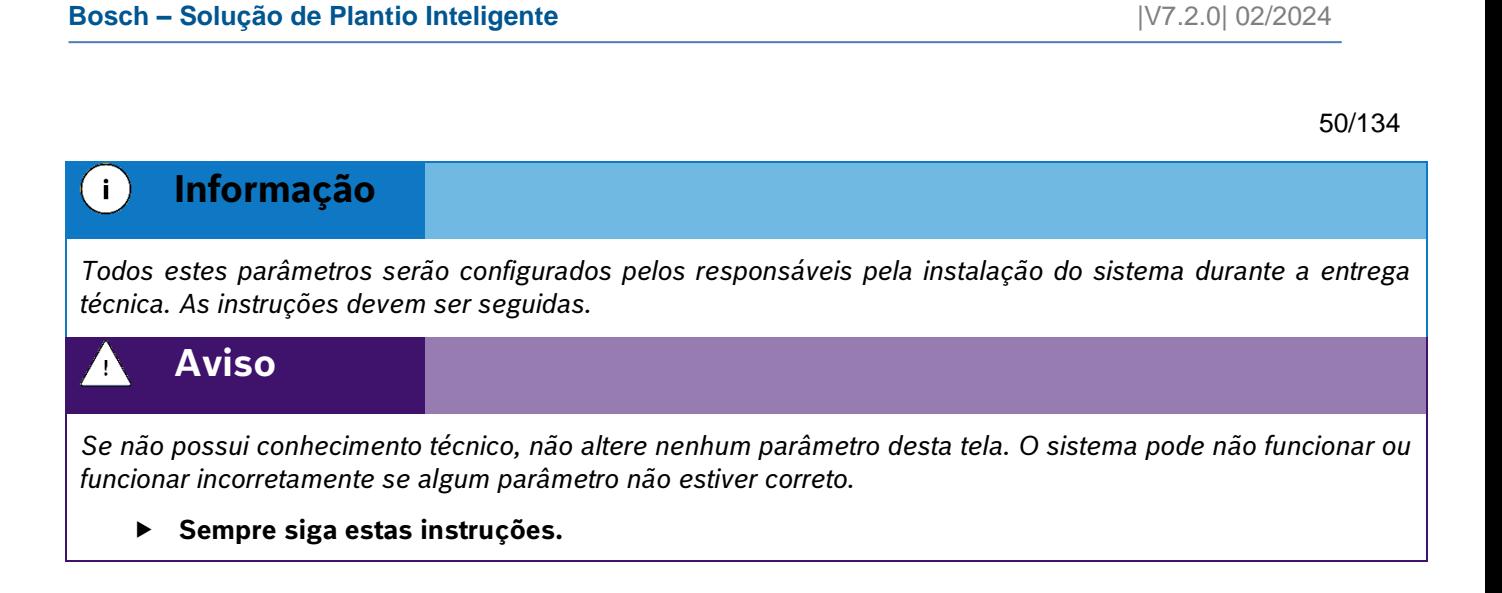

## **CALIBRAÇÃO DO SUBSISTEMA DE FERTILIZANTES**

Para acessar a tela de calibração do subsistema de fertilizantes o usuário deve pressionar o ícone de "Configuração de fertilizante", [Figura 51,](#page-43-0) e clicar no botão de calibração (A), [Figura 62.](#page-49-0)

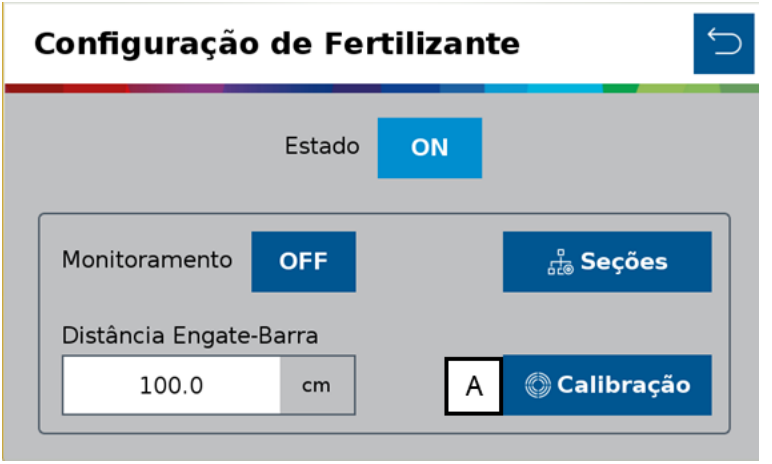

**Figura 62 - Tela de configuração de fertilizante**

<span id="page-49-0"></span>Na tela de calibração, [Figura 63,](#page-49-1) informar os valores nos itens "A" e B" conforme orientação agronômica.

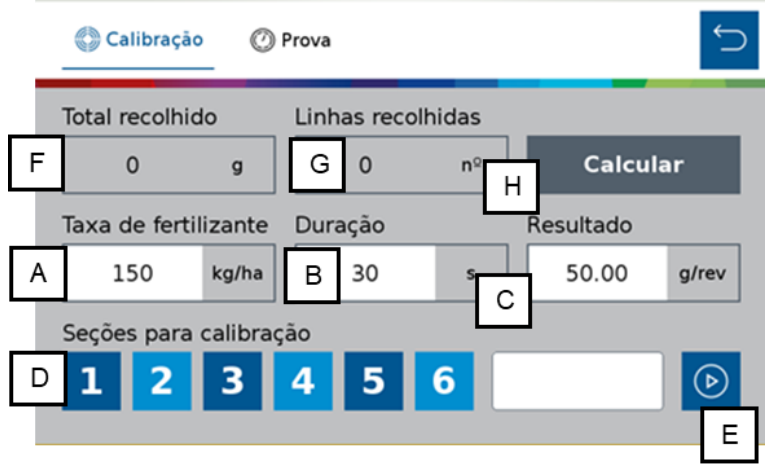

**Figura 63 - Tela de calibração de fertilizantes**

<span id="page-49-1"></span>© A Robert Bosch LTDA reserva todos os direitos, incluindo no caso de direitos de propriedade industrial. Reservamos todos os direitos de exclusão, como cópia e transmissão a terceiros. Liberado por CVO/ENS-LA A) Taxa de fertilizante: informar a taxa de aplicação de fertilizante desejada conforme orientação agronômica.

- B) Duração: informe o tempo que deseja realizar o teste para coleta de fertilizante.
- C) Resultado: peso esperado a cada revolução, será calculado pelo sistema durante a calibração.
- D) Seções para calibração: selecione quais seções serão ligadas para coleta do fertilizante durante o teste. Após<br>. concluída a calibração todas as seções receberão os mesmos ajustes.
- E) Coloque os coletores nos tubos de descida do fertilizante de todas as linhas das seções selecionadas anteriormente e clique no botão iniciar <sup>...</sup>

### **Dica**  $T$

*Recomenda-se realizar o passo "E" três vezes seguidas para equalizar os dosadores de fertilizante, descartar o fertilizante coletado, recolocar os coletores nos tubos e somente então proceder ao passo "F".* 

F) Total recolhido: Total de fertilizante coletado nos tubos pesados em balança calibrada.

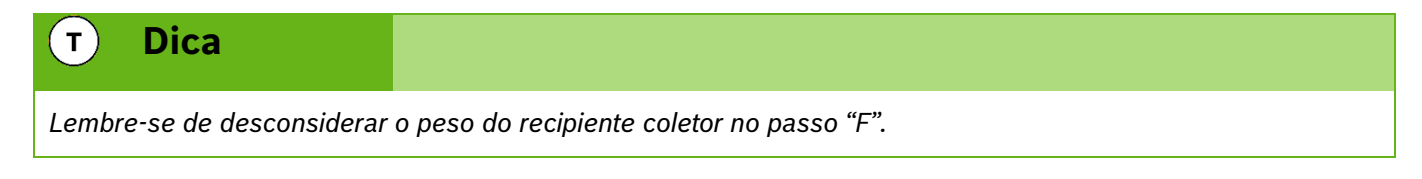

- G) Linhas recolhidas: informar a quantidade de linhas que foram coletadas amostras de fertilizante.
- H) Calcular: o sistema realizará o cálculo e ajustes com os valores informados anteriormente.

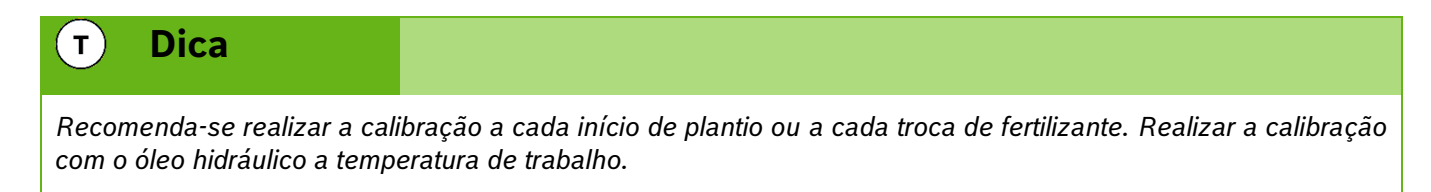

# **PROVA DO SUBSISTEMA DE FERTILIZANTES**

Após a calibração do subsistema de fertilizantes recomenda-se realizar a prova do sistema para confirmação e ajuste do resultado da calibração, se necessário.

Para acessar a prova do subsistema de fertilizantes selecione o ícone "Prova" na tela "Configuração de fertilizante", [Figura 63.](#page-49-1) A seguinte tela será exibida, [Figura 64:](#page-51-0)

| Calibração                                             |                |                                           |              |   |                  |      |
|--------------------------------------------------------|----------------|-------------------------------------------|--------------|---|------------------|------|
| Total recolhido                                        | F              | Linhas recolhidas                         |              | G |                  |      |
| 0                                                      | g              |                                           | $n^{\Omega}$ |   | <b>Verificar</b> |      |
| Velocidade<br>Taxa de fertilizante<br>Insumo a coletar |                |                                           |              |   |                  |      |
| 150<br>Α                                               | kg/ha          | <b>B</b> 150                              | g            |   | 6                | km/h |
| Seções para calibração                                 |                |                                           |              |   |                  |      |
|                                                        | $\overline{3}$ | 5 <sup>1</sup><br>$\overline{\mathbf{A}}$ | 6            |   |                  |      |

**Figura 64 - Tela de prova de fertilizantes**

- <span id="page-51-0"></span>A) Taxa de fertilizante: informar a taxa de aplicação de fertilizante desejada.
- B) Insumo a coletar: informe a quantidade de fertilizante a ser coletada no teste.
- C) Velocidade: velocidade simulada a qual se realizará o plantio.
- D) Seções para calibração: selecione quais seções serão ligadas para coleta do fertilizante durante o teste. Após concluída a calibração todas as seções receberão os mesmos ajustes.
- E) Coloque os coletores nos tubos de descida do fertilizante de todas as linhas das seções selecionadas anteriormente e clique no botão iniciar ...
- F) Total recolhido: Total de fertilizante coletado nos tubos pesados em balança calibrada..

#### $T$ **Dica**

*Lembre-se de desconsiderar o peso do recipiente coletor no passo "F".* 

- G) Linhas recolhidas: informar a quantidade de linhas que foram coletadas amostras de fertilizante.
- H) Calcular: o sistema fará o ajuste fino da calibração com os resultados informados. Confirme se deseja atualizar o valor "Resultado" da calibração com o novo valor encontrado na prova.

#### $\mathbf{T}$ **Dica**

*Recomenda-se realizar a prova a cada calibração. Realizar a prova com o óleo hidráulico a temperatura de trabalho.*

### **3.3.8 CONFIGURAÇÃO DO SUBSISTEMA DE MOLAS PNEUMÁTICAS (OPCIONAL)**

Para acessar a tela de configuração de molas pneumáticas o usuário deve pressionar o ícone de "Molas pneumáticas", [Figura 65,](#page-52-0) e acesse a tela de configuração de molas, [Figura 66.](#page-52-1)

| තිබී Trator       | $\oslash$ Semeadora | <b>Manufacture</b>                 | <b>⊪ Estatísticas</b> |     |
|-------------------|---------------------|------------------------------------|-----------------------|-----|
| Perfil<br>default |                     | Criar                              | Ч                     | -Ò- |
| Atraso de entrada |                     |                                    | População de sementes |     |
| 170               |                     | Sementes/hectare<br>Sementes/metro |                       |     |
| Atraso de saída   |                     | ∣₹ î                               | 義<br>  ကွ             |     |
| 500               | ms                  |                                    |                       |     |
|                   |                     |                                    |                       |     |

<span id="page-52-0"></span>**Figura 65 - Botão para a tela de configuração de molas pneumáticos**

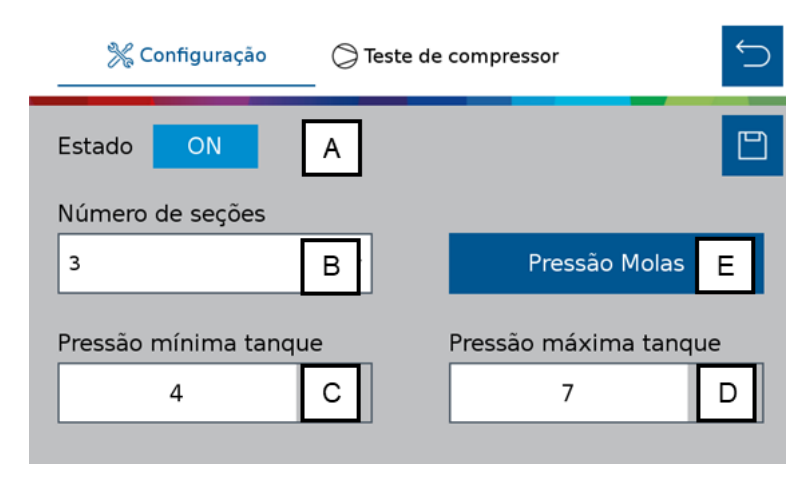

**Figura 66 - Tela de configuração de molas pneumáticas**

- <span id="page-52-1"></span>A) Estado: liga ou desliga o sistema. Se ligado controla a pressão das molas e reservatório, controla a partida do compressor de ar e emite alertas em caso de erro nos componentes.
- B) Número de seções: selecione quantas seções de molas existem na semeadora entre 1 e 5 seções.
- C) Pressão mínima: Define a pressão mínima no tanque de ar. O compressor de ar será ligado.
- D) Pressão máxima: Define a pressão máxima no tanque de ar. O compressor de ar será desligado.
- E) Pressão molas: Define a pressão das molas em cada seção.

O sistema IPS gerencia o sistema de molas pneumáticas, envia sinais para o acionamento das válvulas de enchimento / esvaziamento e compressor de ar, monitora as pressões dos componentes e emite alertas em caso de mau funcionamento dos mesmos. Em caso de falha de componentes ou do sistema procure o revendedor da semeadora mais próximo.

## **Bosch – Solução de Plantio Inteligente** |V7.2.0| 02/2024

**Informação**

 $\vert \cdot \rangle$ 

*Se não possui conhecimento técnico, não altere nenhum parâmetro desta tela. O sistema pode não funcionar ou funcionar incorretamente se algum parâmetro não estiver correto.* 

# **Sempre siga estas instruções.**

# **TESTE DO COMPRESSOR DO SUBSISTEMA DE MOLAS PNEUMÁTICAS (OPCIONAL)**

Para acessar a tela de teste de compressor do subsistema de molas pneumáticas o usuário deve pressionar o ícone de Teste  $\circ$  no menu de "Molas pneumáticas", [Figura 66.](#page-52-1) A seguinte tela será exibida, [Figura 67.](#page-53-0)

**Figura 67 - Tela de teste de compressor**

- <span id="page-53-0"></span>A) Testar compressor: envia o sinal para ligar e desligar o compressor de ar.
- B) Pressurizar molas: abre as válvulas de enchimento das molas.
- C) Despressurizar molas: abre as válvulas de esvaziamento das molas.
- D) Pressão: pressão atual de cada componente do sistema.
- E) Status: status atual dos componentes de controle do sistema.

# <span id="page-53-1"></span>**3.3.9 SUBSISTEMA DE ABERTURA E FECHAMENTO (OPCIONAL)**

Para acessar a tela de configuração de abertura e fechamento o usuário deve pressionar o ícone de "Abertura e fechamento", [Figura 68.](#page-54-0)

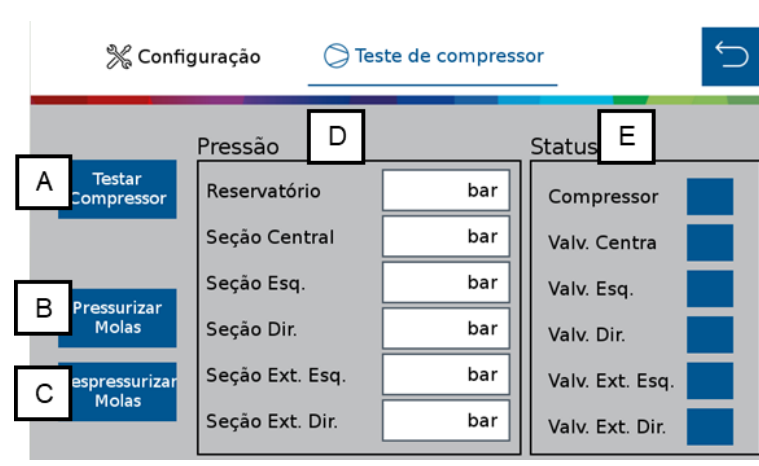

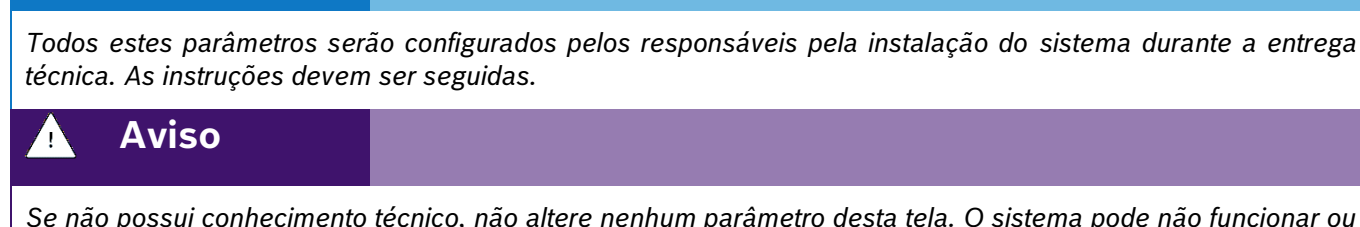

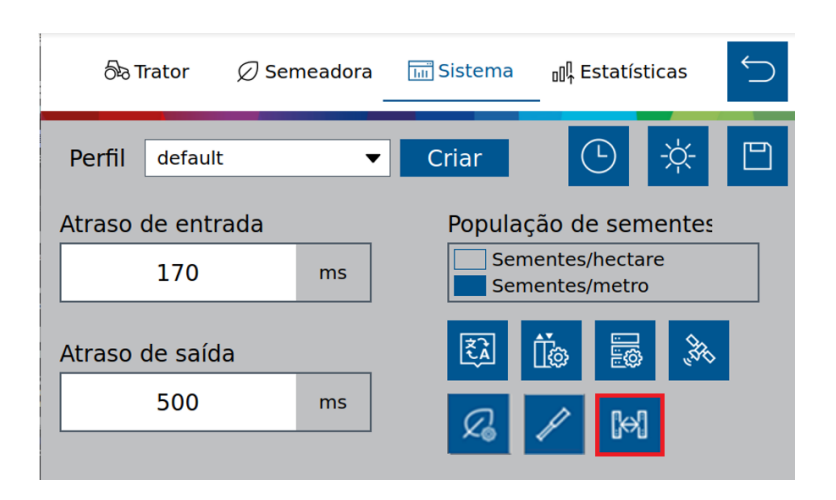

**Figura 68 - Botão para a tela de configuração abertura e fechamento**

<span id="page-54-0"></span>O sistema IPS controla o sistema elétrico da semeadora que é responsável pelo direcionamento do fluxo hidráulico do trator para realizar os movimentos de abertura e fechamento. Envia sinais para o acionamento das válvulas solenoides e emite alertas em caso de mau funcionamento dos componentes elétricos. Em caso de não funcionamento dos movimentos de abertura e fechamento verifique o fluxo hidráulico do trator e em caso de falha de componentes ou do sistema procure o revendedor da semeadora mais próximo.

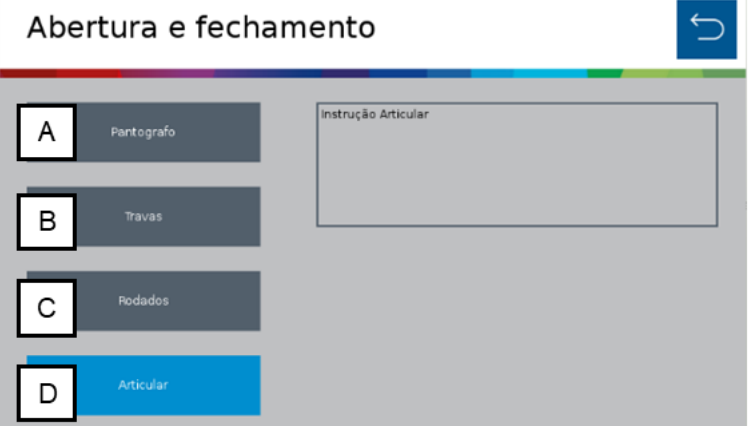

**Figura 69 - Tela abertura e fechamento**

Para acionar a abertura e fechamento da semeadora selecione o movimento que deseja efetuar na tela do sistema IPS.

- A) Pantógrafo: aciona a solenoide do pantógrafo.
- B) Travas: aciona a solenoide das travas.
- C) Rodado: aciona a solenoide das rodas.
- D) Articular: aciona a solenoide da articulação.

Depois de selecionar o movimento desejado acione a VCR conectada ao sistema de abertura e fechamento para iniciar o movimento. Após finalizado o movimento retorne a VCR para a posição neutra, selecione o próximo movimento na tela do IPS e repita os procedimentos anteriores.

# **Cuidado**

*Ao movimentar a semeadora certifique-se de que não haja pessoas, animais ou propriedade no raio de ação do movimento.*

**Sempre siga estas instruções.**

### **Bosch – Solução de Plantio Inteligente** |V7.2.0| 02/2024

# **3.4 <sup>C</sup>ONFIGURAÇÃO DA ABA ESTATÍSTICAS**

Para realizar a configuração dos alertas referentes às estatísticas, acesse a aba "Estatísticas", [Figura 70:](#page-55-0)

**Figura 70 - Botão para tela de configuração dos alertas de estatísticas**

<span id="page-55-0"></span>O usuário será direcionado para a seguinte tela, [Figura 71,](#page-55-1) onde o mesmo pode ajustar os parâmetros de visualização das estatísticas do plantio.

**Figura 71 - Configuração dos parâmetros de alarmes das estatísticas**

<span id="page-55-1"></span>A linha de parâmetros superior deve ser configurada com os valores percentuais desejados para a cultura a ser plantada. Durante o plantio, os valores de estatística acima do estipulado estarão na cor verde.

A linha de parâmetros inferior deve ser configurada com os valores percentuais de alerta para o plantio. São valores ajustados para condições de plantio consideradas ruins/perigosas para a cultura plantada. Durante o plantio, os valores de estatística abaixo do estipulado estarão na cor vermelha, servindo de alerta para o operador.

#### $\mathbf{i}$ **Informação**

*Para realizar esta configuração, o usuário precisa compreender que quanto maior for a população de sementes ou menor o tamanho do grão, menor deve ser o valor do limite de classificação para a cor verde. Devido ao alto número de sementes sendo depositadas ou seu tamanho reduzido o sensor de sementes tem maior dificuldade de leitura precisa de semente individuais e o valor de ajuste para indicadores em verde deve ser reduzido. As instruções devem ser seguidas.*

Durante o plantio, os valores de estatística entre estas duas faixas são representados em amarelo.

Lembrando que sempre que o usuário realizar alguma alteração, o botão de salvar estará habilitado. Caso o usuário esqueça de salvar alguma alteração, um aviso irá aparecer na tela como descrito na [Figura 8](#page-19-0) [e Figura 9.](#page-20-0)

#### Perfil P16 Criar Singulação Duplas Falhas Qualidade 90 5 5 90 5 Valor lido ≥ 90% Valor lido < 90%  $e > 75%$ Valor lido < 75% 75 25 25 75 10  $\mathbf{Q}_{\mathbf{G}}$  $96$  $\mathbf{Q}_{\mathbf{G}}$

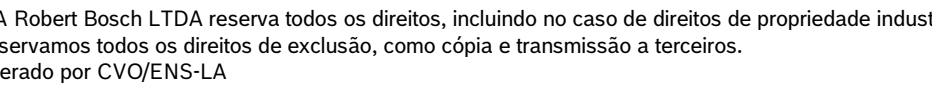

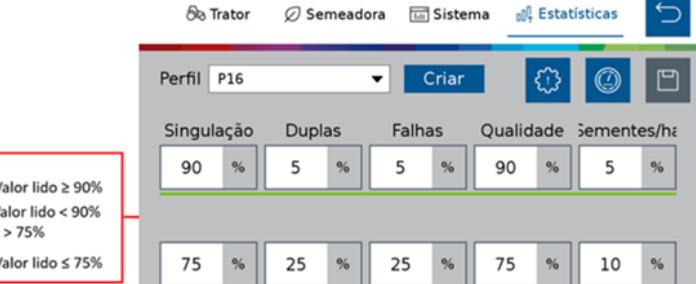

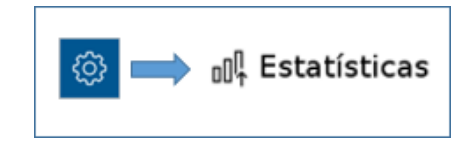

#### $\mathbf{i}$ **Informação**

.4| 05/2023 *técnica. As instruções devem ser seguidas. Todos estes parâmetros serão configurados pelos responsáveis pela instalação do sistema durante a entrega* 

# **Aviso**

*Se não possui conhecimento técnico, não altere nenhum parâmetro desta tela. O sistema pode não funcionar ou funcionar incorretamente se algum parâmetro não estiver correto.* 

**Sempre siga estas instruções.**

# **3.4.1 ESTATÍSTICA OPERACIONAL**

Explicação detalhada para cada valor especificado na tela de estatística;

- Singulação: Resultado do cálculo realizado pelo IPS para determinar se as sementes estão sendo depositadas no espaçamento ideal. É calculado pela subtração da condição ideal (100% das sementes são depositadas exatamente no espaçamento ideal) - a porcentagem de duplas e falhas. Singulação = [100% - (% dupla + % falhas)].
- Duplas: Sementes depositadas a uma distância inferior de 50% do espaço/tempo teórico ideal para a taxa estabelecida.
- Falhas: Sementes depositadas a uma distância superior de 50% do espaço/tempo teórico ideal para a taxa estabelecida.
- Qualidade: Relação entre as sementes que estão sendo depositadas dentro de um intervalo de ± 15% do espaço/tempo ideal para a taxa selecionada pelo usuário. O valor de ± 15% pode ser ajustado seguindo o item [3.4.2.](#page-56-0)

# <span id="page-56-0"></span>**3.4.2 Configurações avançadas**

<span id="page-56-1"></span>Para realizar a configuração dos parâmetros de qualidade e compensação do sensor no sistema standard, acesse a aba "Estatísticas" conforme item [3.3.9](#page-53-1) e selecione o seguinte botão, [Figura 72,](#page-56-1) para acessar a tela de configurações avançadas, [Figura 73.](#page-57-0)

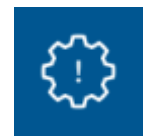

# **Figura 72 - Botão para tela de Configurações Avançadas**

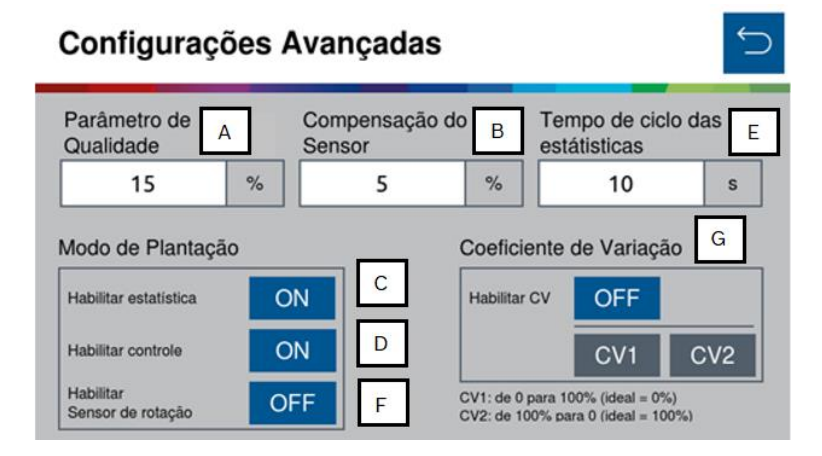

<span id="page-57-0"></span>**Figura 73 - Tela das Configurações Avançadas**

- A) Parâmetro de Qualidade: Determinação dos limites de qualidade de plantio. Por padrão de fábrica, o mesmo será de 15%. Porém é possível ajustá-lo, podendo ser configurado com valores entre 5% a 49%. O usuário deve compreender que ao realizar este ajuste, terá consequências diretas no plantio.
- Caso o parâmetro seja aumentado consideravelmente, a estatística do plantio irá ficar muito considerativa (falhas e duplas podem ser consideradas como ok), podendo assim, não refletir exatamente o que o usuário deseja mensurar.
- Caso o parâmetro seja diminuído consideravelmente, a estatística do plantio ficará muito restrita (plantio ok pode ser considerado como falha ou dupla), podendo ter a qualidade abaixada e não refletir o real, devido a limitações do dosador.
- B) Compensação do Sensor: Considere a média de todas as linhas da semeadora para a realizar a compensação do erro do sensor de semente. É importante a verificação das "falsas falhas" diretamente no sulco de plantio, para certificar que as falhas reportadas pelo sistema realmente estão ocorrendo. A compensação do sensor pode ser configurada com valores entre 0 a 100% e ao aumentar o valor da compensação, consequentemente aumentará o valor de singulação e de sementes por metro.

Na função de "Modo de Plantação", [Figura 74,](#page-57-1) é possível:

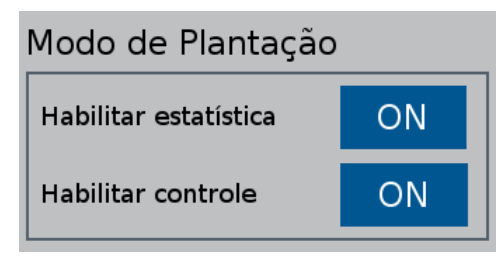

<span id="page-57-1"></span>**Figura 74 - Função modo de plantação**

C) Habilitar estatísticas/Desabilitar estatístcas, desta forma, se as estatísticas forem desabilitadas, elas não serão consideradas. A seguinte mensagem será exibida:

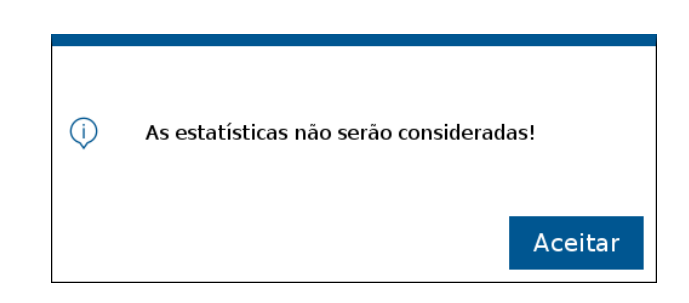

**Figura 75 - Confirmação de estatísticas desativadas**

Ao voltar para a tela inicial para continuar o trabalho, lembre-se de salvar as alterações, como informado na [Figura 8.](#page-19-0)

Na tela de plantio, [Figura 76,](#page-58-0) as funções de estatísticas não serão exibidas, apenas a função de monitoramento e RPM dos motores estarão visíveis.

| Monitorar<br>$\blacksquare$ | $\sim$              | $\sim$                     | $\sim$                         |                           | <b>RPM</b>                                                                                                    |                          |
|-----------------------------|---------------------|----------------------------|--------------------------------|---------------------------|----------------------------------------------------------------------------------------------------|--------------------------|
| í.<br>÷                     | $\overline{2}$<br>٠ | 3<br>$\blacksquare$        | 5<br>4<br>٠<br>÷               | 6<br>٠                    | ٠                                                                                                    | $\overline{\wedge}$      |
| 8<br>٠                      |                     |                            |                                |                           |                                                                                                    | $\overline{\phantom{a}}$ |
|                             |                     |                            |                                |                           |                                                                                                    |                          |
|                             |                     |                            |                                |                           |                                                                                                    |                          |
|                             | $\sim$<br>mill      | $\left(\mathcal{V}\right)$ | Taxa Automática<br>7.3<br>s./m | Velocidade<br>5.3<br>km/h | <b>DGPS</b><br>41.7ha<br>$\frac{1}{\sqrt{2}}\frac{1}{\sqrt{2}}\frac{1}{\sqrt{2}}\left( \frac{1}{\sqrt{2}}\right) ^{2}$ |                          |

**Figura 76 - Tela de monitoramento**

<span id="page-58-0"></span>D) Habilitar o controle do motor/Desabilitar o controle do motor.

Repare que, enquanto o controle está desabilitado, as estatísticas também ficam desabilitadas.

Ao voltar para a tela inicial para continuar o trabalho, lembre-se de salvar as alterações, como informado na [Figura 8.](#page-19-0)

Na tela de plantio, [Figura 76,](#page-58-0) quando o controle está desabilitado, a seção RPM, relacionada aos motores elétricos, fica indisponível. Sendo assim, a única seção disponível é a de monitoramento, [Figura 79.](#page-59-0)

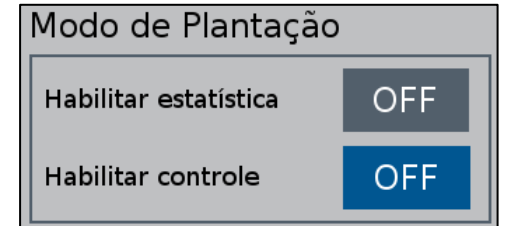

**Figura 77 - Modo de plantação com controle desabilitado**

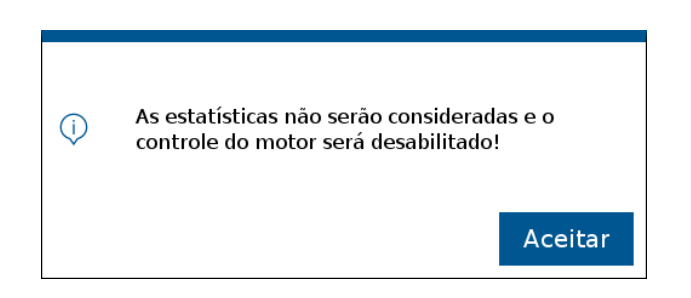

**Figura 78 - Controle dos motores e estatísticas desabilitados**

| Monitorar<br>$\sim$<br>m.<br><b>COL</b><br>×.                                               | <b>RPM</b>                                    |                          |
|---------------------------------------------------------------------------------------------|-----------------------------------------------|--------------------------|
| 5<br>1<br>$\overline{2}$<br>3<br>4<br>6<br>$\sim$<br>٠<br>٠                                 |                                               | $\overline{\wedge}$      |
| 8<br>٠                                                                                      |                                               | $\overline{\phantom{1}}$ |
|                                                                                             |                                               |                          |
|                                                                                             |                                               |                          |
| Taxa Automática<br>Velocidade<br>$\bullet$<br>$\sqrt{m}$<br>しい<br>5.3<br>7.3<br>km/h<br>s/m | <b>DGPS</b><br>41.7ha<br>$\frac{1}{\sqrt{2}}$ |                          |

**Figura 79 - Tela de monitoramento com controle desabilitado**

<span id="page-59-0"></span>E) Tempo de ciclo das estatísticas: Essa opção determina em segundos, o tempo de ciclagem na tela de estatística em um trabalho ativo.

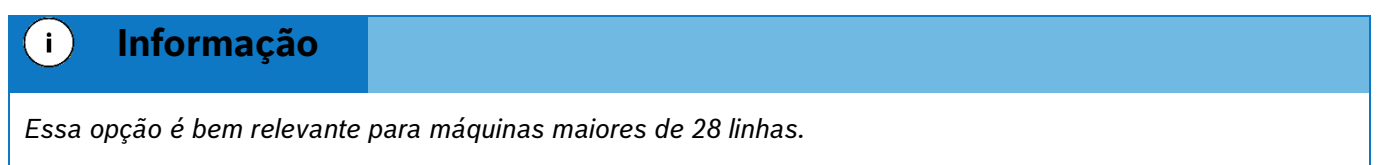

*Ciclagem na tela de trabalho, possibilitando o usuário visualizar todas as estatísticas por linha.*

Após inserir o tempo na tela de configurações avançadas, habilite a opção na tela de trabalho, clicando no ícone destacado na [Figura 80:](#page-59-1)

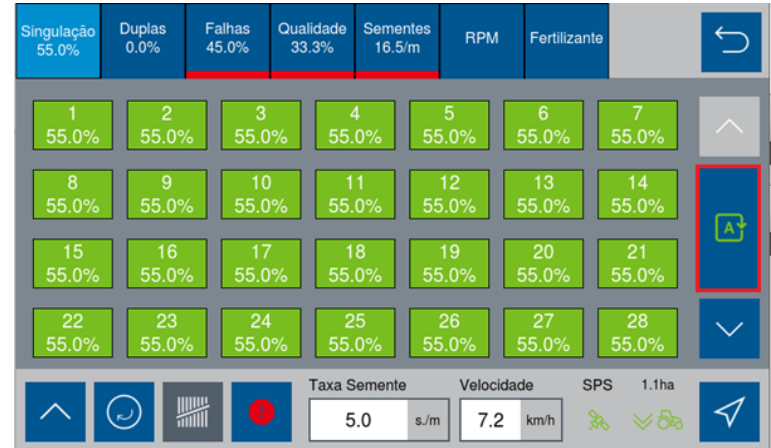

# <span id="page-59-1"></span>**Figura 80 - Ativar ciclagem de tela**

F) Habilitar Sensor de rotação: Com o Sensor de rotação habilitado, o usuário terá a interface do valor do RPM real de cada motor na tela de estatísticas do trabalho ativo, [Figura 81](#page-60-0).

| Singulação<br>$-$ %       | <b>Duplas</b><br>$-$ %    | <b>Falhas</b><br>$-$ %     | $-$ % | Qualidade Sementes                  | <b>RPM</b><br>Motor        | CV1                         |                                   |                    |
|---------------------------|---------------------------|----------------------------|-------|-------------------------------------|----------------------------|-----------------------------|-----------------------------------|--------------------|
| $\mathbf{1}$<br>16.00     | $\overline{2}$<br>15.50   | 3<br>16.00                 |       | $\overline{4}$<br>16.00             | 5<br>16.00                 | 6<br>16.00                  | $\overline{7}$<br>16.00           | $\curvearrowright$ |
| 8<br>16.00<br>15<br>16.00 | 9<br>15.75<br>16<br>15.50 | 10<br>16.00<br>17<br>16.00 |       | 11<br>16.00<br>18<br>16.00          | 12<br>15.50<br>19<br>16.00 | 13<br>16.00<br>20<br>16.00  | 14<br>16.00<br>21<br>15.75        | $A^{\downarrow}$   |
| 22<br>16.00               | 23<br>15.75               | 24<br>16.00                |       | 25<br>16.00                         | 26<br>16.00                | 27<br>15.50                 | 28<br>16.00                       |                    |
|                           | ربی                       | $\vee$<br>mill             |       | <b>Taxa Semente</b><br>10.0<br>s./m | Velocidade<br>7.2          | <b>RTK</b><br>Henry<br>km/h | 0.0 <sub>ha</sub><br>$\approx$ as |                    |

**Figura 81 - Sensor de rotação ativado RPM motor**

<span id="page-60-0"></span>Com o Sensor de rotação desabilitado, o usuário terá um valor de RPM alvo, ou melhor, um RPM calculado pelo sistema [Figura 82](#page-60-1).

| Singulação<br>$-$ %       | <b>Duplas</b><br>$-9/6$   | <b>Falhas</b><br>$-9/6$       | $-9/6$ | Qualidade Sementes                  | <b>RPM</b><br>Alvo                        | CV1                               |                                   |                    |
|---------------------------|---------------------------|-------------------------------|--------|-------------------------------------|-------------------------------------------|-----------------------------------|-----------------------------------|--------------------|
| $\mathbf{1}$<br>16.00     | $\overline{2}$<br>16.00   | 3<br>16.00                    |        | $\overline{4}$<br>16.00             | 5<br>16.00                                | 6<br>16.00                        | $\overline{7}$<br>16.00           | $\curvearrowright$ |
| 8<br>16.00<br>15<br>16.00 | 9<br>16.00<br>16<br>16.00 | 10<br>16.00<br>17<br>16.00    |        | 11<br>16.00<br>18<br>16.00          | $12 \overline{ }$<br>16.00<br>19<br>16.00 | 13<br>16.00<br>20<br>16.00        | 14<br>16.00<br>21<br>16.00        | $A^{\downarrow}$   |
| 22<br>16.00               | 23<br>16.00               | 24<br>16.00                   |        | 25<br>16.00                         | 26<br>16.00                               | 27<br>16.00                       | 28<br>16.00                       |                    |
|                           | رب                        | $\triangledown$<br>$\sqrt{m}$ |        | <b>Taxa Semente</b><br>10.0<br>s./m | Velocidad<br>7.2                          | <b>RTK</b><br><b>Road</b><br>km/h | 0.0 <sub>ha</sub><br>$\approx$ yr |                    |

**Figura 82 - Sensor de rotação desativado RPM alvo**

<span id="page-60-1"></span>G) Coeficiente de Variação: O Coeficiente de Variação é um cálculo utilizado para avaliar a distribuição de sementes no plantio, mostrando irregularidades na distância entre sementes. Essas variações podem ser causadas por ajustes mecânicos da máquina, dosador, vácuo, qualidade de sementes e sensores de sementes.

Ativação do coeficiente de variação está disponível na tela de configurações avançadas, [Figura](#page-61-0) 83:

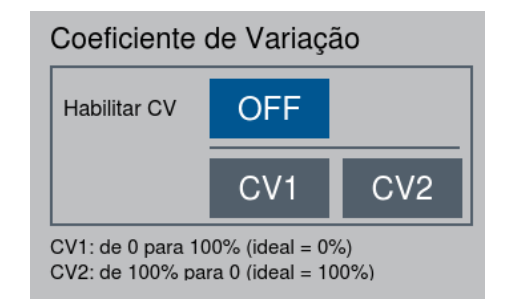

# **Figura 83 - Coeficiente de Variação**

- <span id="page-61-0"></span>.4| 05/2023 • CV1: Distribuição ideal de 0% e uma distribuição irregular 100%, podendo variar nessa faixa;
	- CV2: Distribuição ideal de 100% e uma distribuição irregular 0%, podendo variar nessa faixa;

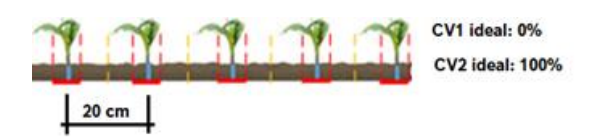

**Figura 84 - Exemplo CV ideal**

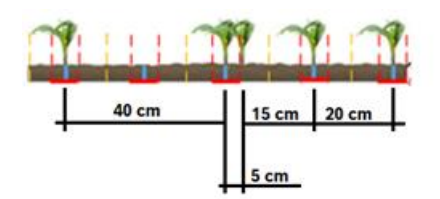

**Figura 85 - Exemplo CV irregular**

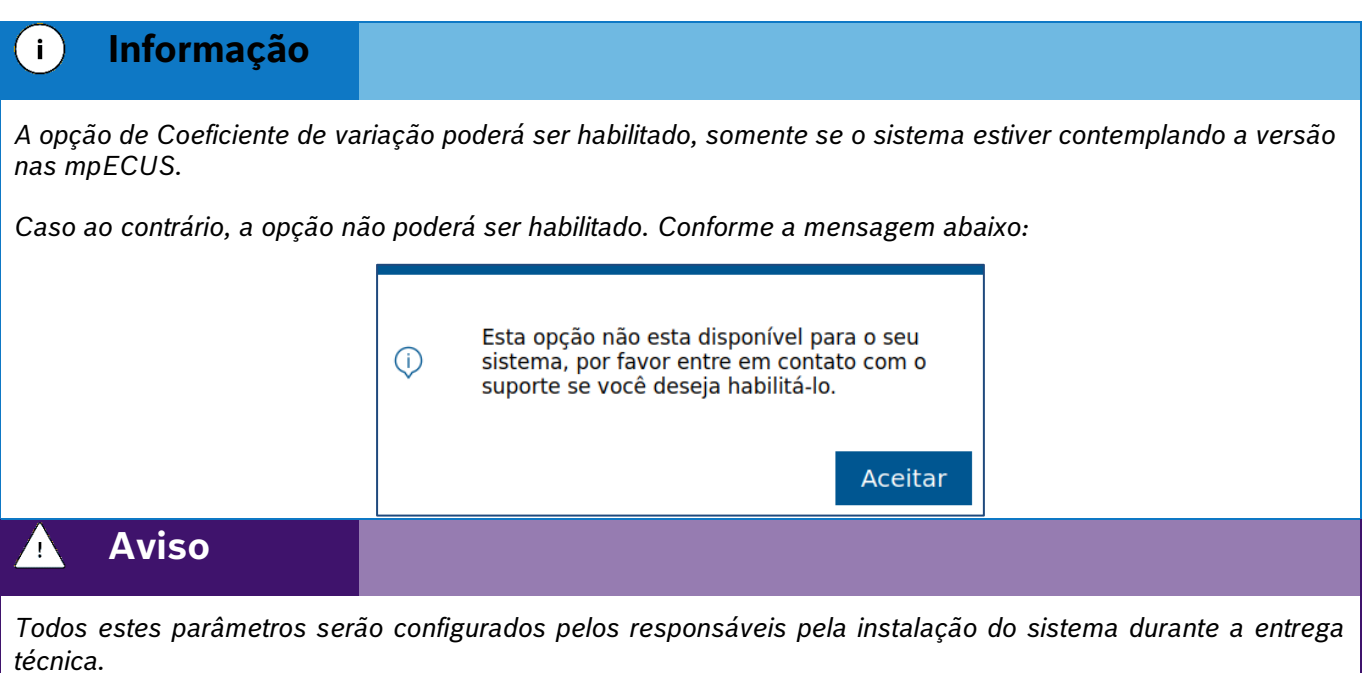

**Sempre siga estas instruções.**

# **3.5 <sup>C</sup>ONFIGURAÇÃO DE PERFIL**

# **3.5.1 TROCA E CRIAÇÃO DE PERFIL**

O sistema IPS permite a criação de diferentes perfis de configuração que reúne todos os parâmetros (Trator, Semeadora, Sistema e Estatísticas); podendo ser usado como uma configuração particular para cada cultura plantada, especialmente quando é realizada a troca de discos dos dosadores, com um número de furos diferente,

ou o uso de diferentes tratores na mesma semeadora. Desta forma, o usuário não precisará ajustar todos os parâmetros de configuração sempre que for plantar uma cultura diferente ou trocar de trator.

Para criar um novo perfil, selecione o botão de configuração na tela inicial da aplicação, [Figura 3.](#page-17-0)

Em seguida, a tela de configurações será exibida, [Figura 86,](#page-62-0) esta tela é dividida em 4 seções: Trator, Semeadora, Sistema e Estatísticas. Em qualquer uma destas 4 abas é possível criar um novo perfil.

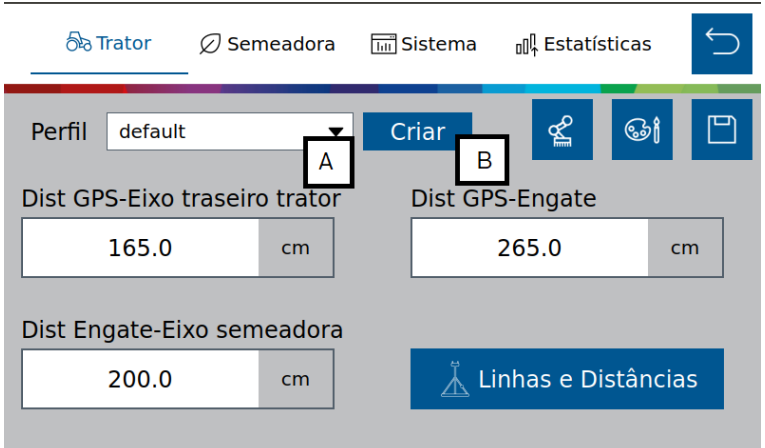

**Figura 86 - Tela de acesso para criação de perfil**

<span id="page-62-0"></span>A) Botão para selecionar um dos perfis existentes na aplicação, ao ser selecionado, todos os perfis existentes serão apresentados na janela. O perfil selecionado está disponível para alterar os parâmetros de configuração, [Figura 87.](#page-62-1)

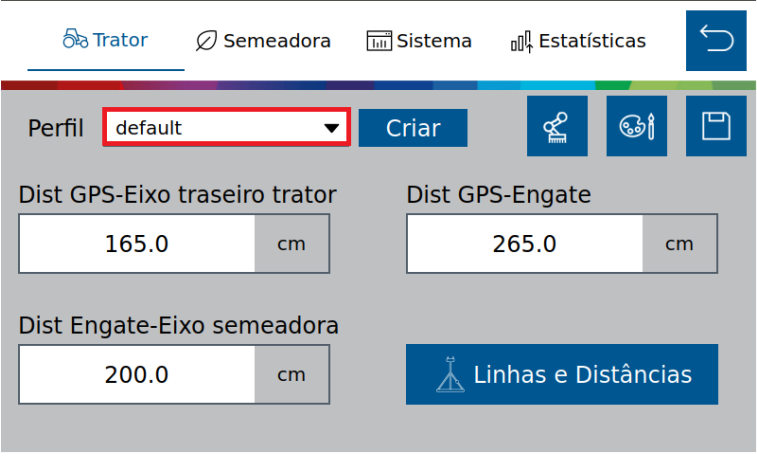

**Figura 87 - Botão para seleção de perfil**

<span id="page-62-1"></span>B) Botão para criar um novo perfil. Ao ser selecionado a seguinte tela irá ser exibida[, Figura 88:](#page-63-0)

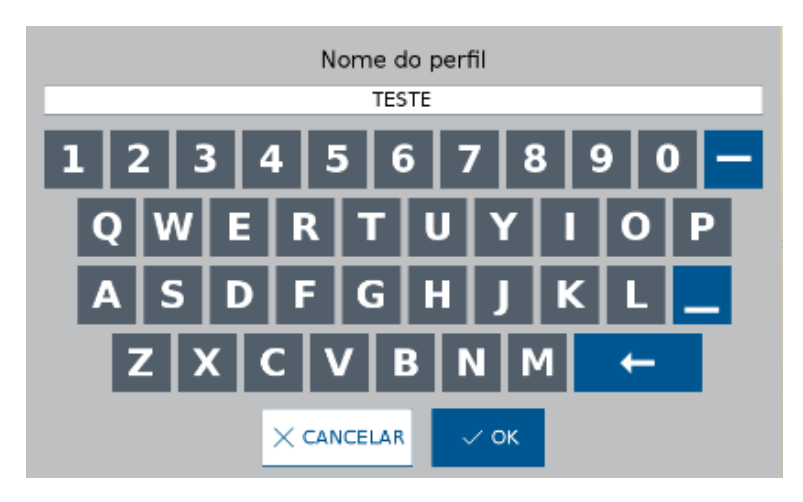

**Figura 88 - Nomeando um novo perfil**

<span id="page-63-0"></span>Após nomear o novo perfil e selecionar  $\frac{1}{2}$  okol. O novo perfil será selecionado, sendo possível editar e ajustar os parâmetros que deseja, [Figura 89.](#page-63-1)

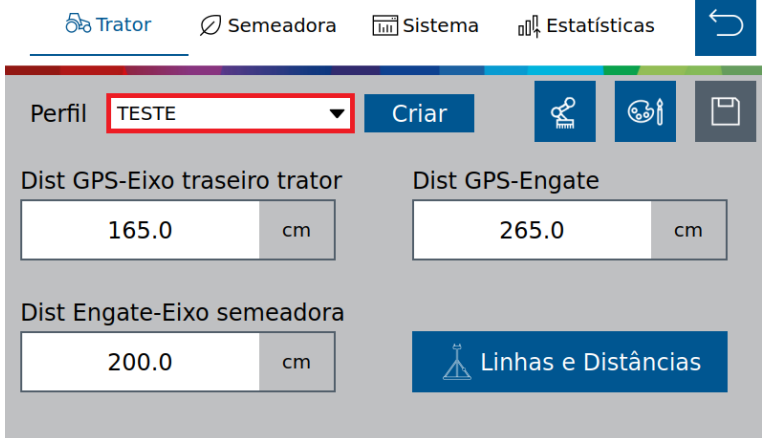

**Figura 89 - Tela de configurações com novo perfil criado**

### <span id="page-63-1"></span>**Informação**  $\vert \cdot \rangle$

*Todos estes parâmetros serão configurados pelos responsáveis pela instalação do sistema durante a entrega técnica. As instruções devem ser seguidas.*

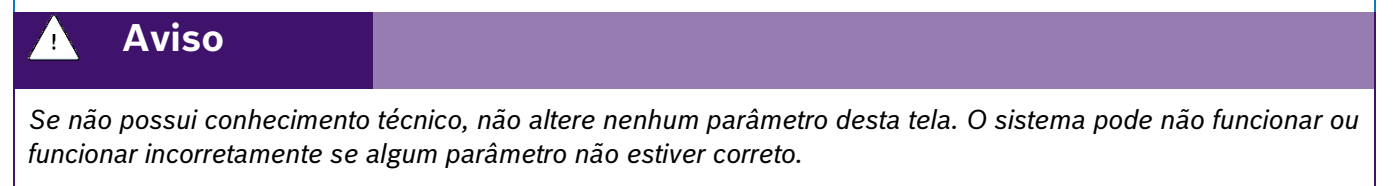

**Sempre siga estas instruções.**

# **3.5.2 APAGAR PERFIL**

Para acessar a tela de gerenciamento de perfil, selecione o botão "Perfil", [Figura 90:](#page-64-0)

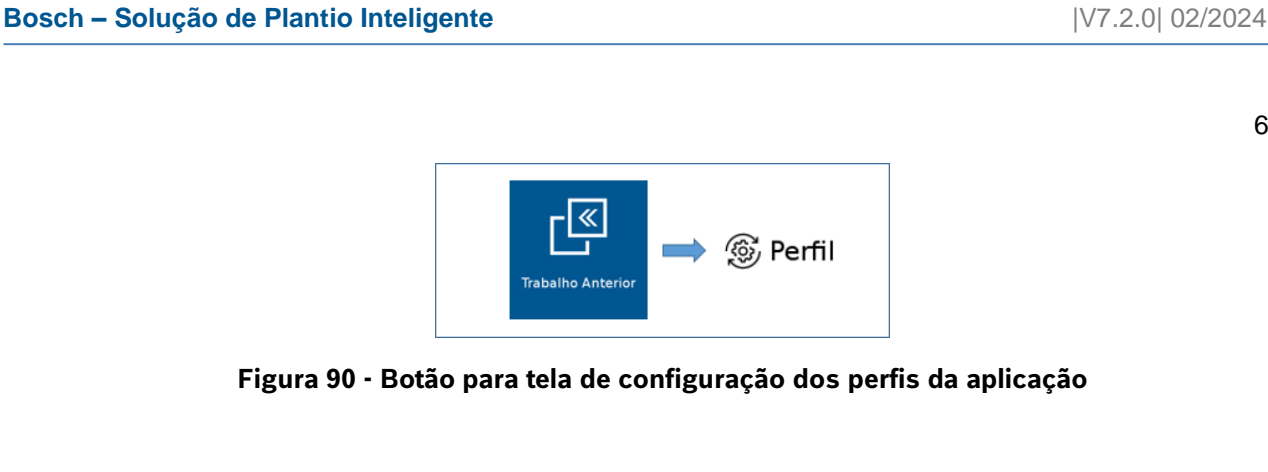

<span id="page-64-0"></span>A seguinte tela será exibida, [Figura 91.](#page-64-1) Nela são exibidos todos os perfis existentes na aplicação. Para excluir um perfil, selecione o perfil que deseja ser excluído e em seguida selecione o botão de apagar.

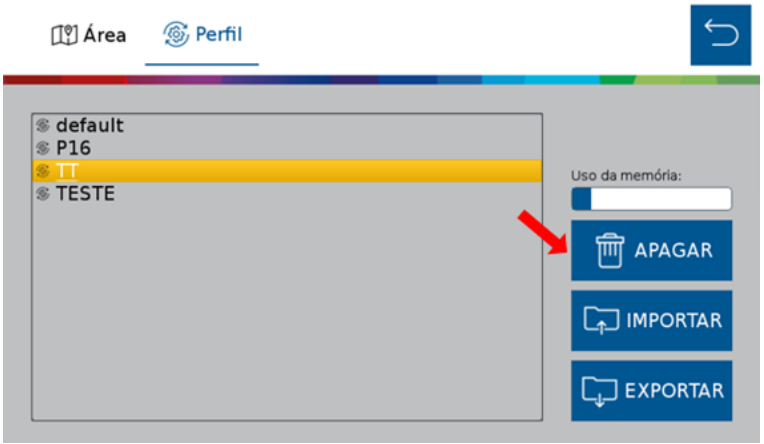

**Figura 91 - Botão para eliminar perfis**

<span id="page-64-1"></span>Logo depois, o seguinte aviso será exibido na tela, onde o usuário pode confirmar ou cancelar a ação, [Figura 92:](#page-64-2)

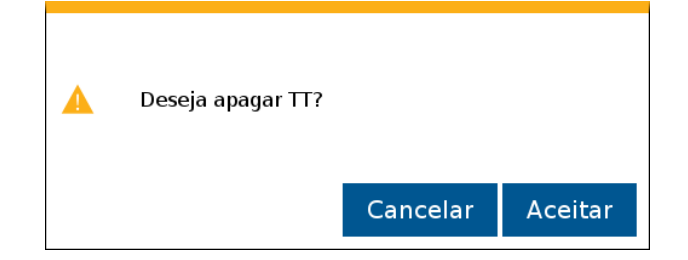

**Figura 92 - Confirmação para excluir perfil selecionado**

# <span id="page-64-2"></span>**3.5.3 EXPORTANDO PERFIL**

Para exportar o compilado de perfis para um pendrive, selecione "Exportar", [Figura 93:](#page-64-3)

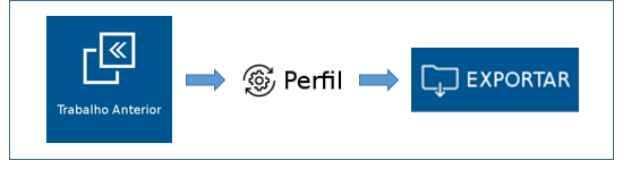

**Figura 93 - Caminho para exportar perfil**

<span id="page-64-3"></span>Em seguida, o seguinte aviso será exibido, [Figura 94:](#page-65-0)

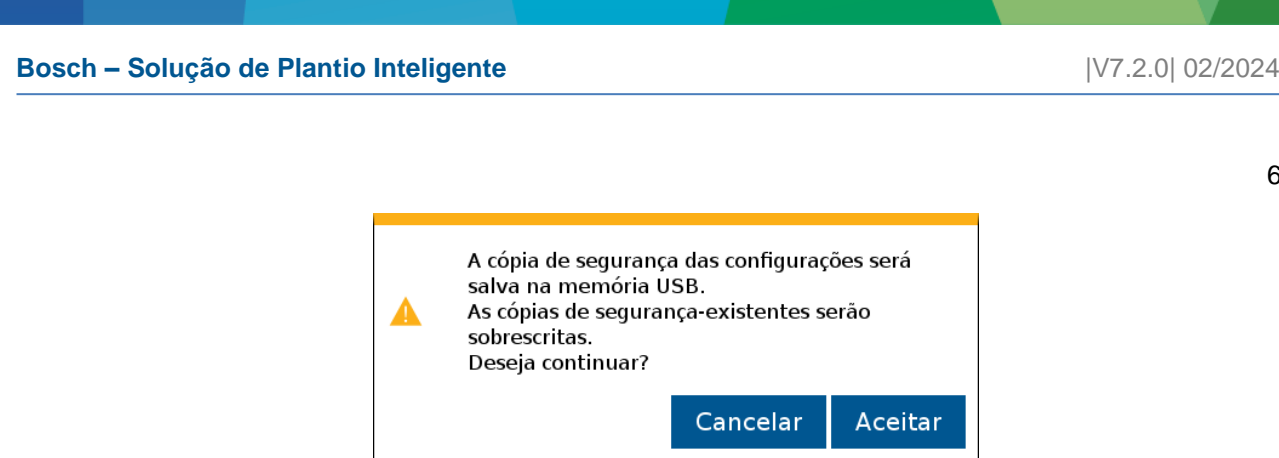

**Figura 94 - Aviso de confirmação para exportar perfil**

<span id="page-65-0"></span>Ao aceitar, quando concluída a exportação, o seguinte aviso de confirmação será exibido, [Figura 95.](#page-65-1)

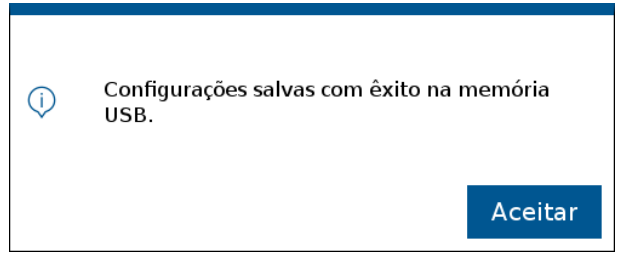

**Figura 95 - Aviso de exportação bem sucedida**

<span id="page-65-1"></span>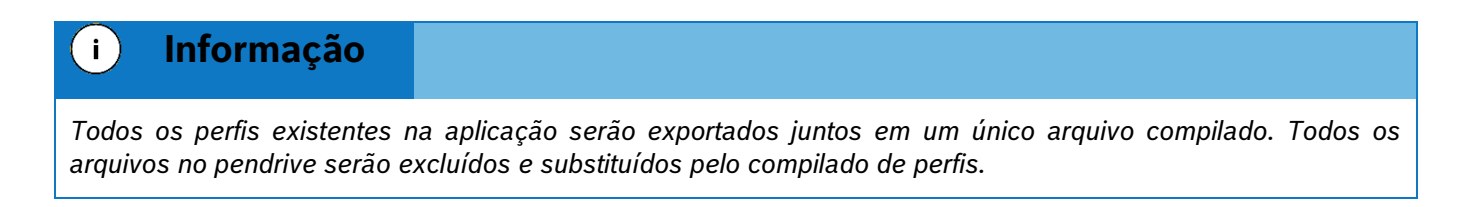

# **3.5.4 IMPORTANDO PERFIL**

Para importar o compilado de perfis do pendrive, selecione o botão de "Importar", [Figura 96:](#page-65-2)

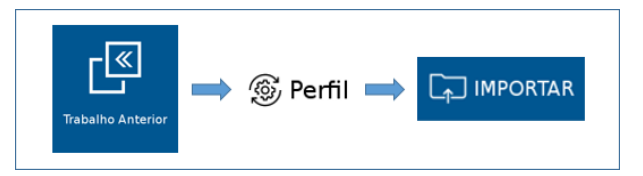

**Figura 96 - Caminho para importar perfil**

<span id="page-65-3"></span><span id="page-65-2"></span>Em seguida, o seguinte aviso será exibido, [Figura 97:](#page-65-3)

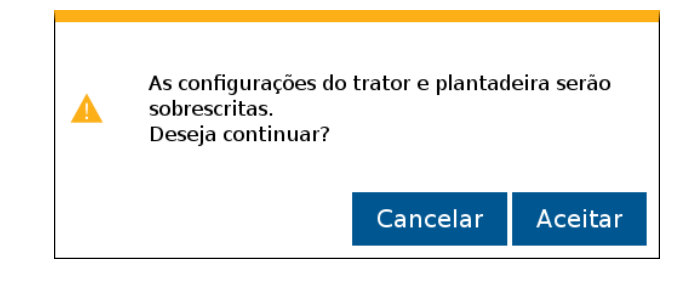

**Figura 97 - Aviso de confirmação para importar perfil**

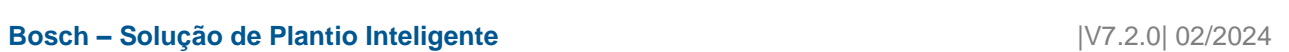

Após aceitar e depois de concluída a importação, o seguinte aviso de confirmação será exibido, [Figura 98:](#page-66-1)

<span id="page-66-1"></span>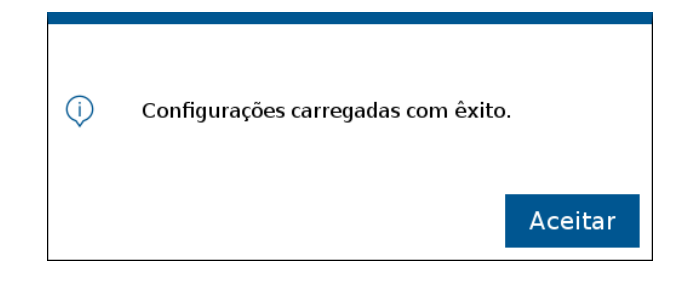

**Figura 98 - Aviso de importação bem sucedida**

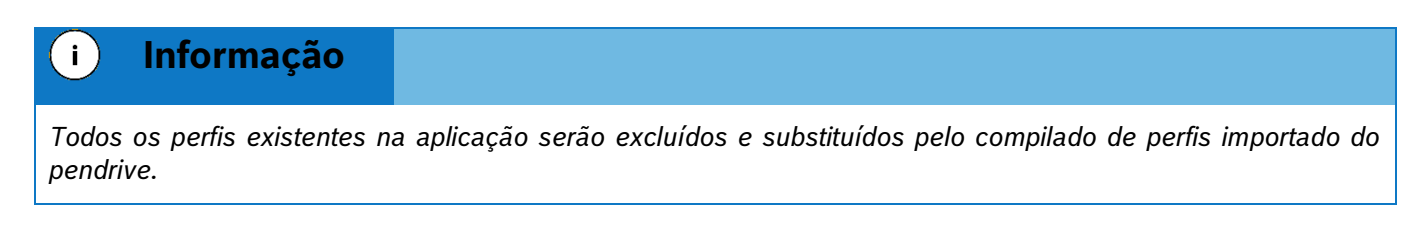

# <span id="page-66-0"></span>**4** MENU ADICIONAL

Acesse o menu acional da tela de inicio, para o gerenciamento de bordaduras, ativação do código do FielView e a tela de informações de operação. Clique no item  $\Box$   $\Box$  na tela inicial do sistema, [Figura 99:](#page-66-2)

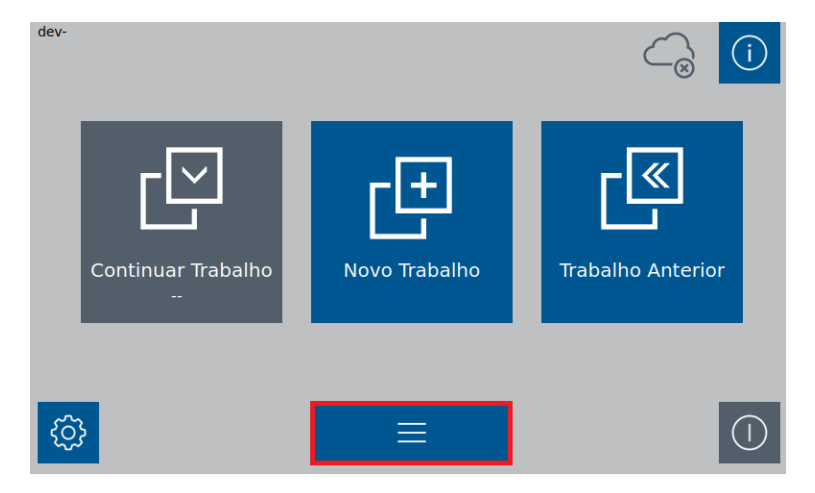

**Figura 99 - Acesso ao menu adicional**

# <span id="page-66-2"></span>**4.1 <sup>B</sup>ORDADURA**

A função Bordadura cria passadas virtuais internas ou externas com relação aos limites da área, dessa forma o sistema realizará o desligamento dos motores ao entrar na área de bordadura e religará ao sair. Para o plantio da área de bordadura recomenda-se utilizar o piloto automático do trator.

Na tela de menu adicional, clique em Bordadura, [Figura 100:](#page-67-0)

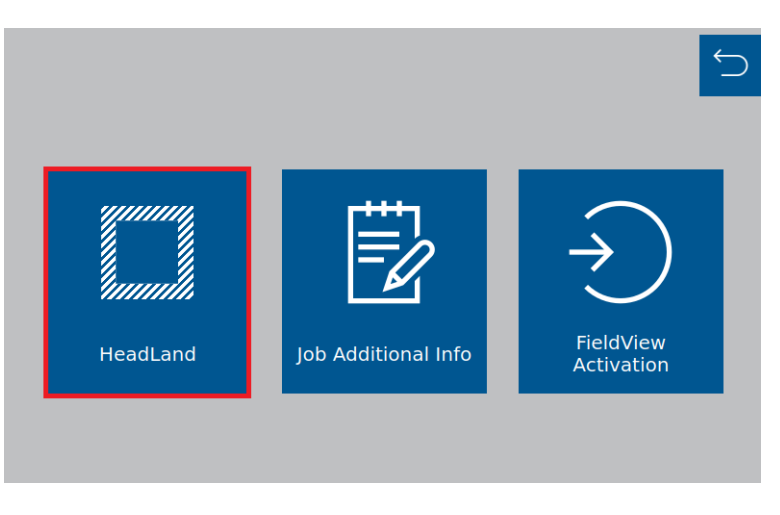

**Figura 100 - Acesso ao menu Bordadura**

<span id="page-67-0"></span>Menu Bordadura, [Figura 101:](#page-67-1)

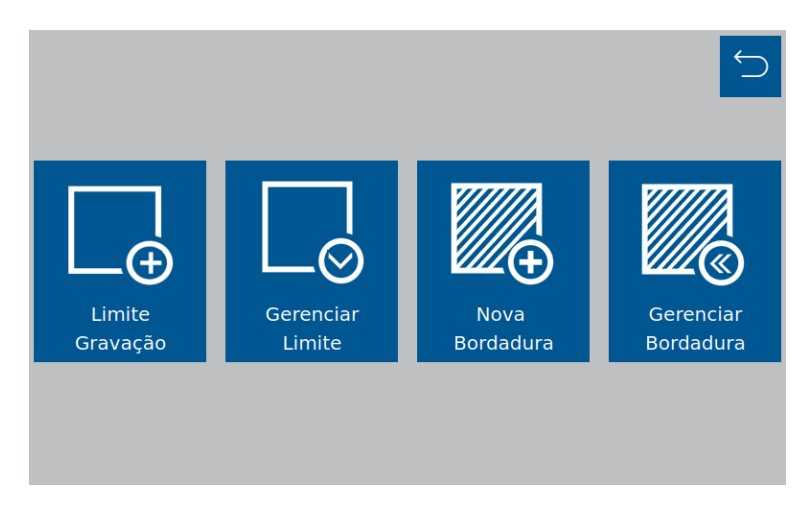

**Figura 101 - Menu Bordadura**

# <span id="page-67-1"></span>**4.1.1 INFORMAÇÕES DE TRABALHO**

# **4.1.2 LIMITE GRAVAÇÃO**

Para acessar a gravação do limite, clique no icone abaixo, [Figura 102](#page-67-2):

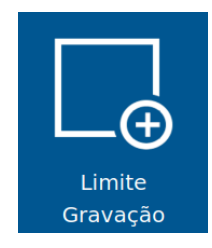

**Figura 102 - Limite Gravação**

<span id="page-67-2"></span>O recurso de gravação de limite idealizado pelo IPS, permite o operador criar um limite conduzido através do percurso traçado no contorno do talhão.

Na [Figura 103,](#page-68-0) temos a interface de trabalho do menu Limite de Gravação:

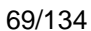

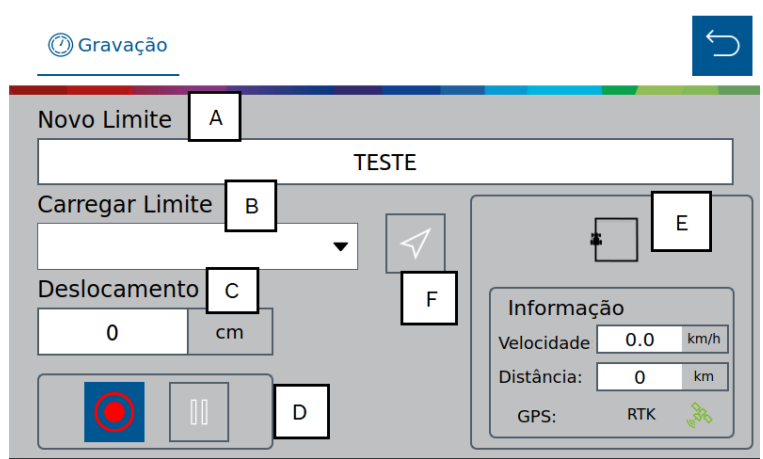

**Figura 103 - Menu gravação do limite**

- <span id="page-68-0"></span>A) Novo Limite: Identificar o novo limite a ser criado.
- B) Carregar Limite: Carregar um Limite já criado anteriormente, para retomar a operação já iniciada.
- C) Deslocamento: Campo de deslocamento da gravação, a partir do referênciamento da antena, ou seja, Offset. Ao inserir algum valor de deslocamento, aparecerá a opção de direcionamento de deslocamento, na janela de Informações, [Figura 104:](#page-68-1)

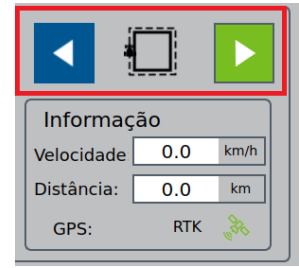

**Figura 104 - Direcionamento de deslocamento do limite**

- <span id="page-68-1"></span>D) Gerenciamento da gravação: Ícones para iniciar gravação, pause e continuar.
- E) Informações: Janela de informações sobre velocidade atual, distância percorrido em Km e sinal de GPS.
- F) Prévia do limite  $\leq 0$  icone só será ativo após a inicialização da gravação do limite, com isso o operador tem uma prévia de visualização do limite, [Figura](#page-69-0) 105.

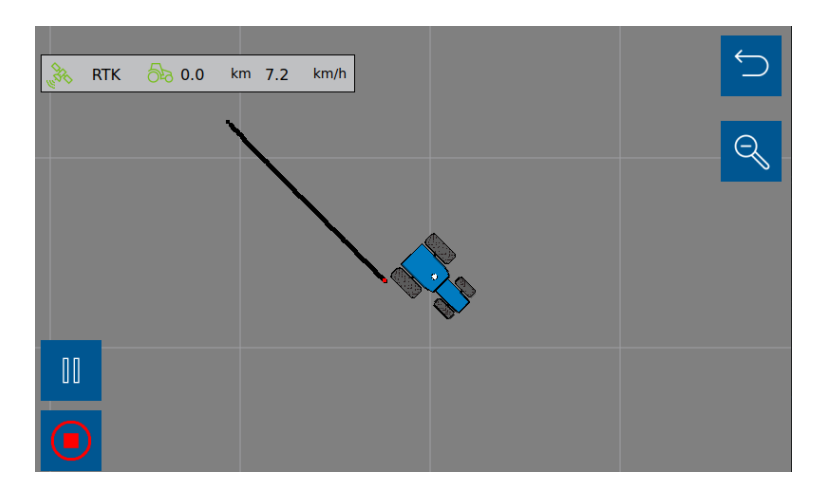

**Figura 105 - Pré-visualização da gravação do limite**

# <span id="page-69-0"></span>**4.1.3 GERENCIAR LIMITE**

Área de gerenciamento Dos limites em memória interna do sistema IPS e/ou Pendrive conectado.

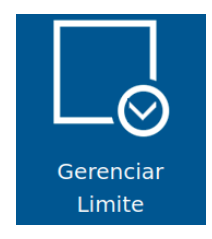

**Figura 106 - Gerenciar limite**

A tela de gereciamento do limite possibilita importar, exportar ou apagar arquivos da memória interna do display e/ou Pendrive conectado e visualizar préviamente os limites selecionados, [Figura 107.](#page-69-1)

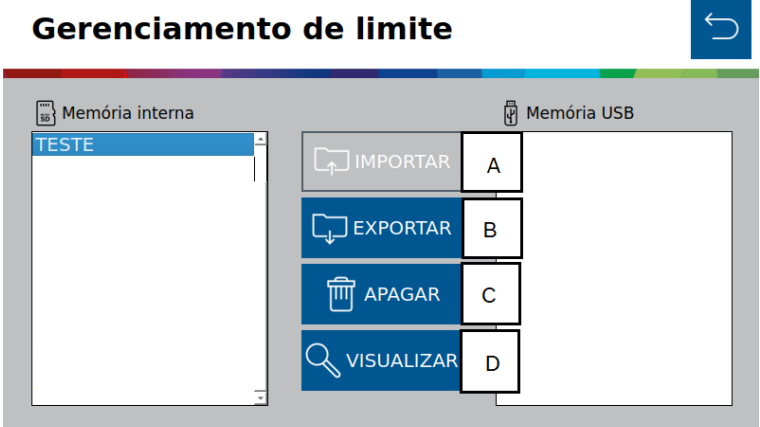

**Figura 107 - Tela do Gerenciamento de limite**

- <span id="page-69-1"></span>A) Importar - Recurso utilizado para importar arquivos de limites de uma memória externa (USB) para a memória interna.
- B) Exportar Recurso usado para a exportação de limites previamente criados.
- C) Apagar Excluir arquivos selecionados.
- D) Visualizar Recurso utilizado para a visualização prévia do arquivo limite selecionado.

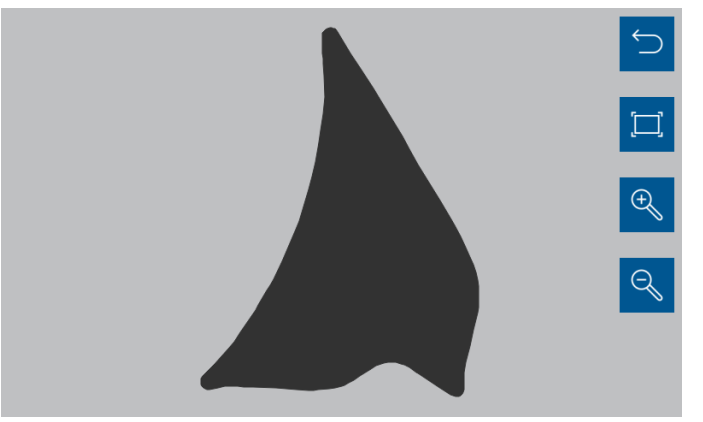

**Figura 108 - Visualização do arquivo limite**

# **4.1.4 NOVA BORDADURA**

Para criar uma Bordadura, clique no botao "Nova Bordadura", [Figura 109.](#page-70-0)

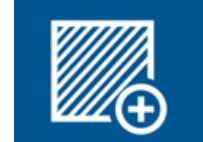

**Figura 109 - Nova bordadura**

<span id="page-70-0"></span>A bordadura será criada a partir de um mapa de limite da área. Esse mapa (polígono) deve ser criado por empresa capacitada e com sinal GPS equivalente ao utilizado no trator, garantindo a qualidade do limite coletado.

Na tela de Nova Bordadura, [Figura 110,](#page-70-1) podemos criar as bordaduras para cada limite disponível:

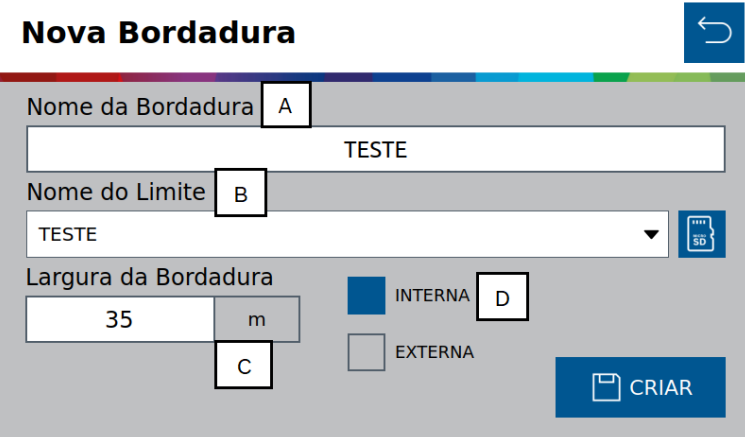

**Figura 110 - Tela de aplicações Nova Bordadura**

<span id="page-70-1"></span>A) Nome da Bordadura - Identificação do seu arquivo para futuramente utilizá-lo em um novo trabalho.

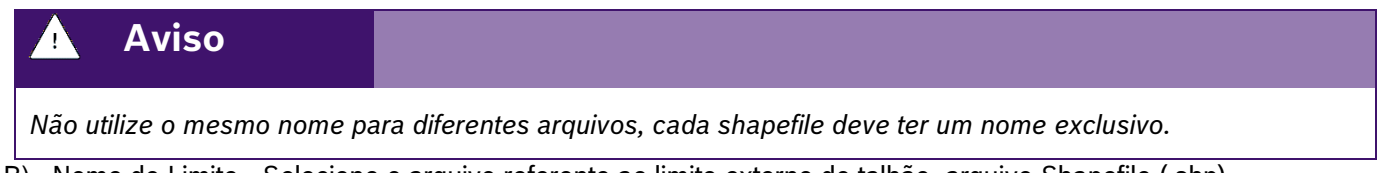

© A Robert Bosch LTDA reserva todos os direitos, incluindo no caso de direitos de propriedade industrial. Reservamos todos os direitos de exclusão, como cópia e transmissão a terceiros. B) Nome do Limite - Selecione o arquivo referente ao limite externo do talhão, arquivo Shapefile (.shp).

Liberado por CVO/ENS-LA

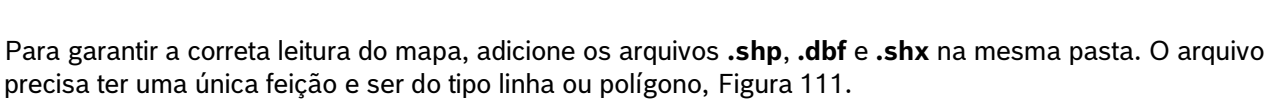

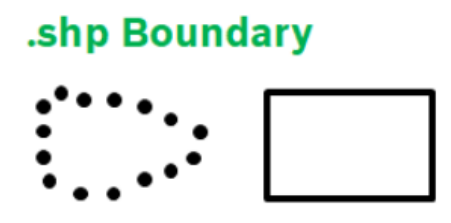

### **Figura 111 - Exemplo de feição arquivo shape**

- <span id="page-71-0"></span>C) Largura da Bordadura – Tamanho da bordadura, mensurada em metros.
- D) Interna / Externa Selecione como deseja gerar a bordadura, interna ou externa em relação ao limite do talhão, [Figura 112.](#page-71-1)

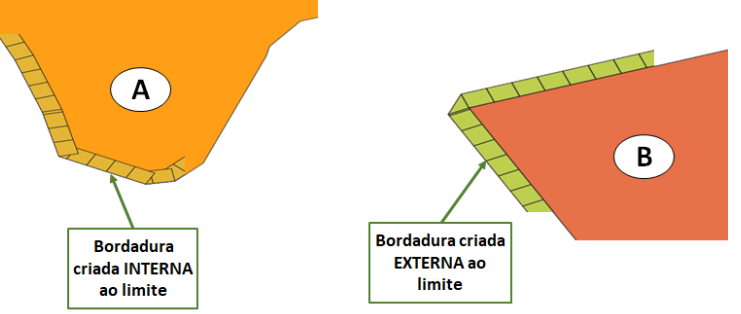

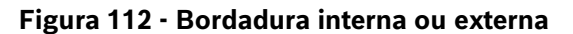

<span id="page-71-1"></span>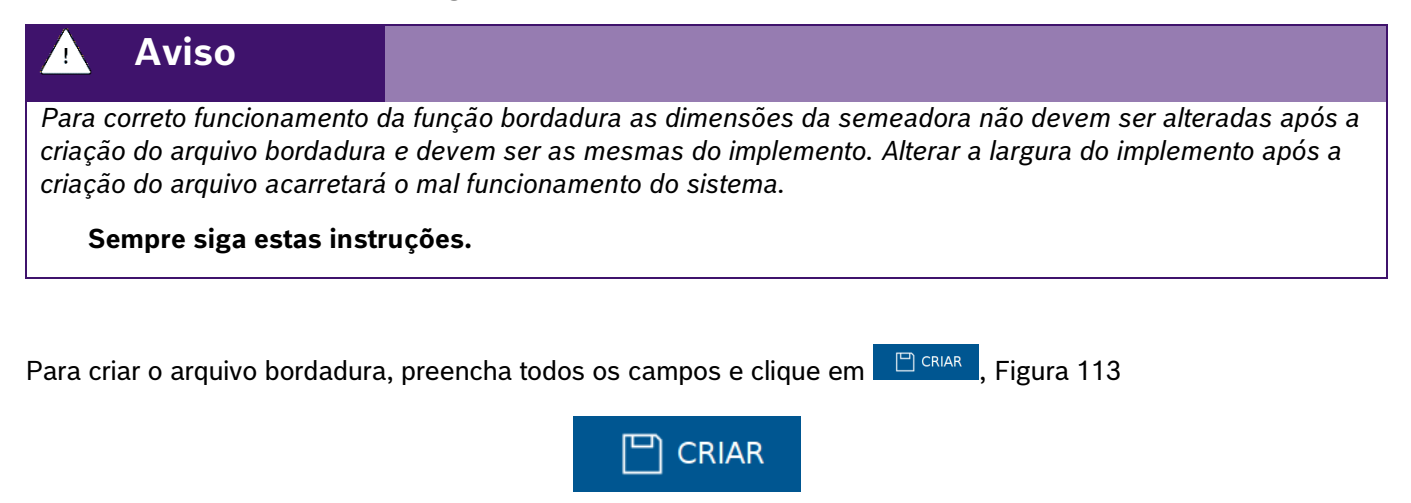

**Figura 113 – Botão para criação da bordadura**

# <span id="page-71-2"></span>**4.1.5 GERENCIAR BORDADURA**

Área de gerenciamento das bordaduras em memória interna do sistema IPS e/ou Pendrive conectado, [Figura](#page-72-0)  [114](#page-72-0) .

72/134
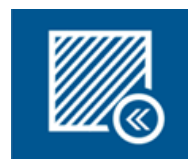

**Figura 114 - Gerenciar Bordadura**

A tela de gereciamento de Bordadura possibilita importar, exportar ou apagar arquivos da memória interna do display e/ou Pendrive conectado, [Figura 115](#page-72-0) .

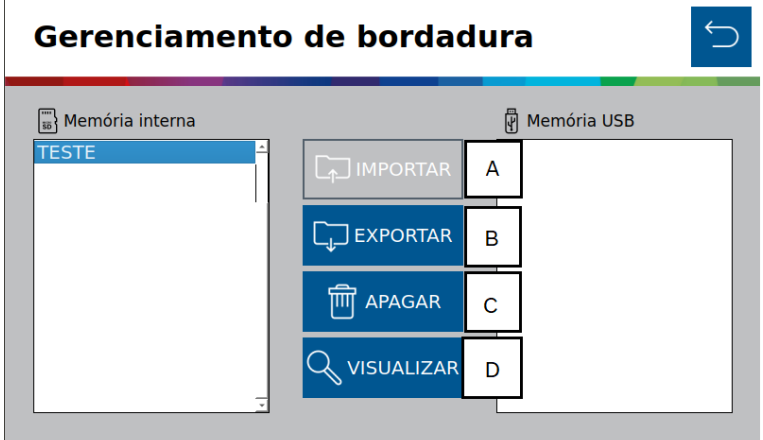

**Figura 115 - Tela de Gerenciamento de bordadura**

- <span id="page-72-0"></span>A) Importar - Recurso utilizado para importar arquivos de bordadura de uma memória externa (USB) para a memória interna.
- B) Exportar Recurso usado para a exportação de bordaduras previamente criados.

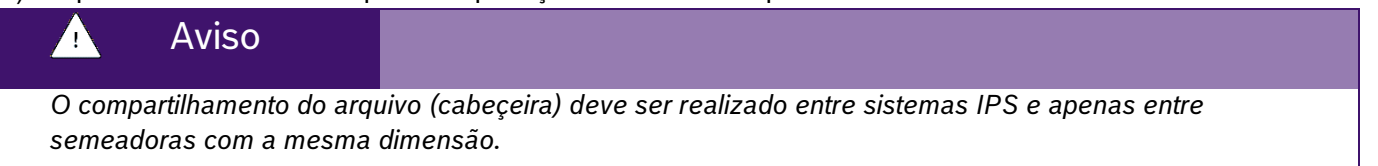

- C) Apagar Excluir arquivos selecionados.
- D) Visualizar Recurso utilizado para a visualização prévia do arquivo limite selecionado.

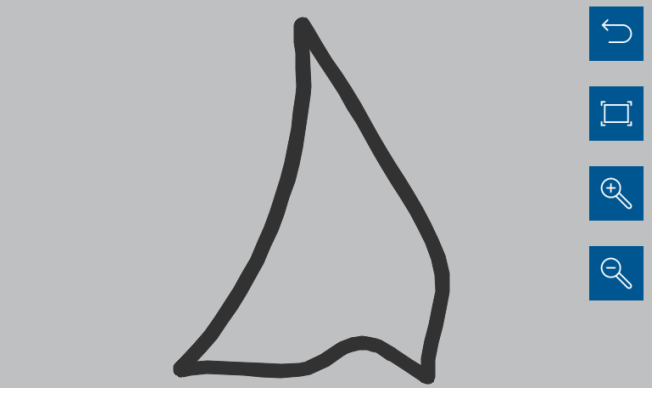

**Figura 116 - Visualização do arquivo de bordadura**

## <span id="page-73-2"></span>**4.2 <sup>I</sup>NFORMAÇÕES ADICIONAIS DE TRABALHO**

adiciona novas informações de operador, talhão, cliente, fazenda, cultura ao sistema IPS, complementando Está função permite que o usuário tenha mais informações operacionais do trabalho criado, pois o mesmo ainda mais os dados dos arquivos de exportação as-applied.

Para acessar o menu de informações adicionais de trabalho, clique no ícone do menu inicial, - [Acesso ao menu](#page-66-0)  [adicional](#page-66-0)[Figura 99](#page-66-1):

Na tela de menu adicional clique em informações operacionais do trabalho, [Figura 117:](#page-73-0)

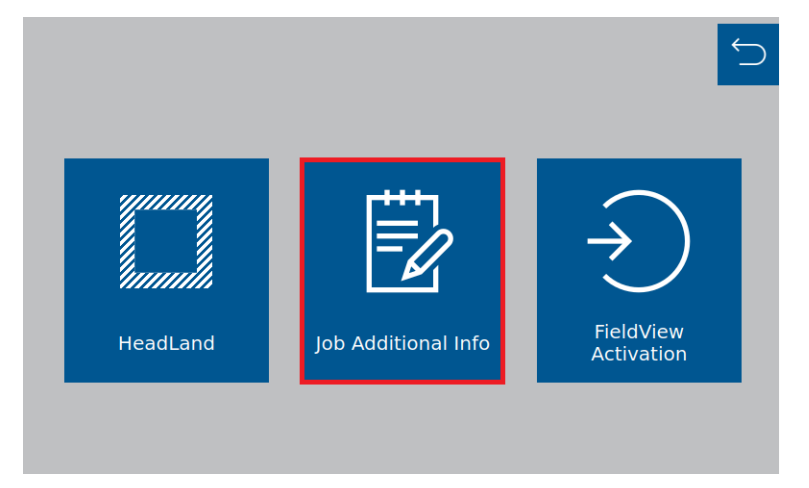

**Figura 117 - Acesso ao menu de informações adicionais de trabalho**

<span id="page-73-0"></span>Menu informações operacionais do trabalho, [Figura 118:](#page-73-1)

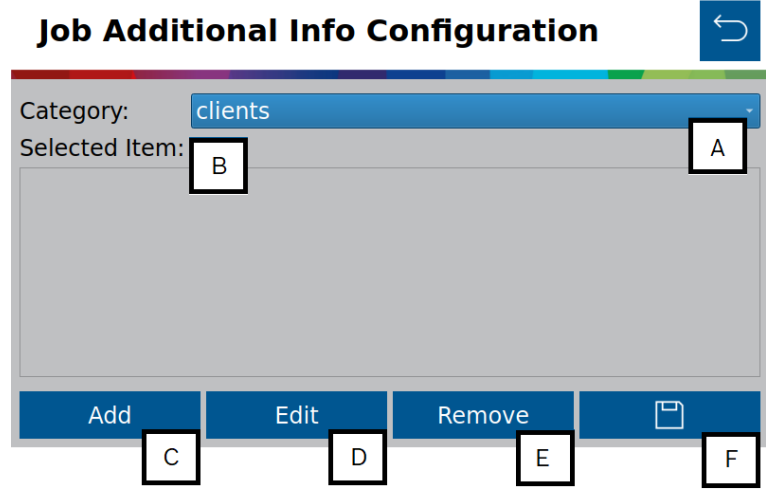

**Figura 118 - Menu de configurações das informações adicionais**

- <span id="page-73-1"></span>A) Seleção das categorias: Cliente, cultura, fazenda, talhão e operador.
- B) Seleção de itens: Lista todas as informações existentes nas categorias, para serem selecionadas.

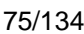

| <b>Job Additional Info Configuration</b> |              |        |  |  |  |  |
|------------------------------------------|--------------|--------|--|--|--|--|
| Category:<br>Selected Item: BOSCH        | clients      |        |  |  |  |  |
|                                          | <b>BOSCH</b> |        |  |  |  |  |
|                                          |              |        |  |  |  |  |
|                                          |              |        |  |  |  |  |
|                                          |              |        |  |  |  |  |
|                                          |              |        |  |  |  |  |
|                                          |              |        |  |  |  |  |
| Add                                      | <b>Edit</b>  | Remove |  |  |  |  |

**Figura 119 - Seleção de item das informações adicionais**

C) Adicionar: Adiciona um novo item na categoria selecionada.

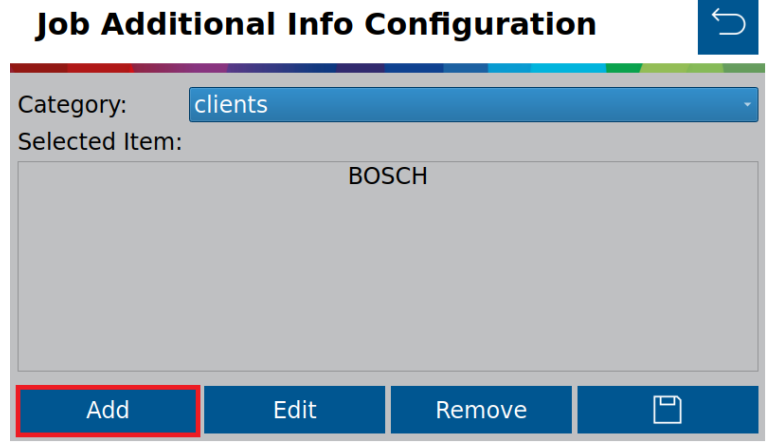

**Figura 120 - Adicionar novas informações adicionais**

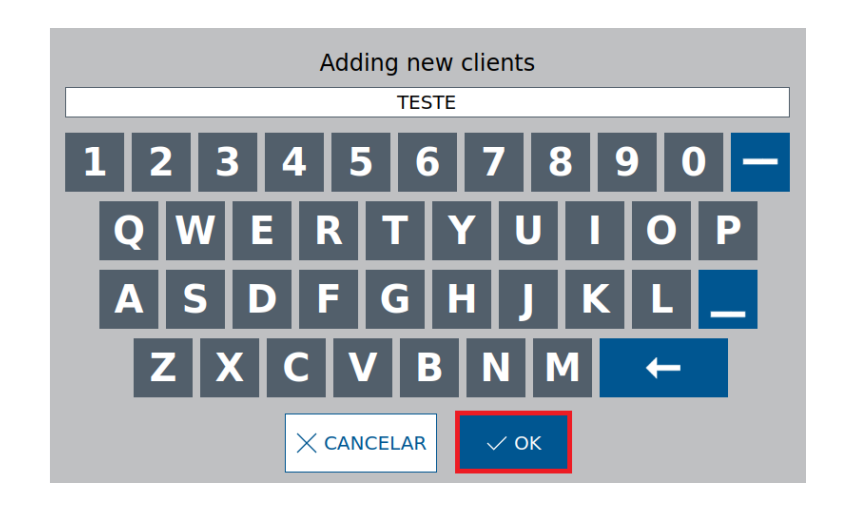

**Figura 121 - Nomear nova informação adicional**

D) Editar: Edita informações dos itens selecionados por categoria;

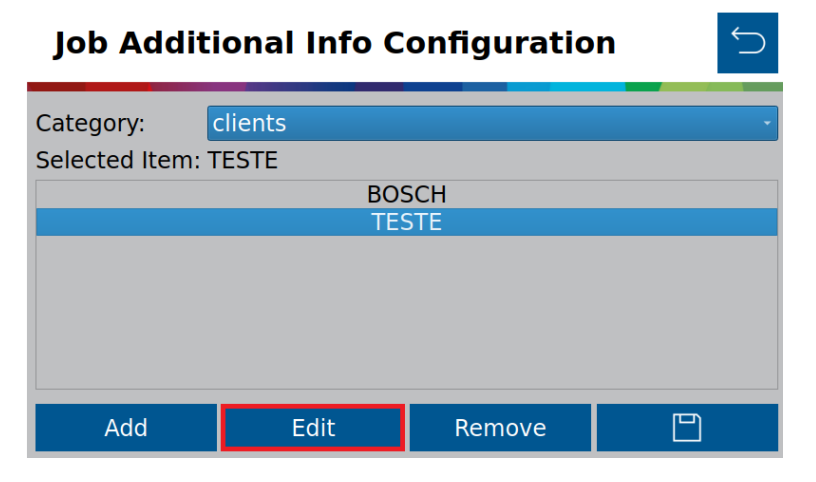

**Figura 122 - Editar de informações adicionais**

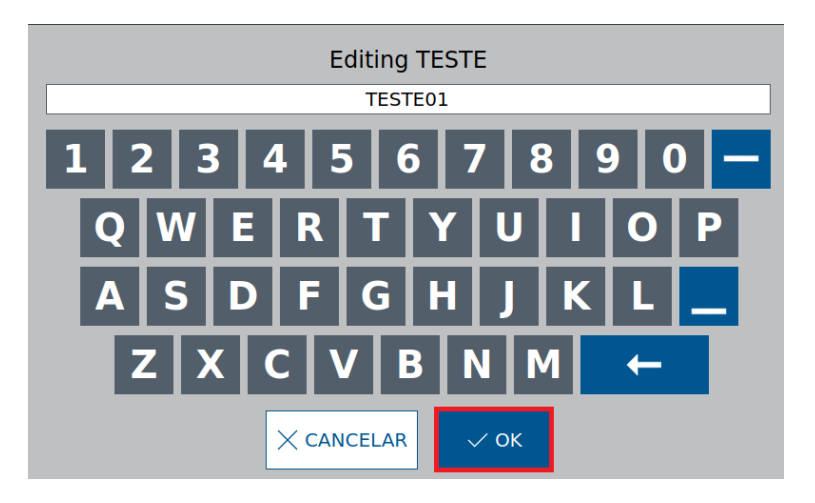

**Figura 123 - Tela de edição do nome de informações adicionais**

E) Remover: Remove o item selecionado por categoria.

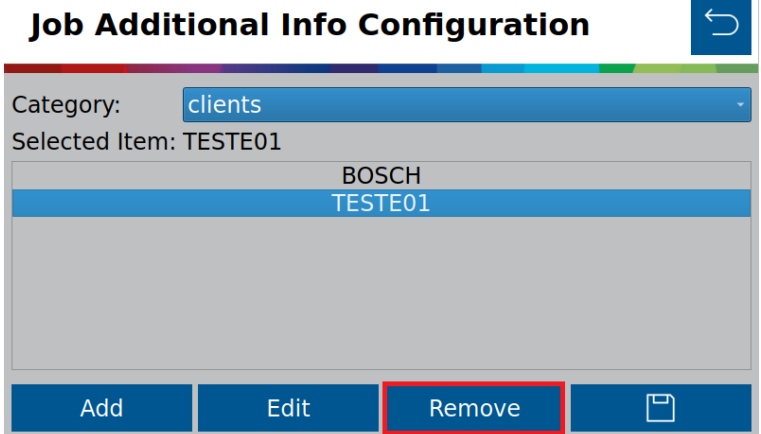

**Figura 124 - Remover informações adicionais**

© A Robert Bosch LTDA reserva todos os direitos, incluindo no caso de direitos de propriedade industrial. Reservamos todos os direitos de exclusão, como cópia e transmissão a terceiros. Liberado por CVO/ENS-LA

F) Salvar  $\boxed{\Box}$ : Guarda todas as informações gerenciadas;

#### $\overline{\phantom{a}}$ **4.3 <sup>F</sup>IELDVIEW**

### **4.3.1 ATIVAÇÃO FIELDVIEW**

Para ativação da chave do FieldView, clique no ícone do menu inicial, - [Acesso ao menu adicional](#page-66-0)[Figura 99](#page-66-1): Na tela de menu adicional clique em ativação do FieldView, [Figura 125](#page-76-0):

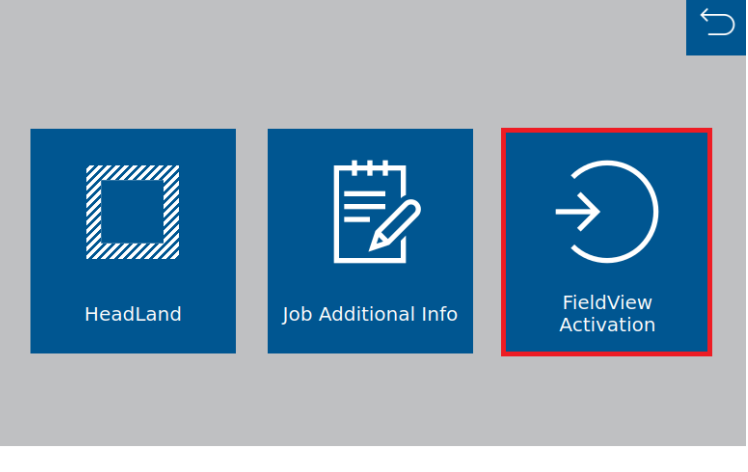

**Figura 125 - Ativação do FieldView**

<span id="page-76-0"></span>Na tela ativação do FieldView, clique no campo da chave do produto, [Figura 126](#page-76-1):

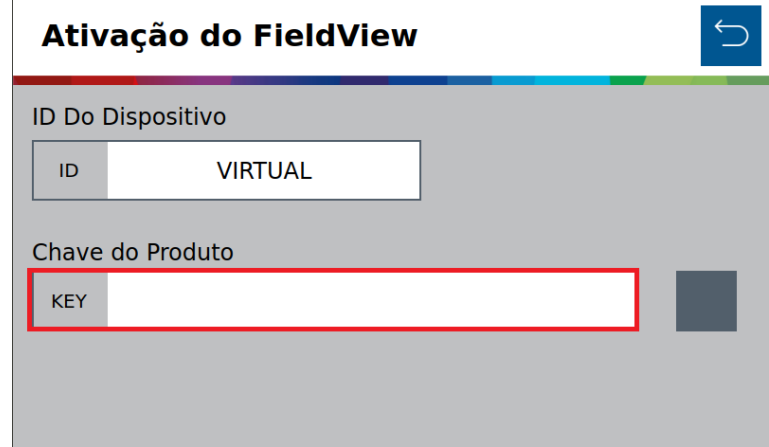

**Figura 126 - Chave do produto FieldView**

<span id="page-76-1"></span>Insira a chave do produto na janela de digitação e clique em OK, [Figura 127](#page-77-0):

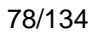

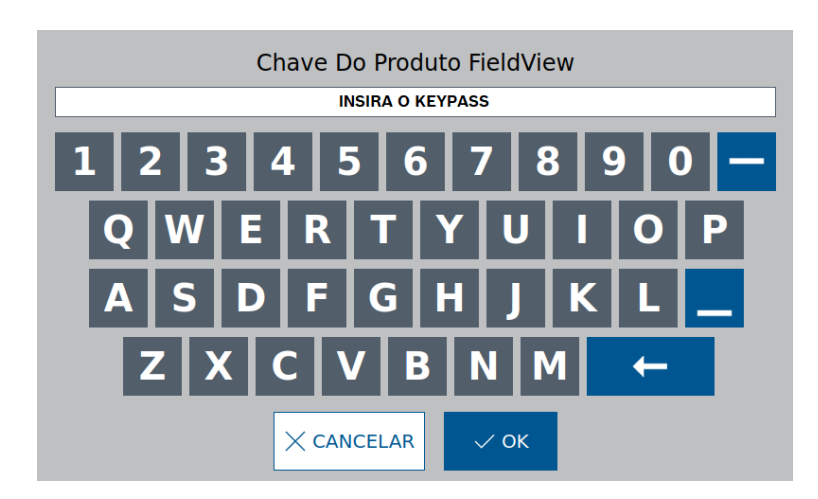

**Figura 127 - Digitação da Chave do produto FieldView**

<span id="page-77-0"></span>A seguinte tela de confirmação será exibida, [Figura 128](#page-77-1):

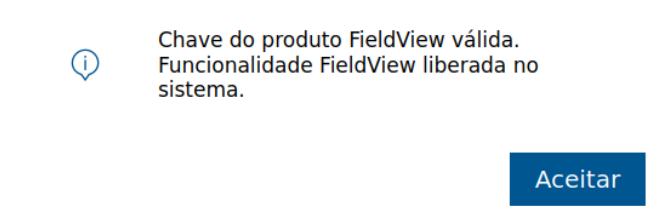

**Figura 128 - Tela de aviso da funcionalidade do FieldView**

<span id="page-77-1"></span>Para confirmação efetiva da ativação, o seguinte icone será exibido na tela de ativação do FieldView, [Figura](#page-77-2)  [129](#page-77-2):

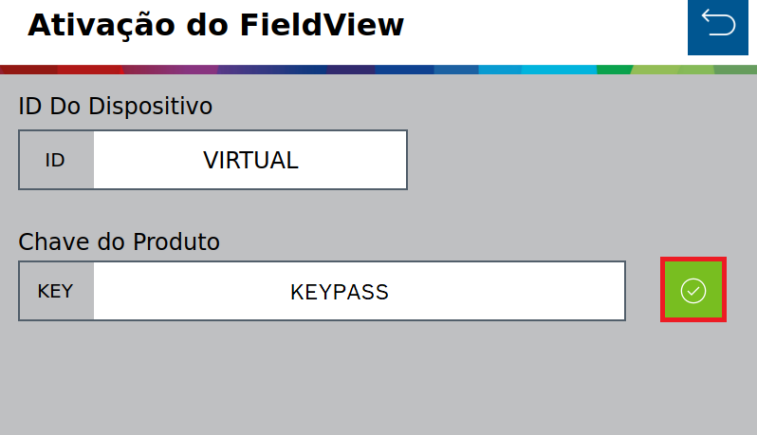

<span id="page-77-2"></span>**Figura 129 - Tela de ativação do FieldView com keypass**

# **CONFIGURAÇÃO DE TRABALHO**

#### $5.1$ **5.1 <sup>C</sup>RIANDO ÁREA COM TAXA FIXA**

<span id="page-78-2"></span>Para criar uma área de trabalho com a taxa fixa, selecione o botão de novo trabalho, [Figura 130:](#page-78-0)

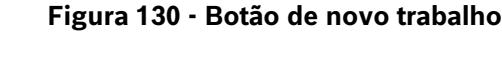

Novo Trabalho

<span id="page-78-0"></span>A seguinte tela será exibida, [Figura 131:](#page-78-1)

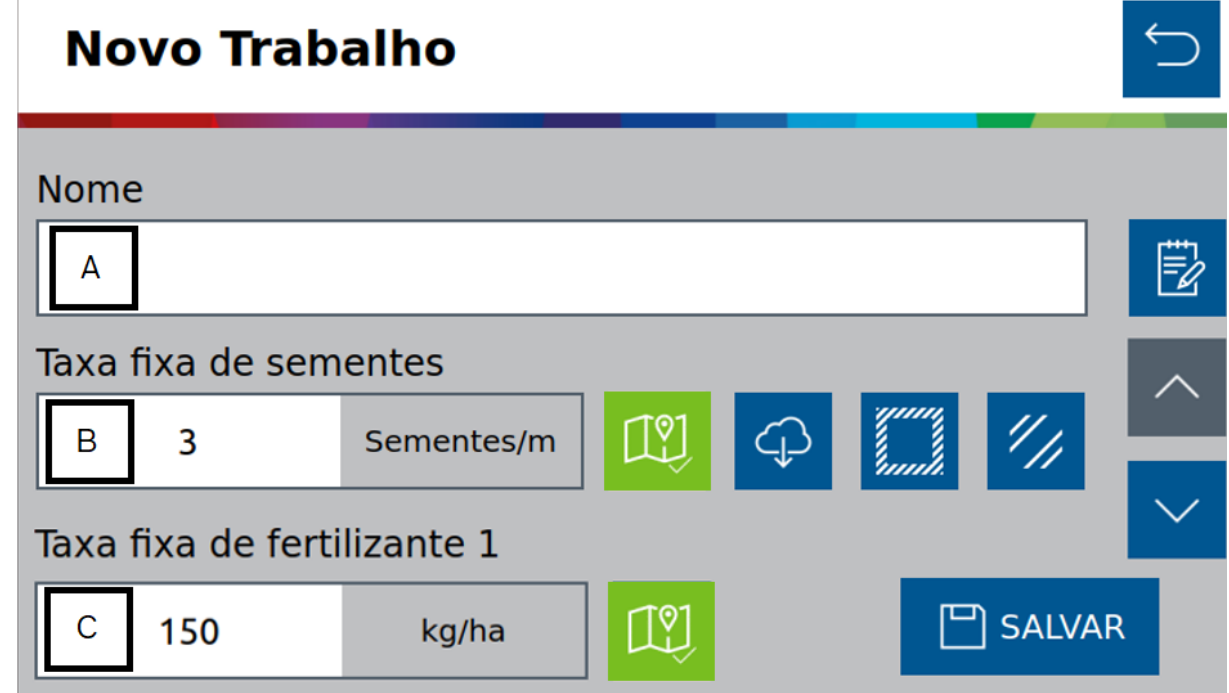

### **Figura 131 - Tela para criação de um novo trabalho**

<span id="page-78-1"></span>A) Botão para nomear o novo trabalho. Ao ser selecionado, a seguinte tela será exibida, [Figura 132:](#page-79-0)

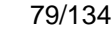

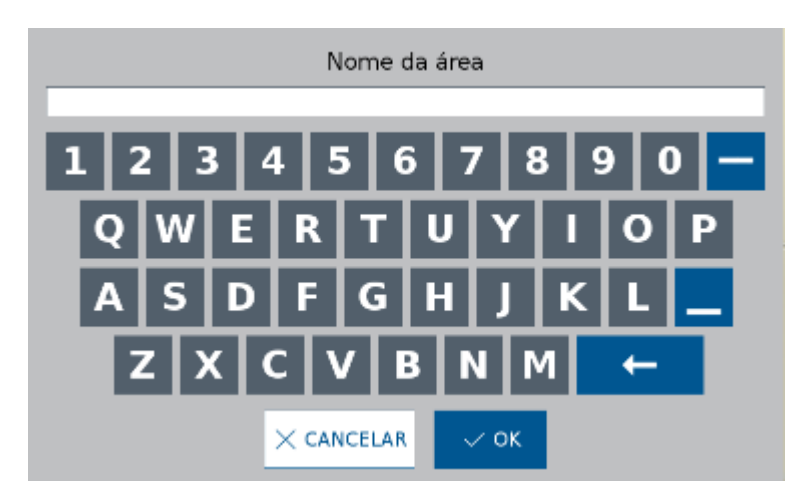

**Figura 132 - Tela para nomear um novo trabalho**

<span id="page-79-0"></span>B) Botão para definição da taxa fixa de semente por hectare ou de semente por metro, dependerá de como estiver ajustado nas configurações de sistema, [Figura 133.](#page-79-1)

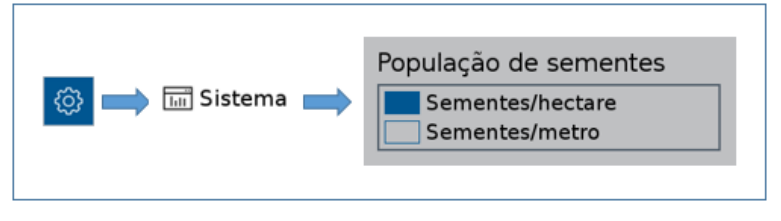

**Figura 133 - Acesso para ajuste da unidade de medida da semeadora**

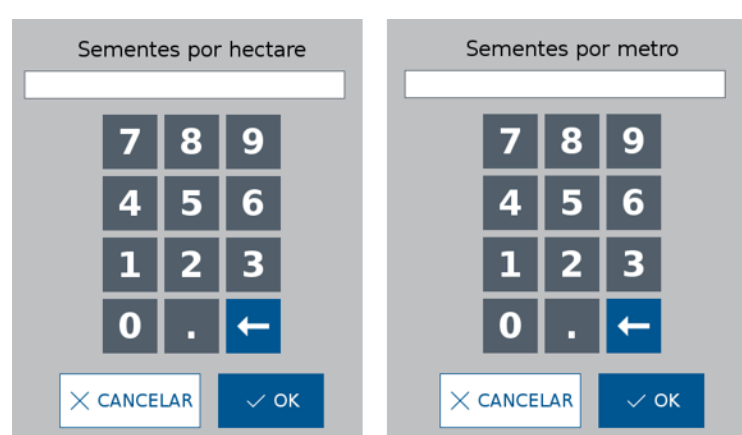

<span id="page-79-1"></span>Ao selecionar o botão para definir a taxa fixa de sementes, as seguintes telas poderão aparecer:

**Figura 134 - Ajuste da taxa fixa de sementes**

<span id="page-79-2"></span>Após ajustar o valor de taxa fixa de sementes, [Figura 134,](#page-79-2) selecione o botão de salvar.

C) Botão para definição da taxa fixa de fertilizante em kg/ha, [Figura 135.](#page-80-0)

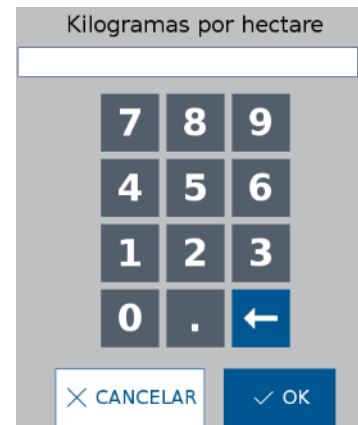

### **Figura 135 - Ajuste da taxa fixa de fertilizante**

<span id="page-80-0"></span>Após ajustar o valor de taxa fixa de fertilizante, selecione o botão de salvar.

O sistema IPS com base nas informações de configuração irá alertar caso o valor inserido esteja fora dos limites permitidos. Neste caso, a seguinte tela será exibida, [Figura 136:](#page-80-1)

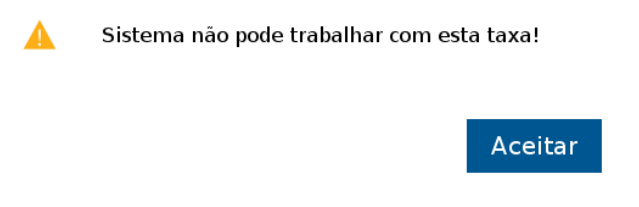

**Figura 136 - Aviso de taxa fora do limite de operação**

<span id="page-80-1"></span>Para alcançar a taxa desejada é possível alterar o disco no dosador usando como referência a [Figura 1](#page-16-0) e atualizar os dados na configuração da semeadora no item [3.1](#page-17-0)

Se o valor de taxa fixa inserido estiver próximo ao limite superior ou inferior, porém ainda dentro da faixa permitida, um aviso com a velocidade (máxima ou mínima) de operação irá ser exibido, [Figura 137](#page-80-2) e [Figura 138.](#page-80-3)

<span id="page-80-2"></span>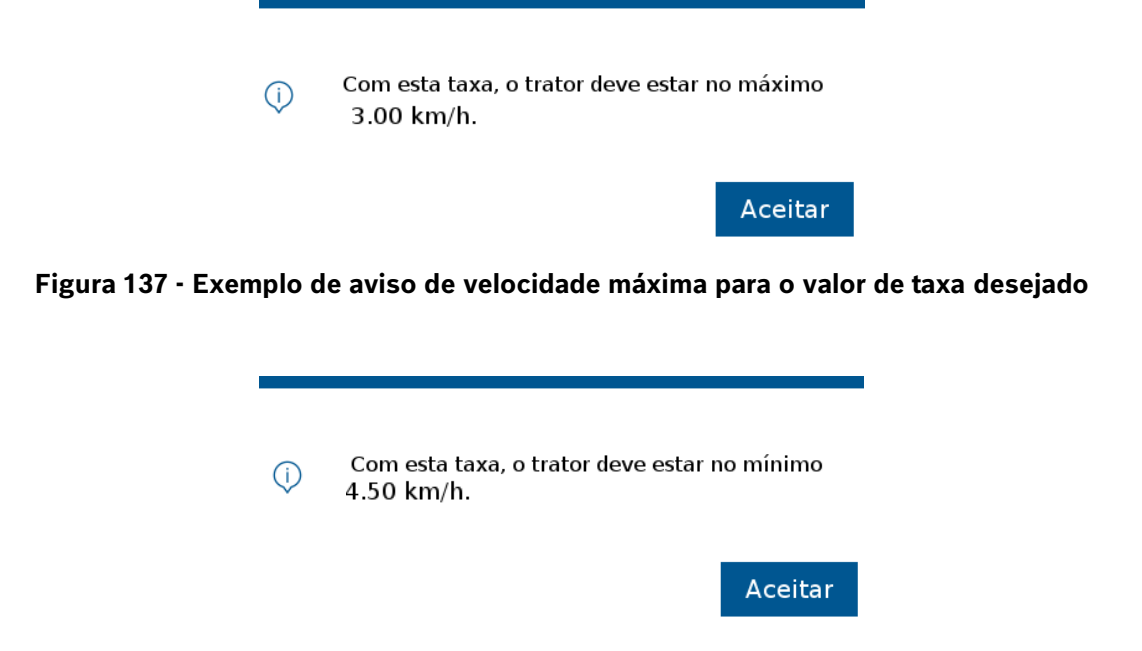

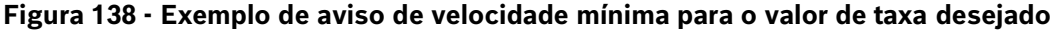

<span id="page-80-3"></span>© A Robert Bosch LTDA reserva todos os direitos, incluindo no caso de direitos de propriedade industrial. Reservamos todos os direitos de exclusão, como cópia e transmissão a terceiros. Liberado por CVO/ENS-LA

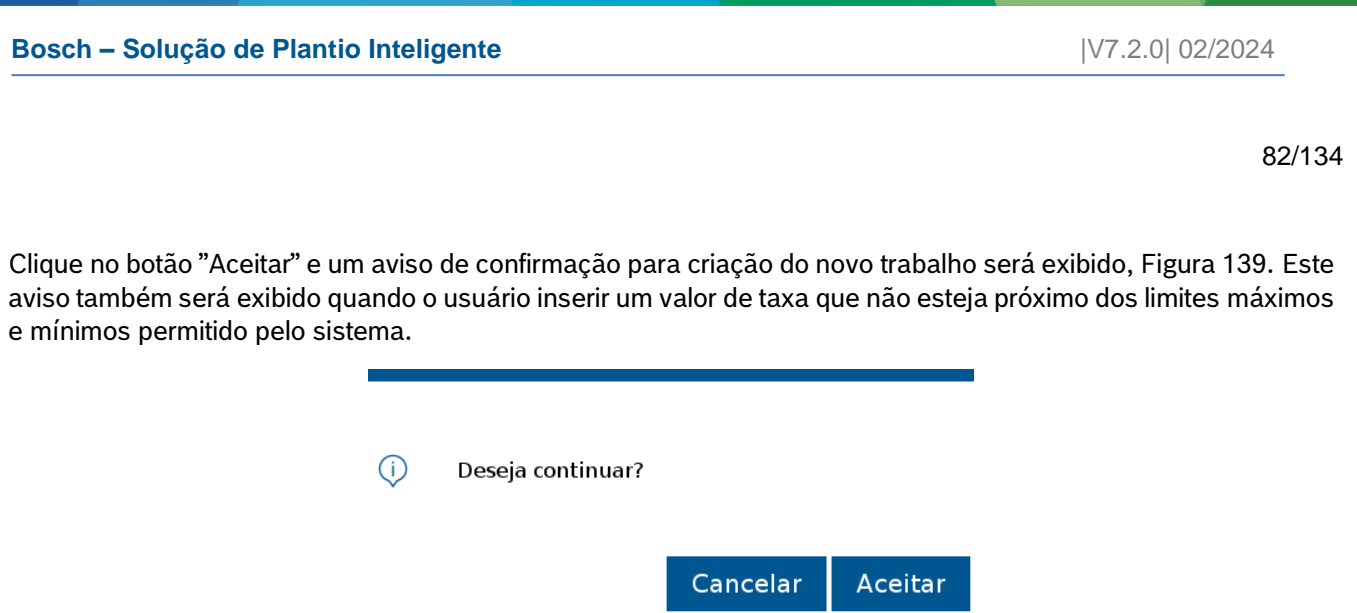

### **Figura 139 - Aviso de confirmação para criar nova área**

<span id="page-81-0"></span>Para editar o valor de taxa fixa inserido, ou então o nome da área que está sendo criada, selecione o botão "Cancelar", [Figura 139.](#page-81-0)

### **5.2 <sup>C</sup>RIANDO ÁREA COM TAXA VARIÁVEL**

É possível criar uma área com deposição de sementes e fertilizante a taxa variável, onde através de um mapa de prescrição o sistema ajusta a taxa de sementes por metro ou kg/ha de fertilizante instantaneamente.

Para isso, conecte um pendrive ao display do sistema standard, com um arquivo de mapa de prescrição. Veja [11.7.](#page-131-0)

 $\left( \begin{array}{c} 1 \end{array} \right)$ **Informação**

*É possível criar um trabalho misto, sementes a taxa variável e fertilizante a taxa fixa, ou vice e versa.*

*O mapa de prescrição devem seguir a recomendações do item [11.8.](#page-131-1) As instruções devem ser seguidas.*

Seguindo o mesmo processo de criação de trabalho com taxa fixa, item [5.1,](#page-78-2) selecione o botão de novo trabalho [Figura 130.](#page-78-0) O usuário será direcionado para a tela de criação de um novo trabalho, [Figura 131,](#page-78-1) nomeie a nova área que será criada, [Figura 132,](#page-79-0) insira a taxa fixa que deseja plantar no campo de taxa fixa para sementes e/ou fertilizante, [Figura 134](#page-79-2) e [Figura 135.](#page-80-0)

É necessário inserir o valor no campo de taxa fixa, [Figura 131,](#page-78-1) pois é possível alterar entre taxa fixa e variável durante o plantio. Por exemplo, uma área no mapa pode estar com taxa zero, mas o usuário deseja depositar semente ou fertilizante nela.

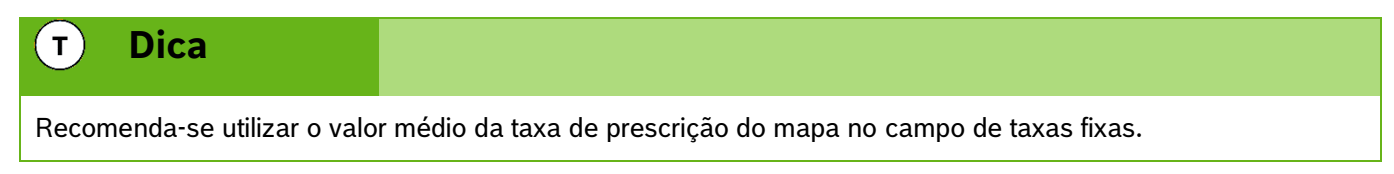

### **Bosch – Solução de Plantio Inteligente** |V7.2.0| 02/2024

**Figura 140 - Botão de mapa de prescrição**

<span id="page-82-0"></span>Em seguida a tela de seleção de mapa será exibida, [Figura 141.](#page-82-1) Serão mostrados todos os mapas de prescrição de sementes e fertilizantes armazenados no pendrive. Selecione o mapa correspondente a área que está sendo criada e ao campo selecionado (sementes ou fertilizante), em seguida selecione "OK".

 $\vee$  OK

**Figura 141 - Tela com os arquivos de mapa de prescrição**

<span id="page-82-1"></span>A próxima tela será exibida, [Figura 142.](#page-82-2) Nessa tela selecione o atributo criado no mapa referente a prescrição de sementes ou fertilizante. Selecione, ao lado, a unidade da taxa e em seguida o botão "OK".

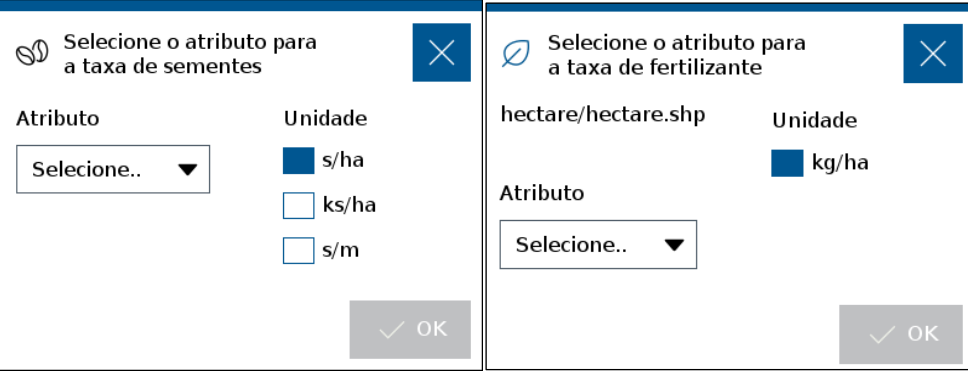

**Figura 142 - Ajuste dos atributos do mapa de prescrição**

<span id="page-82-2"></span>A tela de Novo Trabalho, [Figura 143,](#page-83-0) exibirá o ícone de mapa na cor verde <sup>109</sup> indicando que o mapa foi carregado no campo de mapa de prescrição. Em seguida selecione o botão de "SALVAR".

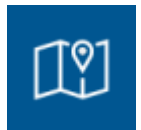

Para associar um mapa de prescrição, clique no botão ao lado do campo de taxa fixa, [Figura 140.](#page-82-0)

□ Seleção de mapa de prescrição

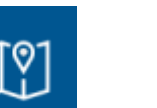

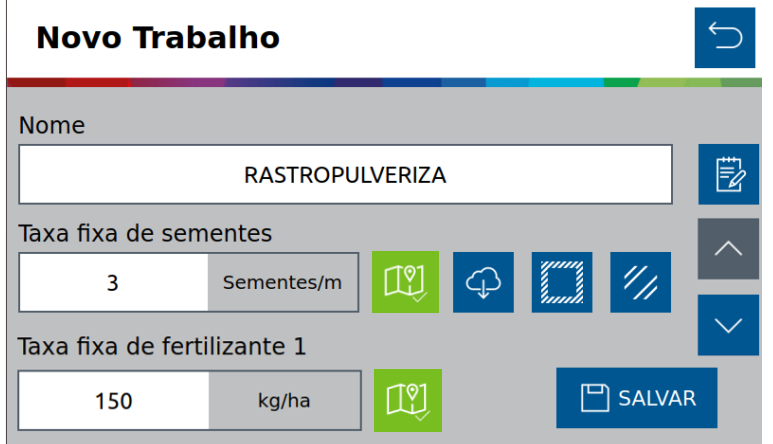

**Figura 143 - Mapa de prescrição carregado**

<span id="page-83-0"></span>Caso as taxas fixas de semente ou fertilizante não tenham sido informadas o seguinte alerta será exibido[, Figura](#page-83-1)  [144.](#page-83-1)

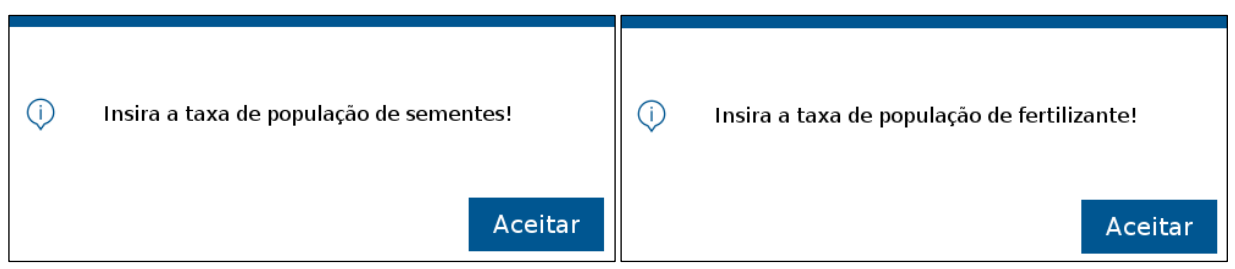

**Figura 144 - Alerta de ausência de taxa fixa**

<span id="page-83-1"></span>Os aviso de velocidade máxima, [Figura 137,](#page-80-2) ou mínima, [Figura 138,](#page-80-3) poderão aparecer na tela caso o valor que tenha sido inserido no campo de taxa fixa esteja próximo aos limites da aplicação. O aviso de confirmação, [Figura](#page-81-0)  [139](#page-81-0) será exibido na sequência.

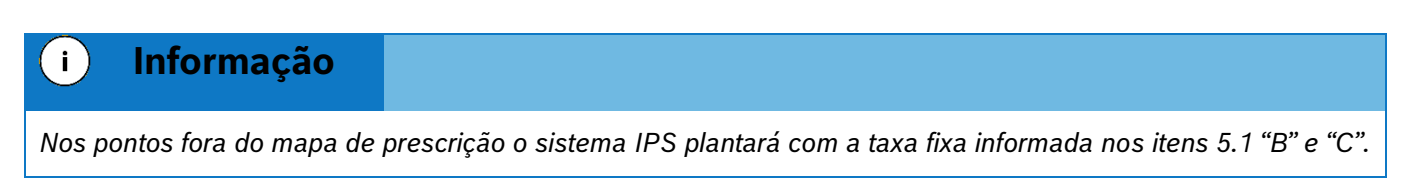

# **5.3 <sup>C</sup>ONTINUANDO UM TRABALHO ANTERIOR**

O botão de continuar trabalho estará desabilitado (na cor cinza), [Figura 145,](#page-83-2) logo ao ligar o display e quando não houve trabalho anterior carregado.

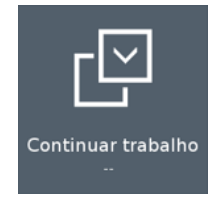

**Figura 145 - Botão continuar trabalho desabilitado**

<span id="page-83-2"></span>Caso esteja com um trabalho em andamento e deseje voltar para a tela inicial, selecione o botão de "Voltar", [Figura 146.](#page-84-0) O seguinte aviso será exibido, [Figura 147:](#page-84-1)

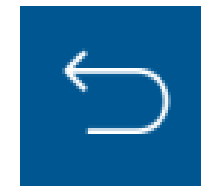

**Figura 146 - Botão de voltar**

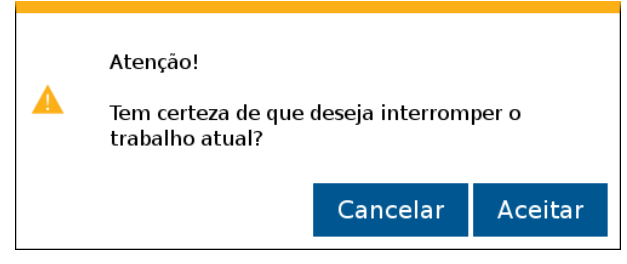

**Figura 147 - Aviso de interrupção do trabalho atual**

<span id="page-84-1"></span><span id="page-84-0"></span>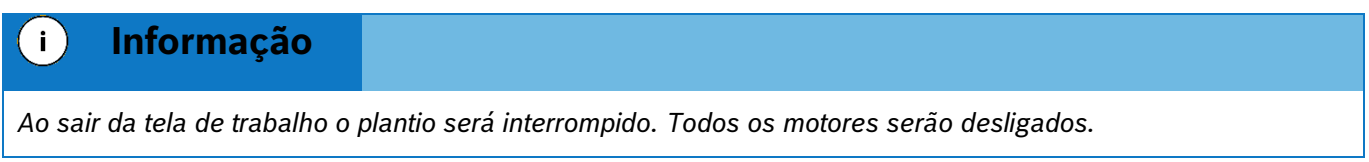

Ao selecionar "Aceitar", o usuário será direcionado para a tela inicial de operação. Caso o usuário deseje retornar para o trabalho que estava em andamento, a função de continuar trabalho estará habilitada (em azul) com o nome da área relacionada ao trabalho logo abaixo, [Figura 148.](#page-84-2)

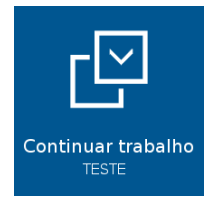

### **Figura 148 - Botão continuar trabalho habilitado**

## <span id="page-84-2"></span>**5.4 <sup>C</sup>ARREGANDO UM TRABALHO ANTERIOR**

Para carregar um trabalho anterior, selecione o botão de "Trabalho Anterior, [Figura 149:](#page-84-3)

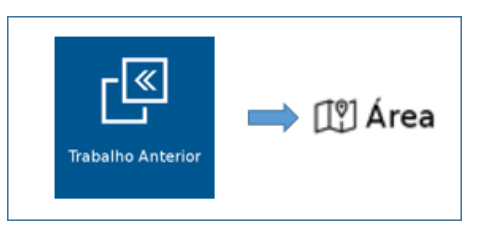

**Figura 149 - Acesso para tela de áreas existentes**

<span id="page-84-3"></span>A tela com todas as áreas salvas na memória do display será exibida. Selecione a área que deseja continuar e então pressione o botão "Carregar", [Figura 150.](#page-85-0)

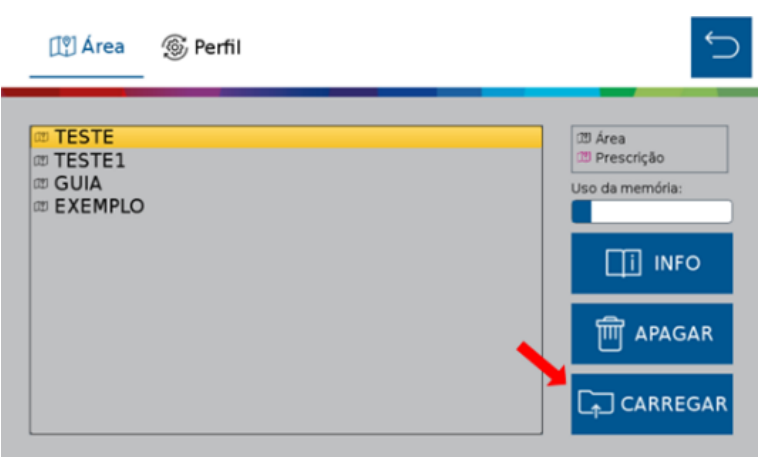

**Figura 150 - Carregando uma área salva**

<span id="page-85-0"></span>O seguinte aviso de confirmação será exibido na tela, [Figura 151,](#page-85-1) ao confirmar, a área selecionada será carregada.

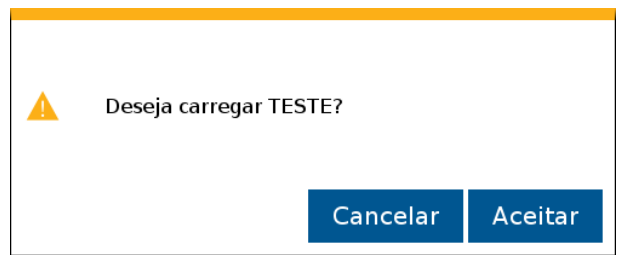

**Figura 151 - Aviso de confirmação para carregar área selecionada**

<span id="page-85-1"></span>Selecione "Aceitar " e o aviso de área carregada com êxito será exibido em seguida, [Figura 152,](#page-85-2) e será automaticamente direcionado a tela de trabalho.

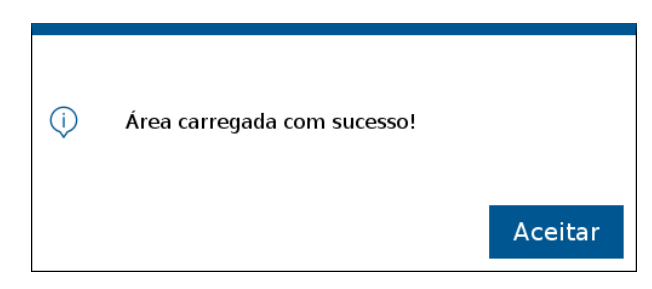

**Figura 152 - Área carregada com sucesso**

## <span id="page-85-2"></span>**5.5 <sup>A</sup>PAGANDO UM TRABALHO ANTERIOR**

Para apagar um trabalho anterior, pressione o botão de "Trabalho Anterior", [Figura 149.](#page-84-3) Na tela com as áreas existentes, selecione a área que deseja excluir, e então pressione o botão "Apagar"[, Figura 153.](#page-86-0)

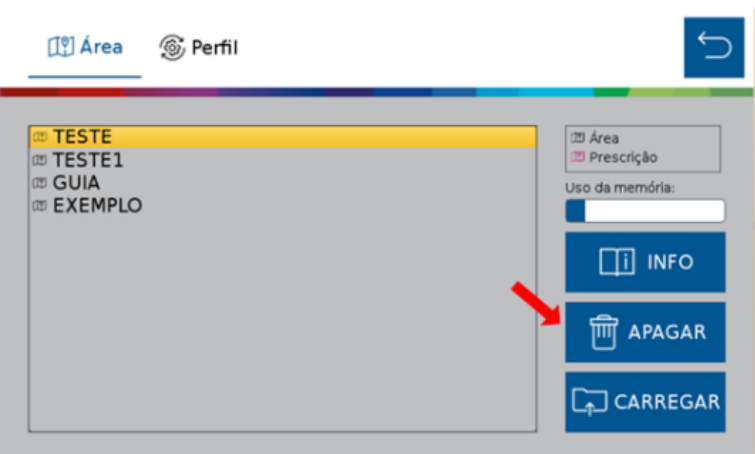

**Figura 153 - Apagando uma área salva**

<span id="page-86-0"></span>O seguinte aviso de confirmação será exibido na tela, [Figura 154:](#page-86-1)

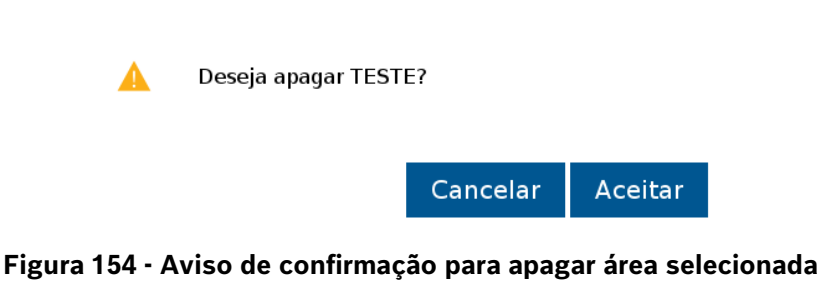

<span id="page-86-1"></span>Selecione "Aceitar" e o aviso de "Trabalho apagado com êxito" será exibido em seguida, [Figura 155.](#page-86-2)

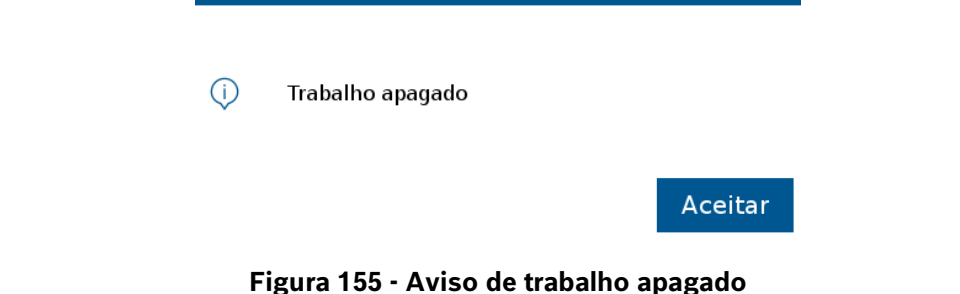

## <span id="page-86-2"></span>**5.6 <sup>V</sup>ISUALIZAR E EXPORTAR O RESUMO DE UM TRABALHO ANTERIOR**

O usuário pode verificar o resumo dos dados de um trabalho anterior. Para isso, pressione o botão de trabalho anterior, [Figura 149,](#page-84-3) na tela com as áreas existentes, selecione a área que deseja verificar o resumo de informações, e então pressione o botão "Info", [Figura 156.](#page-87-0)

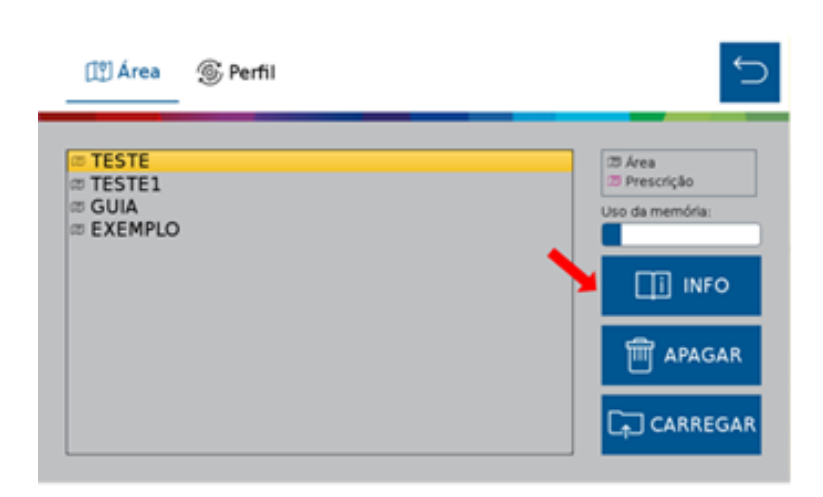

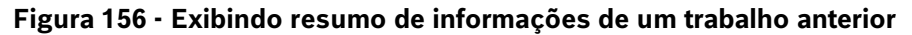

<span id="page-87-0"></span>Em seguida os seguintes quadros serão exibidos na tela:

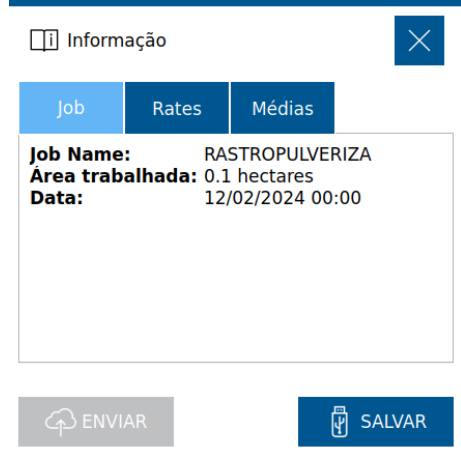

**Figura 157 - Resumo de informações trabalho anterior**

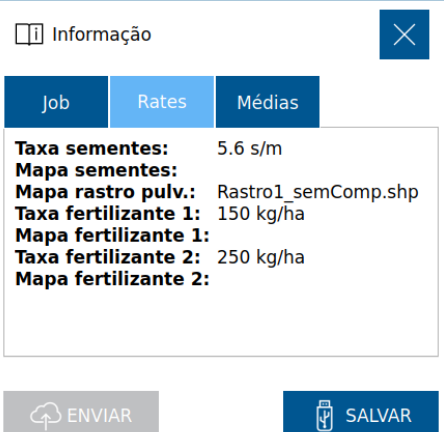

**Figura 158 - Resumo dos atributos do trabalho anterior**

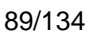

| Informação<br>۱i                                                    |                                                                                          |               |               |
|---------------------------------------------------------------------|------------------------------------------------------------------------------------------|---------------|---------------|
| Job                                                                 | Rates                                                                                    | <b>Médias</b> |               |
| <b>Qualidade:</b><br>Singulação<br><b>Duplas:</b><br><b>Falhas:</b> | Taxa aplicada: 11.1 s/m<br>Velocidade: 7.2 km/h<br>100.0%<br>100.0 %<br>$0.0 \%$<br>0.0% |               |               |
| <b>ENVIAR</b>                                                       |                                                                                          |               | <b>SALVAR</b> |

**Figura 159 - Resumo das médias do trabalho anterior**

Caso deseje é possível exportar a área no formato Shapefile para um pendrive. Ao clicar no botão "Salvar"  $\boxed{\scriptstyle\oplus}$  salvar  $\overline{\phantom{x}}$ , o seguinte aviso de confirmação será exibido, [Figura 160:](#page-88-0)

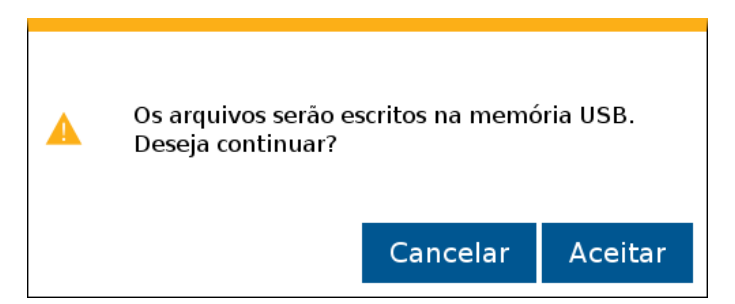

**Figura 160 - Aviso de confirmação para exportar os dados do arquivo**

<span id="page-88-0"></span>Confirme que o Pendrive está conectado, pressione "Aceitar" e a seguinte mensagem de confirmação será exibida, [Figura 161:](#page-88-1)

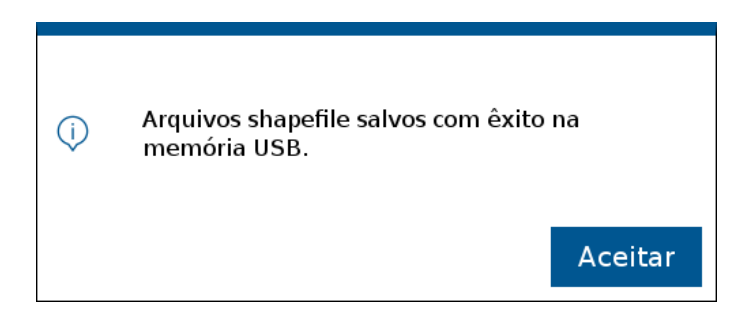

**Figura 161 - Arquivos Shapefile exportados**

# <span id="page-88-1"></span>**5.7 <sup>M</sup>APA DE PRESCRIÇÃO <sup>G</sup>RID**

O mapa de prescrição tipo Grid pode ser utilizado no sistema IPS. Para isso ao associar um mapa no trabalho o sistema fará a leitura do mapa e carregará ao trabalho, [Figura 162.](#page-89-0)

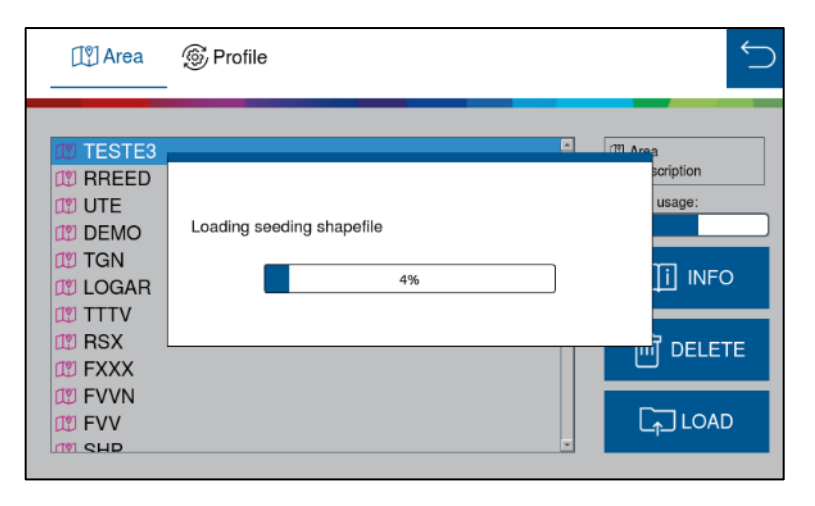

**Figura 162 - Carregamento do mapa Shapefile Grid**

<span id="page-89-0"></span>A funcionalidade do mapa Grid impacta no cálculo dos valores de prescrição. Para um melhor desempenho de renderização e uma operação mais responsiva da tela do mapa, recomenda-se usar arquivos de forma no formato "polígono", como descrito na [Figura 163.](#page-89-1)

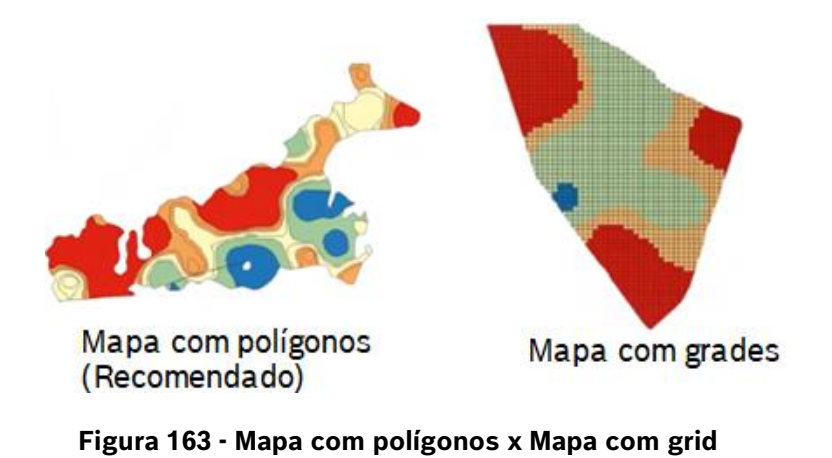

#### <span id="page-89-1"></span> $\left| \cdot \right|$ **Informação**

*Não há uma limitação para o tamanho do arquivo do mapa de prescrição, deve-se apenas o espaço de armazenamento do sistema IPS.*

*Quanto maior for o arquivo, maior tempo de processamento inicial para conversão do arquivo (Cálculo) pela quantidade de arestas em prescrição.*

# **5.8 <sup>A</sup>SSOCIAR BORDADURA**

Quando realizar o plantio em uma área com uso da função Bordadura é necessário associar um dos arquivos criados ao trabalho. Durante a criação de um **Novo Trabalho** no Menu Inicial, conforme o item [4,](#page-66-2) associe o

arquivo **Bordadura** ao novo trabalho clicando no ícone **Augent**, [Figura 164.](#page-90-0)

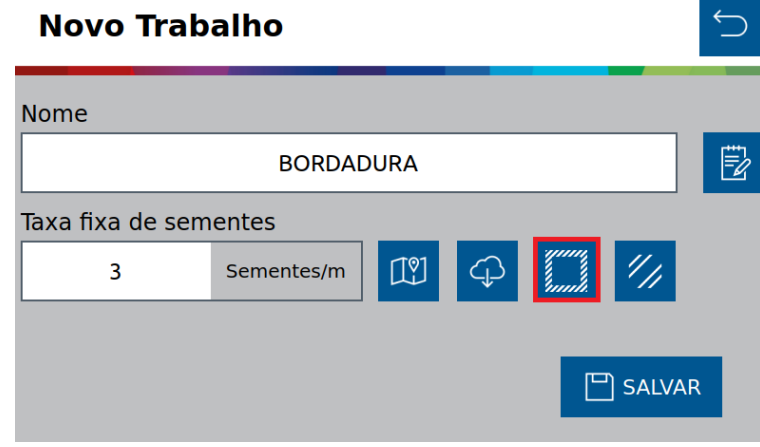

**Figura 164 - Associar Bordadura**

<span id="page-90-0"></span>Após clicar selecione o arquivo de bordadura referente a área que será plantada, [Figura 165:](#page-90-1)

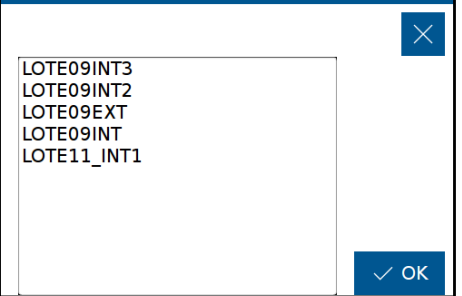

**Figura 165 - Selecione bordadura**

<span id="page-90-1"></span>Após a seleção o ícone de bordadura ficará verde , confirmando a associação do **Bordadura** ao novo trabalho, para finalizar, clique em **SALVAR**.

## **5.9 <sup>P</sup>LANTANDO COM BORDADURA**

O plantio da área interna deve ser realizado com a função de corte linha a linha ativada, veja item [9.1.](#page-114-0)

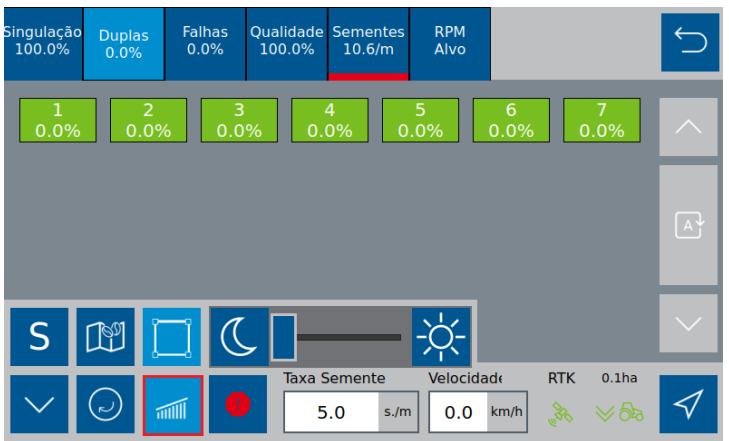

**Figura 166 - Plantando com bordadura com corte linha a linha ativado**

Após concluir o plantio da área interna clique no botão do corte linha a linha item [9.1,](#page-114-0) desabilitando a função para realizar o plantio na área de bordadura, [Figura 167.](#page-91-0)

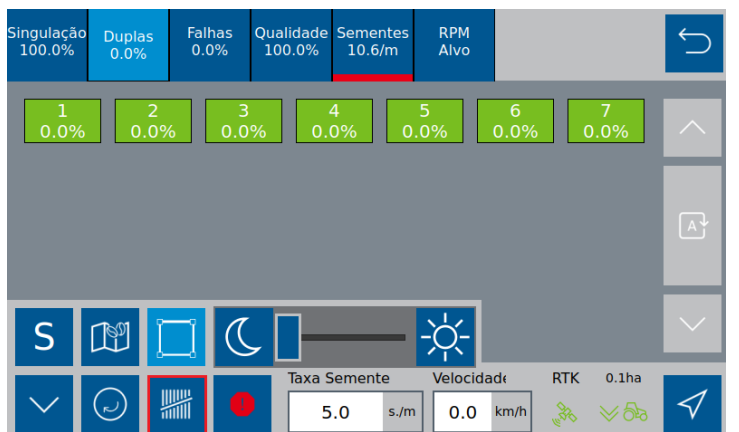

### **Figura 167 - Plantando com bordadura com corte linha a linha desativado**

<span id="page-91-0"></span>Caso o usuário não queira utilizar a função bordadura no trabalho, basta desabilitar a mesma clicando no ícone bordadura conforme a [Figura 168:](#page-91-1)

| Singulação<br>100.0% | <b>Duplas</b><br>0.0% | <b>Falhas</b><br>0.0% | 100.0% | <b>Qualidade Sementes</b><br>10.2/m | <b>RPM</b><br>Alvo |                              |                   |                    |
|----------------------|-----------------------|-----------------------|--------|-------------------------------------|--------------------|------------------------------|-------------------|--------------------|
| 1<br>0.0%            | 2<br>0.0%             | 3<br>0.0%             |        | 4<br>0.0%                           | 5<br>0.0%          | 6<br>0.0%                    | 0.0%              | $\curvearrowright$ |
|                      |                       |                       |        |                                     |                    |                              |                   | $\boxed{A}$        |
|                      |                       |                       |        |                                     |                    |                              |                   |                    |
| S                    | $\mathbb{R}^n$        |                       |        |                                     |                    |                              |                   |                    |
|                      | $\bullet$             | <b>Allie</b><br>Œ     |        | <b>Taxa Semente</b><br>5.0<br>s./m  | Velocidade<br>7.2  | <b>RTK</b><br>ers of<br>km/h | 0.1 <sub>ha</sub> |                    |

**Figura 168 - Plantando sem bordadura e com corte linha a linha desativado**

#### <span id="page-91-1"></span> $(i)$ **Informação**

*Para uma plantação efetiva na dentro da bordadura, o operador deve desabilitar o botão do corte, item [9.1](#page-114-0) e desabilitar o ícone de bordadura também, para que a mesma desapareça a visualização no mapa de trabalho, pois caso não desligue teremos a "sobreposição na camada da bordadura", podendo gerar um aspecto visual divergente.* 

#### **Cuidado**  $\mathcal{A}^{\mathcal{N}}$

*Realizar o plantio da bordadura sem utilizar o piloto automático pode gerar sobreposição em áreas já plantadas.*

**Sempre siga estas instruções.**

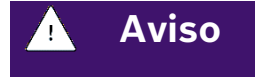

© A Robert Bosch LTDA reserva todos os direitos, incluindo no caso de direitos de propriedade industrial. Reservamos todos os direitos de exclusão, como cópia e transmissão a terceiros. Liberado por CVO/ENS-LA

*Qualquer alteração de utilização do corte linha a linha e bordadura, está sob responsabilidades do operador.* 

### **Sempre siga estas instruções.**

## **5.1 <sup>R</sup>ASTRO DO PULVERIZADOR**

Função disponível no sistema IPS para atuação com rastro do pulverizador, o sistema funciona com o carregamento de um mapa de prescrição elaborado para a aplicação no trabalho vigente. Com isso, no trabalho haverá o direcionamento do rastro do pulverizador e consequentemente uma atuação direta no plantio, sendo uma aplicação de sementes com compensação ou não aplicação de sementes para as linhas paralelas.

Selecione o ícone do rastro do pulverizador para configurar o mesmo, vide [Figura 169](#page-92-0):

**Novo Trabalho Nome RASTROPULVERIZA** Taxa fixa de sementes  $\overline{\mathbf{3}}$ Sementes/m Taxa fixa de fertilizante 1  $\Box$  SALVAR  $\bigcap_{i=1}^{\infty}$ 150 kg/ha

**Figura 169 - Identificação de ícone Rastro pulverizador**

<span id="page-92-0"></span>Com isso a seguinte instrução será explicita, [Figura 170](#page-92-1):

**Figura 170 - Aviso de funcionalidade Rastro do pulverizador**

<span id="page-92-1"></span>Selecione o mapa de prescrição e em sequência o atributo e unidade de trabalho, [Figura 171](#page-93-0):

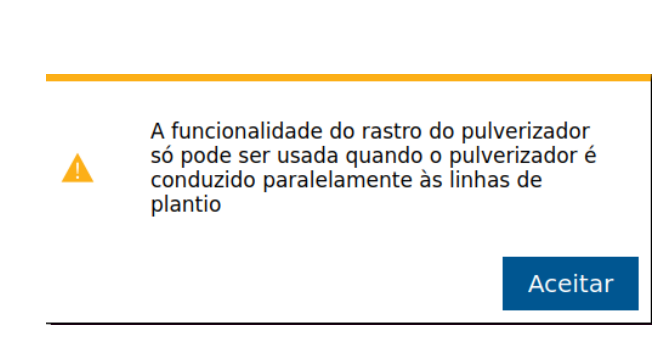

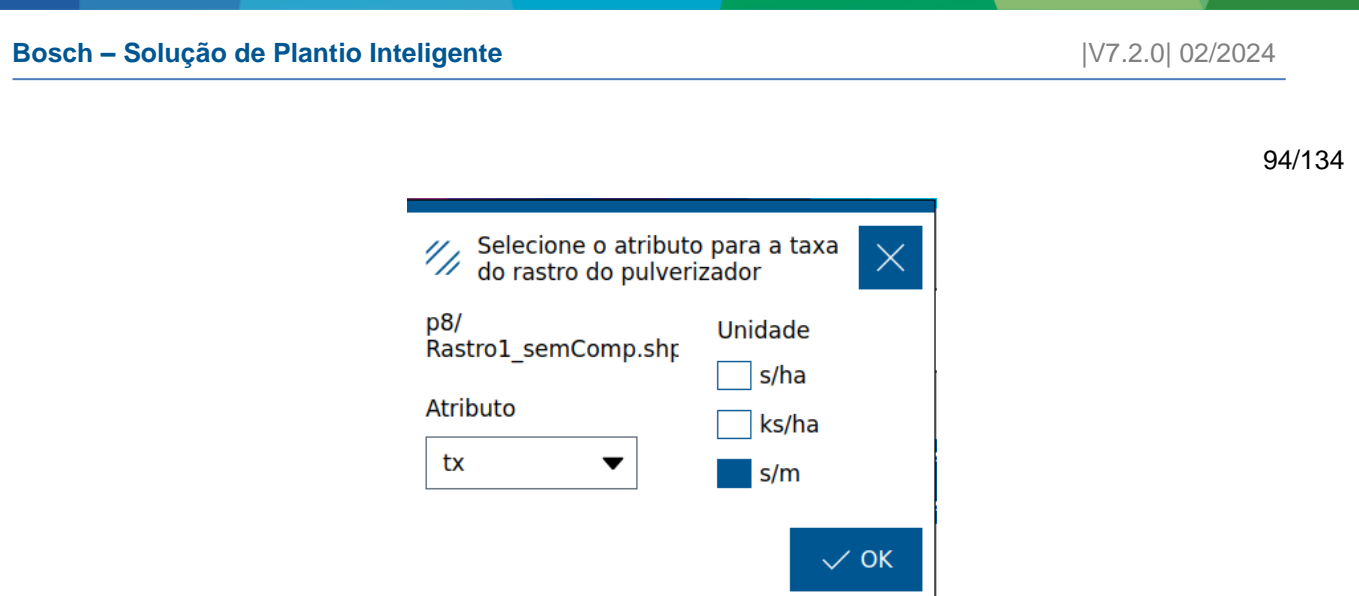

**Figura 171 - Janela de atributos Rastro do pulverizador**

<span id="page-93-0"></span>O ícone de rastro do pulverizador ficará com uma cor verde indicando o êxito de carregamento, [Figura 172](#page-93-1):

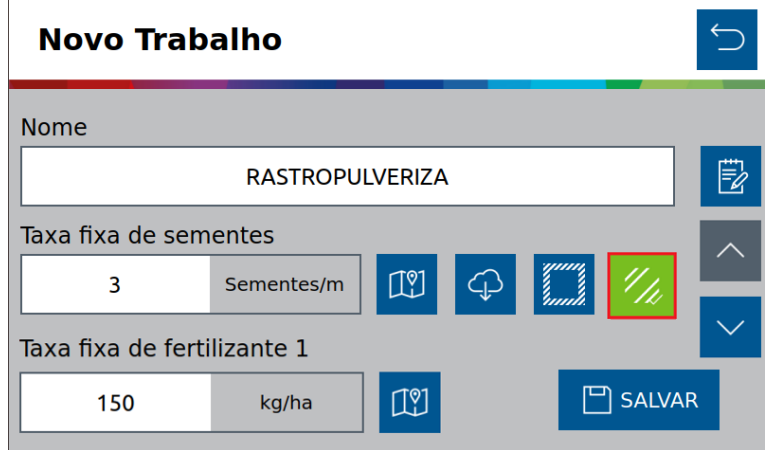

### **Figura 172 - Confirmação de carregamento Rastro do pulverizador**

<span id="page-93-1"></span>Ao inserir todas as informações e criar o trabalho com o rastro do pulverizador, na tela de mapa em tempo real aparecerá a seguinte renderização, [Figura 173](#page-93-2):

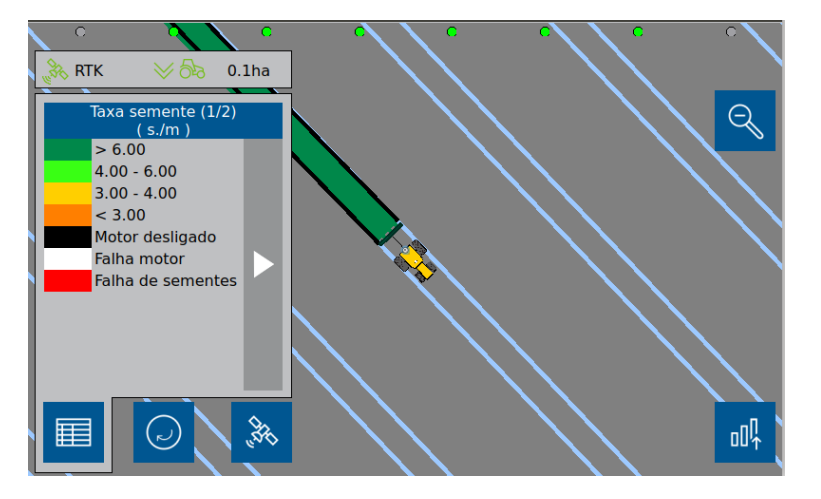

**Figura 173 - Mapa em tempo real com Rastro do pulverizador**

<span id="page-93-2"></span>© A Robert Bosch LTDA reserva todos os direitos, incluindo no caso de direitos de propriedade industrial. Reservamos todos os direitos de exclusão, como cópia e transmissão a terceiros. Liberado por CVO/ENS-LA

#### **Aviso** 4

.4| 05/2023 *conforme a criação dos mesmos. A criação dos mapas prescritivos estão sob as responsabilidades do usuário. O sistema IPS interpretará* 

### **Sempre siga estas instruções.**

#### **Aviso** 71

*A funcionalidade do rastro do pulverizador só pode ser usada quando o pulverizador é conduzido paralelamente às linhas de plantio.*

### **Sempre siga estas instruções.**

## **5.2 <sup>I</sup>NFORMAÇÕES ADICIONAIS EM CONFIGURAÇÃO DE TRABALHO**

As explicações detalhadas desta função, se encontra no item [4.2.](#page-73-2)

Para atribuição das informações adicionais de trabalho clique no ícone da [Figura 174:](#page-94-0)

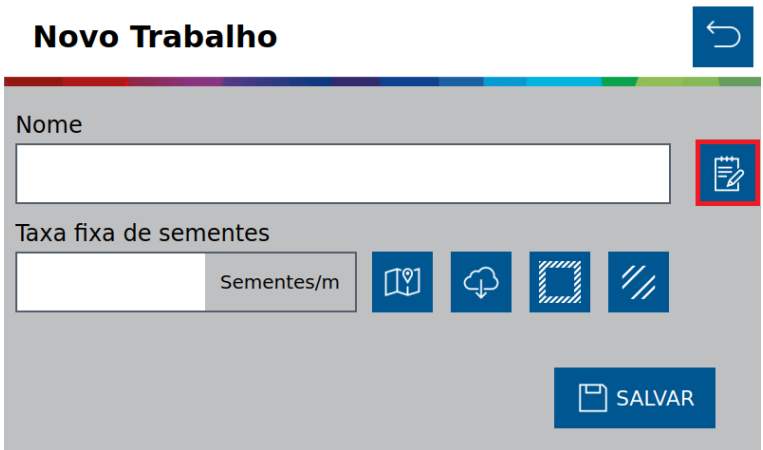

**Figura 174 - Atribuição das informações adicionais no novo trabalho**

<span id="page-94-0"></span>Conforme mostra a [Figura 175,](#page-95-0) selecione todas as informações adicionais de trabalho criado anteriormente no item [4.2.](#page-73-2)

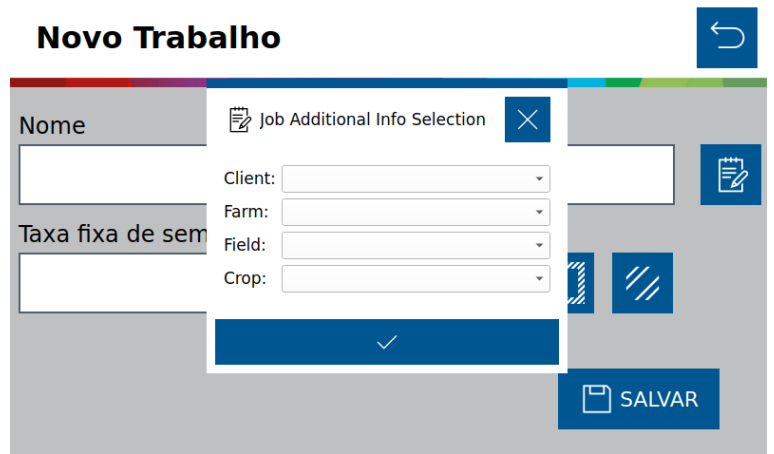

© A Robert Bosch LTDA reserva todos os direitos, incluindo no caso de direitos de propriedade industrial. Reservamos todos os direitos de exclusão, como cópia e transmissão a terceiros. Liberado por CVO/ENS-LA

### <span id="page-95-0"></span>**Figura 175 - Janela de seleções das informações adicionais**

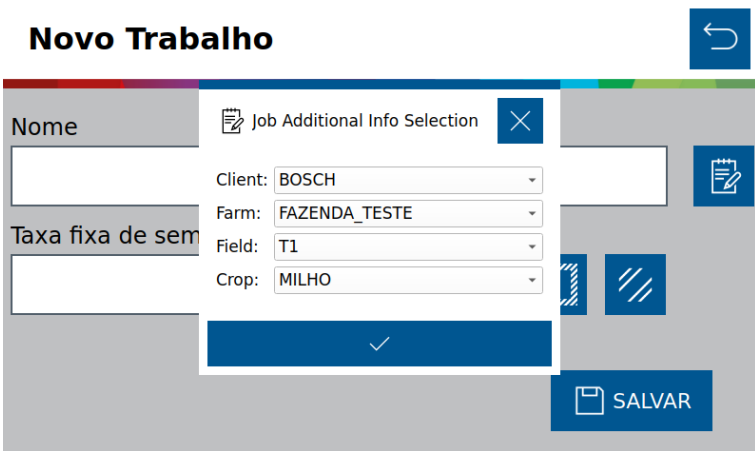

**Figura 176 - Janela de informações adicionais inseridas**

Clique em Salvar em seguida aparecerá a seguinte tela, [Figura 177:](#page-95-1)

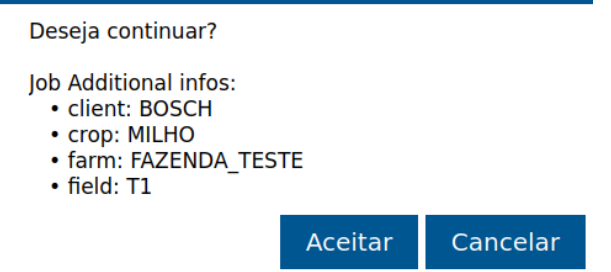

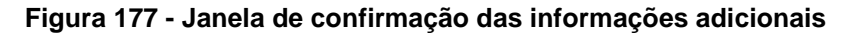

<span id="page-95-1"></span>Confirme qual será o operador que irá iniciar a operação de trabalho, conforme [Figura 178:](#page-95-2)

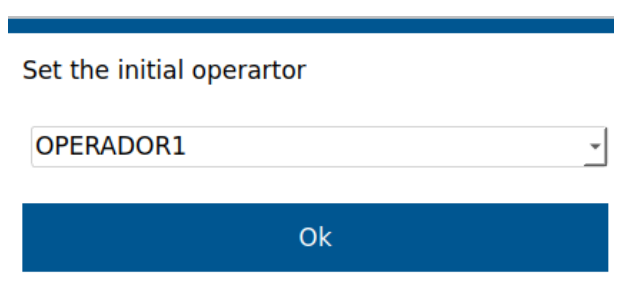

**Figura 178 - Confirmação do operador inicial**

<span id="page-95-2"></span>Para questões de registros de operação altere a informação do operador relacionado. Clique no ícone destacado selecione o novo operador para ser alterado:

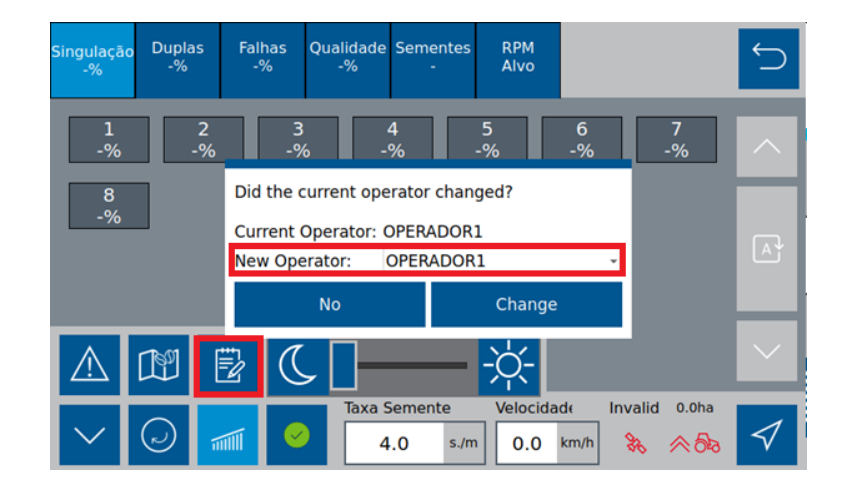

**Figura 179 - Alteração de operador no trabalho criado anteriormente**

# **Aviso** 74 *As informações adicionais configuradas no trabalho, estarão sob responsabilidades de operação dos usuários.* **Sempre siga estas instruções.**

## **TELA DE INFORMAÇÕES GERAIS NO MENU INICIAL**

Está função tem o objetivo principal de exibir as informações gerais de configurações de máquinas, versionamento de softwares dos hardwares de controle do sistema IPS, QR CODE para levar o usuário ao acesso do site BOSCH que contém conteúdos técnicos em manuais e também tela de contadores de horímetro e hectarímetro.

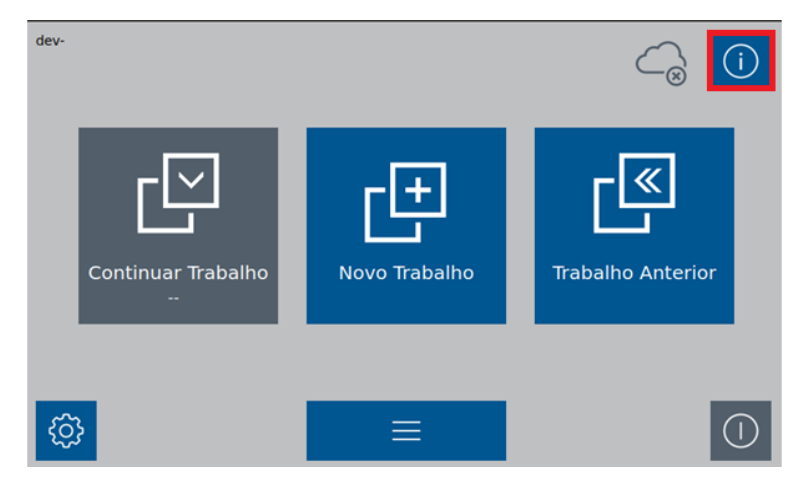

Selecione o ícone "Tela de informações'' no menu inicial, [Figura 180](#page-96-0):

**Figura 180 - Ícone da tela de informações gerais**

<span id="page-96-0"></span>**1 Máquina**: Esta aba oferecerá um overview de todas as configurações aplicadas na máquina, com isso, o usuário poderá facilmente visualizar as configurações aplicadas no sistema;

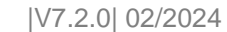

No menu de informações, temos a aba "Máquina", [Figura 181](#page-97-0):

| Machine<br>i System                  |                | Operability<br><b>II</b> Manuals                                                              |            |                |                            |
|--------------------------------------|----------------|-----------------------------------------------------------------------------------------------|------------|----------------|----------------------------|
| <b>Active Profile:</b>               | <b>TESTE</b>   | <b>Minimum GPS quality:</b>                                                                   |            |                | <b>FRTK</b>                |
| <b>Number of rows:</b>               | 8              | <b>GPS signal source:</b><br><b>Quality Parameter (%):</b><br><b>Sensor Compensation (%):</b> |            |                | <b>ANTENNA</b><br>40<br>20 |
| Dist between rows (cm):              | 50.0           |                                                                                               |            |                |                            |
| <b>Number of disk holes:</b>         | 50             |                                                                                               |            |                |                            |
| <b>Gear Ratio:</b>                   | 1.000          | <b>Fertilizer</b>                                                                             | 1          | $\overline{2}$ |                            |
| <b>Rows configuration:</b>           | <b>ALL</b>     | <b>PPR</b>                                                                                    | 360        | 360            |                            |
| D. GPS-Rear axle tractor (cm): 165.0 |                | <b>D. Hitch-Bar 100.0 100.0</b>                                                               |            |                |                            |
| D. GPS-Hitch (cm):                   | 265.0          | <b>Overlap</b>                                                                                |            | 100% 100%      |                            |
| D. Hitch-Planter Axle (cm):          | 200.0          |                                                                                               |            |                |                            |
| D. between coupings (cm):            | 0.0            | Input                                                                                         | 0.0        | 0.0            |                            |
| <b>Input Overlap:</b>                | 170.0          | <b>Output</b>                                                                                 | 0.0        | 0.0            |                            |
| <b>Output Overlap:</b>               | 500.0          | $g$ /rev                                                                                      | 50.0       | 50.0           |                            |
| <b>Seed population:</b>              | <b>SEEDS/M</b> | <b>State</b>                                                                                  | <b>OFF</b> | OFF            |                            |
| <b>Lift Sensor ECU:</b>              | 1              |                                                                                               |            |                |                            |
| <b>Lift Sensor Normally:</b>         | <b>OPEN</b>    | <b>Displaced Lines:</b>                                                                       |            | <b>Preview</b> |                            |

**Figura 181 - Tela máquina das informações gerais**

<span id="page-97-0"></span>**2 Sistema:** Nesta aba o usuário terá uma interface listada para o versionamento de software dos módulos de controle mpECU, Conversor PCAN, Display Bosch, Módulos RC45 para Fertilizante/Molas/Automação de máquina;

No menu de informações, temos a aba "Sistema", [Figura 182](#page-97-1):

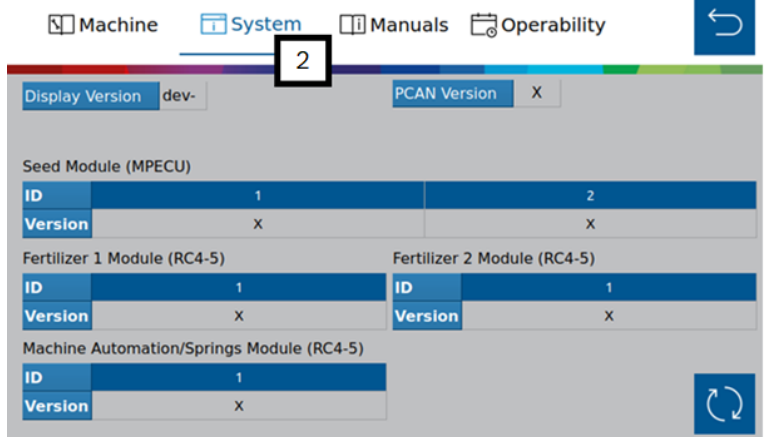

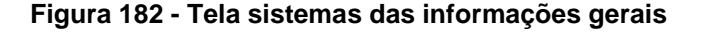

#### <span id="page-97-1"></span> $\left( \begin{array}{c} 1 \end{array} \right)$ **Informação**

*As versões ativas deveram estar presentes no respectivo bloco sistema e em seu respectivo endereço. Caso esteja com "x" não houve reconhecimento dos controladores. Portanto, verifique no barramento fisico a conexão com os módulos ou verifique se os mesmos estão com os software intalados.*

#### $\mathbf{i}$ **Informação**

*As versões de mpECUs e seus endereços se baseará na quantidade de linhas ativas inseridas nas configurações de semeadora, item [3.2.](#page-22-0)*

© A Robert Bosch LTDA reserva todos os direitos, incluindo no caso de direitos de propriedade industrial. Reservamos todos os direitos de exclusão, como cópia e transmissão a terceiros. Liberado por CVO/ENS-LA

*Para melhor entendimento das relações de módulos, motores e linhas de plantio, siga a [Tabela 1.](#page-102-0)*

.4| 05/2023 **3 Manuais -** Nesta aba o usuário terá um acesso de um QR CODE que levará para o portal oficial da BOSCH: Soluções para Agronegócio. Neste site estará disponível os materiais técnicos para consulta. Ex: Manual de instalação, Guia rápido STD e ISOBUS e também Manual do operador STD e ISO;

No menu de informações, temos a aba "Manuais", [Figura 183](#page-98-0):

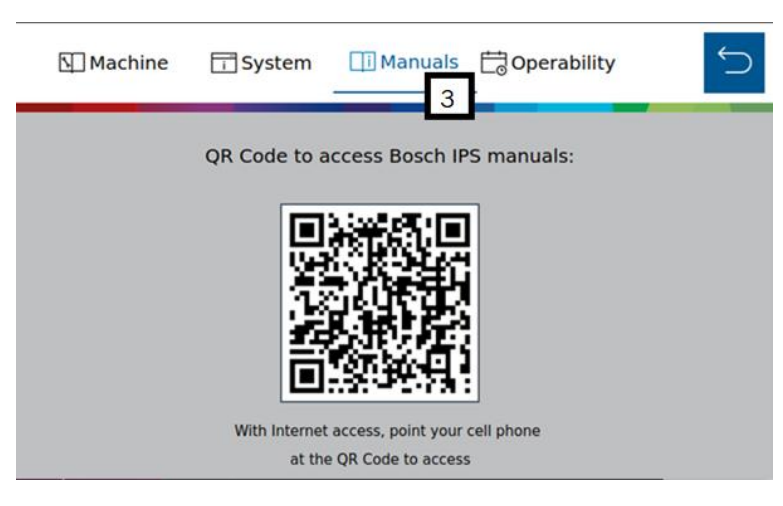

**Figura 183 - Tela manual das informações gerais**

### <span id="page-98-0"></span> $\vert \hspace{.06cm} \vert$ **Informação** *O usuário deverá ter um dispositivo móvel com acesso a internet para a visualização da plataforma direcionada*

*pelo QR CODE.*

**4 Informações dos contadores:** Nesta aba o usuário terá as informações de contagem totais e parciais de horas e hectarímetros.

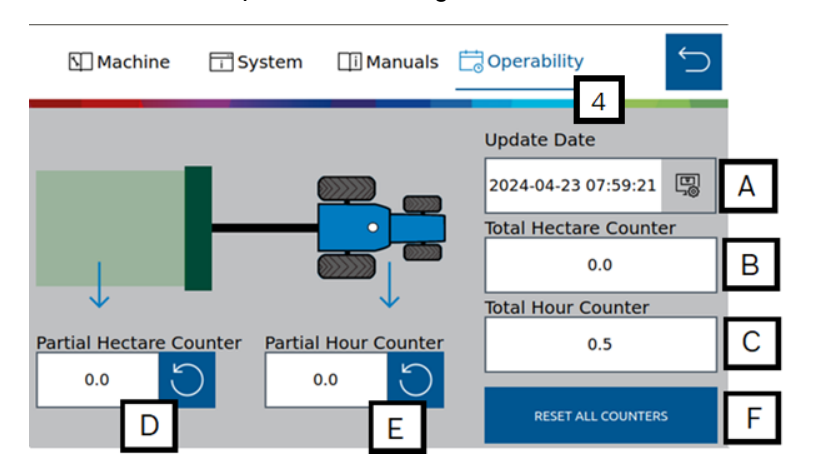

No menu de informações, temos a aba "Operabilidade", [Figura 184](#page-98-1):

<span id="page-98-1"></span>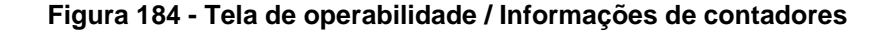

a) Inicialização de contagem: No primeiro acesso de inicialização do sistema IPS o usuário deverá inserir a senha padrão de **"1234"**. O uso das funções do sistema só será liberado após à inserção correta do código, caso o contrário o usuário não terá acesso.

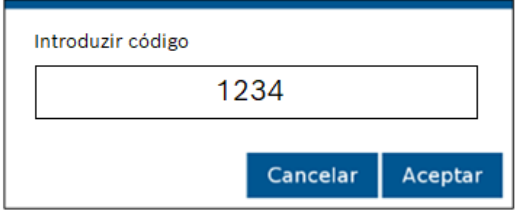

**Figura 185 - Código de incialização de contagem**

- b) Contador total de hectares: Registra todos os dados de hectare plantado desde de a senha de comissionamento inserida. Não pode ser resetado pelo usuário, apenas pela equipe técnica da Bosch, com a inserção de uma chave.
- c) Contador total de horas: Começa a contar a partir do momento em que a senha de comissionamento for inserida corretamente. Ou seja, sempre que o display estiver ligado;
- d) Contador parcial de hectares: Registra todos os dados de hectare plantado desde de a senha de comissionamento inserida. Porém pode ser resetado a qualquer momento pelo usuário pelo ícone .
- e) Contador parcial de horas: Registra sempre em que o hectarímetro parcial estiver funcionando, ou seja, durante o plantio e registro parcial dos hectares haverá também a contagem das horas

na mesma lógica e pode ser resetado a qualquer momento pelo usuário pelo ícone .

f) Resetar todas as informações de contagem: Essa função possibilita a inserção de uma chave que permite a reinicialização dos contadores bloqueados, ou seja, de horas e de hectares totais. Essa senha deve ser de conhecimento apenas da equipe técnica Bosch.

#### $\mathbf{i}$ **Informação**

*Os contadores de hectares e de horas não podem ser interpretados como dados de garantia do produto.*

# **TESTES**

#### $7.1$ **7.1 <sup>T</sup>ESTES DOS MOTORES**

#### **Cuidado**  $\sqrt{N}$

*Mantenha Distância de Eixos em Movimento*

*O enrolamento em eixos e cardãs que estejam em rotação podem causar ferimentos sérios ou morte.*

*Mantenha as proteções das transmissões no lugar durante o tempo todo.* 

*Use roupa justa apropriada.* 

*Desligue os motores, certifique-se de que o sistema não esteja acionado e que os motores estejam parados antes de sejam feitos quaisquer ajustes ou limpeza de qualquer equipamento acionado pelo sistema IPS.*

### **Sempre siga estas instruções.**

A aplicação permite realizar os testes dos motores de cada linha sem que a semeadora esteja necessariamente plantando. Para isso selecione o botão de "Teste de Motores", Figura 186 - [Acesso para tela de testes de](#page-100-0)  [motores.](#page-100-0)

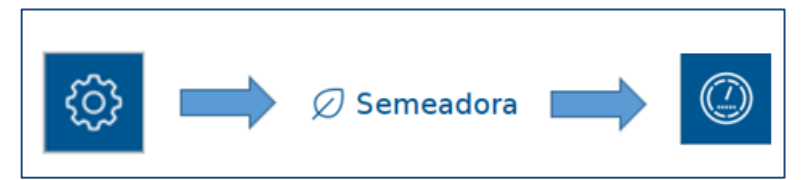

**Figura 186 - Acesso para tela de testes de motores**

<span id="page-100-0"></span>A seguinte tela será exibida, [Figura 187,](#page-100-1) nela existe a barra relacionada a ECU (módulo) e cinco barras relacionadas aos motores 1, 2, 3, 4, 5 de cada ECU (módulo). Lembrando que um módulo controla até cinco motores.

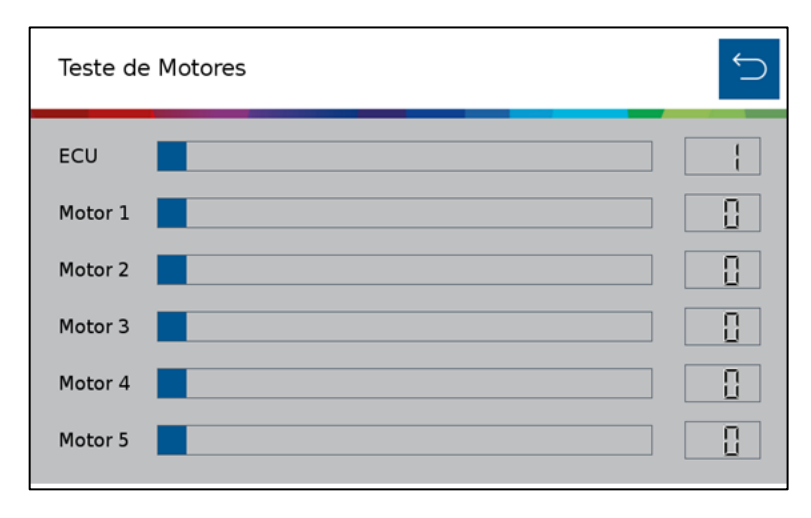

<span id="page-100-1"></span>**Figura 187 - Tela de teste dos motores**

É possível deslizar a barra da ECU (Módulo), [Figura 188,](#page-101-0) para selecionar a ECU desejada, esta barra varia de 1 a 13 (número máximo de ECUs existentes para uma aplicação). As barras referentes aos motores significam RPM (rotações por minuto), podendo ser ajustadas de 1 até 50 RPM.

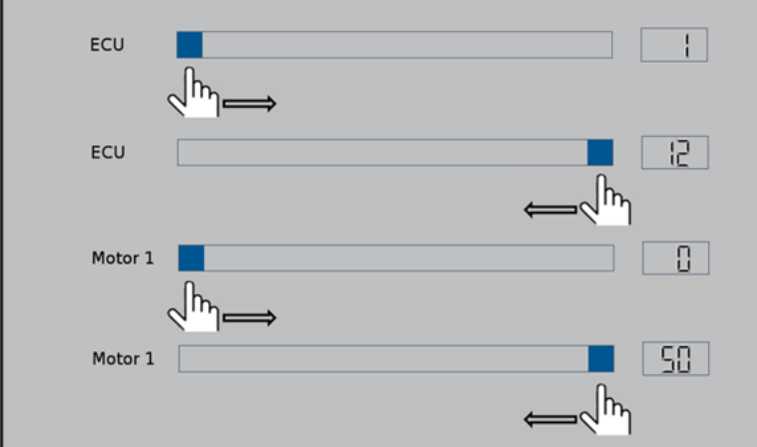

**Figura 188 - Seleção do módulo e de RPM desejada nos motores**

<span id="page-101-0"></span>Se o usuário selecionar um número de módulo que ele não possua em seu sistema, os motores não serão energizados. Por exemplo selecionar o módulo número 3 para um sistema de 8 linhas (somente 2 módulos).

Se o usuário quiser testar o motor da linha 13, por exemplo, ele vai selecionar o módulo (ECU) 3, motor 3.

#### A

[Tabela 1](#page-102-1) a seguir representa todas as condições para teste dos motores até o total de 65 linhas.

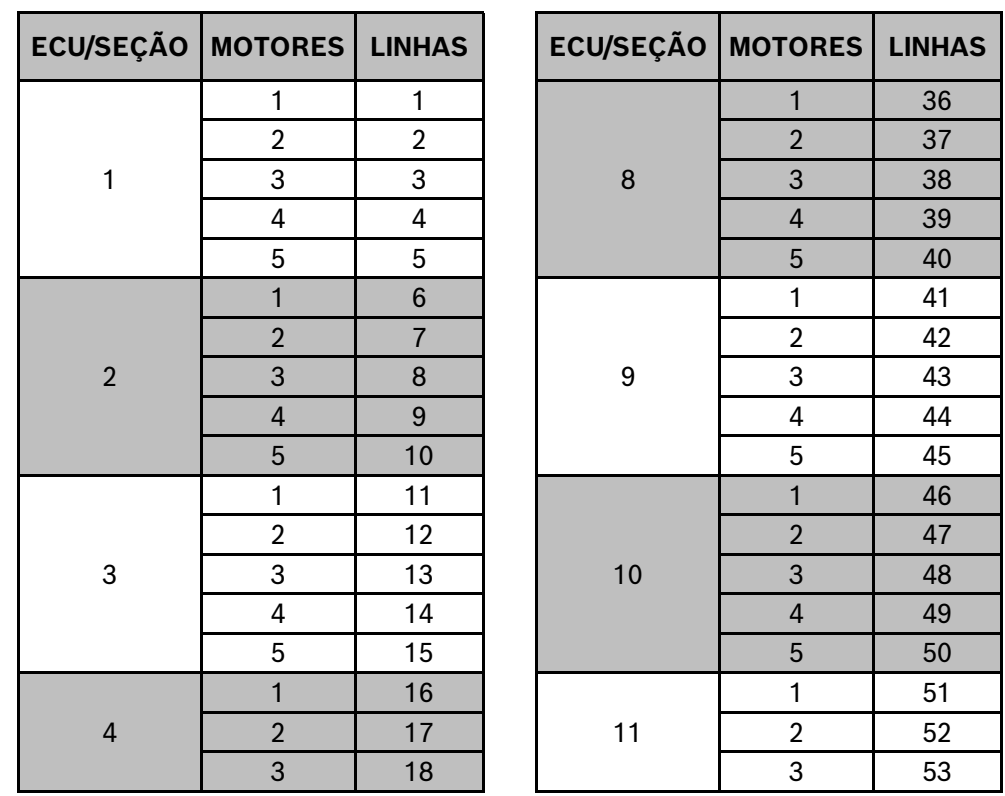

© A Robert Bosch LTDA reserva todos os direitos, incluindo no caso de direitos de propriedade industrial. Reservamos todos os direitos de exclusão, como cópia e transmissão a terceiros. Liberado por CVO/ENS-LA

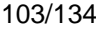

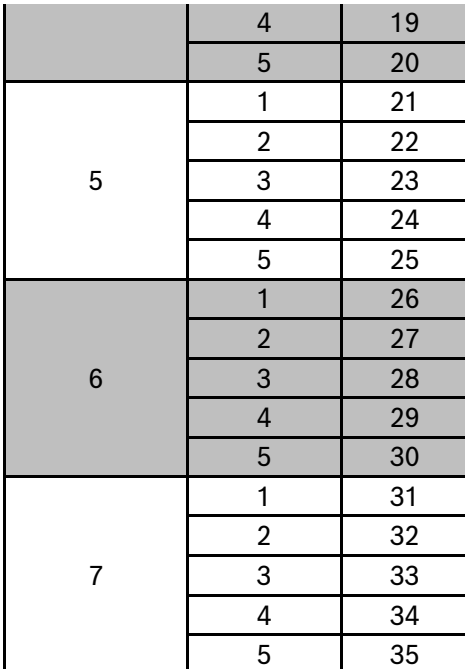

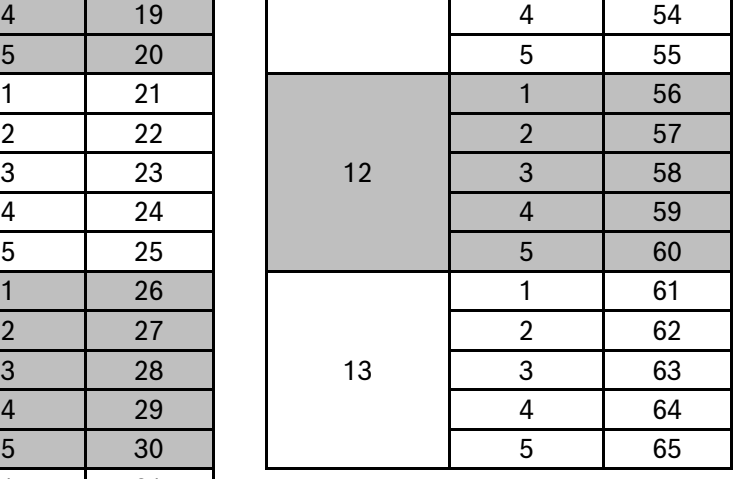

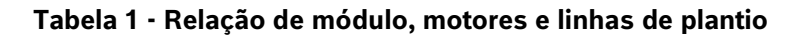

## <span id="page-102-1"></span><span id="page-102-0"></span>**VISUALIZAÇÃO DO SISTEMA EM OPERAÇÃO**

## **8.1 <sup>E</sup>STATÍSTICAS DE OPERAÇÃO**

Quando em operação de plantio, na tela de trabalho, o sistema standard irá exibir todas as linhas da semeadora através de retângulos com suas respectivas informações, [Figura 189.](#page-102-2)

O valor percentual informado estará relacionado com o menu que o usuário tenha selecionado (indicado pela cor azul claro) do "Menu de funções para visualização".

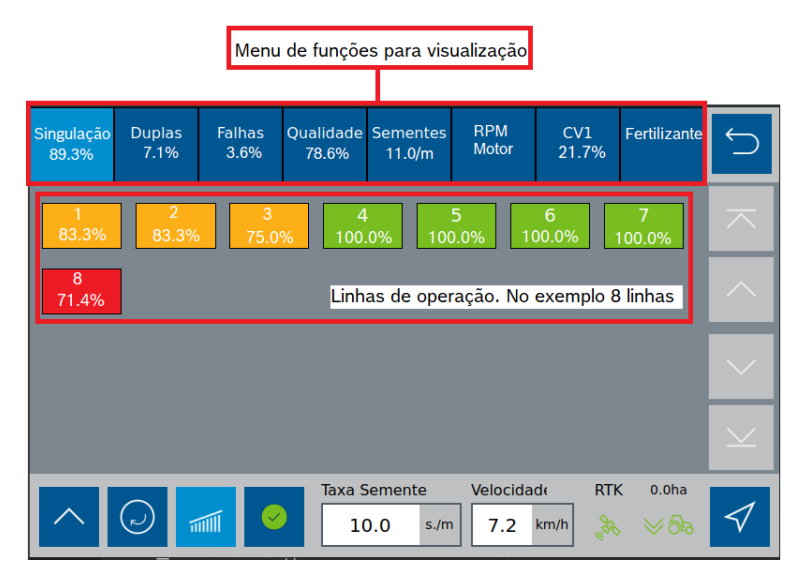

**Figura 189 - Linhas e funções de visualização da tela de plantio standard**

<span id="page-102-2"></span>Os indicadores apresentados pelo sistema IPS no "Menu de funções para visualização" são:

© A Robert Bosch LTDA reserva todos os direitos, incluindo no caso de direitos de propriedade industrial. Reservamos todos os direitos de exclusão, como cópia e transmissão a terceiros. Liberado por CVO/ENS-LA

• Singulação: Resultado do cálculo realizado pelo IPS para determinar se as sementes estão sendo depositadas no espaçamento ideal. É calculado pela subtração da condição ideal (100% das sementes são depositadas exatamente no

espaçamento ideal) - a porcentagem de duplas e falhas. Singulação = [100% - (% dupla + % falhas)].

- Duplas: Sementes depositadas a uma distância inferior de 50% do espaço/tempo teórico ideal para a taxa estabelecida.
- Falhas: Sementes depositadas a uma distância superior de 50% do espaço/tempo teórico ideal para a taxa estabelecida.

Para facilitar a compreensão destas estatísticas, imagine a seguinte situação: uma linha está plantando com taxa fixa de 10 sementes por metro.

Dessa maneira a cada 10 centímetros uma semente deve ser depositada no solo, (1 m = 100 cm -> 10 sementes / 1 m = 10 sementes / 100 cm = 1 semente a cada 10 cm). Porém, pode acontecer de 2 sementes serem depositadas no mesmo ponto, ou inclusive nenhuma semente ser depositada.

Diante disso pode-se classificar a deposição de sementes das seguintes maneiras:

A imagem a seguir, [Figura 190,](#page-103-0) exemplifica todos esses conceitos:

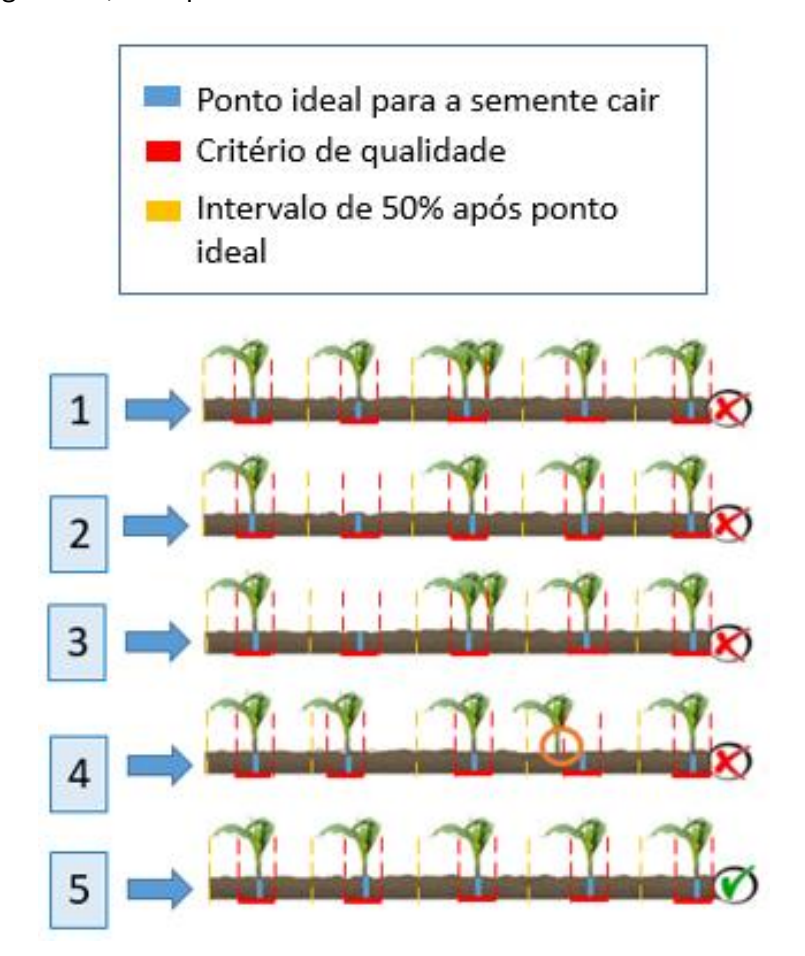

<span id="page-103-0"></span>**Figura 190 - Exemplo de casos com falhas, duplas, singulação e qualidade**

| Situação | <b>Falhas</b> | <b>Duplas</b> | Singulação | Qualidade |
|----------|---------------|---------------|------------|-----------|
|          | $0\%$         | 20%           | 80%        | 100%      |
| 2        | 20%           | $0\%$         | 80%        | 100%      |
| 3        | 20%           | 20%           | 60%        | 100%      |
| 4        | $0\%$         | $0\%$         | 100%       | 80%       |
| 5        | $0\%$         | 0%            | 100%       | 100%      |

**Tabela 2 - Relação entre falhas, duplas, singulação e qualidade**

- Qualidade: Relação entre as sementes que estão sendo depositadas dentro de um intervalo de ± 15% do espaço/tempo ideal para a taxa selecionada pelo usuário. O valor de ± 15% pode ser ajustado seguindo o item [3.4.2.](#page-56-0)
- Sementes: Representa a taxa de sementes depositada para cada linha.
- RPM: Representa a rotação em RPM (rotações por minuto) de cada motor de linha. Para mais informações item [3.4.2](#page-56-0) em Sensor de Rotação, [Figura 81](#page-60-0) e [Figura 82.](#page-60-1)
- Fertilizante: Exibe as seções de fertilizante e seu status.
- <span id="page-104-1"></span>• CV: Exibe as tela de CV. Para mais informações item [G\)](#page-60-2)[3.4.2](#page-56-0) em Coeficiênte de variação, [Figura](#page-61-0) 83.

## **8.2 <sup>M</sup>APA EM TEMPO REAL**

O sistema IPS Standard possibilita ao usuário acompanhar o plantio através de um mapa em tempo real. Para acessar este mapa, selecione o seguinte botão na tela de trabalho, [Figura 191:](#page-104-0)

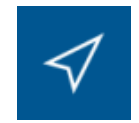

#### <span id="page-104-0"></span>**Figura 191 - Botão para mapa em tempo real**

A seguinte tela será exibida, [Figura 192:](#page-105-0)

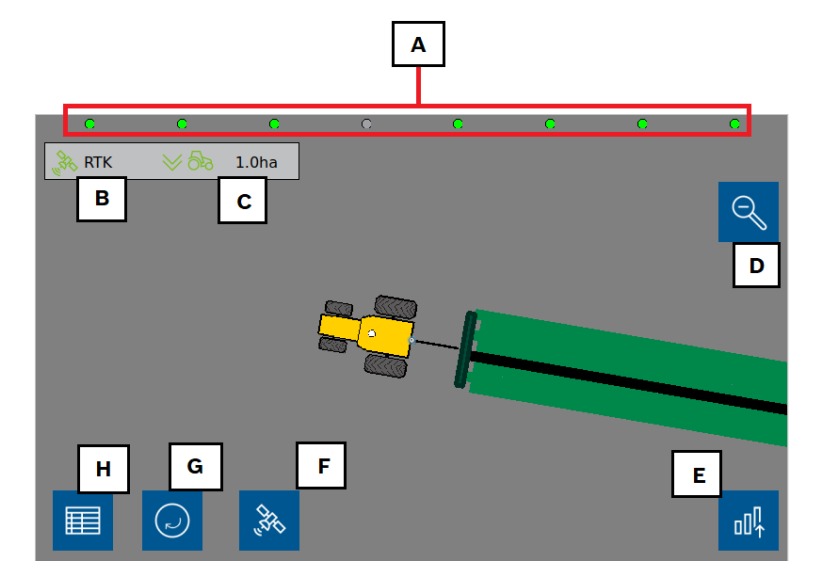

**Figura 192 - Mapa em tempo real**

- <span id="page-105-0"></span>A) Linhas da semeadora, no exemplo 8 linhas. Quando na cor verde, significa que está em operação. Quando em cinza, significa que está desligada, como durante o corte automático.
- B) Status de sinal GNSS: A cor verde significa que o sinal de GPS está funcionando corretamente e ao lado a precisão do sinal. Quando a cor estiver em vermelho significa que o GPS não está funcionando.
- C) Indicador do status do sensor de levante da semeadora e soma da área que já foi plantada.
- D) Botão de zoom out, [Figura 193.](#page-106-0)

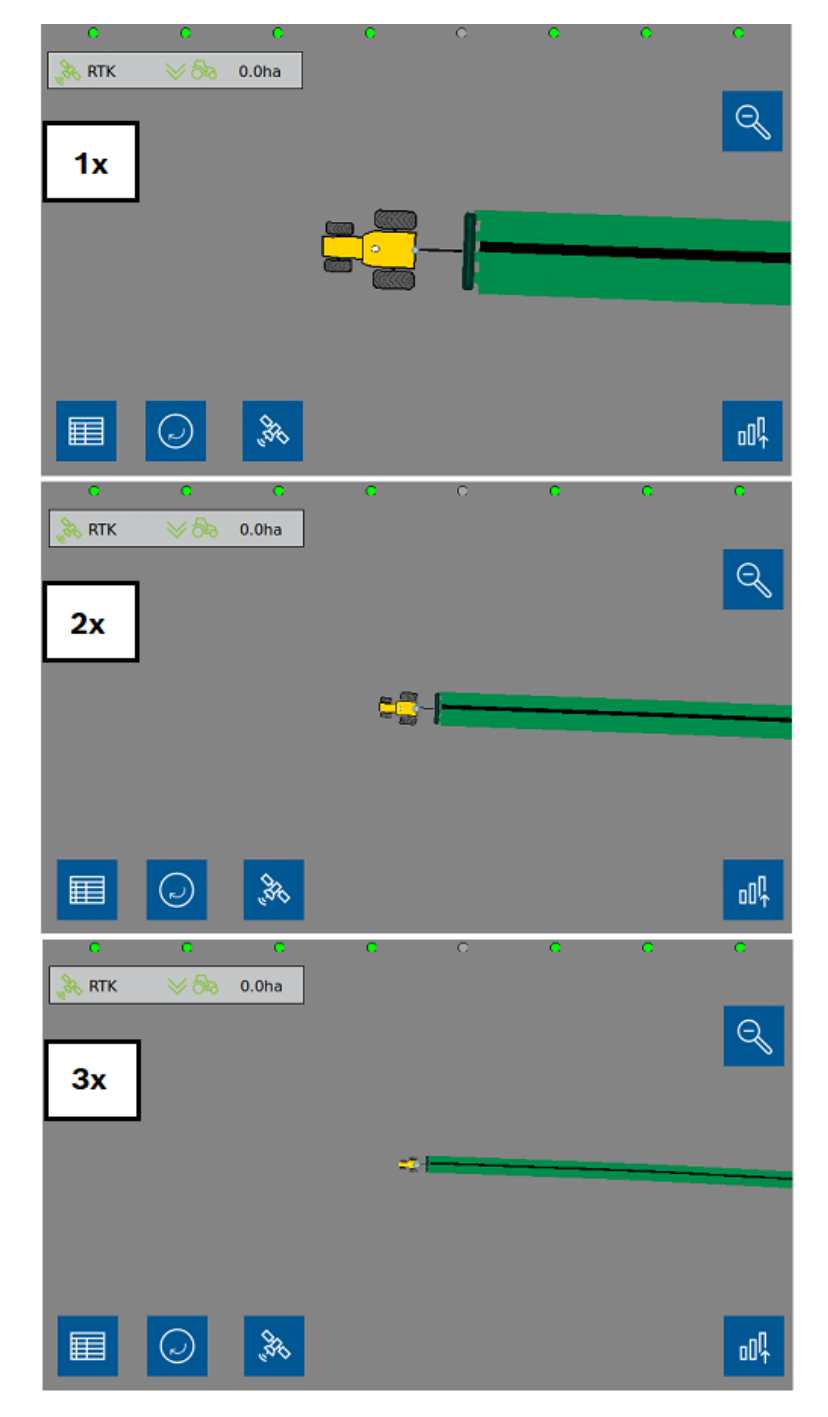

**Figura 193 - Mapa em tempo real com zoom out**

- <span id="page-106-0"></span>E) Botão para retornar para a tela de estatísticas de operação.
- F) Variação de erro no sinal GNSS.
- G) Rodar motores para encher os dosadores com sementes.
- H) Legendas de taxas de sementes, fertilizantes e mapas de prescrições. [Figura 194.](#page-107-0)

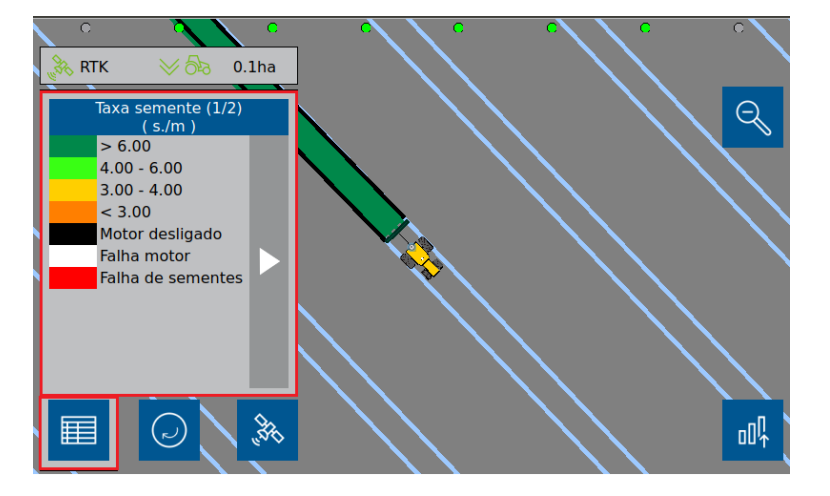

**Figura 194 - Tela de legendas no mapa em tempo real**

## <span id="page-107-0"></span>**8.3 <sup>P</sup>INTURA LINHA A LINHA**

Função disponível para a visualização direta da aplicação linha a linha de sementes. Com isso, o usuário terá uma fácil visualização do comportamento simultâneo de todas as linhas.

Siga os passos do item [8.2](#page-104-1) para a visualização do mapa em tempo real, e em sequência habilite as legendas conforme a [Figura 194.](#page-107-0) Com isso, o usuário terá uma referência correta conforme ilustra a [Figura 195:](#page-107-1)

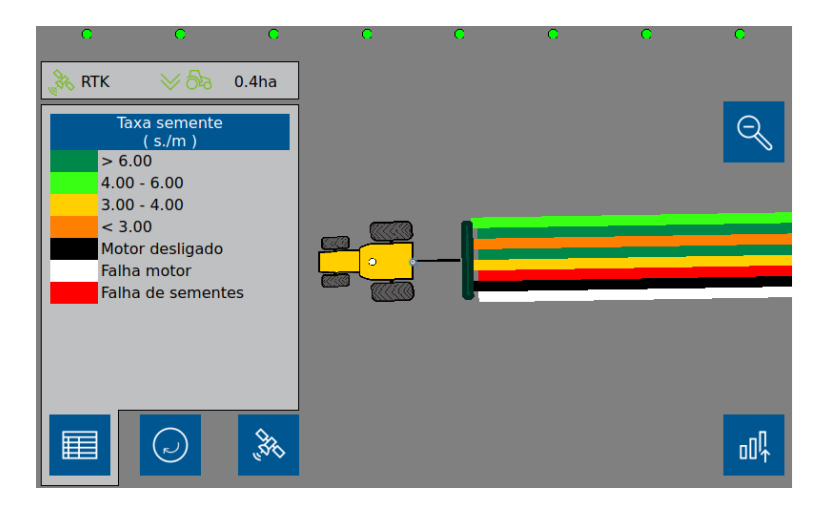

**Figura 195 - Pintura linha a linha**

### <span id="page-107-1"></span>**8.4 <sup>F</sup>ILTRO DE LINHAS COM ERRO OU BAIXA ESTATÍSTICA**

Este filtro apresenta na tela do IPS Standard somente as linhas que apresentam baixa estatística ou erros. Recomendado para semeadoras muito extensas, na qual não seja possível ver todas as linhas ao mesmo tempo na tela de trabalho do IPS.

Quando o seguinte botão, [Figura 196,](#page-108-0) de alerta estiver na cor vermelha, significa que alguma linha apresenta baixa estatística ou erros.
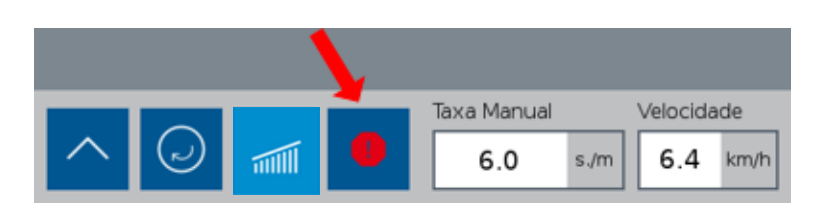

**Figura 196 - Botão de alerta/filtro de falha**

Ao selecionar este botão, a tela apresentar somente as linhas que estejam com a estatística abaixo do limite inferior, valor selecionado no item [3.3.9,](#page-53-0) e as linhas que apresentem qualquer tipo de falha (como as de semente ou de motor), [Figura 197.](#page-108-0)

> Filtro de linhas **O** D D D C Linhas funcionando perfeitamente

**D** Linhas apresentam baixa estatística ou falhas

Filtra as linhas que apresentam baixa estatística ou falha

### **Figura 197 - Sequência do botão de filtro de alarme**

<span id="page-108-0"></span>Por exemplo na, [Figura 198,](#page-108-1) podemos ver que a linha 8 apresenta valores de singulação abaixo do estipulado no item [3.3.9,](#page-53-0) dessa forma sua cor é vermelha e o símbolo do filtro de linhas está vermelho sólido.

| Singulação<br>89.3%   | <b>Duplas</b><br>7.1%   | <b>Falhas</b><br>3.6%   | 78.6%       | Qualidade Sementes<br>11.0/m        | <b>RPM</b><br><b>Motor</b> | CV1<br>21.7%                     | Fertilizante                      |                    |
|-----------------------|-------------------------|-------------------------|-------------|-------------------------------------|----------------------------|----------------------------------|-----------------------------------|--------------------|
| $\mathbf{1}$<br>83.3% | $\overline{2}$<br>83.3% | 3<br>75.0%              | 4<br>100.0% |                                     | 5<br>100.0%                | 6<br>100.0%                      | 100.0%                            | $\curvearrowright$ |
| 8<br>71.4%            |                         |                         |             |                                     |                            |                                  |                                   | $\curvearrowright$ |
|                       |                         |                         |             |                                     |                            |                                  |                                   | $\checkmark$       |
|                       |                         |                         |             |                                     |                            |                                  |                                   | $\checkmark$       |
|                       | D                       | $\bullet$<br>$\sqrt{m}$ |             | <b>Taxa Semente</b><br>10.0<br>s./m | Velocidade<br>7.2          | <b>RTK</b><br><b>Res</b><br>km/h | 0.0 <sub>ha</sub><br>$\approx$ 92 |                    |

**Figura 198 - Tela da aplicação antes de aplicar filtro**

<span id="page-108-1"></span>Ao selecionar o botão de filtro de alertas, apenas esta linha deverá aparecer na tela e o símbolo do filtro de linhas muda de cor para vermelho e azul. Como mostra a imagem a seguir, [Figura 199.](#page-109-0)

### 109/134

| Singulação<br>89.3% | <b>Duplas</b><br>7.1% | <b>Falhas</b><br>3.6%     | 78.6% | Qualidade Sementes<br>11.0/m        | <b>RPM</b><br>Motor | CV1<br>21.7%              | Fertilizante      |                     |
|---------------------|-----------------------|---------------------------|-------|-------------------------------------|---------------------|---------------------------|-------------------|---------------------|
| 8<br>71.4%          |                       |                           |       |                                     |                     |                           |                   | $\overline{\wedge}$ |
|                     |                       |                           |       |                                     |                     |                           |                   | $\curvearrowright$  |
|                     |                       |                           |       |                                     |                     |                           |                   | $\checkmark$        |
|                     |                       |                           |       |                                     |                     |                           |                   |                     |
|                     | $(\sim)$              | $_{\oplus}$<br>$\sqrt{m}$ |       | <b>Taxa Semente</b><br>10.0<br>s./m | Velocidade<br>7.2   | <b>RTK</b><br>Fee<br>km/h | 0.0 <sub>ha</sub> |                     |

**Figura 199 - Tela da aplicação com filtro de linhas aplicado**

<span id="page-109-0"></span>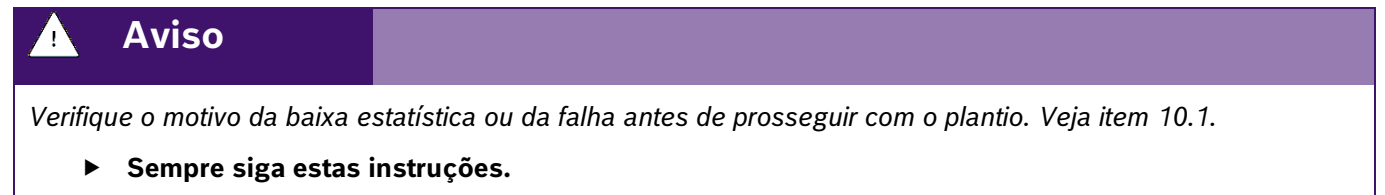

# **8.5 <sup>V</sup>ISUALIZAÇÃO DE SENSORES ADICIONAIS**

É possível visualizar os status dos sensores adicionados do sistema. Para a visualização dos sensores adicionais, selecione o seguinte botão na tela de trabalho, [Figura 200.](#page-109-1)

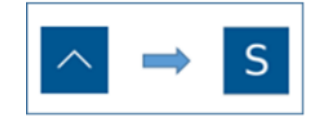

**Figura 200 - Caminho para visualização de sensores adicionais**

<span id="page-109-2"></span><span id="page-109-1"></span>Em seguida a seguinte tela será exibida, [Figura 201.](#page-109-2)

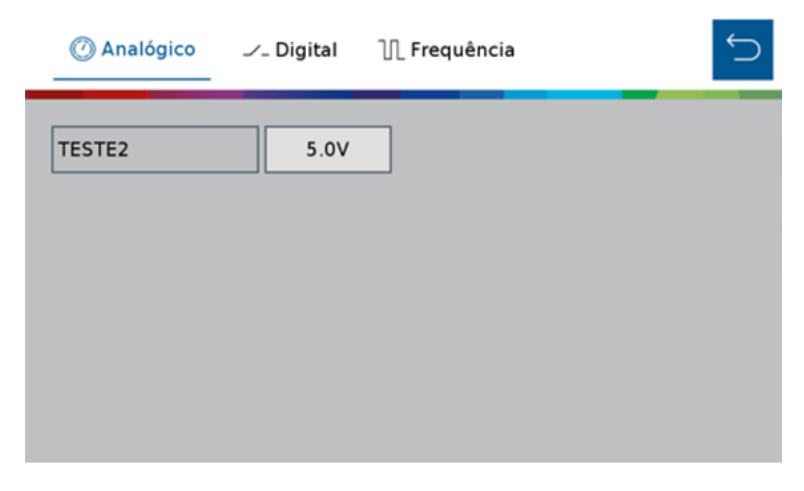

**Figura 201 - Visualização de sensor analógico adicionado**

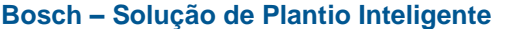

É possível alterar a seção de visualização caso o sensor adicionado seja analógico, digital ou frequência. As imagens a seguir, [Figura 202](#page-110-0) e [Figura 203,](#page-110-1) mostram as outras telas de visualização de sensores digital e de frequência.

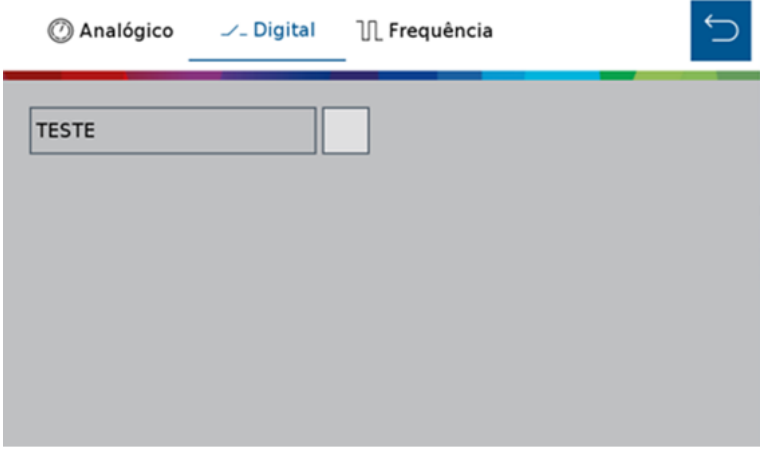

**Figura 202 - Visualização de sensor digital adicionado**

<span id="page-110-0"></span>

|           |           | ◎ Analógico / Digital IL Frequência |  |
|-----------|-----------|-------------------------------------|--|
| POWERBOX1 | 3640.0RPM |                                     |  |
|           |           |                                     |  |
|           |           |                                     |  |
|           |           |                                     |  |
|           |           |                                     |  |

**Figura 203 - Visualização de sensor de frequência adicionado**

## <span id="page-110-2"></span><span id="page-110-1"></span>**8.6 <sup>S</sup>TATUS DO SINAL GNSS**

O status do sinal GNSS estará sinalizado em todas as telas de trabalho, [Figura 204.](#page-111-0)

| <b>Singulação</b><br>100.0% | <b>Duplas</b><br>0.0%    | <b>Falhas</b><br>0.0% | Qualidade<br>0.0%                    | <b>Sementes</b><br>5.8/m  | <b>RPM</b>                                       |                         |
|-----------------------------|--------------------------|-----------------------|--------------------------------------|---------------------------|--------------------------------------------------|-------------------------|
| 100.0%                      | $\overline{2}$<br>100.0% | 3<br>$ 100.0\% $      | 4<br>5<br>$ 100.0\% $<br>$ 100.0\% $ | 6<br>$ 100.0\% $          | 100.0%                                           | ᄌ                       |
| 8<br>100.0%                 |                          |                       |                                      |                           |                                                  | $\widehat{\phantom{a}}$ |
|                             |                          |                       |                                      |                           |                                                  | $\checkmark$            |
|                             |                          |                       |                                      |                           |                                                  | $\vee$                  |
| $\bigcirc$                  | $\sqrt{m}$               | O                     | Taxa Manual<br>6.0<br>s/m            | Velocidade<br>6.4<br>km/h | <b>DGPS</b><br>3.2 <sub>ha</sub><br>Æ,<br>≪ ਠਿੱਟ |                         |

**Figura 204 - Indicação do status do GNSS**

<span id="page-111-0"></span>O status de sinal GNSS estará na cor verde quando o sinal de GNSS for reconhecido e a descrição do tipo de sinal, DGPS (sinal sem correção) ou RTK (sinal corrigido) será exibida no ícone, [Figura 205.](#page-111-1)

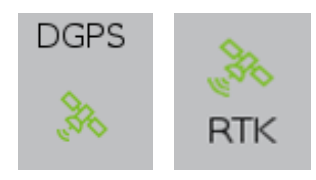

#### **Figura 205 - Status de sinal GNSS reconhecido**

<span id="page-111-1"></span>Se o sistema não reconhecer o sinal GNSS, uma mensagem de alerta será exibida para o usuário item [10.1](#page-120-0) e também estará sinalizado, como indica a imagem a seguir, [Figura 206.](#page-111-2)

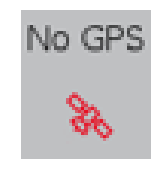

**Figura 206 - Sem sinal GNSS**

<span id="page-111-2"></span>Em caso de perda do sinal de GNSS é possível seguir o plantio por meio da simulação de velocidade, item [3.3.6.](#page-40-0)

### **8.7 <sup>S</sup>TATUS DO SENSOR DE LEVANTE**

O status do sensor de levante estará sinalizado em todas as telas da área de trabalho, [Figura 207.](#page-112-0)

| <b>Singulação</b><br>100.0% | <b>Duplas</b><br>0.0%    | <b>Falhas</b><br>0.0% | Qualidade<br>0.0%                    | <b>Sementes</b><br>5.8/m  | <b>RPM</b>                                                      |                                 |
|-----------------------------|--------------------------|-----------------------|--------------------------------------|---------------------------|-----------------------------------------------------------------|---------------------------------|
| 100.0%                      | $\overline{2}$<br>100.0% | з<br>100.0%           | 4<br>5<br>$ 100.0\% $<br>$ 100.0\% $ | 6<br>$ 100.0\% $          | 7<br>100.0%                                                     | ᄎ                               |
| 8<br>100.0%                 |                          |                       |                                      |                           |                                                                 | $\widehat{\phantom{a}}$         |
|                             |                          |                       |                                      |                           |                                                                 | $\checkmark$                    |
|                             |                          |                       |                                      |                           |                                                                 | $\boldsymbol{\underline{\vee}}$ |
| $\bullet$                   | $\sqrt{m}$               | Ο                     | Taxa Manual<br>6.0<br>s/m            | Velocidade<br>6.4<br>km/h | <b>DGPS</b><br>3.2 <sub>ha</sub><br>$\mathscr{E}_{\mathscr{C}}$ |                                 |

**Figura 207 - Indicação do status do sensor de levante**

<span id="page-112-0"></span>A seta para cima com trator vermelho, significam que implemento está levantado e a seta para baixo com trator verde, significam que o implemento está abaixado, [Figura 208.](#page-112-1)

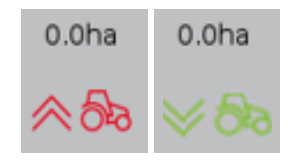

### **Figura 208 - Indicação do sensor de levante da semeadora**

<span id="page-112-1"></span>Caso o indicador não represente a posição real da semeadora verifique a configuração no item [3.3.4,](#page-31-0) o status da fiação e do sensor.

### **8.8 <sup>V</sup>ELOCIDADE DO TRATOR**

A janela com a velocidade do trator está indicada a seguir, [Figura 209.](#page-112-2)

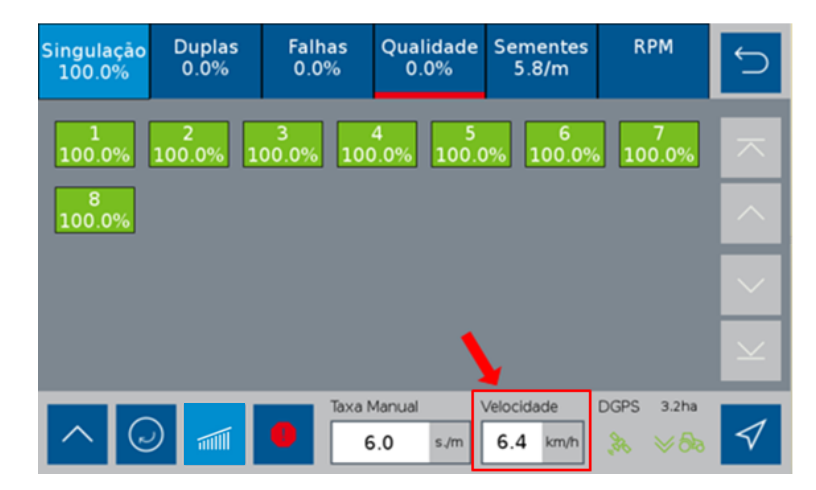

**Figura 209 - Indicador de velocidade do trator**

<span id="page-112-2"></span>Quando o sinal de GNSS for de qualidade, veja item [8.6,](#page-110-2) a velocidade apresentada na tela será a velocidade coletada da antena do GNSS. Caso o sinal seja perdido é possível simular a velocidade de deslocamento, veja item [3.3.6](#page-40-0)

Durante a simulação a velocidade indicada não é a real velocidade de deslocamento e sim a velocidade selecionada pelo usuário no item [3.3.6.](#page-40-0) Nesse caso o símbolo de status do sinal GNSS, item [8.6](#page-110-2) mudará para a cor vermelha com a abreviação "Simul." acima do mesmo, [Figura 210.](#page-113-0)

| <b>Singulação</b><br>100.0% | <b>Duplas</b><br>0.0% | <b>Falhas</b><br>0.0% | Qualidade<br>0.0%                | <b>Sementes</b><br>6.0/m  | <b>RPM</b>                                         |                          |
|-----------------------------|-----------------------|-----------------------|----------------------------------|---------------------------|----------------------------------------------------|--------------------------|
| 100.0%                      | 2<br>100.0%           | з<br>100.0%           | 4<br>5<br>100.0%<br>100.0%       | 6<br>$ 100.0\% $          | 100.0%                                             | ᄎ                        |
| 8<br>100.0%                 |                       |                       |                                  |                           |                                                    | $\land$                  |
|                             |                       |                       |                                  |                           |                                                    | $\checkmark$             |
|                             |                       |                       |                                  |                           |                                                    | $\overline{\phantom{1}}$ |
|                             | 豐                     | 0                     | <b>Taxa Manual</b><br>5.0<br>s/m | Velocidade<br>6.0<br>km/h | Simul.<br>0.7 <sub>ha</sub><br>ge<br>$\rtimes$ විත |                          |

**Figura 210 - Indicação de velocidade no modo simulação de velocidade**

## <span id="page-113-0"></span>**Aviso** *Opere o trator a mesma velocidade selecionada no* ite[m 3.3.6](#page-40-0)*. Caso contrário, a distribuição de sementes no solo não corresponderá ao valor configurado e o plantio ficará irregular. Variações de velocidade farão que os resultados exibidos na tela de trabalho não sejam válidos, pois estarão baseados na velocidade ajustada de simulação.* As funções de corte automático, compensação de curva e mapeamento estarão automaticamente desabilitadas.

**Sempre siga estas instruções.**

### **8.9 <sup>V</sup>ISUALIZAÇÃO DO SISTEMA DE MOLAS PNEUMÁTICAS**

É possível visualizar os status do sistema de molas pneumáticas durante o plantio. Para a visualização do sistema de molas pneumáticas, selecione o seguinte botão na tela de trabalho, [Figura 211:](#page-113-1)

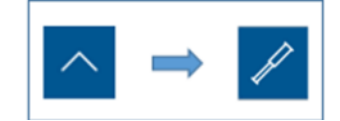

### **Figura 211 - Caminho para visualização do sistema de molas pneumáticas**

<span id="page-113-1"></span>Em seguida a seguinte tela será exibida, [Figura 212:](#page-114-0)

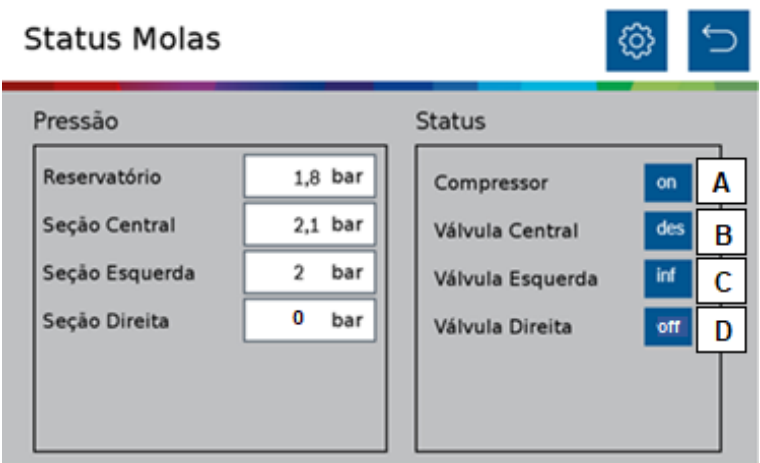

**Figura 212 - Visualização do sistema de molas pneumáticas**

<span id="page-114-0"></span>É possível visualizar as pressões de cada seção do sistema e o status de cada componente.

O significado de cada status é descrito abaixo.

- A) On: Ligado
- B) Desf: Desinflando
- C) Inf: Inflando
- D) Off: Desligado

Também é possível acessar e alterar as pressões das seções de molas do sistema por meio do botão de configuração <sup>@</sup> no canto direito superior da tela.

### **FUNÇÕES DO SISTEMA EM OPERAÇÃO**

### **9.1 <sup>H</sup>ABILITAR/DESABILITAR CORTE AUTOMÁTICO DE LINHAS**

<span id="page-114-2"></span>Para habilitar o corte automático linha a linha o usuário deve selecionar o seguinte botão, [Figura 213:](#page-114-1)

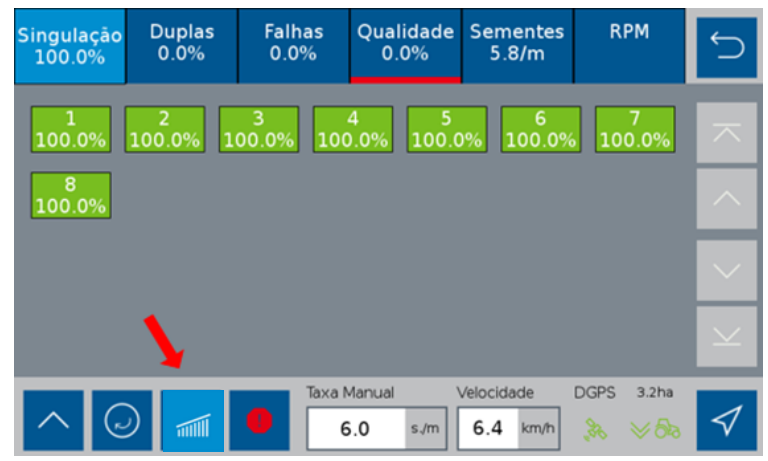

**Figura 213 - Botão habilitar/desabilitar corte**

<span id="page-114-1"></span>Os estados possíveis para o corte são mostrados na [Tabela 3.](#page-115-0)

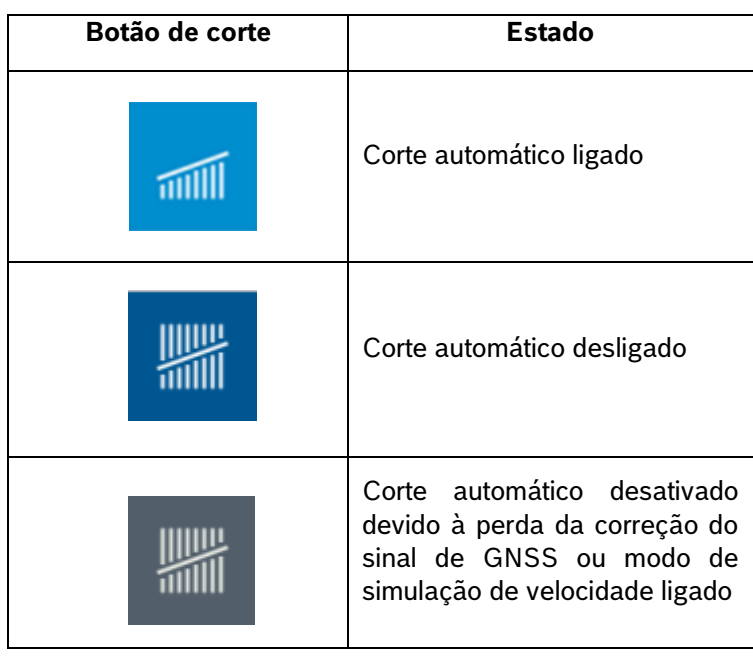

### **Tabela 3 - Função corte**

<span id="page-115-0"></span>Quando acionado, o corte automático desligará as linhas em caso de sobreposição e as religará automaticamente. Para o uso correto do sistema veja o item [11.1](#page-126-0)

### **Aviso**

Para o correto funcionamento do sistema a calibração do corte automático deve ser realizada conforme descrito no item [3.1.](#page-17-0)

**Sempre siga estas instruções.**

## <span id="page-115-2"></span>**9.2 <sup>P</sup>ROCEDIMENTO PARA CARREGAR O DISCO DE SEMENTES**

A função de carregamento de discos é utilizada quando o plantio é iniciado pela primeira vez ou interrompido durante o trabalho e a turbina de vácuo é desligada. Esta função aciona os motores elétricos por uma volta, fazendo com que os orifícios sejam preenchidos com sementes. Para o correto funcionamento, a turbina de vácuo deve estar acionada e a pressão de vácuo deve ser a recomendada pelo fabricante da semeadora.

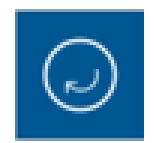

#### **Figura 214 - Botão para carregamento dos discos**

<span id="page-115-1"></span>Após selecionado, Figura 214 - [Botão para carregamento dos discos,](#page-115-1) os motores realizam meia volta dos discos a 10 RPM, durante o processo o botão mudará para a imagem abaixo, [Figura 215.](#page-116-0)

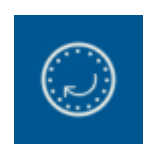

### **Figura 215 - Botão de carregamentos dos discos acionado**

### <span id="page-116-0"></span>**9.3 <sup>A</sup>LTERAÇÃO DA TAXA FIXA**

Durante o plantio, é possível alterar a taxa fixa de aplicação de sementes e fertilizantes. O valor de taxa fixa de sementes poderá ser configurado com a unidade de sementes por hectare [s/ha], sementes por metro [s/m] ou quilo sementes por metro [ks/m] (milhar de sementes por metro) e para fertilizantes com quilos por hectare [kg/ha], conforme item [5.1.](#page-78-0)

Para alteração da taxa fixa de sementes selecione o seguinte botão na tela de trabalho, [Figura 216:](#page-116-1)

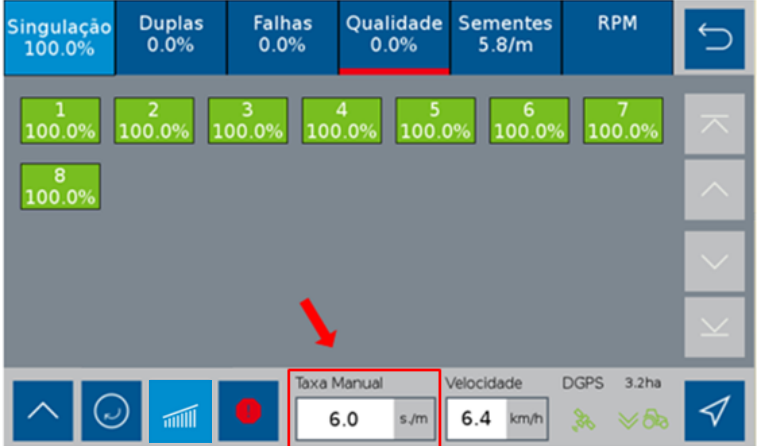

**Figura 216 - Botão para alteração da taxa fixa**

<span id="page-116-1"></span>Logo depois, a seguinte tela será exibida, [Figura 217:](#page-116-2)

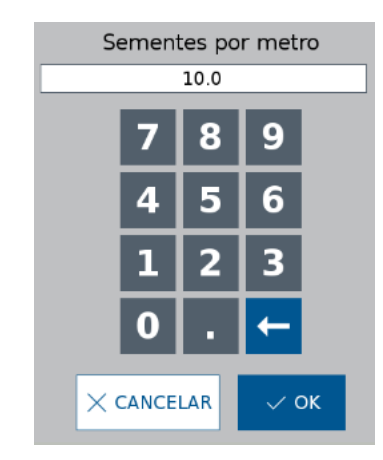

**Figura 217 - Ajuste da taxa fixa em operação**

<span id="page-116-2"></span>Informe a nova taxa fixa de sementes e selecione OK.

Para alteração da taxa de fertilizante manual selecione a aba fertilizante na tela de trabalho e clique no ícone Fertilizante Manual, [Figura 218.](#page-117-0)

| Singulação<br>50.0%  | <b>Duplas</b><br>0.0%  | Falhas<br>50.0% | Qualidade<br>50.0%  | Sementes<br>4.6/m | <b>RPM</b> | Fertilizante                                                                                                    |                     |
|----------------------|------------------------|-----------------|---------------------|-------------------|------------|----------------------------------------------------------------------------------------------------|---------------------|
| Seção 1<br>200 kg/ha |                        |                 |                     |                   |            |                                                                                                    | $\overline{\frown}$ |
|                      |                        |                 |                     |                   |            |                                                                                                    | $\overline{\wedge}$ |
|                      |                        |                 |                     |                   |            |                                                                                                    | $\checkmark$        |
|                      |                        |                 |                     |                   |            |                                                                                                    | $\vee$              |
|                      |                        |                 | Fertilizante Manual |                   | Velocidade | <b>DGPS</b><br>0.3 <sub>ha</sub>                                                                                                    |                     |
|                      | $(\sim)$<br>$\sqrt{m}$ | $\bullet$       | 200                 | 7.2<br>kg/ha      | km/h       | $\begin{picture}(220,20) \put(0,0){\line(1,0){10}} \put(15,0){\line(1,0){10}} \put(15,0){\line(1,0){10}} \put(15,0){\line(1,0){10}} \put(15,0){\line(1,0){10}} \put(15,0){\line(1,0){10}} \put(15,0){\line(1,0){10}} \put(15,0){\line(1,0){10}} \put(15,0){\line(1,0){10}} \put(15,0){\line(1,0){10}} \put(15,0){\line(1,0){10}} \put(15,0){\line($<br>$\approx$ 92 |                     |

**Figura 218 - Tela de fertilizante**

<span id="page-117-0"></span>Em seguida, a seguinte tela será exibida, [Figura 219.](#page-117-1)

Informe a nova taxa fixa de sementes e selecione OK.

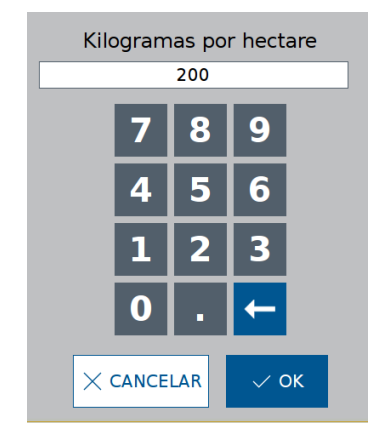

**Figura 219 - Ajuste taxa manual fertilizante**

### <span id="page-117-1"></span>**9.4 <sup>H</sup>ABILITAR/DESABILITAR MODO DE TAXA VARIÁVEL**

É possível alternar entre taxa fixa e variável de deposição de sementes ou fertilizante durante o trabalho.

No modo taxa variável, o sistema irá aplicar uma taxa de sementes ou fertilizante seguindo o mapa de prescrição selecionado no sistema IPS, vide item [5.2.](#page-81-0) Já no modo taxa fixa a quantidade de sementes e fertilizante é a mesma para toda a área, vide item [5.1.](#page-78-0)

<span id="page-117-2"></span>Para alternar entre os modos durante o trabalho no sistema Standard, abra os menus adicionais da tela de trabalho clicando no seguinte botão, [Figura 220.](#page-117-2)

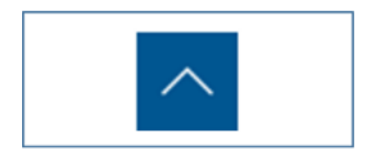

**Figura 220 - Botão menus adicionais**

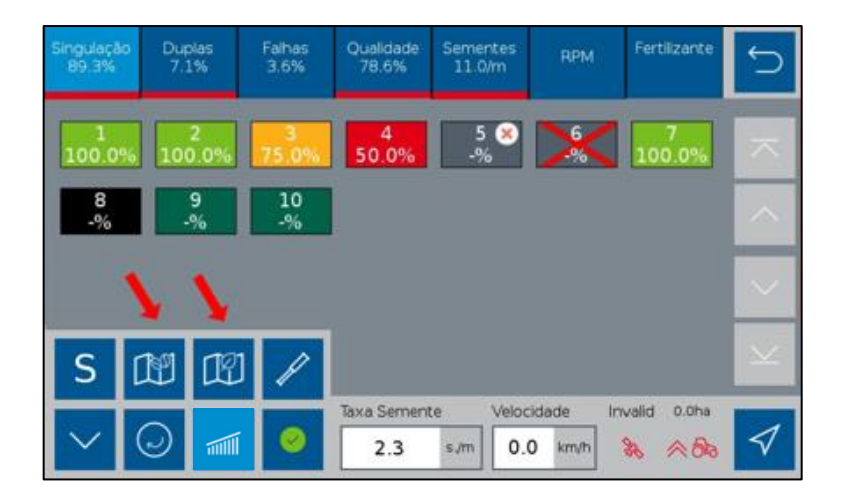

**Figura 221 - Menus adicionais**

<span id="page-118-0"></span>Altere entre os modos clicando nos botões indicados acima, [Figura 221.](#page-118-0) A confirmação da alteração de modo se dá por meio da mudança de cor do botão e pelo texto acima do visor de taxa, [Figura 222.](#page-118-1)

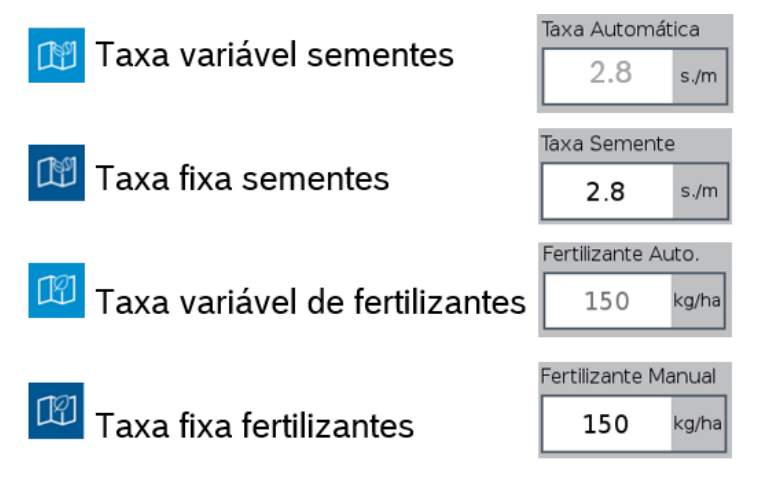

**Figura 222 - Visualização taxa variável e taxa fixa**

### <span id="page-118-2"></span><span id="page-118-1"></span>**9.5 <sup>C</sup>OMPENSAÇÃO EM CURVA**

Durante o plantio o sistema IPS identifica as manobras em curva do trator, [Figura 223,](#page-119-0) e realiza o ajuste da rotação de cada motor da plantadeira de forma automática, linha a linha, para que a taxa de sementes se mantenha a mesma tanto na parte interna e externa da semeadora, [Figura 224.](#page-119-1)

Nenhuma ação por parte do operador é necessária e o sistema atua de forma automática e constante desde que haja sinal de GNSS disponível, veja item [8.6.](#page-110-2) Para seu correto funcionamento realize as configurações dos itens [3.1](#page-17-0) e 2.2 de forma precisa.

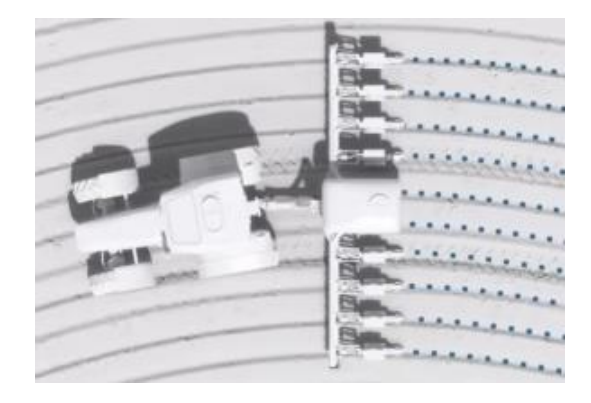

**Figura 223 - Compensação de curva**

<span id="page-119-0"></span>

| Singulação<br>50.0% | <b>Duplas</b><br>0.0%          | Falhas<br>50.0% | Qualidade<br>50.0%      | <b>Sementes</b><br>10.0/m | <b>RPM</b>         | Fertilizante                                                                                                    |                      |
|---------------------|--------------------------------|-----------------|-------------------------|---------------------------|--------------------|----------------------------------------------------------------------------------------------------|----------------------|
| 1<br>11.0           | 2<br>10.6                      | 3<br>10.3       | $\overline{4}$<br>10.0  | 5<br>9.7                  | 6<br>9.4           | 7<br>9.2                                                                                                    | ᄌ                    |
|                     |                                |                 |                         |                           |                    |                                                                                                    | $\land$              |
|                     |                                |                 |                         |                           |                    |                                                                                                    | $\ddot{\phantom{0}}$ |
|                     |                                |                 |                         |                           |                    |                                                                                                    | $\vee$               |
|                     | $\overline{\nu}$<br>$\sqrt{m}$ | $\bullet$       | Taxa Automática<br>10.0 | 7.2<br>s/m                | Velocidade<br>km/h | <b>DGPS</b><br>$0.1$ ha<br>$\begin{picture}(20,20) \put(0,0){\line(1,0){10}} \put(15,0){\line(1,0){10}} \put(15,0){\line(1,0){10}} \put(15,0){\line(1,0){10}} \put(15,0){\line(1,0){10}} \put(15,0){\line(1,0){10}} \put(15,0){\line(1,0){10}} \put(15,0){\line(1,0){10}} \put(15,0){\line(1,0){10}} \put(15,0){\line(1,0){10}} \put(15,0){\line(1,0){10}} \put(15,0){\line(1$<br>公外 |                      |

**Figura 224 - Compensação de curva na tela de trabalho**

#### <span id="page-119-1"></span>10 **ALERTAS DO SISTEMA**

O sistema IPS controla o status de seus componentes e dos subsistemas da fabricante da semeadora (abertura e fechamento e molas pneumáticas), emitindo sinais sonoros e visuais em caso de erro ou parâmetros fora do especificado.

#### **Aviso**  $^{\prime}$  (

*Sempre verifique a causa raiz dos erros emitidos pelo sistema IPS. Ignorar erros e alertas pode causar danos materiais, físicos e/ou à qualidade do plantio.*

**Sempre siga estas instruções.**

# **10.1 <sup>F</sup>ALHAS E SOLUÇÕES**

<span id="page-120-0"></span>Caso as correções sugeridas não sejam suficientes, entre em contato com o Serviço Autorizado da fabricante Caso o sistema IPS apresente algum problema de funcionamento, verifique as prováveis causas e soluções. da semeadora.

A tabela [Tabela 4](#page-123-0) mostra os alertas do sistema IPS.

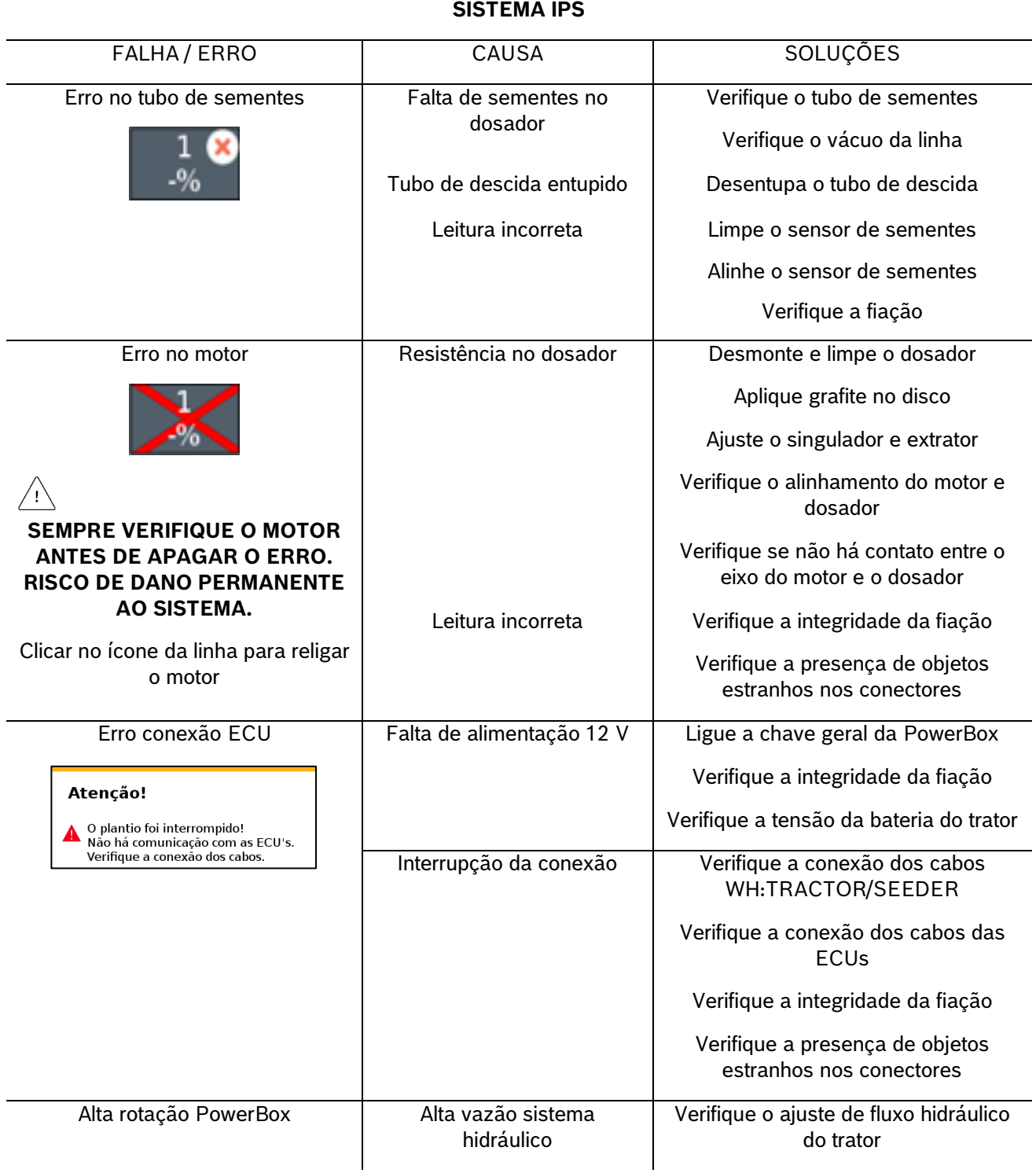

Verifique a presença de objetos estranhos nos conectores

solenoide

Verifique a conexão das mangueiras

Verifique o ajuste de fluxo hidráulico do trator

Falha na válvula solenoide | Verifique o funcionamento da válvula

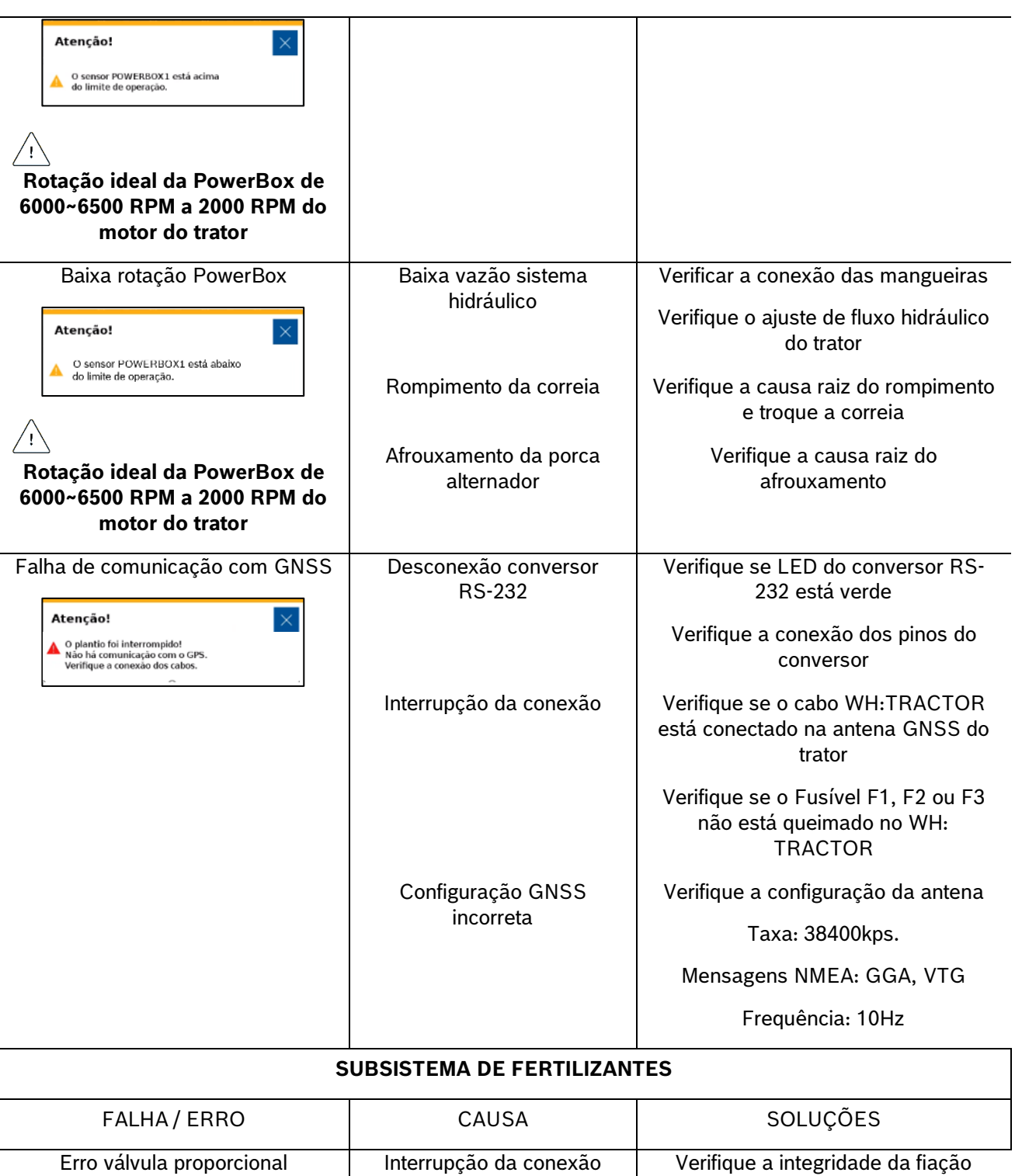

© A Robert Bosch LTDA reserva todos os direitos, incluindo no caso de direitos de propriedade industrial. Reservamos todos os direitos de exclusão, como cópia e transmissão a terceiros. Liberado por CVO/ENS-LA

hidráulico

Baixa rotação fertilizante | Baixa vazão sistema

Atenção!

A

Problema de acionamento da válvula proporcional<br>da seção 1. O controle de fertilizante foi<br>desabilitado.

Verifique as conexões elétricas e confirme abaixo

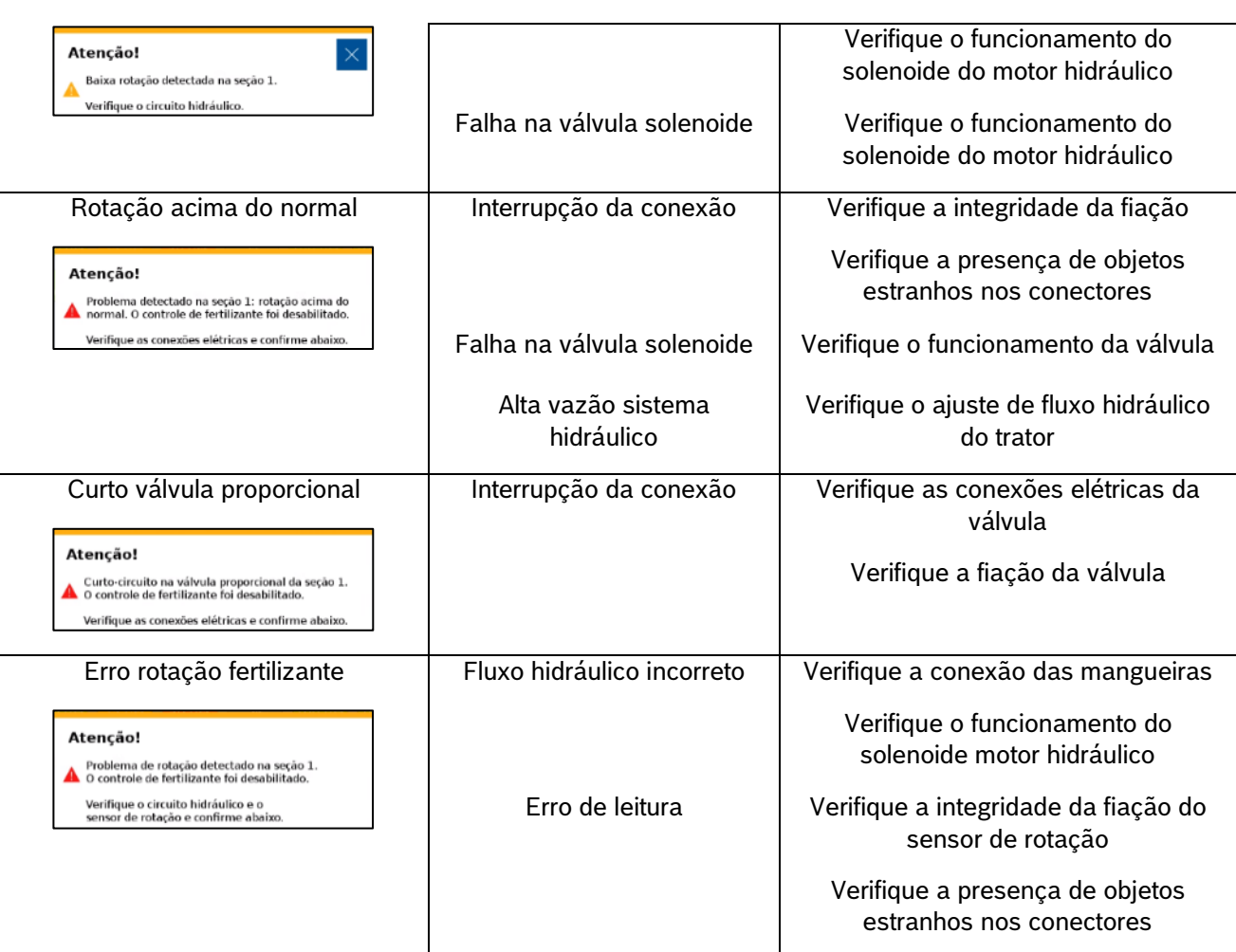

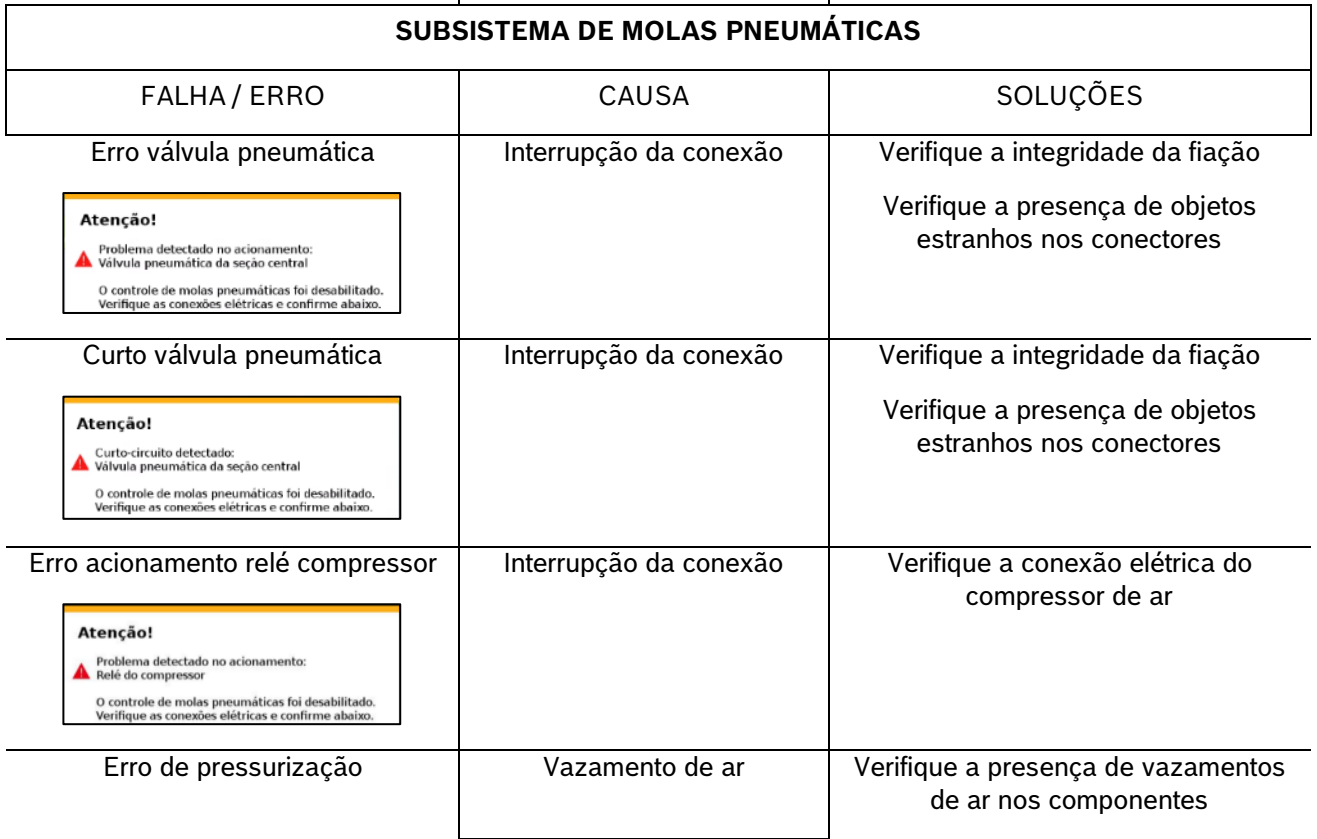

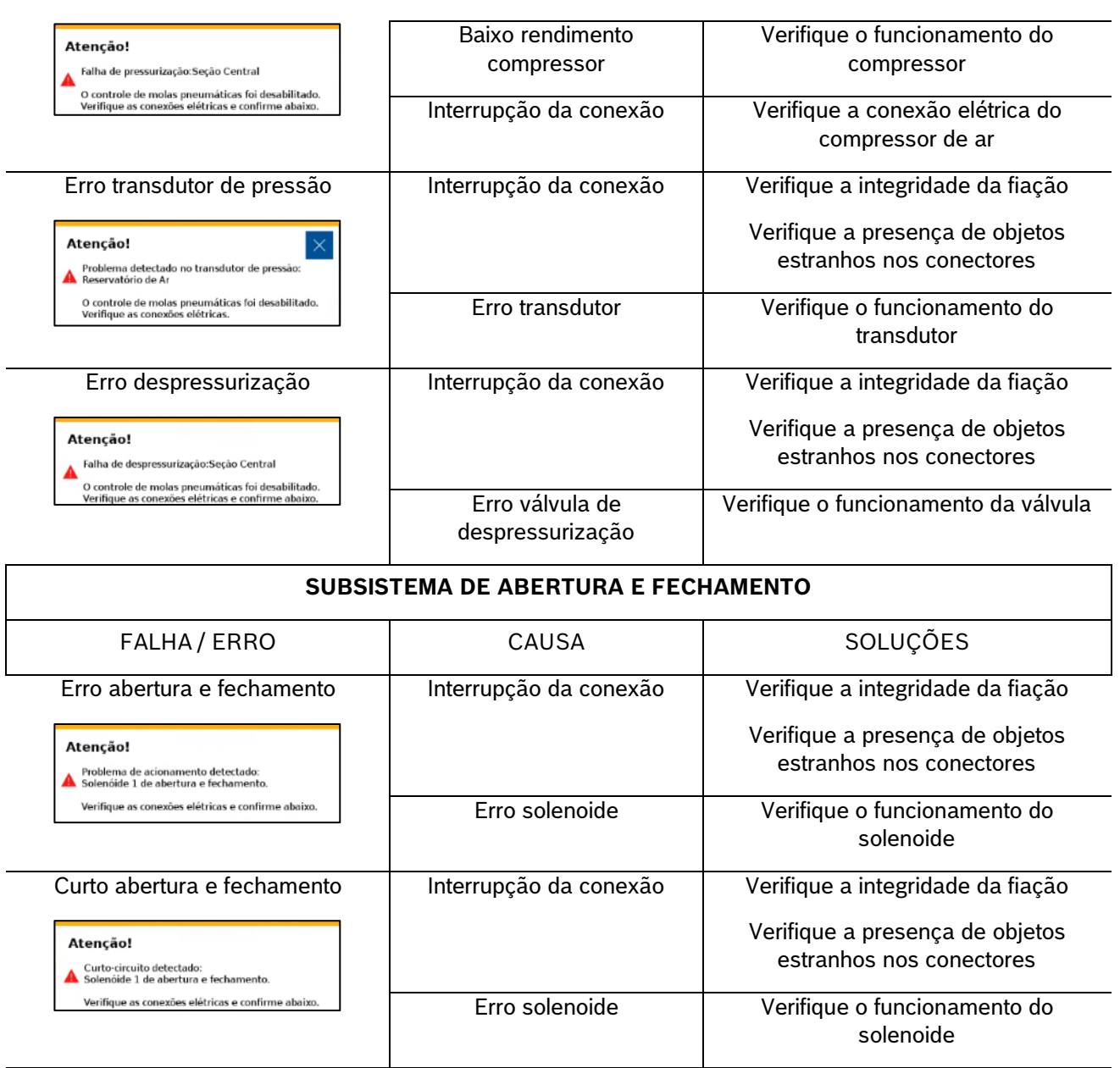

<span id="page-123-0"></span>**Tabela 4 - Tabela de erros e soluções**

### 124/134

# **10.2 <sup>A</sup>LERTAS DE ESTATÍSTICAS**

<span id="page-124-1"></span>estão descritos na seguinte [Tabela 5.](#page-124-0) Durante o trabalho o sistema IPS comunica o estado das linhas de plantio por meio de cores e alertas que

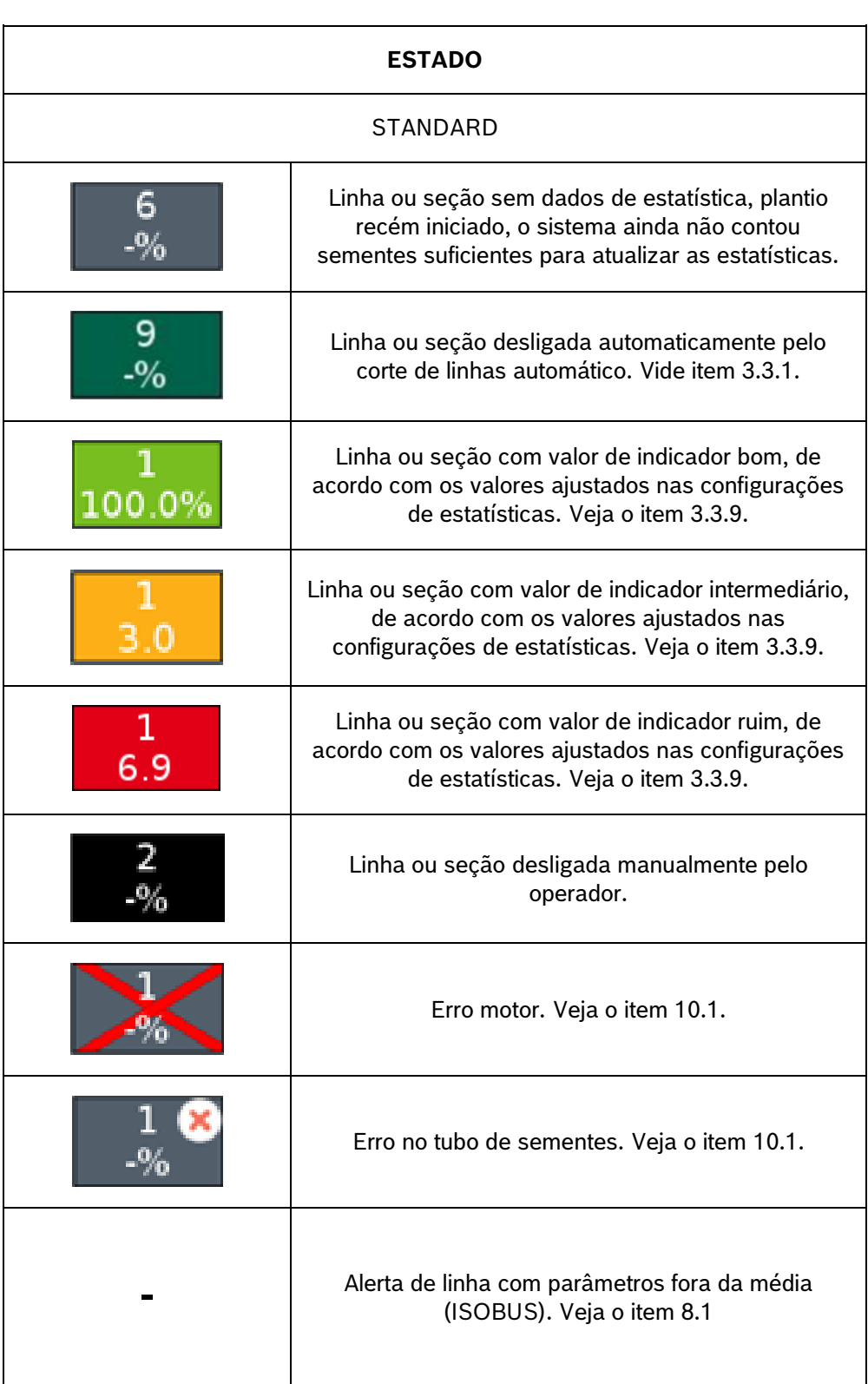

### <span id="page-124-0"></span>**Tabela 5 - Alertas de estatísticas**

# **10.3 <sup>A</sup>LERTAS SONOROS**

A Tabela 6 detalha os alertas sonoros do sistema IPS.

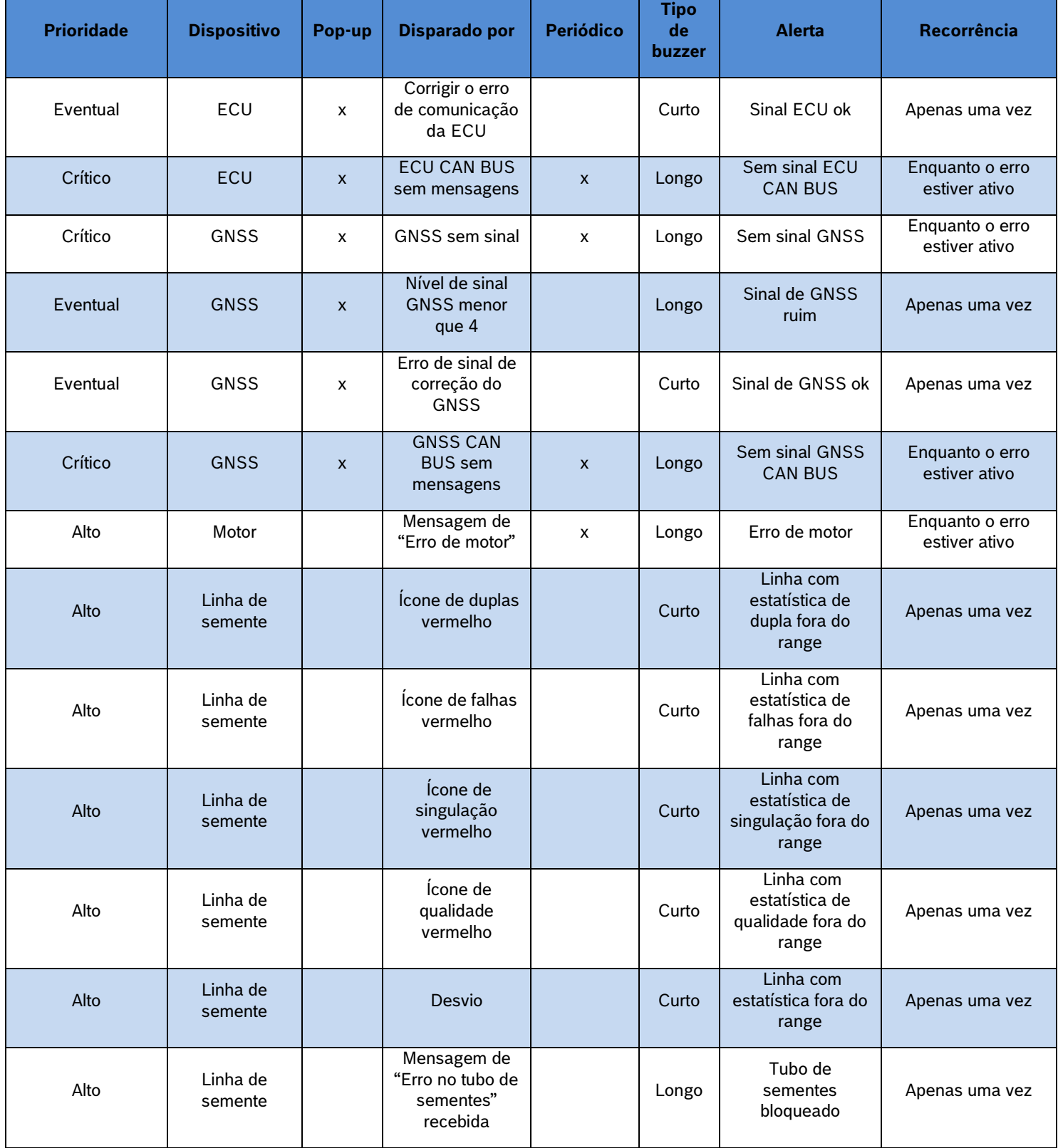

<span id="page-125-0"></span>**Tabela 6 - Alertas sonoros**

#### 11 **PROCEDIMENTOS**

## <span id="page-126-0"></span>.4| 05/2023 **11.1 <sup>U</sup>SO DO CORTE AUTOMÁTICO**

A função do corte automático desliga automaticamente e individualmente os motores elétricos que estão em uma área previamente plantada. A função foi desenvolvida para facilitar o processo de plantio e evitar a sobreposição de sementes, gerando economia de insumos e otimização do plantio.

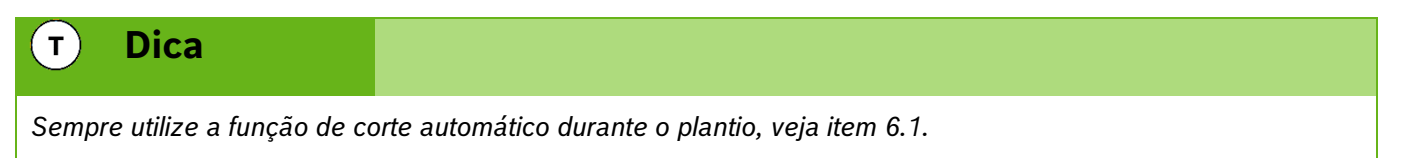

Abaixo estão dispostas situações em que a função do corte automático é ativada.

### **11.1.1 MANOBRA LATERAL**

Durante o plantio muitas vezes é necessário realizar manobras para desviar de obstáculos como árvores e postes. Ao realizar a manobra em direção a área já plantada o sistema automaticamente desativa os motores e garante a não sobreposição de sementes. Já quando a máquina retorna ao traçado correto os motores são automaticamente religados.

### **11.1.2 CRUZAMENTO BORDADURA**

Para que o sistema de corte automático atue nas bordaduras um arquivo de bordadura deve estar associado ao trabalho ou estar previamente plantadas utilizando o sistema IPS no mesmo trabalho.

### **CRUZAMENTO DA BORDADURA PLANTANDO**

Ao cruzar a bordadura durante o plantio o sistema irá desligar os motores conforme estes adentram a região já plantada, os indicadores na tela de trabalho irão mudar para a cor verde escura, veja item [10.2.](#page-124-1)

## **Informação**  $\mathbf{i}$

*Mantenha semeadora abaixada e plantando a velocidade constante até que todos os indicadores da tela de trabalho mudem de cor. As instruções devem ser seguidas.*

### **CRUZAMENTO DA BORDADURA MANOBRANDO**

Para voltar a plantar após o cruzamento com a bordadura, ou no início do plantio, os motores irão religar conforme entram na região que ainda não foi plantada. Os indicadores na tela de trabalho irão mudar da cor verde escura para a cor anterior, vide item [10.2.](#page-124-1)

#### $\mathbf{i}$ **Informação**

*Mantenha semeadora abaixada e plantando a velocidade constante até que todos os indicadores da tela de trabalho mudem de cor. As instruções devem ser seguidas.*

## **11.2 <sup>R</sup>ETOMANDO PLANTIO COM MÁQUINA PARADA**

.4| 05/2023 Caso o plantio seja interrompido, siga as instruções a seguir para garantir o melhor desempenho:

#### <span id="page-127-1"></span>**11.2.1 RETOMANDO PLANTIO EM MEIO A UMA PASSADA**

Levante a semeadora e realize uma manobra em marcha ré de no mínimo 3 m para obter um bom resultado, [Figura 225.](#page-127-0) Inicie o movimento para frente até a velocidade de plantio enquanto abaixa a semeadora, mantenha a velocidade constante. O sistema irá calcular o momento exato de religar os motores para obter um plantio sem sobreposição ou falhas.

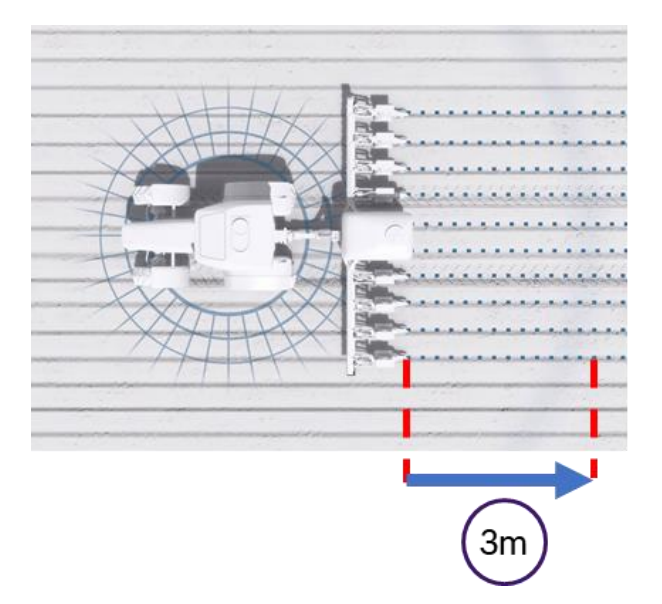

**Figura 225 - Retomando plantio em meio a uma passada**

### <span id="page-127-0"></span>**11.2.2 RETOMANDO PLANTIO EM MEIO A CABECEIRA**

Levante a semeadora e realize uma manobra em marcha ré de no mínimo 3 m para obter um bom resultado. Inicie o movimento para frente até a velocidade de plantio enquanto abaixa a semeadora, mantenha a velocidade constante. O sistema irá calcular o momento exato de religar os motores elétricos para obter um plantio sem sobreposição ou falhas.

### **11.2.3 RETOMANDO PLANTIO COM PERDA DE VÁCUO**

Caso haja perda de vácuo, pare a semeadora e realize a inspeção e a manutenção necessária. Para retomar o plantio, use a função de Preenchimento de Disco, detalhada na seção [9.2,](#page-115-2) e em seguida retome o plantio  $conforme$  a item [11.2.1.](#page-127-1)

#### **11.2.4 PROCEDIMENTO DE MANOBRA DURANTE PLANTIO**

No caso de curvas e contorno de obstáculos como postes e árvores, o sistema irá manter o espaçamento uniforme entre as sementes e realizar o desligamento automático de linhas caso a função esteja ativada, veja itens [9.1](#page-114-2) e [9.5.](#page-118-2)

## **11.3 <sup>I</sup>NSTALAÇÃO DA POWERBOX - AVISOS**

.4| 05/2023 funcionamento do sistema. A instalação deve ser realizada por pessoal treinado e seguindo as orientações para Atente as recomendações para instalação da PowerBox e aos requisitos mínimos do trator para o correto evitar danos pessoais e a propriedade.

#### **Cuidado**  $\sqrt{1}$

*Certifique-se de que não haja fluxo de óleo antes da conexão ou desconexão das mangueiras hidráulicas. Deixar de realizar a verificação antes de conectar ou desconectar as mangueiras a VCR pode resultar em lesões pessoais ou danos ao equipamento.*

**Sempre siga estas instruções.**

#### **Cuidado**  $\mathcal{A}^{\mathrm{N}}$

*Evite possíveis lesões físicas. Desconecte o cabo-terra (-) da bateria antes de qualquer reparação elétrica.*

*Não modifique, adicione ou troque componentes da PowerBox por itens não originais.*

**Sempre siga estas instruções.**

#### **Cuidado**  $\sqrt{1}$

*Manuseio de Baterias com Segurança*

*CUIDADO: o gás contido na bateria pode explodir. Mantenha faíscas e chamas longe das baterias. Use uma lanterna para verificar o nível de eletrólito da bateria.*

*Nunca verifique a carga da bateria colocando um objeto de metal através dos polos. Use um voltímetro.*

*Sempre remova o grampo aterrado (-) da bateria primeiro e reconecte-o por último.*

*Ácido sulfúrico do eletrólito da bateria é venenoso e forte o suficiente para queimar a pele, fazer buracos nas roupas e causar cegueira se respingado nos olhos.*

*Evite riscos:*

- *Carregando as baterias em área bem ventilada e fora da PowerBox*
- *Usando proteção para os olhos e luvas de borracha*
- *Evitando o uso de pressão de ar para limpar as baterias*
- *Evitando respirar os gases quando adicionar eletrólito na bateria*
- *Evitando derramar ou pingar o eletrólito*

*Se o ácido respingar na pele ou nos olhos:*

- *1. Lave a pele com água corrente.*
- *2. Aplique bicarbonato de sódio ou cal na área atingida para neutralizar os ácidos.*
- *3. Lave os olhos com água por 15–40 minutos.*
- *4. Procure assistência médica imediatamente.*

*Em caso de ingestão do ácido:*

*1. Não induza o vômito.*

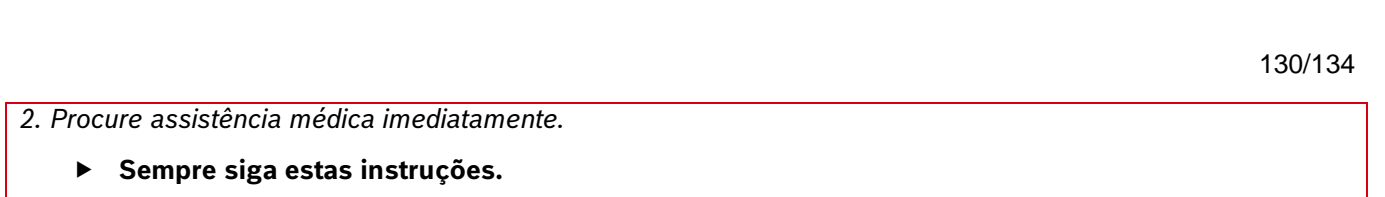

**Bosch – Solução de Plantio Inteligente** |V7.2.0| 02/2024

#### **11.3.1 INSTALAÇÃO DA POWERBOX – SISTEMA ELÉTRICO**

A PowerBox é responsável pela geração e armazenamento de energia elétrica para os motores do sistema IPS, ao fim do uso do sistema IPS lembre-se de desligar a chave geral da PowerBox, [Figura 226.](#page-129-0) Um alerta sonoro será emitido pela PowerBox nos casos a seguir:

• Tela do IPS desligada e a chave geral ligada

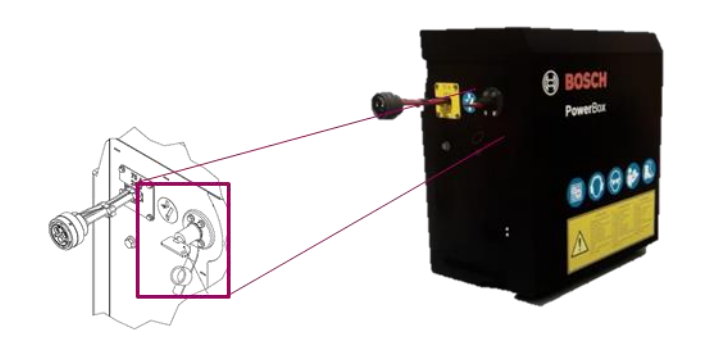

**Figura 226 - Chave geral PowerBox**

<span id="page-129-0"></span>Utilize duas baterias automotivas idênticas de 45 Ah ou 50 Ah livres de manutenção na PowerBox.

#### **Aviso** Z 1 N

*Não realize conexões elétricas nas baterias da PowerBox.*

*Evite curtos, sempre desconecte o cabo negativo das baterias durante a manutenção de quaisquer componentes da PowerBox.*

*Não realize transferência de carga. Opte pela carga lenta das baterias.*

*Não mistures marcas, modelos ou especificações de baterias diferentes na PowerBox.*

**Sempre siga estas instruções.**

### **Cuidado**

*Evite possíveis lesões físicas. Desconecte o cabo-terra (-) da bateria antes de qualquer reparação elétrica.*

*Não modifique, adicione ou troque componentes da PowerBox por itens não originais.*

#### **Sempre siga estas instruções.**

#### **11.3.2 INSTALAÇÃO DA POWERBOX – SISTEMA HIDRÁULICO**

A PowerBox depende do sistema hidráulico do trator para geração da energia elétrica por meio de um motor hidráulico e um alternador. Atente as especificações mínimas exigidas do trator para o correto funcionamento do sistema.

Especificações mínimas do sistema hidráulico, [Tabela 7:](#page-130-0)

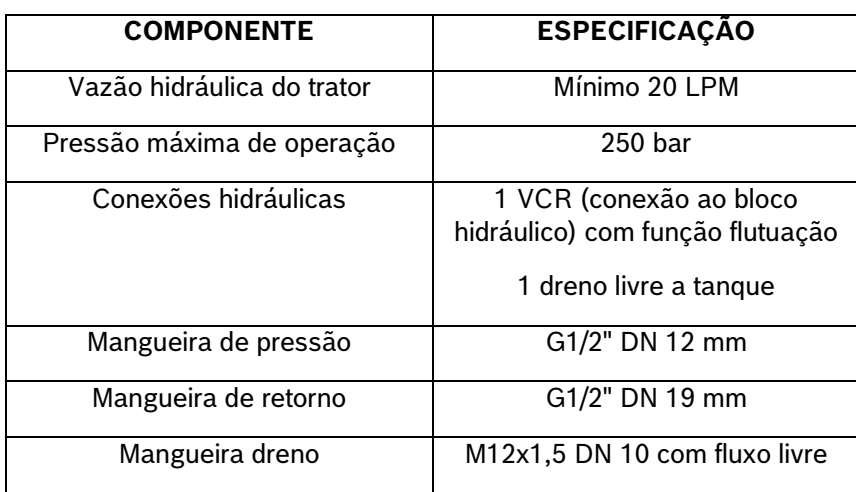

**Tabela 7 - Especificações sistema hidráulico**

#### <span id="page-130-0"></span>**Cuidado**  $\sqrt{1}$

*Certifique-se de que não haja fluxo de óleo antes da conexão ou desconexão das mangueiras hidráulicas. Deixar de realizar a verificação antes de conectar ou desconectar as mangueiras a VCR pode resultar em lesões pessoais ou danos ao equipamento. Indica uma situação perigosa na qual o usuário deve proceder conforme observado.*

### **Sempre siga estas instruções.**

### **Cuidado**

*Pressão máxima 250 bar.* 

*Conecte o dreno diretamente ao retorno livre do trator. Consulte o manual do trator.*

*Não conecte o dreno ao retorno do motor. Risco de danificar o componente.*

*Ao desligar o motor da PowerBox use a função flutuação da VCR.*

**Sempre siga estas instruções.**

## **11.4 <sup>I</sup>NSTALAÇÃO DA ANTENA GNSS**

A instalação da antena GNSS deve ser realizada seguindo as recomendações do manual de instalação do fabricante do equipamento. Para maior precisão do sistema IPS recomenda-se instalar a antena GNSS o mais à frente possível do eixo traseiro do trator, seguindo a linha central do equipamento.

## **11.5 <sup>S</sup>EPARAÇÃO / UNIÃO DE SEMEADORAS TANDEM**

Ao realizar a separação / união de semeadoras estilo tandem atente aos seguintes pontos na hora de desconectar e reconectar o sistema IPS e sempre siga as orientações de segurança.

- Os conectores devem ser posicionados em local seguro e de fácil acesso, podem ser fixados com cintas plásticas (não o deixe com curvas fechadas e muito apertadas com cintas plásticas);
- Chicote WH Main CAN deve ser conectado no chicote WH Distributor e iniciar as conexões com a ECU 1 após a ECU 3 deve utilizar o chicote WH CAN Extension 6 para comunicação com a segunda máquina;

- Linhas de plantio: Quando unir duas máquinas de 13 linhas, as linhas 14 e 15 da seção 3 estarão na segunda máquina. Inicie a montagem das linhas 11, 12 e 13 na máquina 1 e acomode de forma segura o chicote das linhas 14 e 15 facilitando a desmontagem para a separação das máquinas;
- .4| 05/2023 Garanta que o chicote não reterá água e fertilizante durante períodos de inatividade, o que poderia causar corrosão e mal funcionamento do sistema;
	- Atentar para a montagem dos chicotes próximos a partes móveis, evitando contatos que possam danificar os chicotes;
	- Utilize vaselina em pasta nas vedações dos conectores para facilitar a montagem/desmontagem e melhorar a vedação;
	- Realize a configuração da vazão hidráulica deixando a rotação da PowerBox entre 6000 ~6500 RPM;
	- Antes de iniciar o plantio, com vácuo desligado realize o teste de motores ou ligue em módulo de simulação de velocidade para verificar todos os motores em funcionamento, veja item [5.7](#page-88-0)

## **11.6 <sup>C</sup>ONEXÃO ISOBUS**

O sistema IPS ISOBUS deve ser utilizado em tratores que contenham terminais virtuais certificados pela AEF e porta IBBC (Implement Bus Breakaway Connector) dedicada.

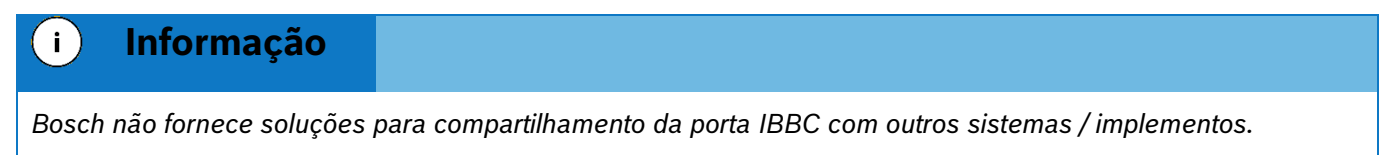

# **11.7 <sup>A</sup>CESSO A PORTA USB**

A porta USB do sistema standard pode ser encontrada próximo ao display do sistema IPS, [Figura 227.](#page-131-0)

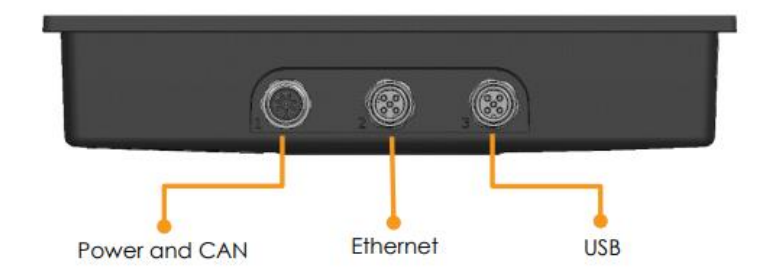

**Figura 227 - Acesso a porta USB V700**

## <span id="page-131-0"></span>**11.8 <sup>E</sup>SPECIFICAÇÕES PENDRIVE E ARQUIVOS**

Para o correto funcionamento do sistema utilize pendrives de qualidade e atente as demandas dos arquivos a seguir na [Tabela](#page-132-0) 8.

**Informação**

*Para primeiro uso do pendrive o mesmo deve ser formatado em FAT32 e ter capacidade máxima de 32 Gb. Utilize um pendrive exclusivo para transferência de dados. As instruções devem ser seguidas.*

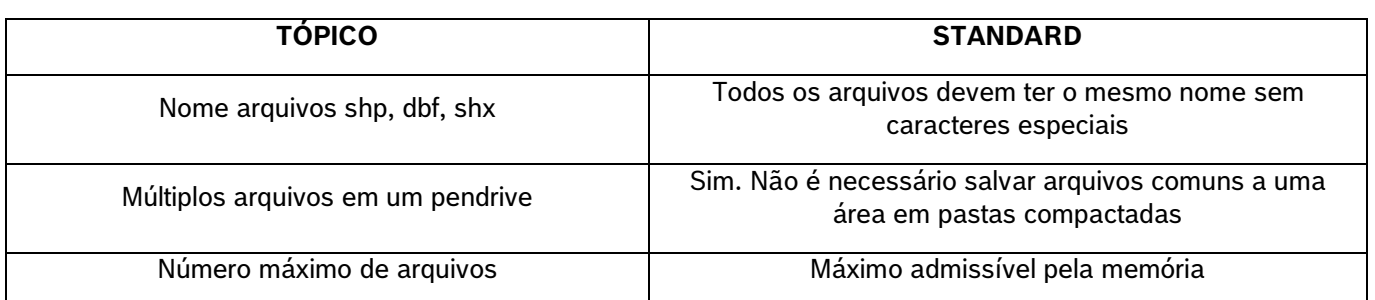

#### **Tabela 8 - Especificações arquivos de prescrição**

# <span id="page-132-0"></span>**11.9 <sup>C</sup>ONFIGURAÇÃO DIMENSÕES DA SEMEADORA NO PILOTO AUTOMÁTICO**

A correta configuração das dimensões da semeadora no piloto automático do trator é essencial para o funcionamento do sistema IPS. Informar larguras diferentes da largura útil da semeadora ou a presença de desalinhamentos entre o trator/semeadora podem acarretar em mal funcionamento do corte e do sistema em geral. As configurações de dimensão do trator e semeadora devem ser feitas seguindo os itens [3.1e](#page-17-0) [0.](#page-20-0)

#### 12 **CUIDADO E MANUTENÇÃO**

### **Cuidado**

*Prática de Manutenção Segura*

*Compreenda o procedimento de manutenção antes de executar qualquer trabalho. Mantenha a área de trabalho limpa e seca.*

*Nunca lubrifique, ajuste ou faça manutenção na máquina quando esta estiver em movimento. Mantenha mãos, pés e vestimentas longe de peças acionadas por potência elétrica ou hidráulica. Desengate todas as fontes de potência, e opere os controles para aliviar a pressão.*

*Baixe o equipamento até ao solo. Desligue o motor. Remova a chave. Permita que a máquina arrefeça.*

*Apoie de forma segura quaisquer elementos da máquina que tenham que ser levantados para que a manutenção possa ser feita.*

*Mantenha todas as peças em bom estado e adequadamente instaladas. Repare danos imediatamente. Substitua as peças gastas ou partidas. Remova quaisquer acúmulos de graxa, óleo ou detritos.*

*Desligue o cabo terra da bateria (-) antes de fazer quaisquer ajustes nos sistemas elétricos ou antes de soldar na máquina.*

*Desligue o conjunto de cabos de ligação do trator e de todos os módulos da semeadora antes de fazer manutenção nos componentes do sistema elétrico ou antes de soldar na máquina.*

### **Sempre siga estas instruções.**

Mantenha seu sistema IPS com manutenção preventiva em dia para melhores resultados, atente as recomendações e em caso de dúvida entre em contato com o revendedor da semeadora.

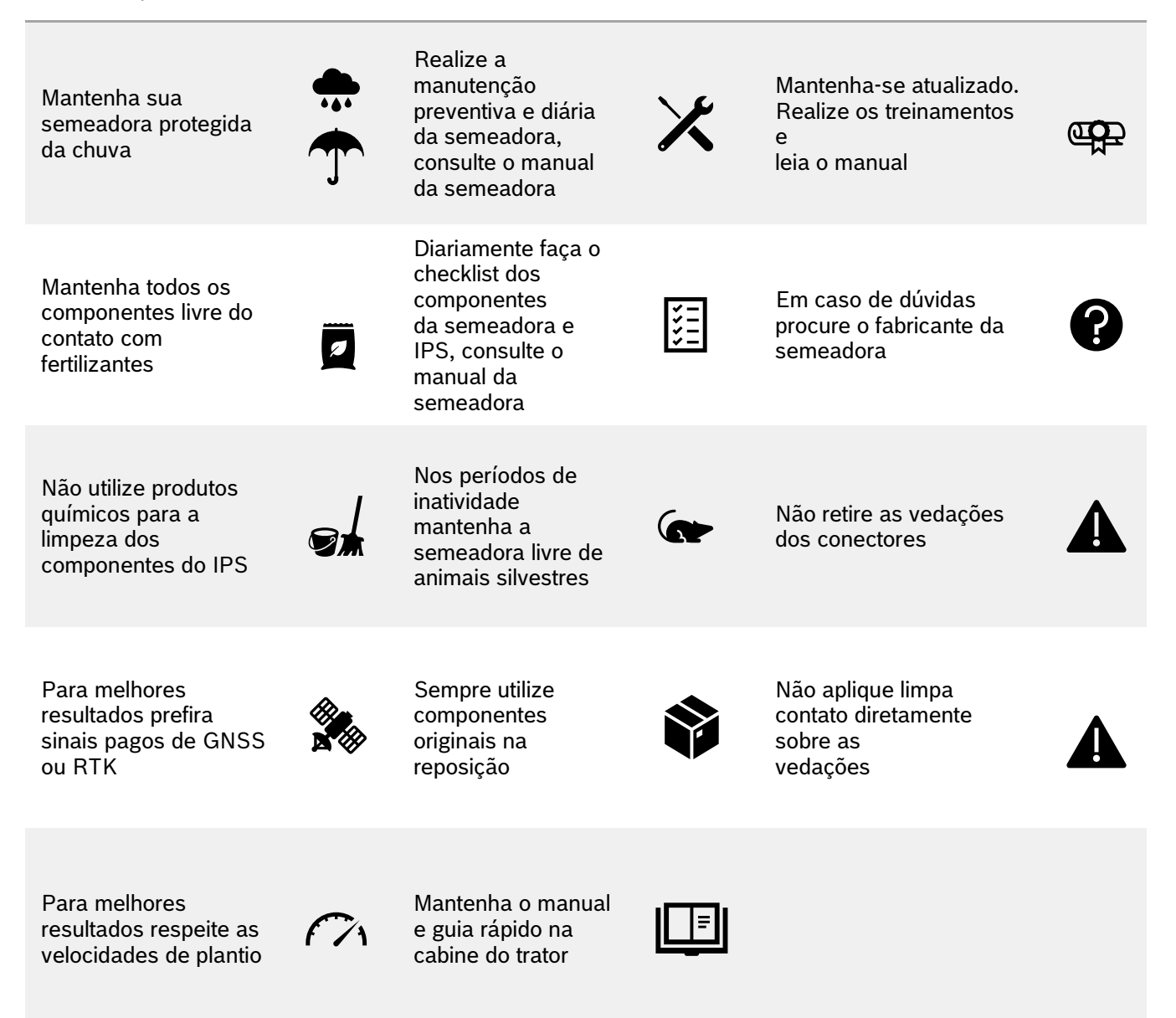